# EVANDRO MILENO

## GeoGebra e as funções elementares que são apresentadas no Ensino Médio

Dissertação apresentada à Universidade Federal de Viçosa, como parte das exigências do Programa de Pós-Graduação do Mestrado Profissional em Matemática em Rede Nacional, para obtenção do título de Magister Scientiae.

VIÇOSA MINAS GERAIS-BRASIL 2015

# EVANDRO MILENO

## GeoGebra e as funções elementares que são apresentadas no Ensino Médio

Dissertação apresentada à Universidade Federal de Viçosa, como parte das exigências do Programa de Pós-Graduação do Mestrado Profissional em Matemática em Rede Nacional, para obtenção do título de Magister Scientiae.

Aprovada: em 14 de dezembro de 2015.

Olímpio Hiroshi Miyagaki Alexandre Miranda Alves

Anderson Tiago da Silva (Orientador)

A matemática, vista corretamente, possui não apenas verdade, mas também suprema beleza - uma beleza fria e austera, como a da escultura.

Bertrand Russell

.

### Agradecimentos

Em primeiro lugar a Deus, o Autor da Vida e razão de tudo existir.

Aos meus pais, Pedro Mileno(in memoriam) e Egênia de Medeiros Mileno e aos meus irmãos.

Aos professores do programa PROFMAT, em particular à Simone Maria de Moraes que teve fundamental importância para a conclusão dessa etapa de minha vida.

Ao meu orientador, Anderson Tiago da Silva, pelo apoio, incentivo, correções, conselhos, ideias e paciência.

À professora Marli Regina dos Santos que teve grande contribuição na parte inicial desse trabalho.

Às amigas Leidiane da Silva, Thaís Silva Lopes, Fernanda Felipe Pereira, Jéssica Vieira e Mônica Aparecida Nogueira.

Aos professores, alunos e gestores da Escola Estadual José Lourenço de Freitas. À turma do PROFMAT 2013.

 $\AA$  Capes pelo incentivo e recurso financeiro.

Por fim, à todos que de forma direta ou indireta contribuíram para a conclusão deste trabalho.

# Sumário

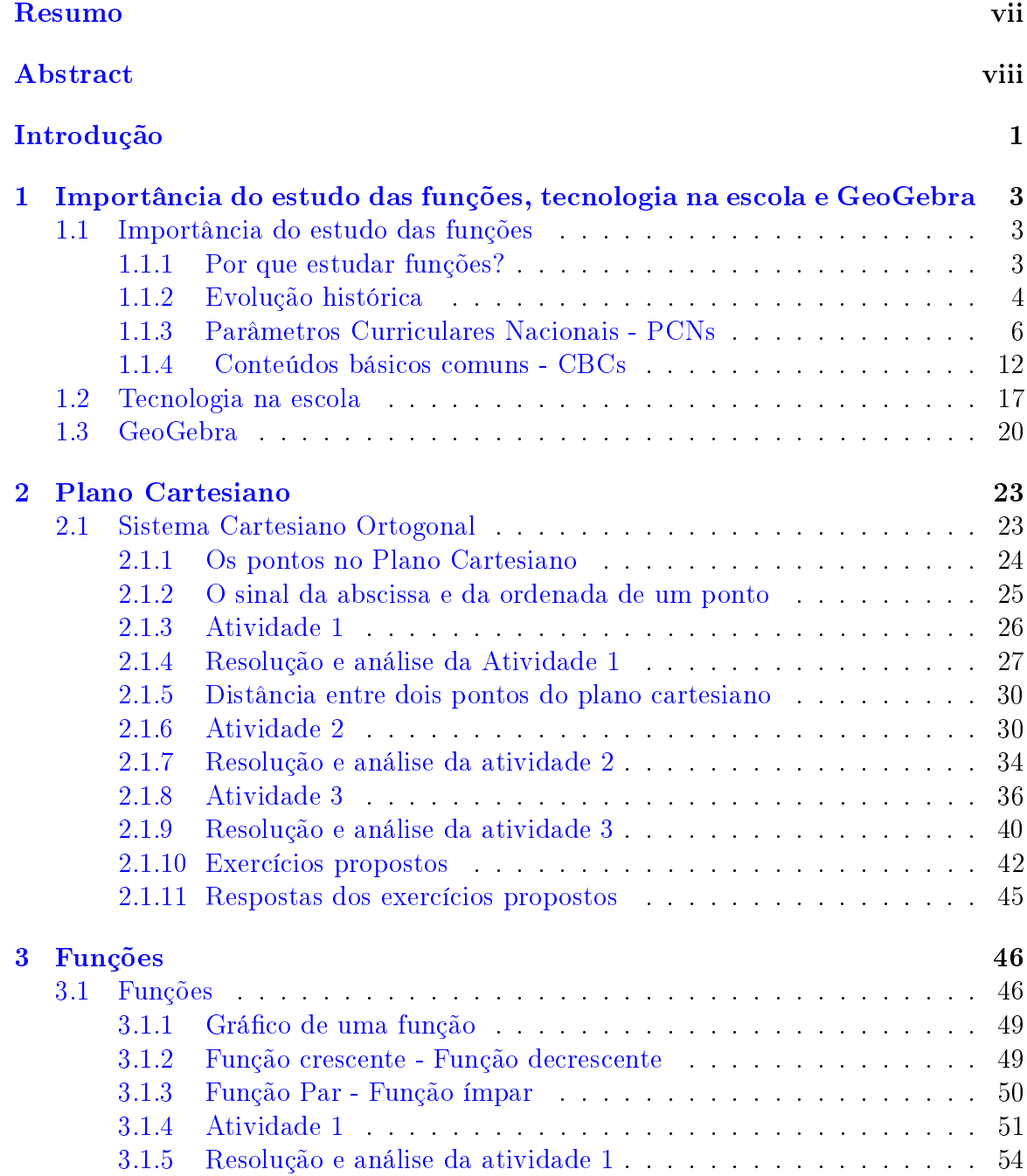

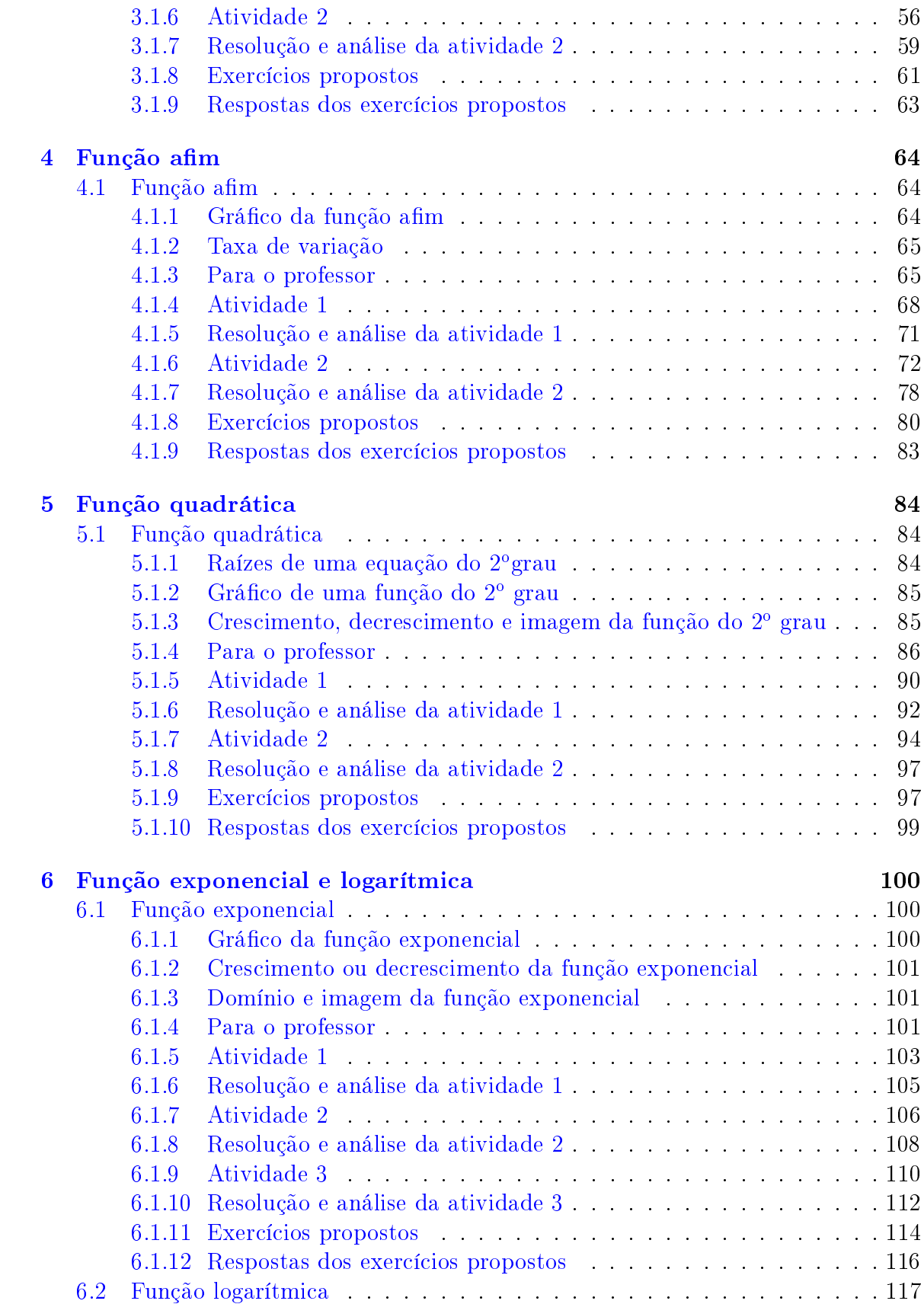

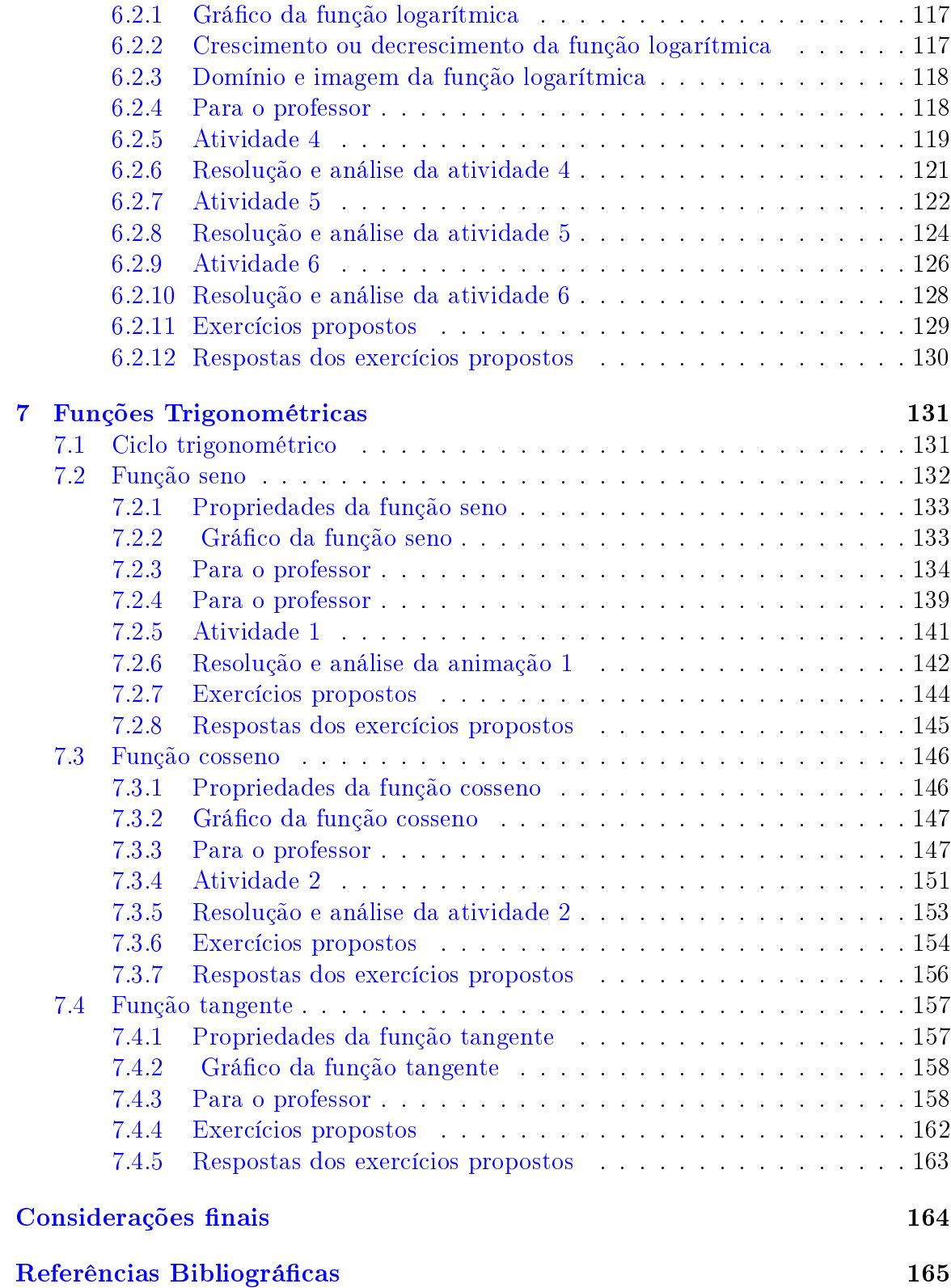

### <span id="page-7-0"></span>Resumo

MILENO, Evandro, M. Sc., Universidade Federal de Viçosa, dezembro de 2015. GeoGebra e as funções elementares que são apresentadas no Ensino Médio. Orientador: Anderson Tiago da Silva.

O conteúdo funções é um dos mais importantes da matemática e está presente no cotidiano de todas as pessoas, seja de forma direta ou indireta. Estes, dentre outros fatores justifica a presença deste conteúdo na grade curricular da educação básica. Hoje vivemos em uma sociedade repleta de novas tecnologias, e nós professores devemos aceitar o desafio de nos adequar e inserir de forma inteligente essas tecnologias na escola. Neste trabalho, vamos propor o uso do software GeoGebra para auxiliar e facilitar a aprendizagem dos alunos no estudo de funções. Do capítulo 2 ao capítulo 7 vamos propor e desenvolver atividades relacionadas a funções usando o GeoGebra. Com o auxílio deste software esperamos que os alunos sintam-se mais motivados e atraídos pelo conteúdo funções, e consequentemente melhorem seu desempenho no desenvolvimento de atividades da disciplina matemática.

### <span id="page-8-0"></span>Abstract

MILENO, Evandro, M. Sc., Universidade Federal de Viçosa, December, 2015. Geogebra and the elementary functions which are presented in high school Advisor: Anderson Tiago da Silva.

The content functions are one of the most important of the mathematics and it is present in the daily of all of the people, be in way direct or indirect. These, among other factors justify the presence of this content in the curriculum of high school. today we live in a society full of new technologies, and we teachers must accept the challenge of fitting in and insert intelligently these technologies in high school. In this job, we propose the use of GeoGebra software to assist and facilitate student learning the study of functions. Of the Chapter 2 to the Chapter 7 we propose and develop activities related functions using GeoGebra. With the aid of this software hope students feel more motivated and attracted by content functions, and consequently improve their performance in the development activities of the mathematical discipline.

## <span id="page-9-0"></span>Introdução

Nos dias atuais, uma educação de qualidade no ensino básico é importante para a formação do aluno como indivíduo e indispensável para seu desenvolvimento como cidadão. Ao concluir seus estudos, o aluno deve ter adquirido conhecimentos básicos que permitam a ele: prosseguir com os estudos, ser inserido no mercado de trabalho e principalmente, condições de viver na sociedade.

Tendo em vista o baixo rendimento dos alunos no Sistema Nacional de Avaliação da Educação Básica - (Saeb) e Sistema Mineiro de Avaliação da Educação Pública (Simave), principais exames de avaliação dos estudantes da educação básica do Brasil e de Minas Gerais, respectivamente, surge essa proposta para auxiliar alunos e sobretudo dar suporte a professores no ensino e aprendizagem da matemática.

Para motivar e ajudar no desenvolvimento do ensino e aprendizagem de alunos e professores, vamos usar recursos de um software computacional , o que está de acordo com as Orientações Curriculares para o Ensino Médio, V.2, p88.

Pensando na Tecnologia para a Matemática, há programas de computador (softwares) nos quais os alunos podem explorar e construir diferentes conceitos matemáticos, referidos a seguir como programas de expressão. Os programas de expressão apresentam recursos que provocam, de forma muito natural, o processo que caracteriza o "pensar matematicamente", ou seja, os alunos fazem experimentos, testam hipóteses, esboçam conjecturas, criam estratégias para resolver problemas. São características desses programas: a) conter um certo domínio de saber matemático a sua base de conhecimento; b) oferecer  $diferentes representações para um mesmo objeto matemático - numérica, algé$ brica, geométrica; c) possibilitar a expansão de sua base de conhecimento por meio de macroconstruções; d) permitir a manipulação dos objetos que estão na tela.

Neste trabalho apresentamos o software GeoGebra e como podemos usá-lo no ensino e estudo de funções, que é um dos temas centrais e unicadores da matemática. Além de entender a operacionalização do GeoGebra, vamos utilizá-lo para estudar a relação existente entre os coeficientes das funções e suas características gráficas; compreender intervalos de variação, verificar valores de máximo ou mínimo, dentre outras coisas. E por meio de atividades investigativas, vamos explorar os principais conceitos envolvidos, de modo que o aluno possa testar, conjecturar, avaliar e conferir o resultado de suas hipóteses.

É importante destacar que esta proposta não substitui a forma como o ensino do tema vem sendo abordado, mas sim, contribuir com a prática docente, indicando

ações e possibilidades por meio de um software. Assim, acreditamos que o ensino de estratégias como cálculo mental, esboço de gráficos e de figuras geométricas com lápis, régua, compasso, etc., não devem ser abandonados, mas sim, exploradas juntamente com a proposta apresentada, assim, visamos explorar os recursos do GeoGebra para validar argumentos, potencializar as aprendizagens dos alunos e fazer com que o ensino do tema seja mais signicativo e menos mecânico.

No capítulo 1 deste trabalho vamos dar alguns exemplos de como as funções aparecem em nosso cotidiano, de forma direta ou indireta; mencionar disciplinas que constantemente fazem uso de funções em seus conteúdos; falar um pouco da evolução do conceito de função e citar os principais matemáticos que contribuíram para a formalização desse conceito; explicar o que são os Parâmetros Curriculares Nacionais  $-PCNs$  e *Conteúdos básicos comuns*  $-CBCs$  e o que eles consideram relevante que um aluno aprenda sobre funções; apresentar dados do Saeb e Simave; descrever como as novas tecnologias podem ser incorporadas de forma efetiva na escola e fazer um breve relato sobre a evolução do software GeoGebra.

No capítulo 2, vamos estudar e resolver algumas atividades envolvendo o Plano  $Cartesian$ , de fundamental importância na construção dos gráficos de funções. Já no capítulo 3, vamos formalizar o conceito de função, definindo seu domínio e sua imagem. Definir função crescente e decrescente e função par ou ímpar.

Nos capítulos subsequentes vamos definir as funções: *afim, quadrática*, exponencial/logarítmica e funções trigonométricas. Para cada uma dessas funções vamos resolver dois exercícios utilizando o software GeoGebra analisando alguns pontos importantes.

Por fim vamos fazer algumas considerações que sejam relevantes para incorporação dessa proposta na escola.

## <span id="page-11-0"></span>Capítulo 1

# Importância do estudo das funções, tecnologia na escola e GeoGebra

### <span id="page-11-1"></span>1.1 Importância do estudo das funções

### <span id="page-11-2"></span>1.1.1 Por que estudar funções?

O conceito e estudo de função no ensino médio é de suma importância, pois além de gurar entre os conteúdos mais importantes da matemática, estão sempre presentes em nosso cotidiano de forma direta ou indireta. Por exemplos:

- $\bullet$  Em uma corrida, os taxistas cobram uma taxa fixa, chamada bandeirada, mais um valor que depende do número de quilômetros percorrido. O passageiro pode não atentar para a taxa fixa cobrada, nem para o valor cobrado por quilômetro rodado, mas sabe que, quanto maior for a distância percorrida, maior será o valor a ser pago.
- O custo da conta de energia elétrica de uma residência depende da quantidade de quilowatt-horas que foi consumido durante o mês. O consumidor pode não saber o valor da próxima fatura e nem mesmo preço do quilowatt-hora, mas sabe que para pagar um menor preço na fatura, deverá reduzir o consumo em sua residência.
- Embora a maioria das pessoas (inclusive profissionais da saúde) não saibam, a variação da pressão sanguínea (em  $mmHg$ ) de uma pessoa, em função do tempo  $(em s)$ , é uma função trigonométrica<sup>[1](#page-11-3)</sup>. No dia a dia muitos fenômenos físicos e sociais de comportamento *cíclico* (que se repetem) podem ser modelados com auxílio de funções trigonométricas.
- Quando um aluno sai de sua casa e caminha até a escola, ele percebe que, quanto mais rápido caminhar, mais rápido chegará a escola, ou seja, o tempo que ele gasta depende unicamente de sua velocidade.

<span id="page-11-3"></span><sup>1</sup>Tópico que será estudado no capítulo 7

• Antes de comprar azulejos para colocar em uma parede, é necessário calcular a área da mesma, ou seja, o número de azulejos a serem comprados, dependerá da área da parede.

Dentre vários outros fatores que justificam o estudo de funções no ensino médio, existe também o fato de serem incluídas as disciplinas de física e química na grade curricular dos alunos nessa etapa do ensino, e estas duas disciplinas fazem uso de fórmulas (funções) e seus gráficos em quase todos os seus conteúdos para quantificar e justificar resultados.

Em física, um objeto lançado ao ar livre (desprezando-se todas as formas de atrito) tem sua altura calculada segundo uma equação (função) do segundo grau. As relações existentes entre as temperaturas Kelvin, Célsius e Fahrenheit, são funções do primeiro grau.

Em química, os logaritmos são usados para calcular o  $pH$  de uma substância. A densidade de uma substância é diretamente proporcional a massa da substância e inversamente proporcional ao seu volume.

Na verdade, as funções aparecem de forma indireta ainda no ensino fundamental, quando o professor ensina aos alunos que para calcular a área de um retângulo ele deve multiplicar a medida do comprimento pela medida da largura, ou que, para calcular o comprimento da hipotenusa de um triângulo retângulo ele deve somar os quadrados dos catetos e extrair a raiz quadrada da soma encontrada. Nesses dois casos o professor pode destacar que a área de um retângulo depende das medidas do comprimento e da largura e que o comprimento da hipotenusa depende da medida dos catetos, ou seja, em ambos os casos existe uma relação de dependência.

#### <span id="page-12-0"></span>1.1.2 Evolução histórica

Desde os tempos remotos, alguns povos antigos, como os Babilônios já conheciam a ideia de função. Desde o século XIX, arqueólogos vêm trabalhando na Mesopotâmia e já desenterraram mais de meio milhão de tábulas de argilas, nas quais os babilônios usavam para registrar suas descobertas e coisas do cotidiano. Dentre as tábulas que foram encontradas, quase 400 foram identicadas como estritamente matemáticas, ou seja, são tábulas que contem registros matemáticos, tais como: recibos, faturas, notas promissórias, juros simples e compostos, hipotecas, contratos legais e usuais. Hoje temos fórmulas (funções) que permitem calcular faturas, juros simples e compostos, notas promissórias, etc. e sabemos que esses cálculos dependem do tempo, capital e taxa. Na época da Babilônia antiga não deveria ser tão diferente, assim, somos levados a acreditar que eles faziam uso de funções direta e indiretamente no seu dia a dia.

Uma das tábulas mais conhecida encontrada na antiga babilônia é conhecida como Plimpton 322, figura [1.1,](#page-13-0) lado esquerdo. Nesta tábula, em cada linha, estão registrados (com quatro exceções) a hipotenusa e um cateto de triângulos retângulos de lados inteiros, ou seja, os babilônios já conheciam a relação existente entre os lados de um triângulo retângulo, que hoje conhecemos como o teorema de *Pitágoras*, e já mencionamos acima que esta relação pode ser encarada como uma função. A figura [1.1,](#page-13-0) lado direito, mostra os registros da *Plimpton* traduzidos para nosso sistema decimal.

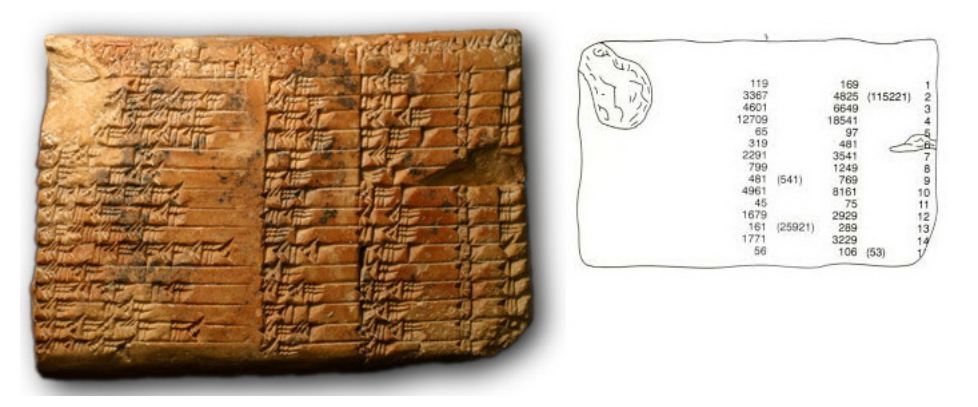

<span id="page-13-0"></span>Figura 1.1: Plimpton 322

Ao longo dos séculos, o conceito de função tem evoluído e possibilitado muitas contribuições tanto para a matemática quanto para áreas de aplicação. Em 1694, o primeiro a usar a palavra função em seus trabalhos foi o matemático alemão Gottfried Wilhelm Leibniz (1646 - 1716). A princípio, apenas para expressar uma quantidade que varia de um ponto a outro em uma curva, por exemplo, as coordenadas de um ponto da curva, a inclinação de uma curva e o raio de curvatura de uma curva. Por volta de 1718, Johann Bernoulli (1667 - 1748) considerou função como uma expressão qualquer formada de uma variável e algumas constantes; mais tarde, Leonhard Paul Euler (1707 - 1783) considerou uma função como uma equação ou fórmula qualquer envolvendo variáveis e constantes.

O conceito de Euler perdurou até que Joseph Fourier (1768 - 1830) começou a fazer uso das chamadas séries trigonométricas em suas pesquisas, pois estas séries envolvem uma relação mais geral entre as variáveis estudadas, mas foi Johann Peter Gustav Lejeune Dirichlet (1805 - 1859) que na tentativa de dar uma definição mais ampla e que atendesse a todos os matemáticos da época, chegou a seguinte formulação:

 $8\degree$ Uma variável é um símbolo que representa um qualquer dos elementos de um conjunto de números; se duas variáveis  $x e y$  estão relacionadas de maneira que, sempre que se atribui um valor a x, corresponde automaticamente, por alguma lei ou regra, um valor a y, então se diz que y é uma função (unívoca) de x. A variável x, á qual se atribuem valores à vontade, é chamada variável independente e a variável  $y$ , cujos valores dependem dos valores de x, é chamada variável dependente. Os valores possíveis que x pode assumir constituem o *campo da definição* da função e os valores assumidos por y constituem o *campo de valores* da função".

A teoria dos conjuntos possibilitou a ampliação do conceito de função de Dirichlet de forma a relacionar os elementos de dois conjuntos quaisquer, sendo estes conjuntos numéricos ou qualquer outra coisa. Na teoria dos conjuntos, uma função f é, por denição, um conjunto qualquer de pares ordenados de elementos sujeitos as seguintes condições:

 $[8]$  Se  $(a_1, b_1) \in f$ ,  $(a_2, b_2) \in f$  e  $a_1 = a_2$ , então  $b_1 = b_2$ . O conjunto A dos primeiros elementos dos pares ordenados chama-se domínio da função e o conjunto B de todos os segundos elementos dos pares ordenados se diz imagem da função.

A definição de função de *Dirichlet* associada aos conjuntos numéricos, de uma forma mais simplicada, é utilizada até os dias atuais, como veremos no capítulo 3. Para terminar essa subseção deixamos a seguinte citação:

[\[8\]](#page-173-1)O conceito de função permeia grande parte da matemática e, desde as primeiras décadas do século presente, muitos matemáticos vêm advogando seu uso como princípio central e unificador na organização dos cursos elementares de matemática. O conceito parece representar um guia natural e efetivo para a seleção e desenvolvimento material de textos de matemática. Enfim, é inquestionável que quanto antes se familiarize um estudante com o conceito de função, tanto melhor para sua formação matemática.

#### <span id="page-14-0"></span>1.1.3 Parâmetros Curriculares Nacionais - PCNs

Os Parâmetros Curriculares Nacionais são diretrizes elaboradas pelo Governo Federal com o intuito de orientar e direcionar os educadores a lecionar e ensinar um conjunto de conteúdos apoiados em competências básicas (matrizes de referências) que possibilite a inserção dos jovens na vida adulta e que contribua para seu convívio na sociedade. A ideia de se estabelecer uma Base Nacional Comum no ensino básico no Brasil teve início em 1988, sendo que, o primeiro PCN, voltado para o ensino fundamental foi publicado em 1997. Abaixo segue uma linha do tempo do início da elaboração e o ano em que cada PCN foi publicado.

- 1988-Foi publicada a lei que estabelecia a Base Nacional Comum Curricular. Foram fixados conteúdos mínimos para o ensino fundamental, de maneira a assegurar formação básica comum e respeito aos valores culturais e artísticos, nacionais e regionais.
- 1996-Foi aprovada a Lei de Diretrizes e Bases da Educação Nacional regulamentando uma base nacional comum para a Educação Básica, ensino infantil, fundamental e médio.
- 1997-São consolidados, em dez volumes, os Parâmetros Curriculares Nacionais (PCNs) para o Ensino Fundamental, do 1º ao 5º ano, apontados como referenciais de qualidade para a educação brasileira. Foram feitos para auxiliar as equipes escolares na execução de seus trabalhos, sobretudo no desenvolvimento do currículo.
- 1998-São consolidados, em dez volumes, os Parâmetros Curriculares Nacionais (PCNs) para o Ensino Fundamental, do 6<sup>o</sup> ao 9<sup>o</sup> ano. A intenção é ampliar e aprofundar um debate educacional que envolva escolas, pais, governos e sociedade.

• 2000-São lançados os Parâmetros Curriculares Nacionais para o Ensino Médio (PCNEM), em quatro partes, com o objetivo de cumprir o duplo papel de difundir os princípios da reforma curricular e orientar o professor, na busca de novas abordagens e metodologias.

No contexto da matemática, a citação encontrada em [\[2\]](#page-173-2), Parâmetros Curriculares Nacionais do Ensino Médio, PCNEM,  $p_1/20$ , resume o que se espera de um aluno ou jovem quando este está cursando e/ou concluindo o Ensino Médio.

Ao se estabelecer um primeiro conjunto de parâmetros para a organização do ensino de Matemática no Ensino Médio, pretende-se contemplar a necessidade da sua adequação para o desenvolvimento e promoção de alunos, com diferentes motivações, interesses e capacidades, criando condições para a sua inserção num mundo em mudança e contribuindo para desenvolver as capacidades que deles serão exigidas em sua vida social e profissional. Em um mundo onde as necessidades sociais, culturais e profissionais ganham novos contornos, todas as áreas requerem alguma competência em Matemática e a possibilidade de compreender conceitos e procedimentos matemáticos é necessária tanto para tirar conclusões e fazer argumentações, quanto para o cidadão agir como consumidor prudente ou tomar decisões em sua vida pessoal e pro ssional. A Matemática no Ensino Médio tem um valor formativo, que ajuda a estruturar o pensamento e o raciocínio dedutivo, porém também desempenha um papel instrumental, pois é uma ferramenta que serve para a vida cotidiana  $e$  para muitas tarefas específicas em quase todas as atividades humanas.

Ao concluir o Ensino Médio o objetivo proposto pelo PCN terá sido alcançado se o aluno ou jovem for capaz de:

- compreender os conceitos, procedimentos e estratégias matemáticas que permitam a ele desenvolver estudos posteriores e adquirir uma formação cientíca geral;
- aplicar seus conhecimentos matemáticos a situações diversas, utilizando-os na interpretação da ciência, na atividade tecnológica e nas atividades cotidianas;
- analisar e valorizar informações provenientes de diferentes fontes, utilizando ferramentas matemáticas para formar uma opinião própria que lhe permita expressar-se criticamente sobre problemas da Matemática, das outras áreas do conhecimento e da atualidade;
- desenvolver as capacidades de raciocínio e resolução de problemas, de comunicação, bem como o espírito crítico e criativo;
- utilizar com confiança procedimentos de resolução de problemas para desenvolver a compreensão dos conceitos matemáticos;
- expressar-se oral, escrita e gracamente em situações matemáticas e valorizar a precisão da linguagem e as demonstrações em Matemática;
- estabelecer conexões entre diferentes temas matemáticos e entre esses temas e o conhecimento de outras áreas do currículo;
- reconhecer representações equivalentes de um mesmo conceito, relacionando procedimentos associados às diferentes representações;
- promover a realização pessoal mediante o sentimento de segurança em relação às suas capacidades matemáticas, o desenvolvimento de atitudes de autonomia e cooperação.

Fundamentadas nos PCNs, foram elaboradas as matrizes de referências, que possuem uma interpretação mais clara e objetiva sobre as habilidades e competências que os alunos devem adquirir durante sua vida escolar. Uma matriz de referência consiste em um conjunto de *descritores* que especificam as competências e habilidades que são esperadas dos alunos em diferentes etapas de escolarização, sendo que, cada descritor descreve uma habilidade a ser desenvolvida pelo aluno. Outras informações que complementam esta seção podem ser encontradas em [\[1\]](#page-173-3), [\[2\]](#page-173-2) e [\[3\]](#page-173-4).

#### Saeb

O Sistema de Avaliação da Educação Básica (Saeb) foi a primeira iniciativa brasileira para conhecer a qualidade de seu sistema educacional em profundidade, e tem sido realizado a cada dois anos desde 1990. As primeiras edições do Saeb avaliaram algumas escolas que ofertavam as  $1^\mathrm{a},\,3^\mathrm{a},\,5^\mathrm{a}$  e  $7^\mathrm{a}$  séries do Ensino Fundamental das escolas públicas da rede urbana. Desde então o sistema tem passado por mudanças e hoje abrange também o Ensino Médio e chegou até a zona rural. Essas avaliações são baseadas nas matrizes de referências e tem como principal objetivo avaliar a educação básica brasileira e contribuir para a melhoria de sua qualidade. O Saeb [2](#page-16-0) é composto por três avaliações externas:

- Avaliação Nacional da Educação Básica Aneb: abrange, de maneira amostral, alunos das redes públicas e privadas do país, em áreas urbanas e rurais, matriculados na 4ª série/5ºano e 8ªsérie/9ºano do Ensino Fundamental e no 3<sup>o</sup> ano do Ensino Médio.
- Avaliação Nacional do Rendimento Escolar Anresc (também denominada "Prova Brasil"): trata-se de uma avaliação censitária envolvendo os alunos da 4ª série/5ºano e 8ªsérie/9ºano do Ensino Fundamental das escolas públicas das redes municipais, estaduais e federal.
- A Avaliação Nacional da Alfabetização ANA : avaliação censitária envolvendo os alunos do 3<sup>o</sup> ano do Ensino Fundamental das escolas públicas, com o objetivo principal de avaliar os níveis de alfabetização e letramento em Língua Portuguesa, alfabetização Matemática e condições de oferta do Ciclo de Alfabetização das redes públicas. A ANA foi incorporada ao Saeb em 2013.

<span id="page-16-0"></span><sup>2</sup>A Aneb e a Anresc/Prova Brasil são realizadas bianualmente, enquanto a ANA é de realização anual.

Para mais informações sobre o Saeb acesse o endereço: http://portal.inep.gov.br/web/saeb

A Matriz de Referência de Matemática do Ensino Médio em âmbito nacional é dividida em quatro temas, a saber:

- Tema 1: Espaço e Forma
- Tema 2:Grandezas e Medidas
- Tema 3: Números e Operações/Álgebra e Funções
- Tema 4: Tratamento da Informação

Como nosso trabalho é voltado para o estudo de funções, vamos nos ater apenas ao Tema 3. Abaixo vamos listar os descritores e as respectivas competências a serem desenvolvidas nesse tema.

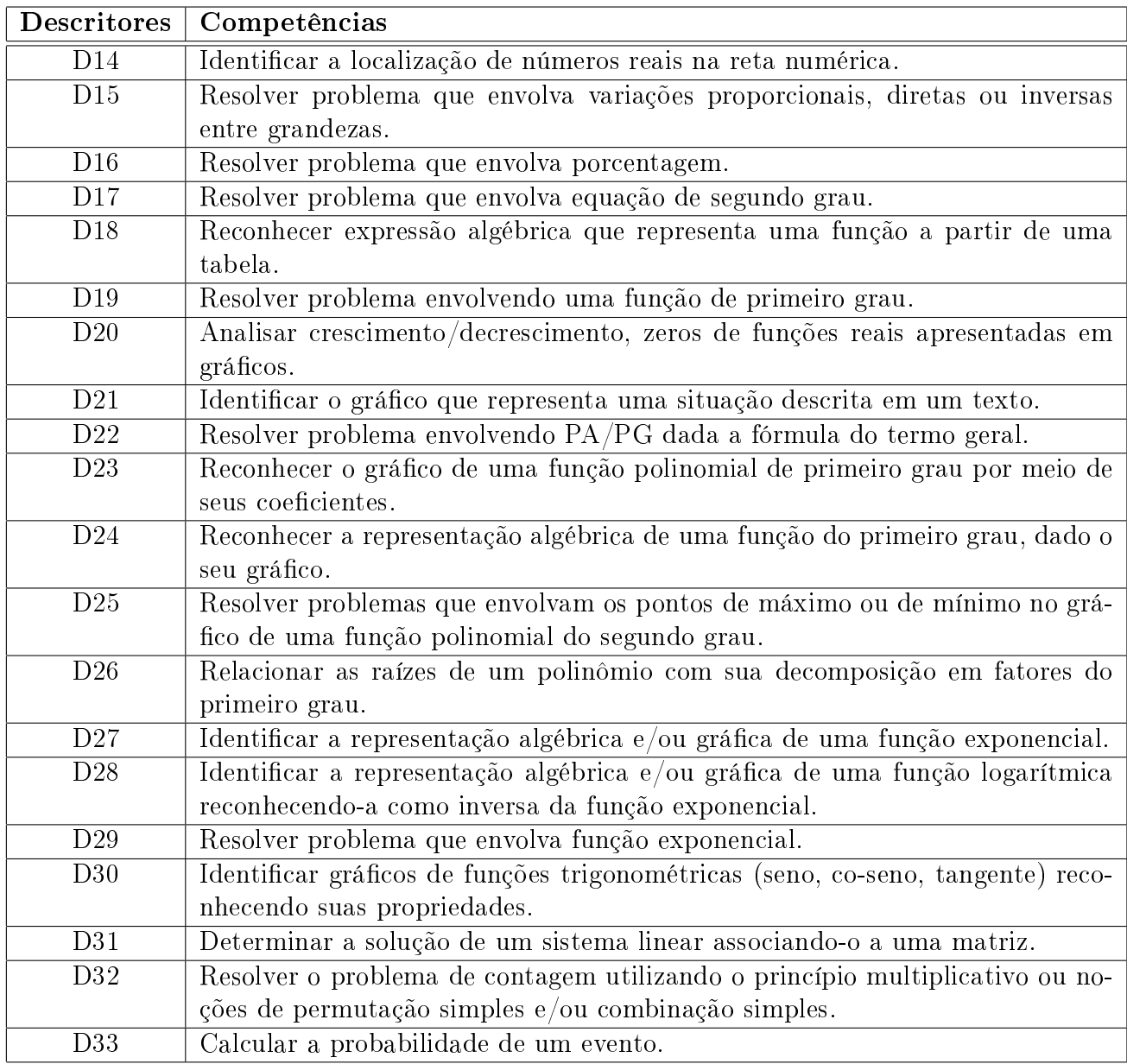

A matriz de referência completa pode ser baixada no seguinte endereço: http://portal.inep.gov.br/web/saeb/matrizes-de-referencia-professor

Segue um exemplo de item do descritor D17. Resolver um problema que envolva equação do segundo grau:

Suponha que num dia de outono a temperatura  $f(t),$  em graus, era uma função do tempo t, medido em horas, dada por  $f(t) = t^2 - 7t$ . A que horas desse dia a temperatura era igual a  $18^{\circ}$ C?

A) Às 5 horas B) Às 18 horas C) Às 7 horas D) Às 9 horas E) Às 2 horas

Esse tipo de exercício deve verificar a habilidade de o aluno obter resultado de uma equação do segundo grau e saber manipulá-la. Essa habilidade é avaliada por meio de situações-problema contextualizadas, nas quais o aluno calcule as raízes ou faça/reconheça o gráco de uma equação do segundo grau; e também saiba localizar seu vértice e perceber simetrias e saiba escrever a equação como produto de suas raízes reais.

#### Índice de Desenvolvimento da Educação Básica - Ideb

Não vamos fazer um estudo detalhado sobre o Ideb, vamos apenas transcrever o texto que pode ser acessado no endereço: http://portal.inep.gov.br/web/portal-ideb/oque-e-o-ideb. Este texto resume de uma forma simples e objetiva que é o Ideb.

O Ideb foi criado pelo Instituto Nacional de Estudos e Pesquisas Educacionais Anísio Teixeira (Inep) em 2007 e representa a iniciativa pioneira de reunir em um só indicador dois conceitos igualmente importantes para a qualidade da educação: fluxo escolar e médias de desempenho nas avaliações. Ele agrega ao enfoque pedagógico dos resultados das avaliações em larga escala do Inep a possibilidade de resultados sintéticos, facilmente assimiláveis, e que permitem traçar metas de qualidade educacional para os sistemas. O indicador é calculado a partir dos dados sobre aprovação escolar, obtidos no Censo Escolar, e médias de desempenho nas avaliações do Inep, o Saeb para as unidades da federação e para o país, e a Prova Brasil para os municípios.

Nas figuras [1.2](#page-19-0) e [1.3](#page-20-1) apresentamos os últimos dados do Ideb no Brasil e no estado de Minas Gerais, respectivamente.

Como o objetivo das avaliações do Saeb é melhorar a qualidade da educação no Brasil, o Ideb estipula metas a serem atingidas. As metas são diferenciadas para cada escola e rede de ensino. Os índices atribuídos variam numa escala entre 0 e 10 (inclusive).

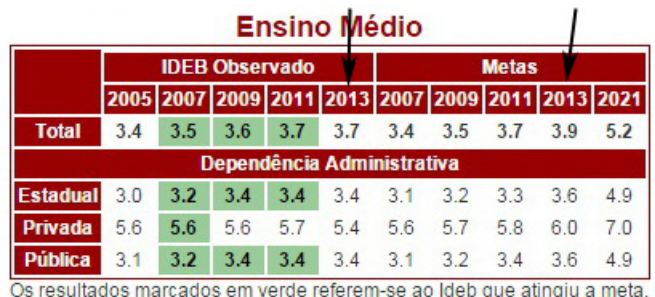

Fonte: Saeb e Censo Escolar.

<span id="page-19-0"></span>Figura 1.2: Dados do Ideb

| 3ª série EM                  |     |        |                       |             |             |                         |        |             |          |             |
|------------------------------|-----|--------|-----------------------|-------------|-------------|-------------------------|--------|-------------|----------|-------------|
|                              |     |        | <b>Ideb Observado</b> |             |             | <b>Metas Projetadas</b> |        |             |          |             |
| Estado $\leq$ 2005 $\approx$ |     | 2007 ÷ | $2009 \div$           | $2011 \div$ | $2013 \div$ | $2007 +$                | 2009 ÷ | $2011 \div$ | $2013 =$ | $2015 \div$ |
| <b>Minas Gerais</b>          | 3.4 | 3.5    | 3.6                   | 3.7         | 3.6         | 3.5                     | 3.6    | 3.7         | 4.0      | 4.4         |

<span id="page-20-1"></span>Figura 1.3: Dados do Ideb

No lado esquerdo das figuras temos o Ideb observado entre os anos de 2007 e 2013 e do lado direito estão as metas que deveriam ser atingidas nos respectivos anos. Podemos ver que os resultados obtidos até o momento não são satisfatórios. Em Minas, além da meta pra 2013 não ter sido atingida, houve uma queda em relação a 2011. O melhor e pior índices observados foram Goiás (3,8) e Alagoas (2,6), respectivamente.

Outra informações sobre o Ideb, bem como resultados de outros estados podem ser acessados no endereço: http://portal.inep.gov.br/web/portal-ideb

#### BNC

Encerramos esta seção falando um pouco da Base Nacional Comum Curricular  $-$  BNC, que tem como principal objetivo a unificação curricular da Educação Básica no País. A BNC deverá ser o resultado do trabalho coletivo de diferentes atores do contexto educacional: especialistas das áreas de conhecimento, gestores, professores da educação básica, estudantes e público em geral. A ideia é padronizar o ensino dos estudantes desde seu ingresso na creche até o final do Ensino Médio.

A (BNC) vai deixar claro os conhecimentos essenciais aos quais os estudantes têm o direito de ter acesso e se apropriar durante sua trajetória na Educação Básica, atingindo tanto a rede pública quanto a rede privada de ensino.

Em 30 de julho de 2015 o governo federal lançou o Portal da Base Nacional Comum Curricular, apresentando ao público o processo de elaboração da BNC e estabelecendo canais de comunicação e participação da sociedade neste processo. O portal da BNC pode ser acessado no endereço: http://basenacionalcomum.mec.gov.br/

#### <span id="page-20-0"></span>1.1.4 Conteúdos básicos comuns - CBCs

Os conteúdos básicos comuns estabelecem os conhecimentos, as habilidades e competências a serem adquiridos pelos alunos na rede estadual de ensino de Minas Gerais. Os CBCs são fundamentados nos PCNs e nas matrizes de referências e tem como objetivo tornar operacionais alguns princípios apresentados naquele documento.

Embora os CBCs não esgotem todos os conteúdos a serem abordados na escola, nele são apresentados os principais tópicos de cada disciplina que não podem deixar de ser ensinado, indicando as competências e habilidades que devem ser adquiridas e desenvolvidas pelos alunos.

Além de orientar escolas e professores, os CBCs também são utilizados como base para elaboração das avaliações do Simave – Sistema Mineiro de Avaliação

#### Estadual.

Fundamentado nos PCNs , o CBC de Matemática, dentre outros aspectos da Matemática, considerou as seguintes características para elaboração de sua proposta:

- A Matemática fornece instrumentos eficazes para compreender e atuar no mundo que nos cerca.
- A Matemática é uma ferramenta essencial na solução de problemas do mundo em que vivemos. Nela são desenvolvidas estruturas abstratas baseadas em modelos concretos; raciocínios puramente formais, permitem concluir sobre a possibilidade ou não da existência de certos padrões e suas propriedades no modelo original.
- Além de método, a Matemática é um meio de comunicação uma linguagem formal - e como tal requer uma prática constante, um exercício de sua gramática". Por ser uma linguagem precisa, a Matemática permite a argumentação de forma clara, concisa, rigorosa e universal.
- O aspecto cultural da Matemática: o conhecimento matemático faz parte do patrimônio cultural que a humanidade vem acumulando, que possui características e procedimentos próprios, e que tem um papel fundamental na construção de uma visão de mundo consciente e crítica.
- A Matemática possui um forte caráter integrador e interdisciplinar: o conhecimento matemático não é propriedade privada dos matemáticos, ele tem evoluído também no contexto de outras ciências. Exemplos importantes desta interdisciplinaridade contribuições são encontradas na Física, na Economia, na Biologia, Lingüística e Engenharia. Isso significa que a maneira de pensar matematicamente deve ser aprendida não apenas por aqueles que irão dedicar-se à Matemática.

O CBC de Matemática é divido em 25 temas. Cada tema é subdividido em tópicos, sendo que, cada tópico possui um conjunto de habilidades a serem desenvolvidas e adquiridas pelos alunos.

Os tópicos funções fazem parte dos temas 5, 11 e 19. Na tabela abaixo, as funções estão listadas na primeira coluna e as habilidades a serem desenvolvidas em cada uma delas estão listadas na segunda coluna. Acrescentamos também o tópico Plano Cartesiano, tema 8, de fundamental importância para o estudo de funções.

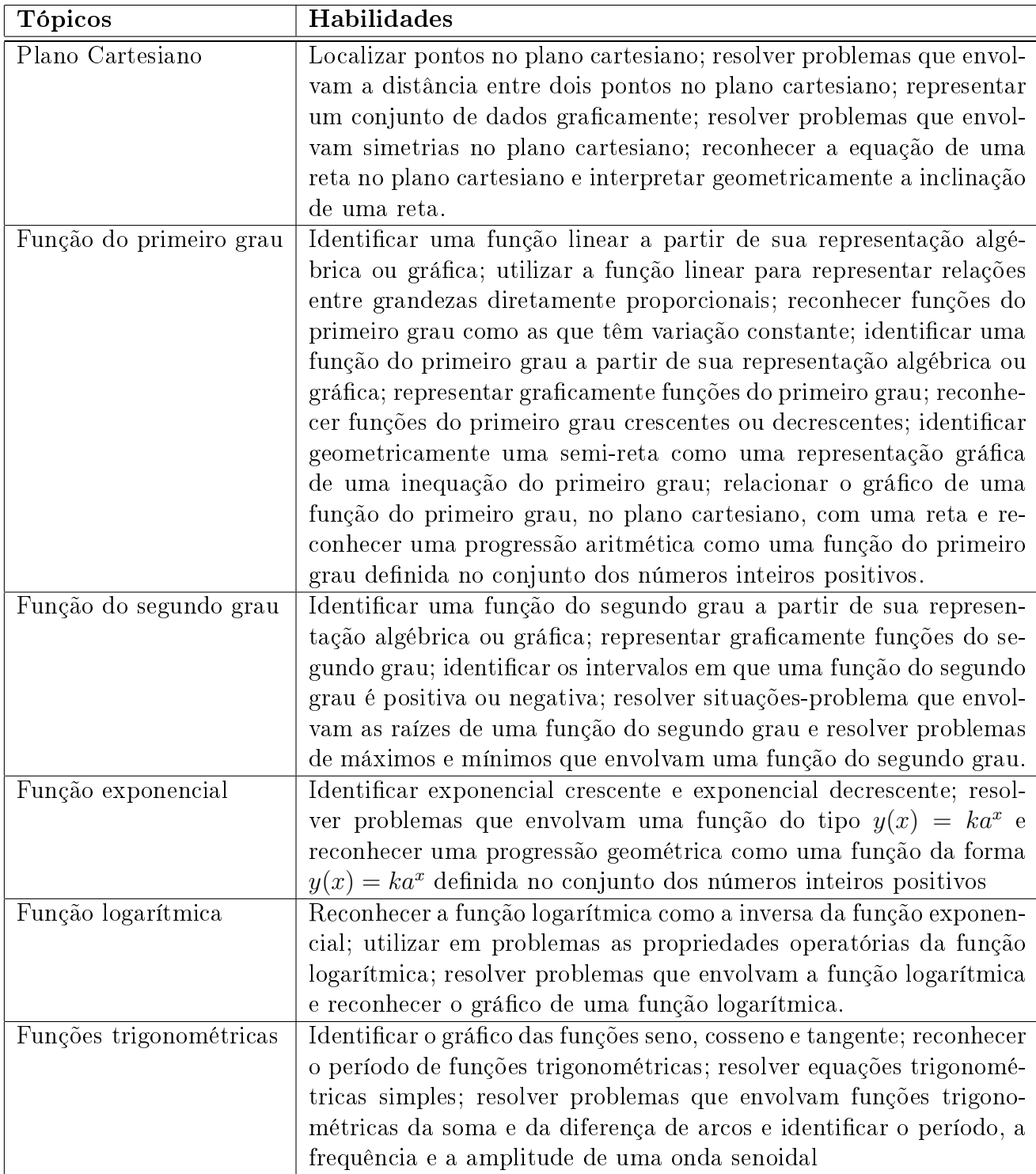

A matriz de referência completa de matemática e outras informações que complementam esta seção podem ser encontradas em [\[18\]](#page-174-0) e [\[19\]](#page-174-1).

### Simave

O Sistema Mineiro de Avaliação da Educação Pública - Simave é um instrumento que tem como objetivo avaliar a qualidade da educação básica em todo estado de Minas Gerais. A principal função do Simave é desenvolver programas de avaliação que permitam coletar e analisar dados. Atualmente o Simave desenvolve três programas:

- PAAE Programa de Avaliação da Aprendizagem Escolar
- PROALFA Programa de Avaliação da Alfabetização
- PROEB Programa de Avaliação da Rede Pública de Educação Básica

Dentre os três programas acima, destacamos o PROEB. Anualmente, em outubro ou novembro, esse *programa* avalia os anos iniciais e anos finais do Ensino Fundamental e o Ensino Médio. Por intermédio desse programa são aplicadas provas de matemática e língua portuguesa em toda escola da rede estadual de Minas, estas provas são lacradas pelas escolas e recolhidas pelas Superintendências Regionais de Ensino – SREs. Uma empresa contratada pela Secretaria de Estado de Edu $cação - SEE$  faz o transporte dos malotes para o Centro de Políticas Públicas e Avaliação da Educação Caed, em Juiz de Fora, onde são corrigidas. Os resultados dos testes são analisados e transformados em uma base de dados e a partir das análises são elaborados os boletins de resultados e pedagógicos que são enviados a todas as unidades escolares que participaram do PROEB. De posse desses resultados a comunidade escolar (diretor, corpo docente e discente, pais ou responsáveis e outros prossionais da escola) pode planejar ações e estratégias para melhorar a qualidade do ensino.

O diferencial desse programa é que os boletins trazem os resultados da escola, da superintendência regional a que pertence a escola e o resultado obtido em todo estado mineiro, assim, além de planejar ações e estratégias, é possível também fazer comparações.

É inviável detalhar como são interpretados os resultados obtidos nessas avaliações, pois envolvem escalas de prociências, todavia uma ideia de como são interpretados os resultados podem ser encontrados em [\[20\]](#page-174-2). Vamos nos ater em apresentar os resultados segundo os Padrões de Desempenho Estudantil. Os Padrões de Desempenho estão divididos em três categorias (Baixo, Intermediário e Recomendado) que agrupam os níveis da Escala de Proficiência, com base nas metas educacionais estabelecidas pelo PROEB.

• Baixo - Os alunos que se encontram neste Padrão de Desempenho demonstram um desenvolvimento ainda incipiente das principais habilidades associadas à sua etapa de escolaridade, de acordo com a Matriz de Referência. Nos testes de prociência, tendem a acertar apenas aqueles itens que avaliam as habilidades consideradas basilares, respondidos corretamente pela maior parte dos alunos e, portanto, com maior percentual de acertos. A localização neste padrão indica carência de aprendizagem em relação ao que é previsto pela Matriz de Referência e aponta, à equipe pedagógica, para a necessidade de planejar um processo de intervenção com esses alunos, a fim de que se desenvolvam em condições de avançar aos padrões seguintes.

- Intermediário As habilidades básicas e essenciais para a etapa de escolaridade avaliada, baseadas na Matriz de Referência, são demonstradas pelos alunos que se encontram neste Padrão de Desempenho. Esses alunos demonstram atender às condições mínimas para que avancem em seu processo de escolarização, ao responder aos itens que exigem maior domínio quantitativo e qualitativo de competências, em consonância com o seu período escolar. É preciso estimular atividades de aprofundamento com esses alunos, para que possam avançar ainda mais em seus conhecimentos.
- Recomendado Quando o aluno demonstra, nos testes de proficiência, ir além do que é considerado básico para a sua etapa escolar, como ocorre com os alunos que se encontram neste Padrão de Desempenho, é necessário proporcionar desafios a esse público, para manter seu interesse pela escola e auxiliá-lo a aprimorar cada vez mais seus conhecimentos. Esses alunos costumam responder corretamente, com base na Matriz de Referência, a um maior quantitativo de itens, englobando aqueles que avaliam as habilidades consideradas mais complexas e, portanto, com menor percentual de acertos, o que sugere a sistematização do processo de aprendizagem de forma consolidada para aquela etapa de escolaridade. Entretanto, há que se considerar que o desenvolvimento cognitivo é contínuo, permitindo aprendizagens constantes, conforme os estímulos recebidos.

A figura [1.5](#page-25-1) apresenta os resultados das avaliações de matemática aplicadas no 3 <sup>o</sup> ano do Ensino Médio em todo Estado de Minas Gerais em 2012, 2013 e 2014. Estes dados foram retirados de [\[20\]](#page-174-2).

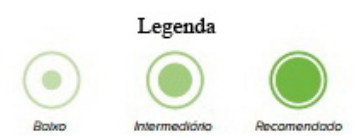

Figura 1.4: legenda

|                       |                  |      |       | Secretaria Regional de Ensino - Ponte Nova               |       |      |
|-----------------------|------------------|------|-------|----------------------------------------------------------|-------|------|
| Previsto              | 3.071            |      |       | Edição - Proficiência Média - % por Padrão de Desempenho |       |      |
|                       |                  | 2012 | 292.1 | 54,2%                                                    | 40.0% | 5,8% |
| Efetivo<br>Percentual | 2.677<br>87.2%   | 2013 | 284,6 | 59.8%                                                    | 36,6% | 3.7% |
|                       |                  | 2014 | 282,5 | 63,1%                                                    | 32.8% | 4.1% |
|                       |                  |      |       | <b>Minas Gerais</b>                                      |       |      |
| Previsto              | 189.119          |      |       | Edição - Proficiência Média - % por Padrão de Desempenho |       |      |
|                       |                  | 2012 | 285,3 | 59.5%                                                    | 36,7% | 3.8% |
| Efetivo               | 157.317<br>83.2% | 2013 | 283,6 | 60,7%                                                    | 35,4% | 3,8% |
| Percentual            |                  |      |       |                                                          |       |      |

<span id="page-25-1"></span>Figura 1.5: Resultados: 2012, 2013 e 2014

Na figura [1.5,](#page-25-1) no lado esquerdo estão indicado a quantidade de alunos que foram avaliados em 2014. Vinculados a superintendência regional de Ponte Nova, foram avaliados 2677 alunos e em todo estado de Minas, 157317 alunos. Calculando as porcentagens desses valores obtemos os valores absolutos dos alunos em cada categoria.

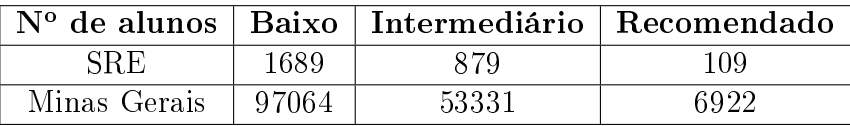

Basta uma simples inspeção nos resultados da figura [1.5](#page-25-1) e na tabela para notarmos que os resultados não são satisfatórios. Pode-se observar que nos últimos três anos não houve avanço e melhorias nos resultados destas avaliações. Na verdade houve um retrocesso, pois os alunos da categoria intermediária estão migrando para a categoria de baixo desempenho. E se olharmos as porcentagens em cada categoria, temos para cada grupo de 100 alunos avaliados, apenas 4 ou 5 atingiram o recomendado, ou seja, uma pequena parcela adquiriram as habilidades e competências esperadas para um aluno que está concluindo o ensino médio.

Outras informações sobre o Simave e seus resultados podem ser acessados no endereço: http://crv.educacao.mg.gov.br/sistema\_crv

### <span id="page-25-0"></span>1.2 Tecnologia na escola

As novas tecnologias estão presentes em toda parte, principalmente entre o público jovem, que em geral, possuem ou tem acesso à computadores, celulares, tablets, etc. Infelizmente, na maioria das vezes os recursos dessas tecnologias são utilizados apenas para entretenimento, tais como, acessar redes sociais, ouvir músicas, assistir vídeos e jogar jogos eletrônicos, mas demonstram falta de habilidades para usar equipamentos e aplicativos básicos como, planilhas eletrônicas, editor de textos, editor de

slides, calculadoras,etc., ou seja, os recursos são subutilizados. Outras Informações podem ser encontradas no endereço: http://educarparacrescer.abril.com.br/comportamento/geracaointerativa-427328.shtml

Atualmente, praticamente todas as áreas da sociedade usufruem de equipamentos tecnológicos que surgem para melhorar as atividades e necessidades de cada uma das áreas em questão, assim é impossível imaginar a educação sem a utilização das tecnologias. Pensando na escola e na subutilização das tecnologias, os recursos tecnológicos precisam ser usados de maneira correta de modo a instigar mais e mais a busca pelo conhecimento por parte dos alunos, de forma que as aulas se tornem dinâmicas, motivadoras e atrativas.

[\[8\]](#page-173-1)A incorporação das inovações tecnológicas só tem sentido se contribuir para a melhoria da qualidade de ensino. A simples presença de novas tecnologias na escola não é, por si só, garantia de maior qualidade na educação.

Apesar de todos os benefícios da tecnologia, uma atenção deve ser dada para que sua utilização não torne cansativo o processo de construção do conhecimento. A tecnologia deve ser utilizada de maneira didático-pedagógica, de modo a agregar conhecimento aos alunos.

O que os professores devem fazer é selecionar pontos críticos de um curso ou de uma unidade do curso no qual o trabalho exigido na utilização da tecnologia é mais bem empregado para ilustrar o progresso da aprendizagem e a aquisição de conhecimento, pois a simples presença da tecnologia na sala de aula não garante mudanças na forma de ensinar e aprender. A introdução das tecnologias só tem sentido se for realizada com o objetivo de melhorar a qualidade de ensino, proporcionando um processo de ensino-aprendizagem de forma positiva.

Então surge o questionamento: o que é necessário para inserir de forma efetiva as novas tecnologias na escola? Existem vários fatores que contribuem para o sucesso de um projeto desse nível e alguns dos principais estão listados abaixo, e podem ser encontrados em [\[24\]](#page-174-3) e [\[22\]](#page-174-4).

- A princípio, o aplicativo a ser utilizado deve ser de fácil manuseio, tenha uma linguagem simples, apresente interface agradável, cumpra seu papel no processo ensino-aprendizagem e não gere ônus para o usuário.
- É necessário que a escola possua um laboratório de informática, equipado com computadores que estejam em condições de uso, possibilitando aos alunos e professores o seu acesso. Seria interessante a presença de um profissional em manutenção de computadores na escola, pois equipamentos de uso coletivo tendem a dar defeitos com maior freqüência.
- Esse tipo de projeto exige continuidade, qualquer coisa que resulte na sua interrupção acaba gerando desânimo nos alunos e professores que tendem a abandoná-lo.
- O professor deve estar atualizado e sempre que possível participar de cursos que contemplem e ensinem a utilizar novas tecnologias, pois ainda hoje temos professores que dentre outras coisas não sabem: montar um data-show, ligar  $TV +$ DVD, usar os aplicativos básicos de um computador (editores de textos, planilhas eletrônicas e editores de slides) e fazer pesquisas na internet. Alguns não possuem e nem mesmo sabem enviar um email. Além de se manter atualizado, o professor deve propiciar ao aluno a chance de converter a enorme quantidade de informação que ele adquire em conhecimento aplicável na resolução de problemas e deve incentivar o processo de melhorias contínuas. Cabe ao professor ser desafiador, mantendo vivo o interesse do aluno em continuar a buscar novos conceitos e promover relações sociais de modo que os alunos possam aprender uns com os outros.
- (Discentes) O aluno deve estar buscando o aprimoramento de suas ideias e habilidades e solicitar do sistema educacional a criação de situações que permitam esse aprimoramento. Portanto, deve sair da passividade para se tornar ativo caçador da informação, de problemas para resolver e de assuntos para pesquisar. Isso implica ser capaz de assumir responsabilidades, tomar decisões e buscar soluções para problemas complexos que não foram pensados anteriormente e que não podem ser atacados de forma fragmentada. Finalmente, ele deve desenvolver habilidades, como ter autonomia, saber pensar, criar, aprender a aprender, de modo que possa continuar o aprimoramento de suas ideias e ações, sem estar vinculado a um sistema educacional. Ele deve ter claro que aprender é fundamental para sobreviver na sociedade do conhecimento.
- (Gestão Escolar) Os controles centralizados terão que ser substituídos por formas de administrar mais flexíveis, requerendo, para tanto, maior autonomia de seus membros, especialmente dos professores. Isso signica que os professores serão também gestores desse processo educativo. Portanto, o seu trabalho não poderá mais ser concebido isoladamente, mas, sim, em conjunto com os colegas e a partir de propostas mais amplas que extrapolam os limites de uma disciplina ou de uma sala de aula. Cabe a gestão escolar incentivar e propiciar ao professor a busca de novos conhecimentos, para isso deve buscar junto a secretaria e superintendências de educação cursos de capacitação que possam treinar os professores a utilizarem as tecnologias atuais. Nesse sentido, a gestão da escola deve estar voltada para facilitar os processos de aprendizagem, não só dos alunos, mas de todos o seus membros, aprimorando constantemente os mecanismos de gestão e de ensino-aprendizagem.
- (Pais ou responsáveis) A formação do aprendiz da sociedade do conhecimento não deverá ser restrita à escola e não poderá ficar a cargo somente do professor. Ela ocorrerá em todos os setores, e aprender será a mais importante atividade do nosso dia-a-dia. O lar do aluno deverá se tornar um importante centro de aprendizagem. Para isso os pais deverão estimular, contribuir para a aprendizagem dos filhos e assumir um papel mais ativo na escola, contribuindo com a sua

experiência, compartilhando-a com os alunos e professores que têm interesses semelhantes ou auxiliando as atividades de gestão ou pedagógicas.

Sem esses requisitos é praticamente impossível que qualquer projeto implantado na escola resulte em sucesso. Note que os quatro últimos itens constituem a comunidade escolar.

### <span id="page-28-0"></span>1.3 GeoGebra

Pensando na matemática, como podemos usar as tecnologias para tornar nossas aulas mais dinâmicas e participativas? Atualmente há vários softwares educativos que podem auxiliar no desenvolvimento dos conteúdos matemáticos e facilitar a compre-ensão de seus conceitos. Dentre os <sup>[3](#page-28-1)</sup> softwares Matemáticos, listamos alguns que são úteis para o ensino e aprendizagem da matemática.

- O Maxima é um sistema para a manipulação de expressões simbólicas e numéricas, incluindo diferenciação, integração, equações diferenciais ordinárias, sistemas de equações lineares, vetores, matrizes, entre outros. O Maxima produz resultados de precisão elevada, e pode traçar funções e dados em duas e três dimensões.
- O Poly permite a investigação de sólidos tridimensionalmente com possibilidade de movimento, dimensionalmente planicação e de vista topológica. É um programa ideal para o ensino e aprendizagem da Geometria Espacial, pois, facilita a visualização e construção das figuras em 3D.
- O MuPad é um software de computação algébrica de propósito geral. Permite resolver equações, sistemas de equações, inequações, operar com matrizes, calcular determinantes, trabalhar com polinômios, promover simplicações e desenvolvimento de expressões, calcular limites, derivadas, integrais e diversas outras coisas. Além disso, traça grácos em 2D e 3D.
- O SuperLogo pode ser utilizado em diferentes atividades, envolvendo diferentes disciplinas, em diferentes níveis de ensino. No entanto, na matemática do Ensino Médio o programa pode ser utilizado no trabalho com Geometria Plana, além de contribuir para o desenvolvimento do raciocínio lógico e possibilitar aos alunos aquisição de noções de programação.
- O Winplot é um programa para plotar gráficos em 2D e 3D a partir de funções ou equações matemáticas. Também pode ser utilizado para efetuar operações entre funções.
- O KmPlot pode ser usado para desenhar as funções cartesianas, paramétricas e as funções nas coordenadas polares. Aceita vários modos de grade e os desenhos podem ser impressos com alta precisão na escala perfeita. Pode-se também desenhar várias funções simultaneamente e combiná-las para criar funções novas.

<span id="page-28-1"></span><sup>3</sup>Todos os softwares listados são livres.

- O GeoGebra é um software de matemática dinâmica para utilizar em ambiente de sala de aula, que reúne Geometria, Álgebra e Cálculo.
- O Winmat permite construir matrizes e operar com elas. É possível trabalhar com números inteiros, reais e complexos. Determina, entre outras coisas, matriz inversa, transposta, determinante, traço da matriz e polinômio característico.

No desenvolvimento desse trabalho vamos utilizar o software GeoGebra. Este software foi criado em 2001 como tese de Markus Hohenwarter e a sua popularidade tem crescido desde então. Hoje, o GeoGebra é usado em 190 países e traduzido para 55 idiomas. Além disso, existem 62 Institutos GeoGebra em 44 países para dar suporte para o seu uso. Os principais institutos GeoGebra no Brasil são: o Instituto GeoGebra de São Paulo, sediado na Faculdade de Ciências Exatas e Tecnologia da Pontifícia Universidade Católica de São Paulo (PUC-SP) e o Instituto GeoGebra do Rio de Janeiro, sediado no Instituto de Matemática e Estatística da Universidade Federal Fluminense. Os principais objetivos desses institutos são:

- desenvolver materiais gratuitos no treinamento do GeoGebra como ferramenta para o ensino, a aprendizagem e a divulgação da matemática a todos os públicos,
- oferecer oficinas (workshops) para professores, certificando-os no uso deste material.
- fazer formação presencial e a distância de professores e alunos de licenciaturas em matemática.

Outras informações sobre esses institutos, bem como artigos e trabalhos por eles desenvolvidos podem ser encontrados em [\[9\]](#page-173-5) e [\[23\]](#page-174-5).

O GeoGebra é um software de matemática dinâmica (permite animar objetos e simular construções em sua interface) para todos os níveis de ensino, que combina geometria, álgebra, tabelas, gráficos, estatística e cálculo numa única aplicação. O dinamismo desse software permite que ao representar a expressão algébrica de uma função na Janela de Algebra, o gráfico correspondente é apresentado na Janela de Visualização, sendo que as alterações e/ou animações feitas em *objetos* são imediatamente visíveis nas janela algébrica e de visualização. Assim, o GeoGebra dá aos professores e alunos a possibilidade de explorar, conjecturar, testar hipóteses e investigar com detalhes os objetos estudados. Estas são algumas das possibilidades que se apresentam no software GeoGebra disponível gratuitamente em http://www.geogebra.org

O GeoGebra é um programa de fácil utilização. Considerando o conteúdo fun- $\tilde{c}$ ão, estima-se que em duas ou três aulas, no máximo, seja suficiente para que um usuário se familiarize com o software e aprenda a usar suas ferramentas básicas. Além disso, trabalhos, artigos, tutoriais e vídeos podem ser facilmente encontrados na internet para o auxílio no uso deste software.

A gura [1.6](#page-30-0) representa a interface do Geogebra indicando os principais elementos desse software.

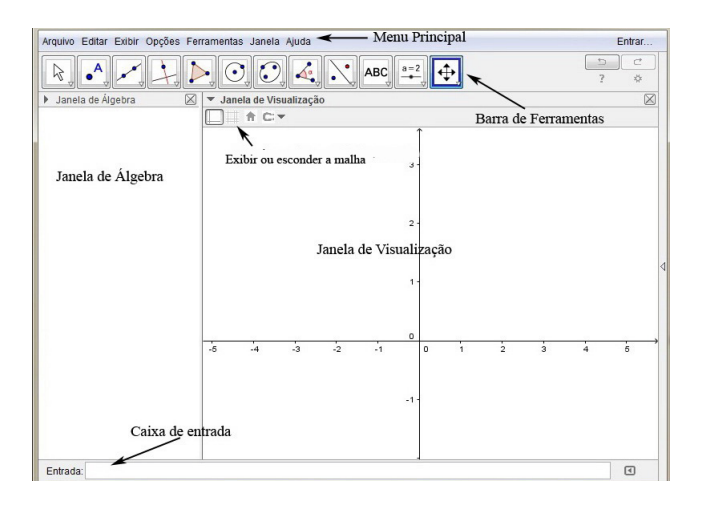

<span id="page-30-0"></span>Figura 1.6: Interface do GeoGebra

- Exibir ou esconder a malha: permite inserir o plano cartesiano e a malha quadriculada na área de trabalho, o que ajuda a fazer a relação com os estudos feitos na sala de aula.
- Menu Principal: disponibiliza opções para salvar o projeto em arquivo (.ggb) e para controlar configurações gerais.
- Barra de Ferramentas: concentra todas as ferramentas úteis para construir pontos, retas, guras geométricas, obter medidas de objetos construídos, entre outros. Cada ícone dessa barra esconde outros ícones que podem ser acessados clicando com o mouse em seu canto inferior direito.
- Caixa de entrada: campo para digitação de comandos que permite inserir diretamente as expressões algébricas.
- Janela de Álgebra: área em que é exibida as coordenadas, equações, medidas e outros atributos dos objetos construídos.
- Janela de Visualização: área de visualização dos gráficos das funções e de objetos geométricos.

Não vamos nos preocupar em escrever um tutorial para o uso do GeoGebra nesta seção, pois cada atividade desenvolvida conta com um passo a passo detalhado de como criar o seu arquivo correspondente. Outras informações e um tutorial completo sobre a utilização do software GeoGebra podem ser encontrados em [\[21\]](#page-174-6) e [\[10\]](#page-173-6).

## <span id="page-31-0"></span>Capítulo 2

## Plano Cartesiano

### <span id="page-31-1"></span>2.1 Sistema Cartesiano Ortogonal

Antes de começarmos a estudar as funções, vamos fazer um breve estudo sobre o Plano Cartesiano, muito utilizado na construção de grácos. Na verdade a Janela de Visualização do GeoGebra representa o Plano Cartesiano, assim para um bom desenvolvimento desta proposta é fundamental que professores e alunos tenham familiaridade com o mesmo. Nosso trabalho consiste em utilizar o software GeoGebra para analisar o comportamento das funções, bem como o comportamento de seus gráficos, sendo assim, professores e alunos deverão de antemão compreender, entender e saber localizar e marcar pontos no Plano cartesiano.

O Sistema Cartesiano Ortogonal ou Plano Cartesiano que conhecemos e utilizamos atualmente foi criado por René Descartes (1596 - 1650), na época Descartes adotava o pseudônimo de Cartesius, e por isso, o sistema criado por ele é conhecido como cartesiano. Este Sistema consiste em desenhar duas retas reais perpendiculares entre si e de mesma origem, as quais chamamos de eixos. O eixo desenhado na posição horizontal é denominado eixo das abscissas, em geral indicado por Ox e o eixo desenhado na posição vertical é denominado eixo das ordenadas, geralmente denotado por  $Oy$ . O eixo x e o eixo y dividem o plano em quatro regiões, essas regiões são chamadas de quadrantes. O lado superior direito é o primeiro quadrante, o lado superior esquerdo o segundo quadrante, o terceiro quadrante está abaixo do segundo, e o quarto está abaixo do primeiro, ou seja, os quadrantes estão dispostos em sentido anti-horário.

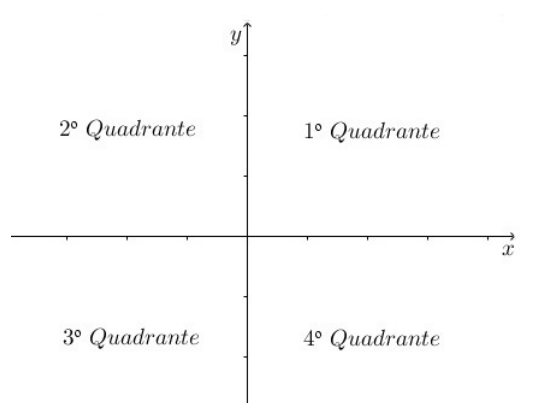

Figura 2.1: Plano Cartesiano

#### <span id="page-32-0"></span>2.1.1 Os pontos no Plano Cartesiano

No plano cartesiano, o eixo horizontal é positivo à direita da origem das coordenadas e negativo à sua esquerda. O eixo vertical é positivo acima da origem das coordenadas e negativo abaixo.

Cada ponto do plano cartesiano é dado por um par ordenado  $(x, y)$ . Por exemplo, no ponto  $P_1 = (3, 2)$  a abscissa é 3 e a ordenada é 2, já no ponto  $P_2 = (2, 3)$  a abscissa é 2, enquanto a ordenada é 3. Esses pontos, o  $P_1$  e o  $P_2$ , são distintos, pois no par ordenado a ordem dos números é relevante. Dois pares ordenados são iguais somente quando as abscissas e as ordenadas de ambos forem iguais. Por exemplo,  $P_3 = (-5, 4)$ e  $P_4 = (-5, 4)$  representam o mesmo ponto, pois ambos possuem a mesma abscissa e a mesma ordenada.

Na figura [2.2](#page-33-1) notamos que os pontos  $P_1$  e  $P_2$  pertencem ao primeiro quadrante, ao passo que o ponto  $P_3 = P_4$  pertence ao segundo quadrante.

Observação: Todo ponto de abscissa nula pertence ao eixo y, e todo ponto de ordenada nula pertence ao eixo x. O ponto  $P_5 = (0, 3)$  pertence ao eixo y e o ponto  $P_6 = (-1,0)$  pertence ao eixo x.

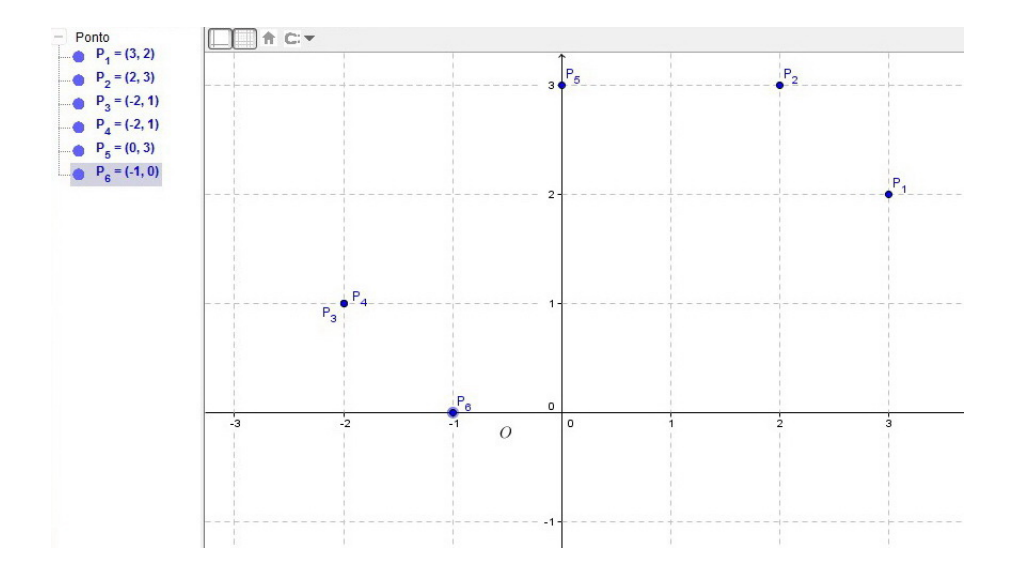

<span id="page-33-1"></span>Figura 2.2: Pontos no Plano Cartesiano

### <span id="page-33-0"></span>2.1.2 O sinal da abscissa e da ordenada de um ponto

- No primeiro quadrante os pontos possuem abscissa e ordenada positiva;
- No segundo quadrante todos os pontos possuem abscissa negativa e ordenada positiva;
- No terceiro quadrante os pontos possuem abscissa e ordenada negativa.
- Já no quarto quadrante os pontos possuem abscissa positiva e ordenada negativa.

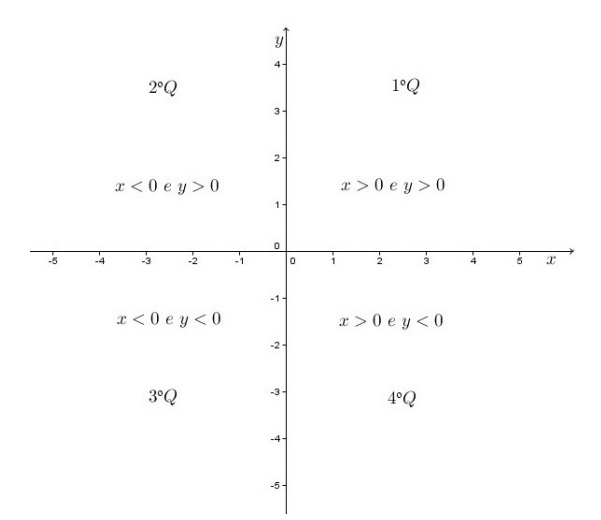

Figura 2.3: Sinal da abscissa e da ordenada

#### <span id="page-34-0"></span>2.1.3 Atividade 1

Nesta atividade vamos utilizar o GeoGebra para criar um arquivo em que o ponto  $A = (a, b)$  percorra todos os pontos dados no enunciado do exercício e para isso vamos usar basicamente a ferramenta Criar Controles Deslizantes.

A finalidade desta atividade é mostrar aos alunos como é o comportamento de um ponto no plano cartesiano. O aluno poderá observar o sinal da abscissa, da ordenada e o quadrante que o ponto se encontra a medida que este percorre o plano cartesiano.

• Marque os pontos  $(-4, 6)$ ;  $(-4, -3)$ ;  $(-4, 0)$ ;  $(-4, 3)$ ;  $(-2, -6)$ ;  $(-2, -3)$ ;  $(-2, 0)$ ;  $(-2, 3)$ ;  $(0, -6)$ ;  $(0, -3)$ ;  $(0, 0)$ ;  $(0, 3)$ ;  $(2, -6)$ ;  $(2, -3)$ ;  $(2, 0)$  e  $(2, 3)$ .

#### Criando o arquivo:

1. Digite (a,b) na caixa de entrada e pressione enter. Em seguida, clique em "Criar Controle Deslizantes".

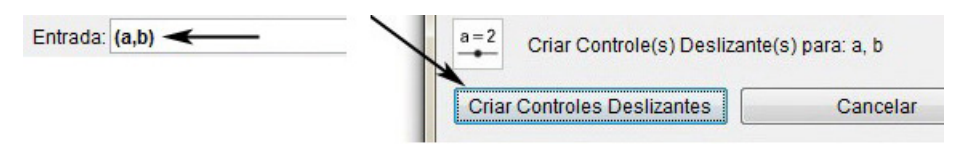

Figura 2.4:

2. Clique com o botão direito do mouse sobre cada um dos "Controles Deslizantes", selecione "Propriedades" e faça as modificações conforme mostra a figura [2.5.](#page-34-1)

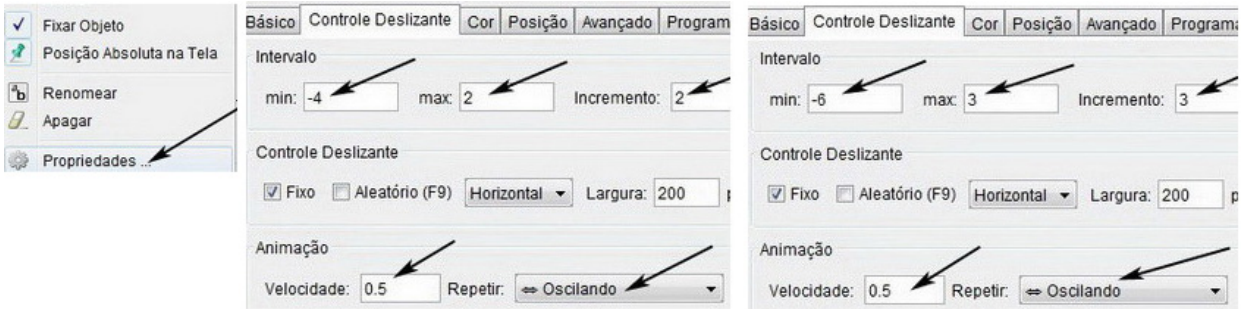

<span id="page-34-1"></span>Figura 2.5:

3. Clique com o botão direito do mouse sobre cada um dos controles deslizantes e selecione  $\text{A} \text{nimar}$ , figura [2.6.](#page-34-2)

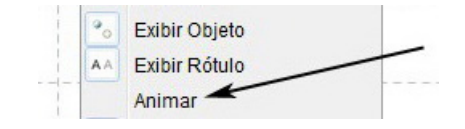

<span id="page-34-2"></span>Figura 2.6:

O arquivo final está representado na figura [2.7.](#page-35-1)

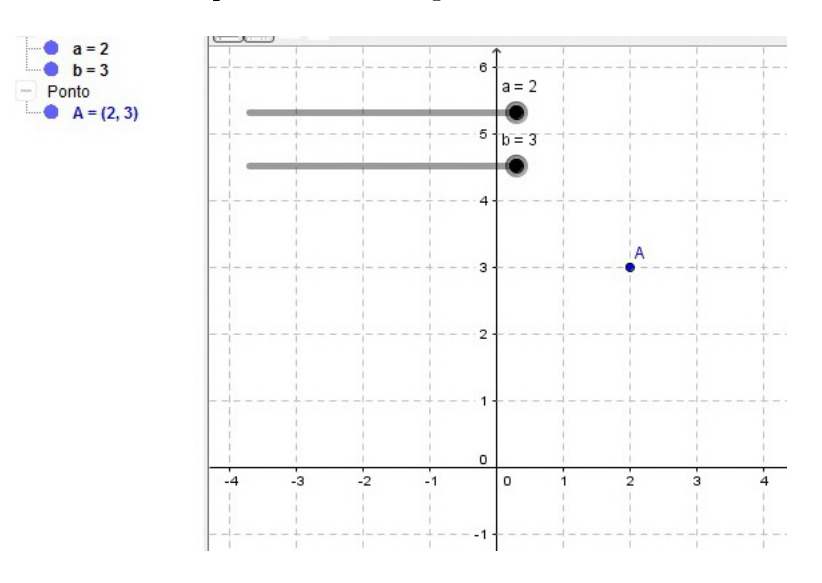

<span id="page-35-1"></span>Figura 2.7: Arquivo final

#### <span id="page-35-0"></span>2.1.4 Resolução e análise da Atividade 1

Na Janela de Álgebra pode-se observar os parâmetros a e b variarem, sendo que o parâmetro a representa a abscissa e o parâmetro b representa a ordenada, dessa forma as variações podem ser observadas nas coordenadas do ponto A. As variações das coordenadas faz com que o ponto A se mova na Janela de Visualização, que representa o plano cartesiano.

Como esse arquivo foi criado para auxiliar na resolução da atividade proposta, o ponto A irá percorrer todos os pontos dados no enunciado.

Para melhor compreensão do conteúdo abordado o professor pode pedir aos alunos que pausem a animação afim de tirar algumas conclusões. Algumas dessas pausas estão representadas nas figuras abaixo.

• Na figura [2.8,](#page-35-2) o aluno poderá observar que o ponto  $A = (0,0)$  está exatamente sobre a interseção dos dois eixos, isto é, ele se encontra na origem do plano cartesiano.

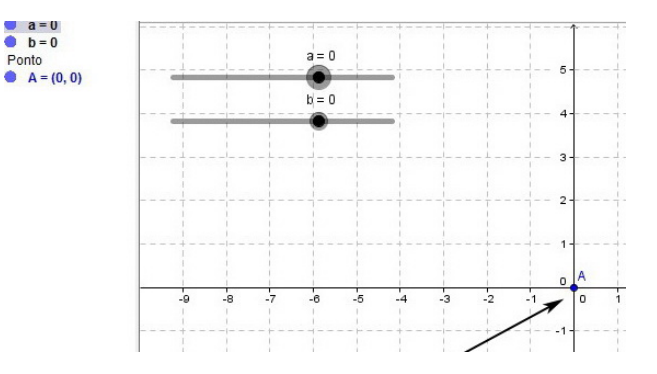

<span id="page-35-2"></span>Figura 2.8:
• Na figura [2.9,](#page-36-0) o ponto  $A = (2, 3)$  encontra-se no primeiro quadrante, além disso sua abscissa e sua ordenada são ambas positivas.

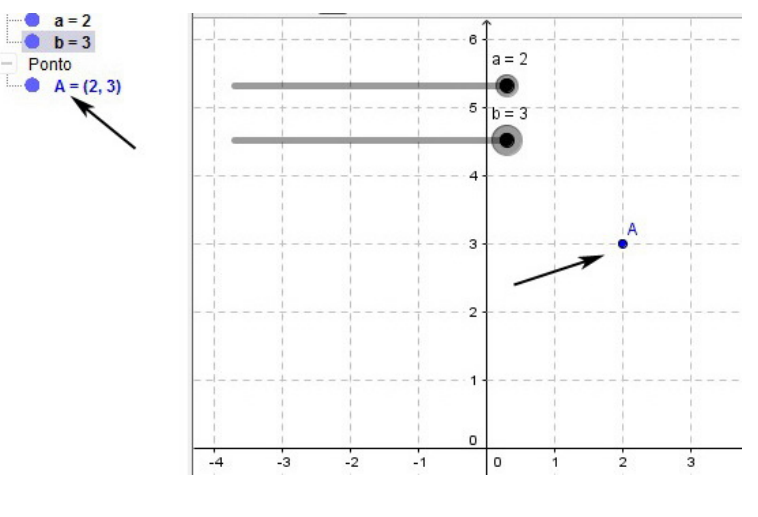

<span id="page-36-0"></span>Figura 2.9:

• Na figura [2.10](#page-36-1) o ponto  $A = (3, 0)$  está sobre o eixo x, sendo sua abscissa  $x = 3$ e sua ordenada  $y = 0$ .

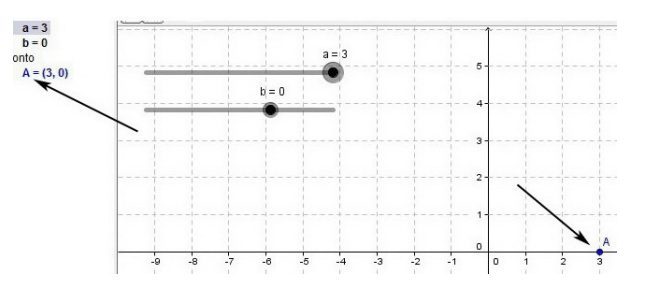

<span id="page-36-1"></span>Figura 2.10:

• Na figura [2.11,](#page-37-0) o ponto  $A=(-2,-3)$ está no terceiro quadrante, e sua abscissa e sua ordenada são negativas.

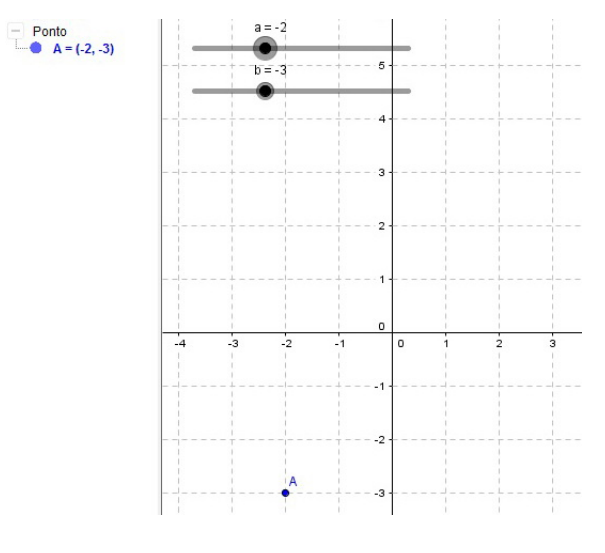

<span id="page-37-0"></span>Figura 2.11:

• Na figura [2.12,](#page-37-1) o ponto  $A = (0, -3)$  está sobre o eixo y, sendo sua abscissa  $x = 0$ e sua ordenada  $y = -3$ .

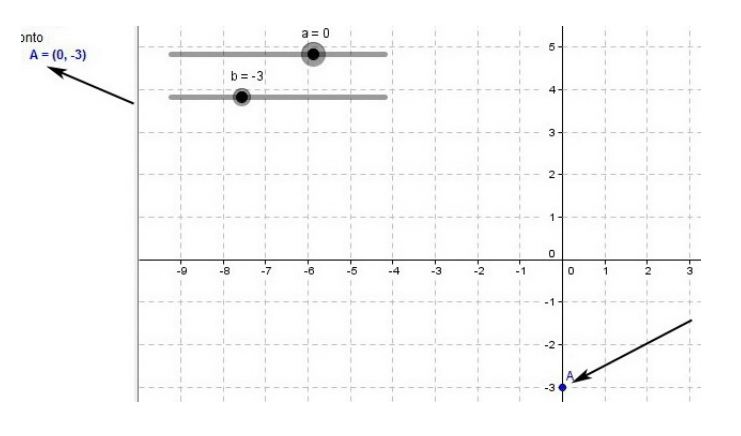

<span id="page-37-1"></span>Figura 2.12:

Embora esta seja uma atividade simples, grande parte dos alunos encontram dificuldades para desenvolvê-las cometendo, principalmente, alguns dos erros abaixo:

- trocam as abscissas pelas ordenadas;
- quando uma das coordenadas é zero, têm dúvidas em que eixo marcar o ponto;
- orientam incorretamente os eixos.

Após aplicar mais um ou dois exercícios desse tipo, espera-se que o aluno compreenda melhor esse conteúdo, e seja capaz de resolver problemas semelhantes em seu caderno.

#### 2.1.5 Distância entre dois pontos do plano cartesiano

Em geral este conteúdo é abordado com mais detalhe em Geometria Analítica, mas vamos aproveitar a dinâmica do software GeoGebra e o conhecimento prévio dos alunos sobre o teorema de Pitágoras para aprendermos a calcular a distância entre dois pontos A e B do plano. Na prática essa distância é uma função que depende da posição dos pontos  $A \in B$ , ou seja, depende das coordenadas  $(x, y)$  dos pontos.

Ao abordarmos esse conteúdo também estamos fortalecendo e fixando ainda mais a ideia de localização e deslocamento de um ponto no plano cartesiano.

Sejam  $A = (x_A, y_A)$  e  $B = (x_B, y_B)$  dois pontos quaisquer do plano cartesiano. A distância, d entre A e B é a medida do segmento de reta que tem os dois pontos por extremidades.

Na figura [2.13,](#page-38-0) o triângulo ∆ $ABC$  é retângulo em  $C$ , e seus catetos medem, $|x_B$  $x_A$ | e |y<sub>B</sub> − y<sub>A</sub>|, logo podemos usar o teorema de Pitágoras para calcularmos a distância d. Assim temos,

$$
d(A, B)^{2} = (x_{B} - x_{A})^{2} + (y_{B} - y_{A})^{2}
$$

$$
d(A, B) = \sqrt{(x_{B} - x_{A})^{2} + (y_{B} - y_{A})^{2}}
$$

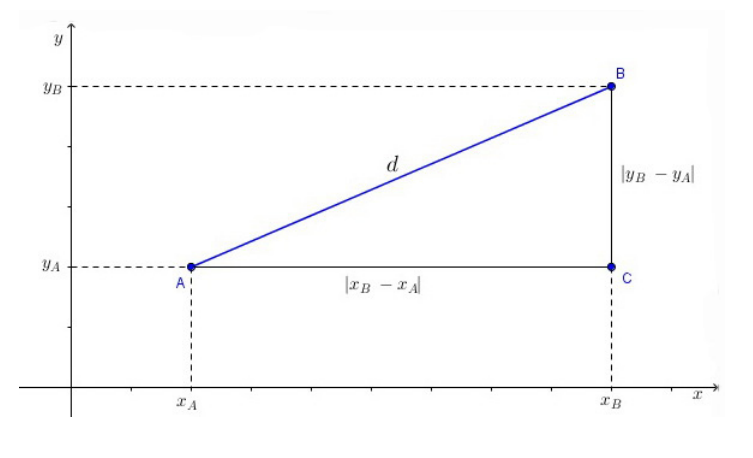

<span id="page-38-0"></span>Figura 2.13:

#### 2.1.6 Atividade 2

Vamos criar um arquivo em que o ponto  $A = (7, -5)$  fique fixo e o ponto  $B = (a, b)$  percorra todos pontos dados no enunciado do exercício, em seguida vamos criar um segmento com suas extremidades em A e B. Esta animação irá calcular a medida do comprimento  $D = \overline{AB}$  de acordo com a posição do ponto B no plano.

Nesta atividade vamos aproveitar a malha da janela de Visualização do GeoGebra para verificarmos o teorema de Pitágoras, mostrar que a medida da hipotenusa, d, é uma função que depende das medidas dos catetos. Neste caso as medidas dos catetos dependem das coordenadas dos pontos A e B.

- Calcule a distância entre o ponto  $A = (7, -5)$  e os pontos (-2, -2); (-2, -1);  $(-2, 0); (-2, 1); (0, -2); (0, -1); (0, 0); (0, 1); (2, -2); (2, -1); (2, 0) \in (2, 1).$ Criando o arquivo:
- 1. Para marcar o ponto A, digite  $A = (7, -5)$  na *caixa de entrada* e pressione *enter*.

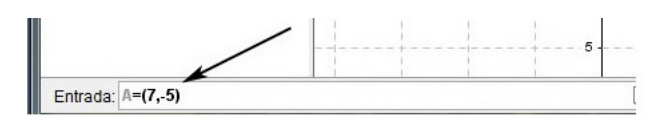

Figura 2.14:

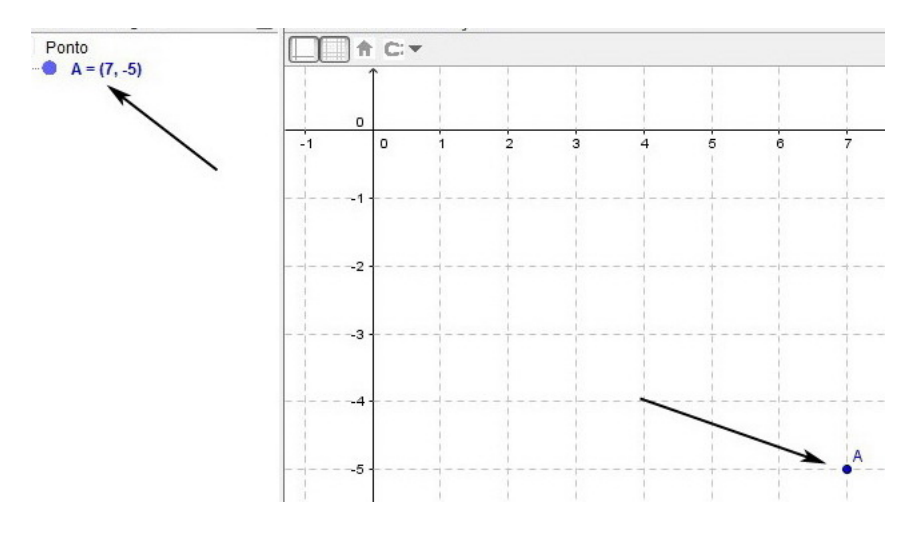

Figura 2.15:

2. Para criar os "outros pontos", digite  $B = (a, b)$  na *caixa de entrada* e pressione enter. Em seguida clique em "Criar Controles Deslizantes", figura [2.16.](#page-39-0)

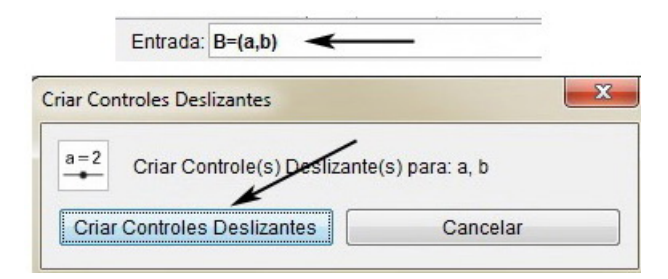

<span id="page-39-0"></span>Figura 2.16:

3. Clique com o botão direito do mouse sobre cada um dos controles deslizantes, selecione *propriedades* e faça as modificações conforme mostra a figura [2.18.](#page-40-0)

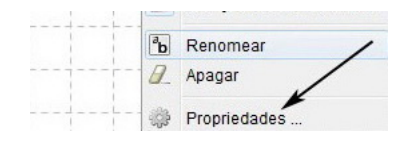

Figura 2.17:

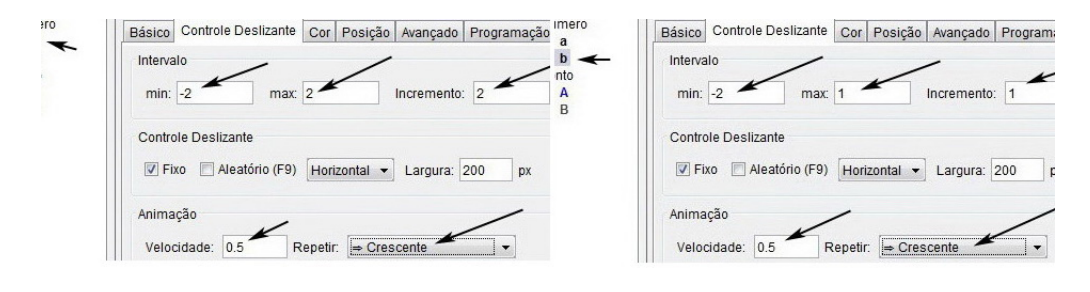

<span id="page-40-0"></span>Figura 2.18:

4. Na barra de *ferramentas*, selecione a ferramenta segmento, figura [2.19.](#page-40-1)

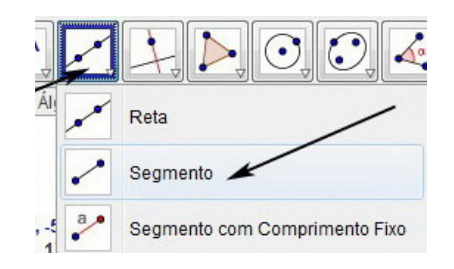

<span id="page-40-1"></span>Figura 2.19:

5. Clique sobre os pontos  $A \in B$ , figura [2.20.](#page-40-2)

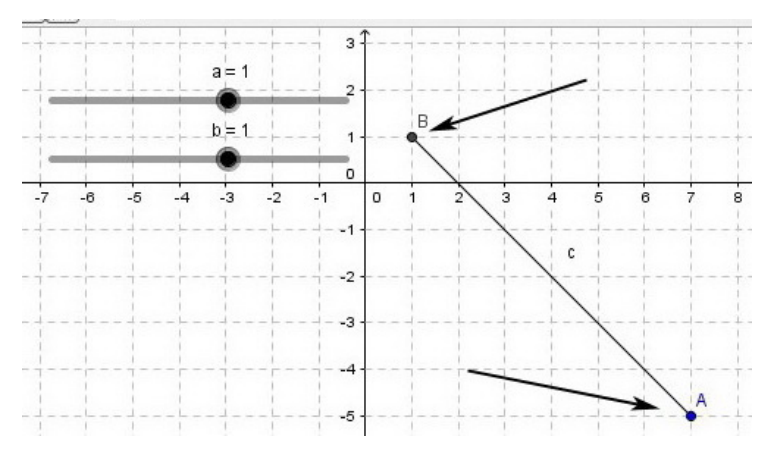

<span id="page-40-2"></span>Figura 2.20:

6. Clique com o botão direito do mouse sobre o segmento  $\overline{AB}$ , selecione proprie $dades$ e na aba  $Básico$ , faça as modificações conforme a figura  $2.21$ .

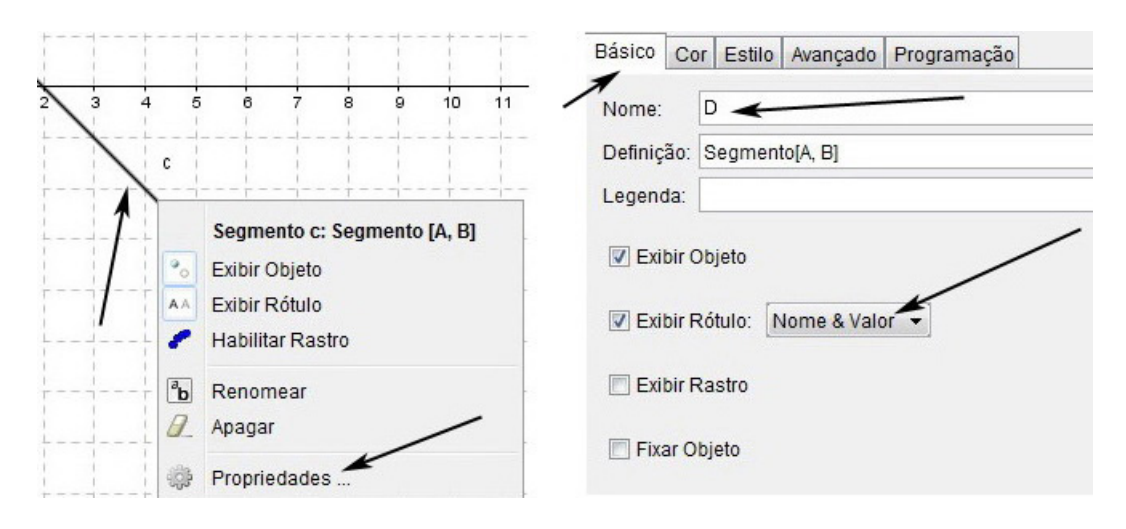

<span id="page-41-0"></span>Figura 2.21:

7. Para animar o arquivo, clique com o botão direito do mouse sobre cada um dos controles deslizantes e selecione Animar.

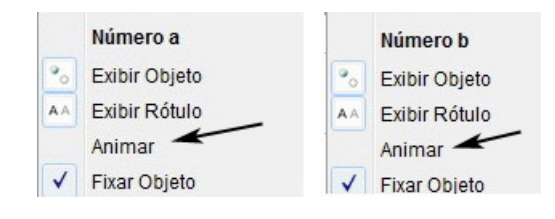

Figura 2.22:

O arquivo final criado está representado na figura [2.23.](#page-41-1)

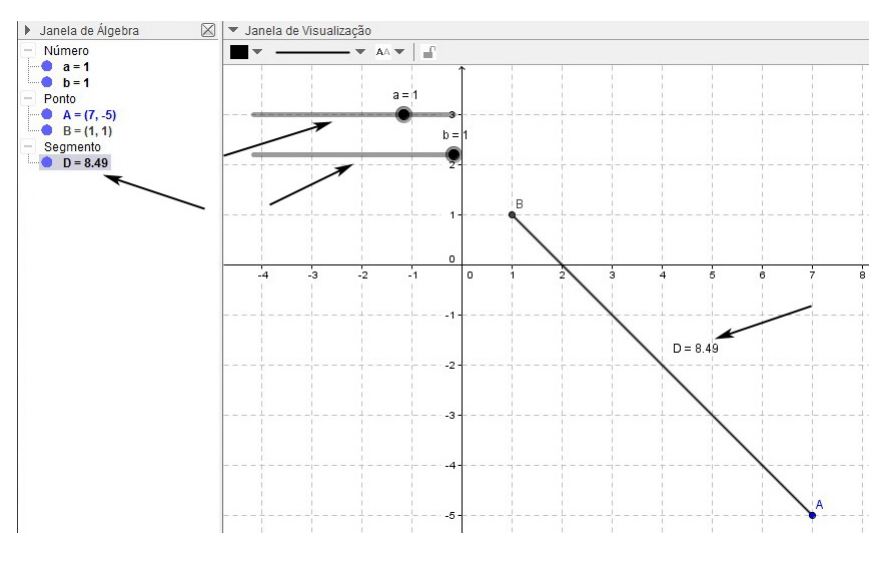

<span id="page-41-1"></span>Figura 2.23:

## 2.1.7 Resolução e análise da atividade 2

A gura [2.24](#page-42-0) representa uma pausa da animação, e nesta pausa observamos o ponto  $A = (7, -5)$ , o ponto  $B = (2, 1)$  e a distância entre eles é:  $D \cong 7, 81$  unidades de comprimento.

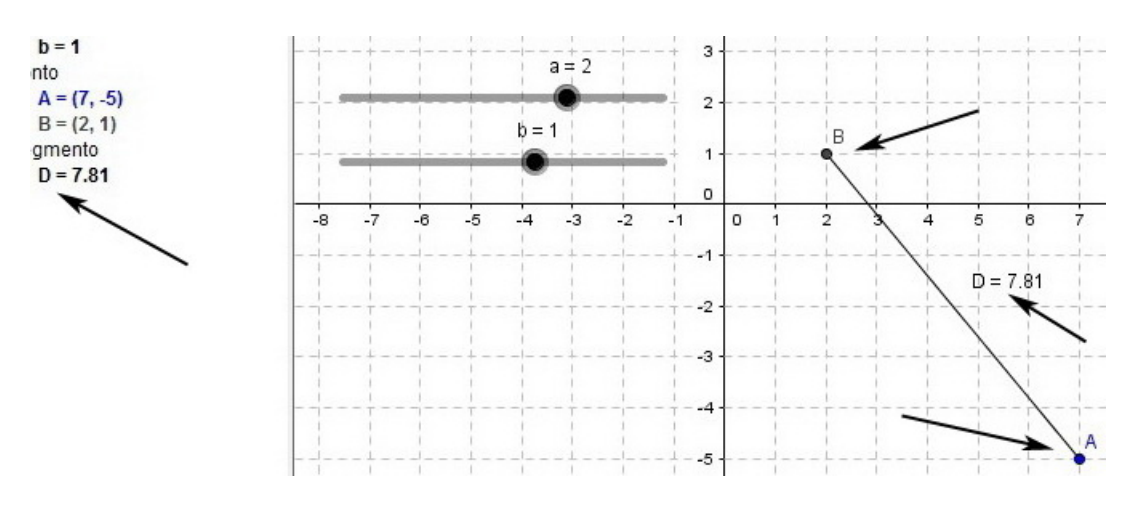

<span id="page-42-0"></span>Figura 2.24:

A figura [2.25](#page-42-1) representa outra pausa da animação, e nesta observamos o ponto  $A = (7, -5)$ , o ponto  $B = (0, 0)$  e a distância entre eles,  $D \cong 8, 6$  unidades de comprimento.

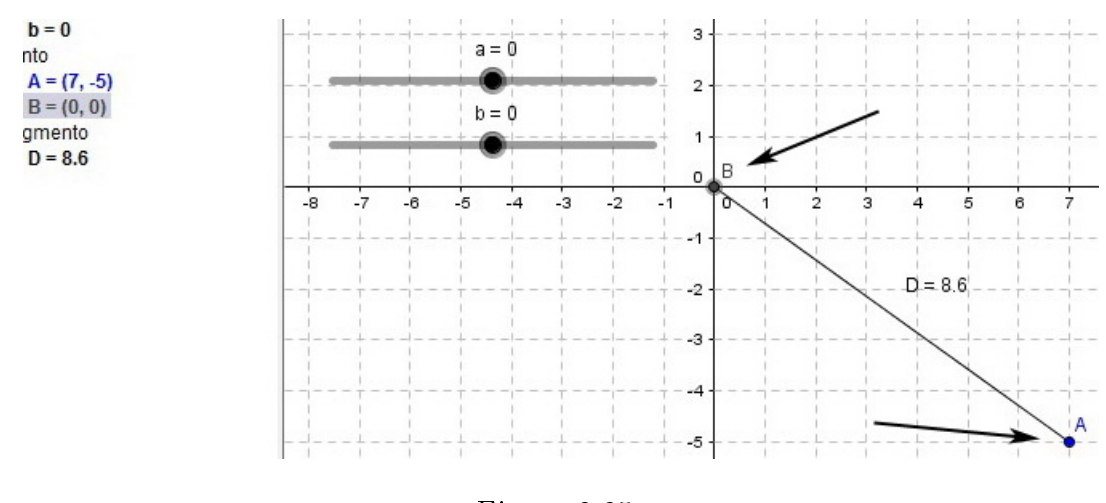

<span id="page-42-1"></span>Figura 2.25:

Após observar a pausa de mais algumas animações os alunos poderão utilizar a fórmula da distância,  $d(A, B)$ , diretamente e verificar os resultados em seu próprio caderno.

Para auxiliar e enriquecer ainda mais nossa análise, podemos marcar um ponto C, de forma a obter um triângulo retângulo  $\triangle ABC$ . Assim com a ajuda das malhas o aluno poderá verificar as medidas dos catetos  $\overline{AC}$  e  $\overline{BC}$  e aplicar diretamente o teorema de Pitágoras.

Dois desses triângulos estão representados nas figuras [2.26](#page-43-0) e [2.27.](#page-43-1)

Na figura [2.26,](#page-43-0) o aluno pode verificar que os catetos  $AC$  e  $BC$  medem 5 e 3 unidades comprimento, respectivamente. Aplicando o teorema de Pitágoras chegará ao mesmo resultado D ∼= 5, 83 apresentado nas Janelas de Álgebra e de Visualização do GeoGebra.

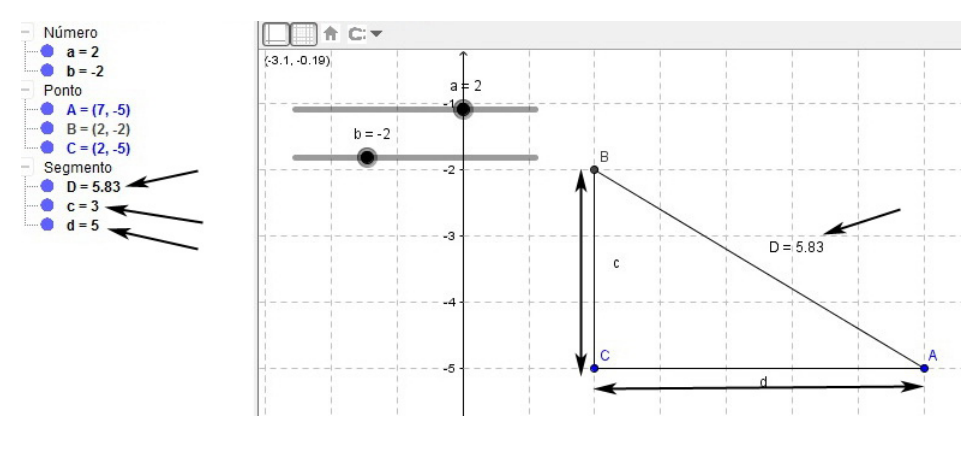

<span id="page-43-0"></span>Figura 2.26:

Na figura [2.27,](#page-43-1) os catetos  $\overline{AC}$  e  $\overline{BC}$  medem 9 e 3 unidades de comprimento, respectivamente. Aplicando o teorema de Pitágoras chegará em  $D \cong 9,49$ .

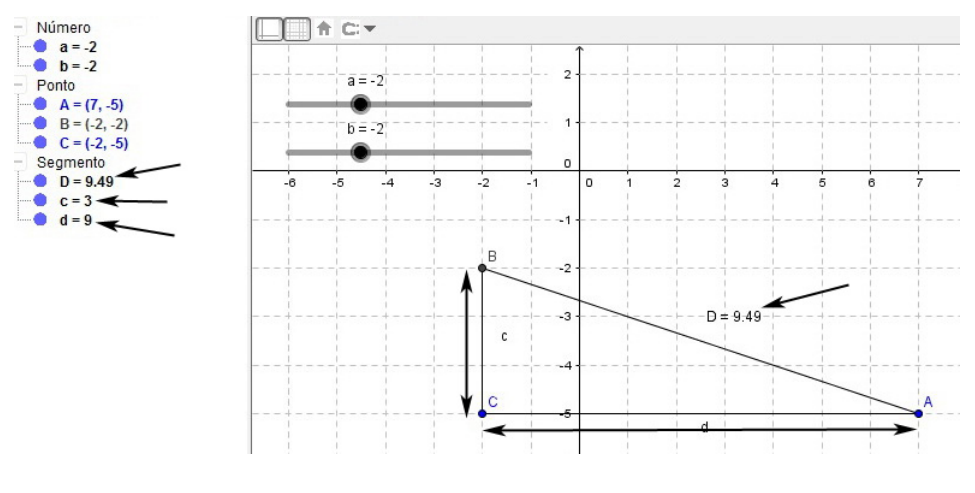

<span id="page-43-1"></span>Figura 2.27:

A visualização das figuras no GeoGebra facilita o entendimento e compreensão dos alunos no cálculo da distância entre dois pontos do plano cartesiano, pois os alunos tem contato com o teorema de Pitágoras e os triângulos retângulos ainda no ensino fundamental.

Alguns alunos tem diculdades em utilizar diretamente a fórmula da distância, principalmente quando as abscissas ou ordenadas possuem sinais negativos, assim, fazendo mais algumas pausas e analisando mais alguns casos, acreditamos que parte dessas dificuldades serão sanadas.

### 2.1.8 Atividade 3

Nesta atividade vamos construir dois *caminhos poligonais* que representem a trajetória de Alberto e Elza. Vamos marcar dois pontos A e E e fazer com que estes pontos percorram os caminhos poligonais construídos, além disso vamos construir o segmento  $AE$  que mostre a medida de afastamento entre os pontos  $A$  (Alberto) e E  $(Elza)$ .

Semelhante à atividade anterior, vamos utilizar a malha da janela de Visualiza- $\tilde{c}$ ão do GeoGebra para verificarmos o teorema de Pitágoras e mostrar que a distância D, entre Alberto e Elza, depende das coordenadas dos pontos A e E.

• (Adaptação - CEFET-RN) Dois amigos, Alberto e Elza, encontram-se na origem de um sistema cartesiano ortogonal. Eles só podem dar um passo de cada vez para Norte, Sul, Leste ou Oeste. Cada passo é representado, nesse sistema, pelo deslocamento de uma unidade para uma das direções mencionadas anteriormente. Elza deu 2 passos para o Sul, depois deu 5 passos para o Leste e parou. Alberto deu 4 passos para o Norte, depois deu 3 passos para o Oeste e parou. Após esses passos, podemos afirmar que a distância entre Alberto e Elza é de:

```
A) 5 passos B) 8 passos C) 12 passos D) 10 passos
Criando o arquivo:
```
1. Na caixa de ferramentas selecione a ferramenta Caminho Poligonal.

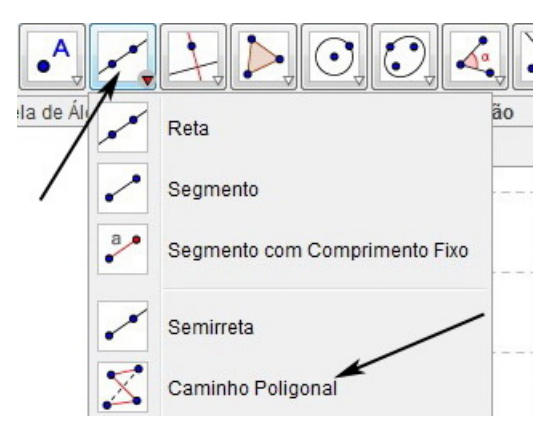

Figura 2.28:

- 2. Em seguida clique sobre os pontos de coordenadas  $(0,0)$ ;  $(0,-2)$ ;  $(5,-2)$  e  $(0,0)$ , nesta ordem. O primeiro *caminho poligonal* está representado na figura [2.29.](#page-45-0)
- 3. Para criar o outro caminho poligonal, clique em  $(0,0)$ ;  $(0,4)$ ;  $(3,4)$  e  $(0,0)$ . Os dois *caminhos poligonais* estão representados na figura [2.30.](#page-45-1)

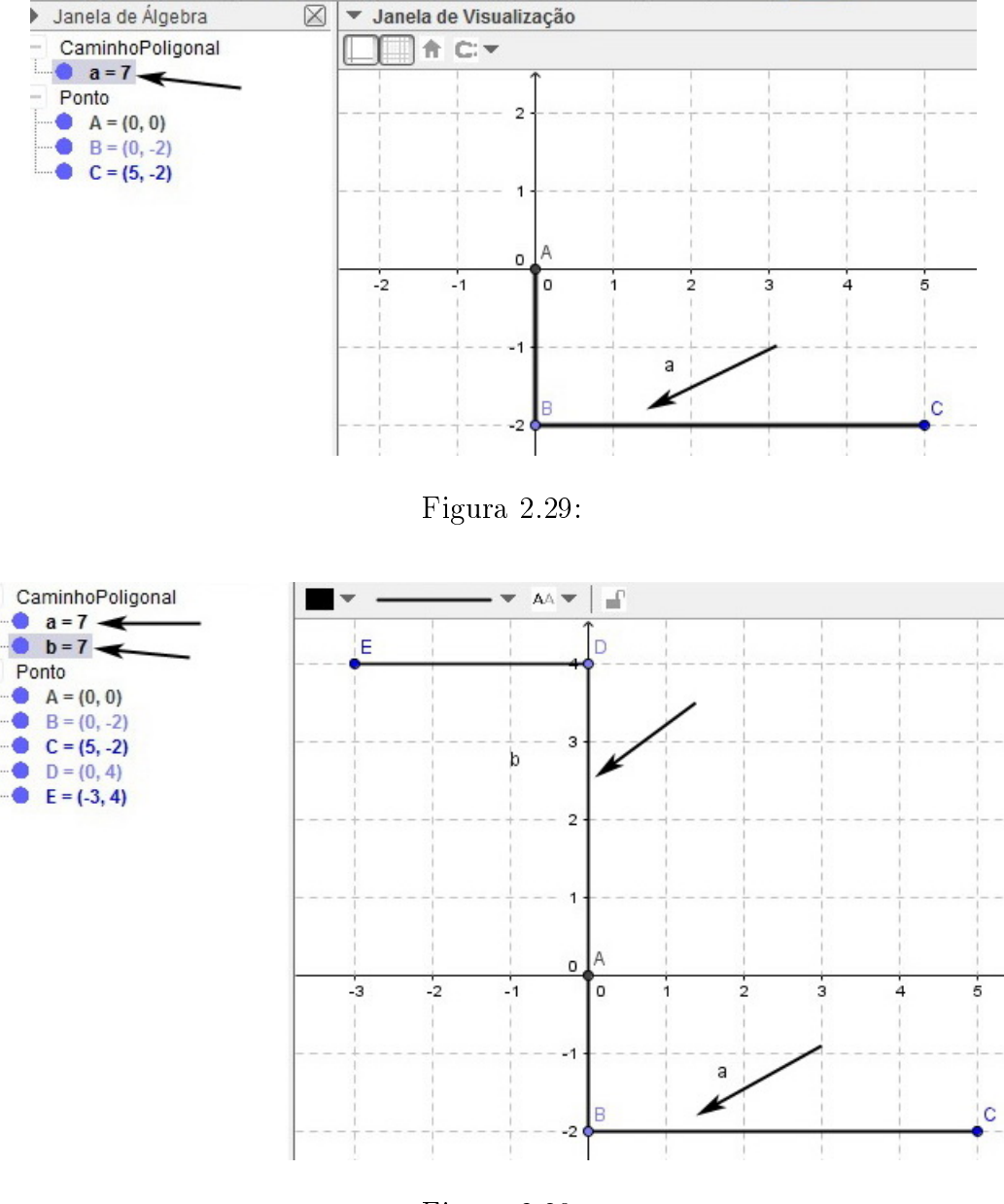

<span id="page-45-1"></span><span id="page-45-0"></span>Figura 2.30:

4. Na barra de ferramentas, selecione a ferramenta Ponto.

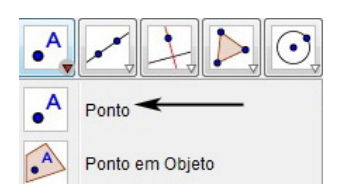

Figura 2.31:

5. Clique sobre os segmentos  $\overline{ED}$  e  $\overline{BC}$ , marcando assim os pontos  $F$  e  $G$ , figura [2.32.](#page-46-0) Os dois pontos  $F$  e  $G$  irão representar  $Alberto$  e  $Elza$ .

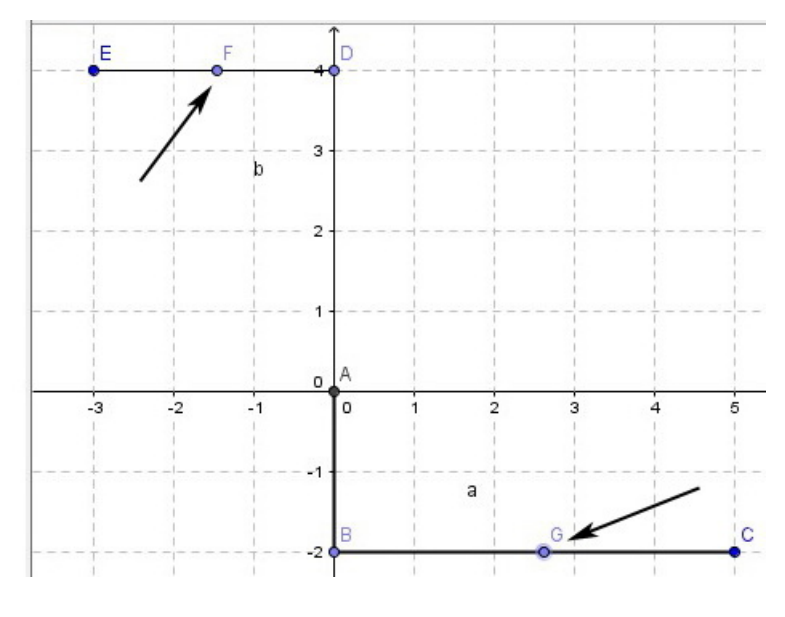

<span id="page-46-0"></span>Figura 2.32:

6. Selecione a ferramenta segmento, em seguida clique sobre os pontos  $F \in G$ , figura [2.33.](#page-46-1) O segmento  $\overline{FG}$  servirá para medir a distância entre Alberto e Elza a medida que se afastam.

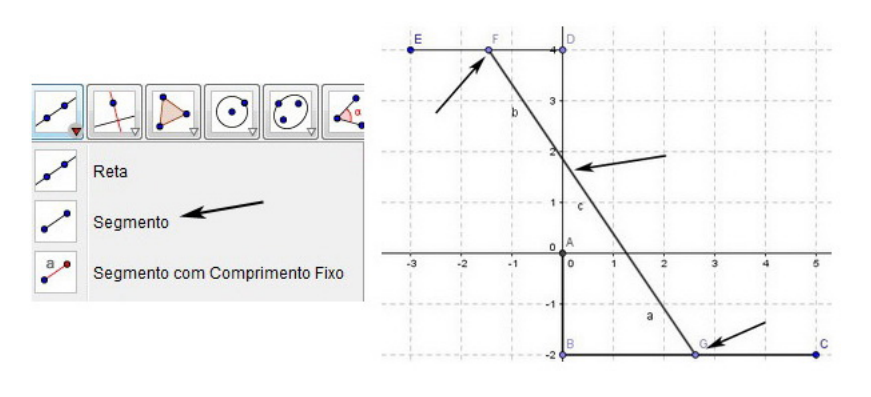

<span id="page-46-1"></span>Figura 2.33:

7. Clique com o botão direito do mouse sobre o segmento  $\overline{FG}$ , selecione *Proprie* $dades$ e faça as modificações conforme a figura [2.34,](#page-47-0) lado direito.

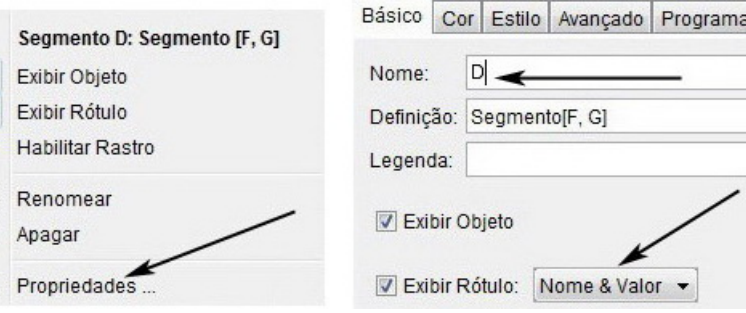

<span id="page-47-0"></span>Figura 2.34:

8. Clique com o botão direito do mouse sobre os pontos F e G, selecione Proprie $dades$  e deixe ambos com a configuração da figura  $2.35$ .

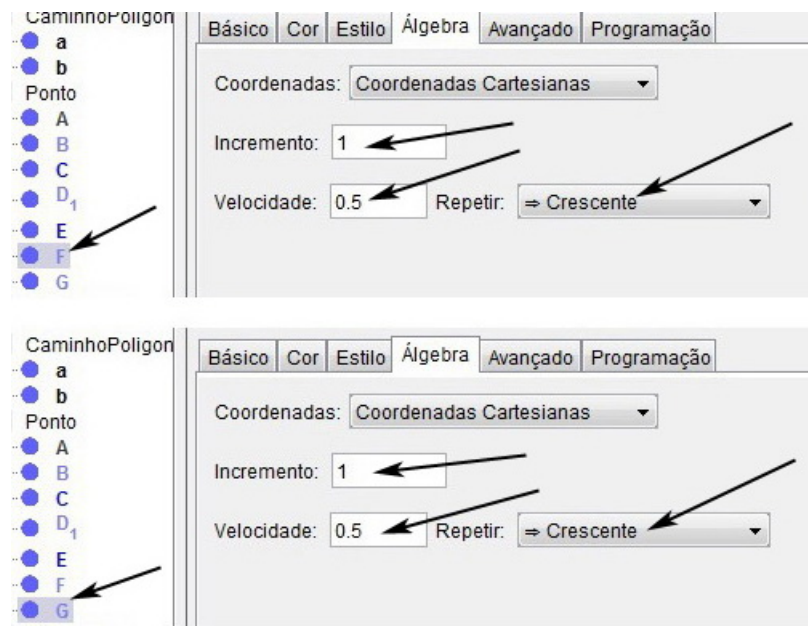

<span id="page-47-1"></span>Figura 2.35:

9. Para renomear os pontos  $F$ e $G,$ clique com o botão direito do mouse sobre cada cada um deles, selecione Propriedades e faça as modificações conforme a figura [2.36.](#page-47-2)

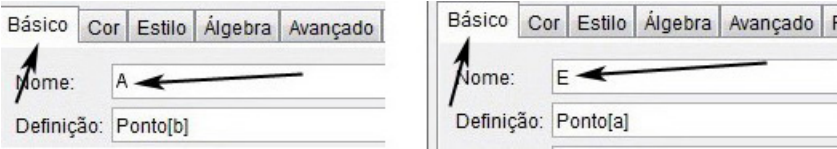

<span id="page-47-2"></span>Figura 2.36:

10. Após fazer mais algumas modicações e ocultar os pontos desnecessários na animação, teremos um arquivo semelhante ao representado na figura [2.37.](#page-48-0)

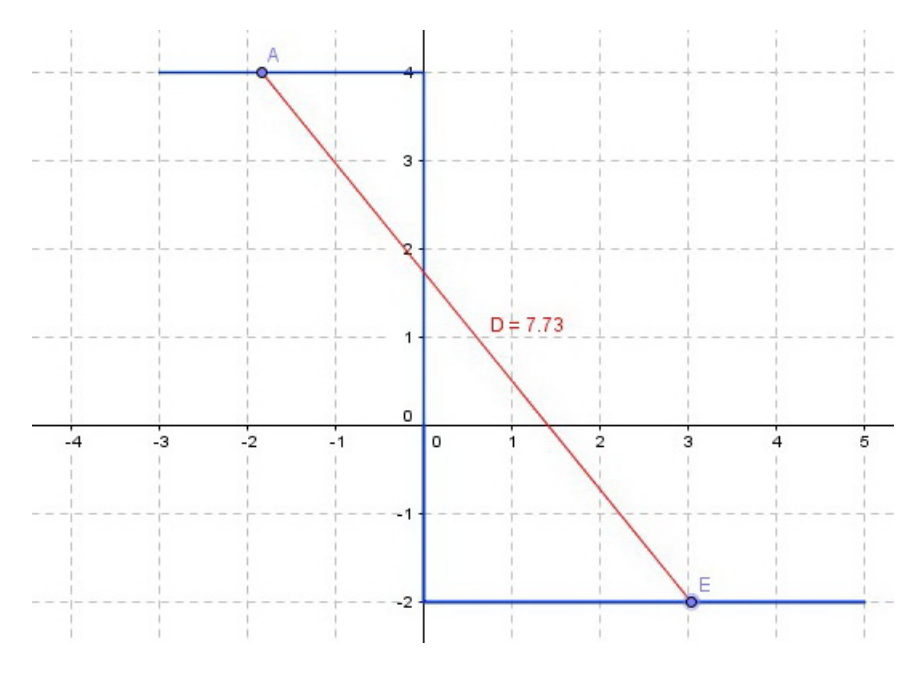

<span id="page-48-0"></span>Figura 2.37:

11. Para sincronizar os movimentos de Alberto e Elza, clique com o botão direito do mouse sobre os pontos A e E, selecione Animar. Em seguida pause a animação, arraste ambos para a origem  $(0, 0)$  e clique em play. Assim os dois pontos A e  $E$  começam a se mover simultâneamente a partir da origem, figura  $2.38$ .

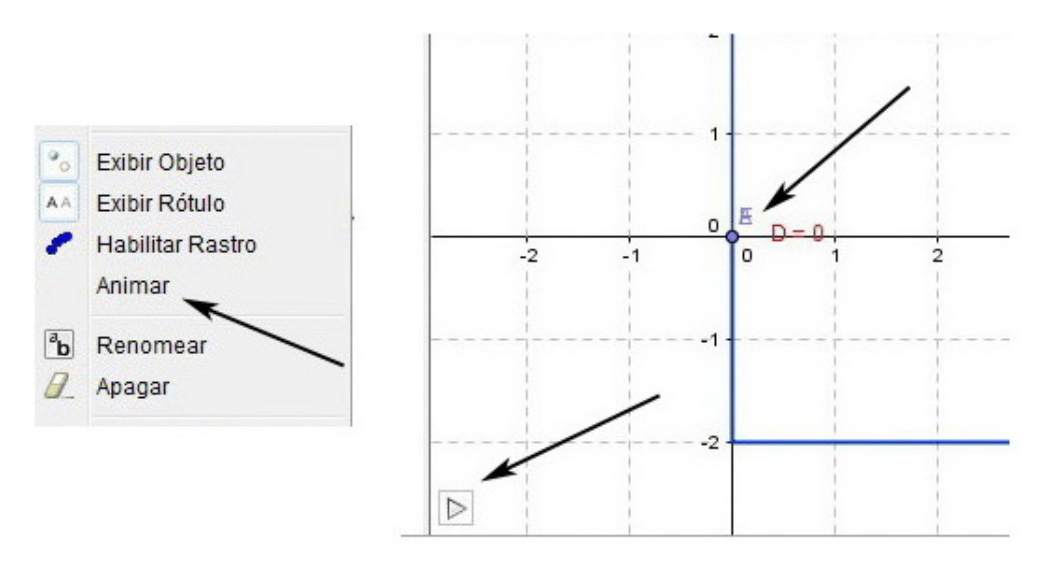

<span id="page-48-1"></span>Figura 2.38:

### 2.1.9 Resolução e análise da atividade 3

Pausando a animação, é possível observar a medida da distância D que separa Alberto e Elza a medida que os pontos  $A \in E$  começam a se movimentar. A figura [2.39](#page-49-0) mostra o momento em que eles ainda estão juntos na origem do plano cartesiano.

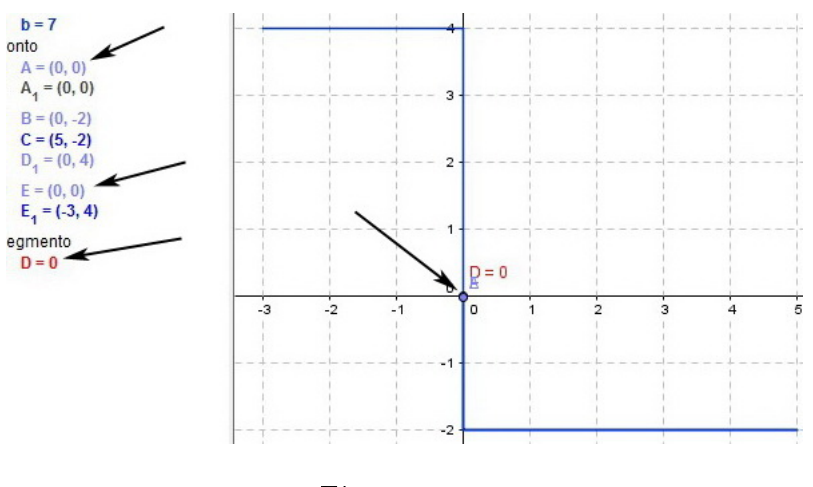

<span id="page-49-0"></span>Figura 2.39:

Ao dar play na animação, Alberto e Elza começam a se afastar um do outro, e para observar com detalhes o quanto estão se afastando basta fazer algumas pausas.

A figura [2.40](#page-49-1) mostra uma pausa em que a distância entre eles é 2,94. Essa distância,  $D$ , pode ser facilmente verificada, pois os pontos  $A \in E$  estão ambos sobre o eixo y, ou seja, basta calcularmos o seguinte módulo:

 $|y_A - y_B| = |1, 64 - (-1, 3)| = |1, 64 + 1, 3| = |2, 94| = 2, 94$ 

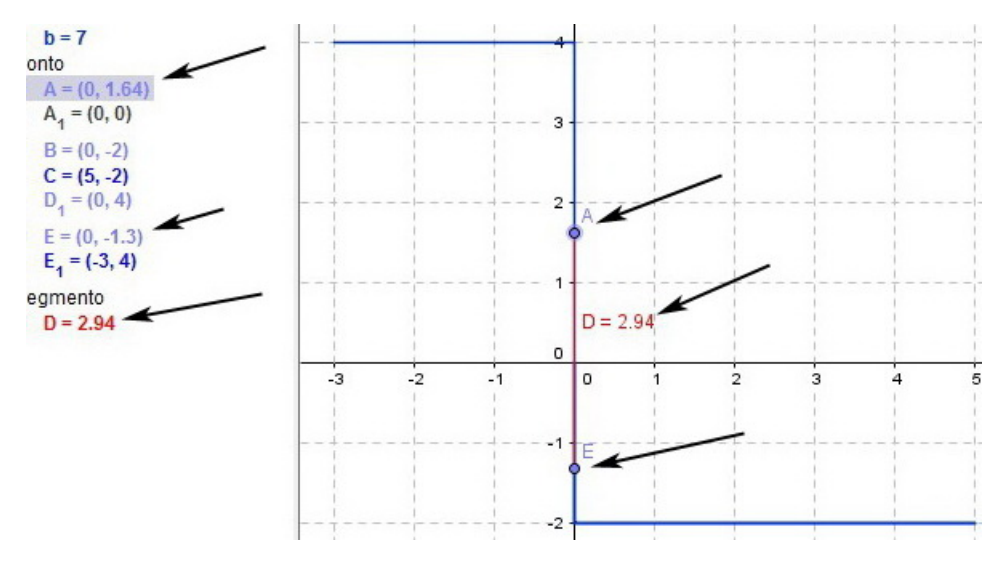

<span id="page-49-1"></span>Figura 2.40:

Na figura [2.41](#page-50-0) a distância entre Alberto e Elza é  $D = 6, 71$ , e uma das formas de verificarmos esse resultado é, marcar o ponto  $(-1, -2)$  na Janela de Visualização, pois este forma com os pontos  $A \in E$  um triângulo retângulo, cuja hipotenusa é  $D$  e cujos catetos medem 6 e 3 unidades de comprimentos. Neste caso basta usar o teorema de  $Pitágoras$  para verificar os cálculos.

$$
D2 = 32 + 62
$$
  

$$
D = \sqrt{9 + 36}
$$
  

$$
D = \sqrt{45}
$$
  

$$
D = 6, 71
$$

Outra forma de verificar a distância D, é observar as coordenadas de  $A e E$  na Janela de Álgebra e utilizar a fórmula da distância,  $d(A, B)$ , entre dois pontos.

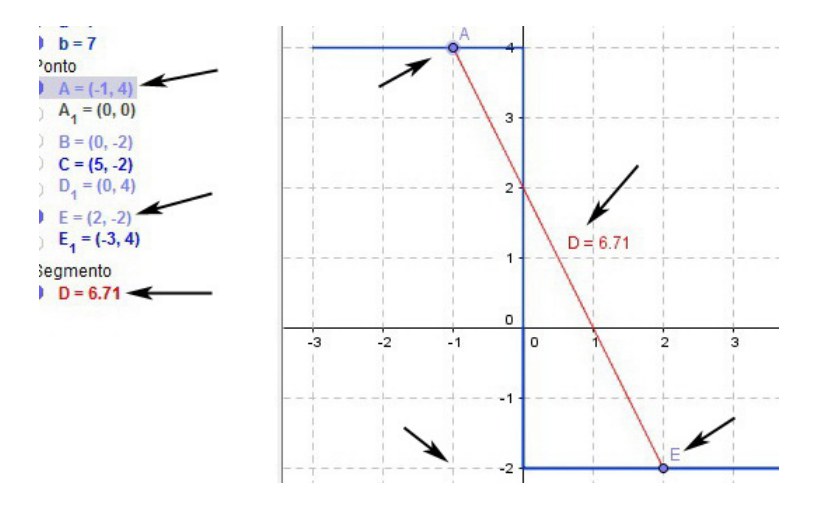

<span id="page-50-0"></span>Figura 2.41:

Após o desenvolvimento das atividades 1, 2 e 3, os alunos devem sentir-se mais a vontade e confiantes para resolver exercícios que envolvam diretamente o plano cartesiano.

A seguir propomos alguns exercícios para reforçar o conteúdo estudado, e embora alguns deles envolvam geometria analítica, são exercícios simples que podem ser facilmente resolvidos com o auxílio do GeoGebra. É também um bom momento para recordar e revisar alguns conceitos básicos de geometria plana.

#### 2.1.10 Exercícios propostos

- 1. Um ponto que pertença ao  $3^{\circ}$  quadrante, possuem coordenadas:
	- a) Positivas b) Positivas e negativas c) Negativas d) Nulas
- 2. Um ponto que pertença ao  $2^{\circ}$  quadrante, possuem coordenadas:
	- a) Positivas b) Positivas e negativas c) Negativas d) Nulas
- 3. Calcule a distância entre os seguintes pares de pontos:
	- a)  $A = (2, 3)$  e  $B = (2, 5)$ b)  $A = (2, 1)$  e  $B = (-2, 4)$ c)  $A = (0,6)$  e  $B = (1,5)$ d)  $A = (6, 3)$  e  $B = (2, 7)$
- 4. [\[13\]](#page-174-0) Forneça as coordenadas dos pontos no plano cartesiano abaixo.

|   |   | y       |                |   |             |          |
|---|---|---------|----------------|---|-------------|----------|
|   | L |         |                | H |             |          |
|   |   |         |                |   |             |          |
|   |   |         |                |   |             |          |
|   |   |         | J              |   |             |          |
|   |   |         |                |   | $\mathsf K$ |          |
|   |   | $\circ$ |                |   |             | $\times$ |
|   |   |         |                |   |             |          |
| M |   |         | $\overline{N}$ |   |             |          |
|   |   |         |                | è |             |          |

Figura 2.42:

5. (UNESP-2003) O triângulo  $\Delta PQR$ , no plano cartesiano, de vértices  $P = (0, 0)$ ,  $Q = (6, 0)$  e  $R = (3, 5)$ , é

a) equilátero b) isósceles, mas não equilátero c) escaleno d) retângulo

- 6. Num sistema cartesiano, os pontos  $A = (-2, -3)$  e  $C = (5, 4)$  são vértices de um quadrado ABCD
	- Determine as coordenadas dos outros dois vértices ( $B \in D$ )
	- Calcule o perímetro do quadrado ABCD
	- Calcule a área do quadrado ABCD
- 7. (UERJ) No sistema de coordenadas cartesianas a seguir, está representado o triângulo ∆ABC.

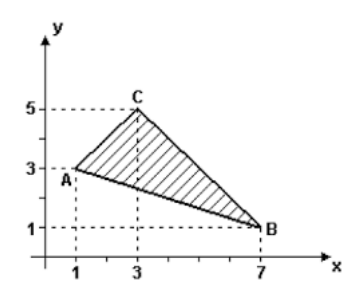

Figura 2.43:

Em relação a esse triângulo,

- demonstre que ele é retângulo;
- calcule a sua área.
- 8. No esquema, figura [2.44,](#page-52-0) está representada parte de uma rua cujos extremos são árvores, serão plantadas outras duas árvores nos pontos C e D, de maneira que a distância entre uma árvore e outra seja a mesma. Conforme imagem abaixo.

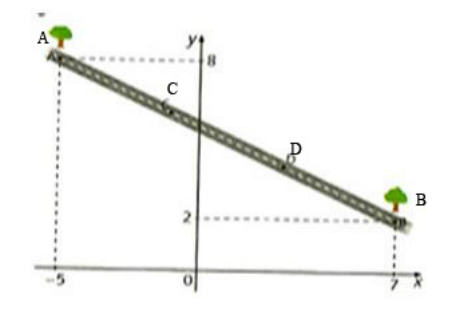

<span id="page-52-0"></span>Figura 2.44:

- No esquema cada unidade corresponde a 2 m. Qual é a distância aproximada entre as árvores  $A$  e  $B$ ? E entre  $C$  e  $D$ ?
- Determine as coordenadas dos pontos  $C e D$ .
- 9. (UNIRIO) Uma universidade organizou uma expedição ao sítio arqueológico de Itaboraí, um dos mais importantes do Rio de Janeiro. Para facilitar a localização dos locais de escavação, foi adotado um sistema cartesiano de coordenadas. O objetivo da expedição é realizar escavações nos pontos  $A = (0, 0)$ ,  $B = (6, 18)$  e  $C = (18, 6)$ . Se o chefe da expedição pretende acampar em um ponto equidistante dos locais de escavação determine as coordenadas do local do acampamento.

10. Determine o perímetro do quadrilátero ABCD.

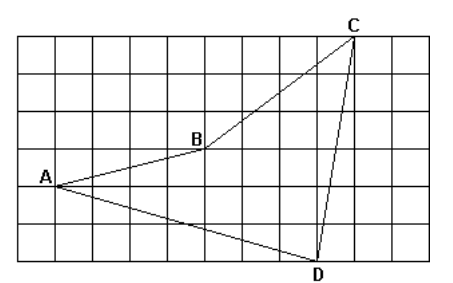

Figura 2.45:

### 2.1.11 Respostas dos exercícios propostos

- (a) c)
- (b) b)
- (c) a) 2 u.c. b) 5 u.c. c) ≅ 1,41 u.c. d) ≅ 5,66 u.c.
- (d)  $H = (2, 5);$   $I = (-2, 4);$   $J = (1, 1);$   $K = (3, 0);$   $L = (-1, 4);$  $M = (-3, -2);$   $N = (1, -3) e$   $Q = (0, 0)$
- (e) b)
- (f)  $B = (-2, 4);$   $D = (5, -3);$  28 u.c. e 49 u.a.
- (g) A cargo do leitor.
- (h)  $\overline{AB} \cong 13, 42$  metros,  $\overline{CD} \cong 4, 47$  metros,  $C = (-1, 6)$  e  $D = (3, 4)$ .
- (i) O ponto procurado possui coordenadas  $E = (7, 5, 7, 5)$ .
- $(j) ≈ 22,48$  u.c.

# Capítulo 3

# Funções

# 3.1 Funções

O conteúdo *funções* é um dos mais importantes na *matemática*, pois seu estudo não se restringe apenas aos interesses da matemática. As funções fazem parte do nosso cotidiano e estão presente na realização das coisas mais elementares que fazemos. Sempre que observamos, analisamos ou comparamos a relação existente entre duas ou mais grandezas, na prática, o que estamos fazendo é estudar uma função.

As vezes nem percebemos, mas estamos em contato com as funções a todo momento, por exemplo:

- O tempo (duração) de viagem é função, entre outras coisas, da distância percorrida.
- A altura de uma criança é função, entre outras coisas, de sua idade.
- O consumo de combustível de um veículo é função, entre outras coisas, da velocidade.
- O perímetro de um triângulo é função da medida de seus lados.
- Em revistas, jornais, internet, etc., muitas vezes nos deparamos com grácos, que geralmente são uma relação (função) entre duas ou mais grandezas representada graficamente.

Dois exemplos práticos são apresentados a seguir:

#### Exemplo 1: [\[11\]](#page-173-0) Mercadoria e preço

Uma barraca de praia, em Fortaleza, vende água de coco ao preço de R\$ 2,20 o copo. Para não ter de fazer contas a toda hora, o proprietário da barraca montou a seguinte tabela.

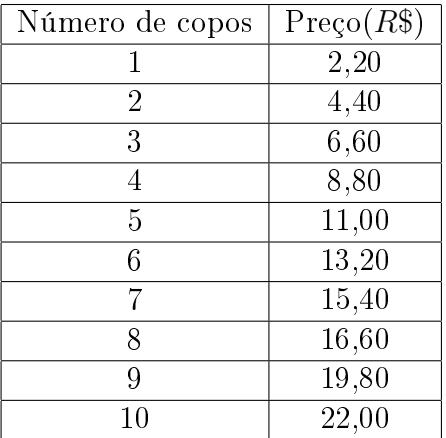

Neste exemplo, duas grandezas estão relacionadas: o número de copos de água de coco e o respectivo preço. A cada quantidade de copos corresponde um único preço. Dizemos, por isso, que o preço é função do número de copos. A fórmula que estabelece a relação de interdependência entre o preço  $(y)$ , em reais, e o número de copos de água  $(x)$  é:

$$
y = 2, 20 \cdot x
$$

O gráfico mostra a relação existente entre  $x e y$ .

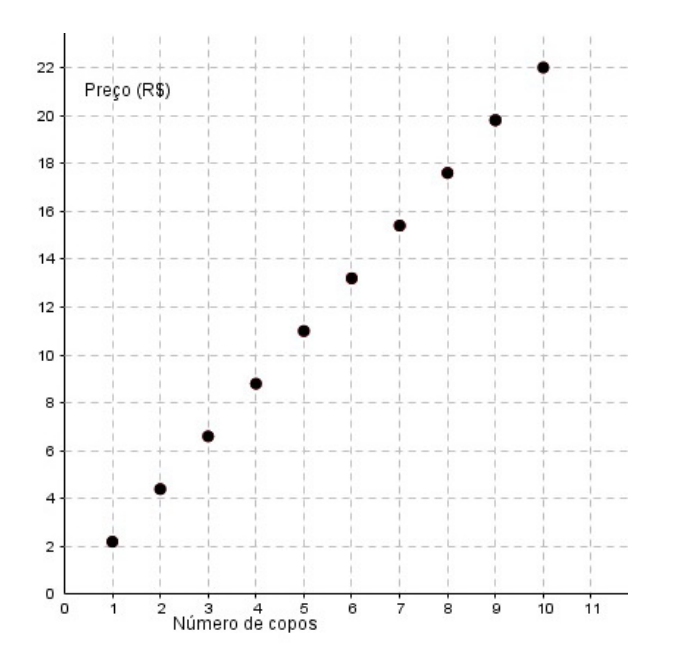

<span id="page-55-0"></span>Figura 3.1: Gráfico do exemplo 1

#### Exemplo 2: [\[11\]](#page-173-0) Passageiros e preço da passagem

Para fretar um ônibus de excursão com 40 lugares paga-se ao todo R\$ 360, 00. Essa despesa deverá ser igualmente repartida entre os participantes. Para achar a quantia que cada um deverá desembolsar (y), basta dividir o preço total (R\$ 360,00) pelo número de passageiros  $(x)$ . A fórmula (ou a lei) que relaciona y com x é:

$$
y = \frac{360}{x}
$$

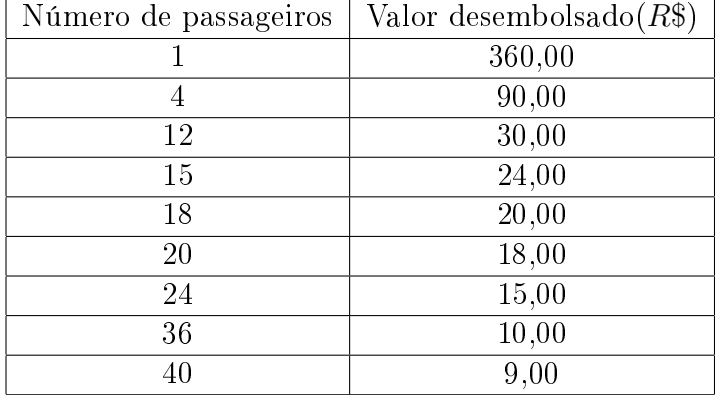

Observe na tabela alguns valores referentes à correspondência entre  $x \in y$ :

No gráfico abaixo também é possível observar a relação existente entre o número de passageiros e o valor desembolsado por cada um.

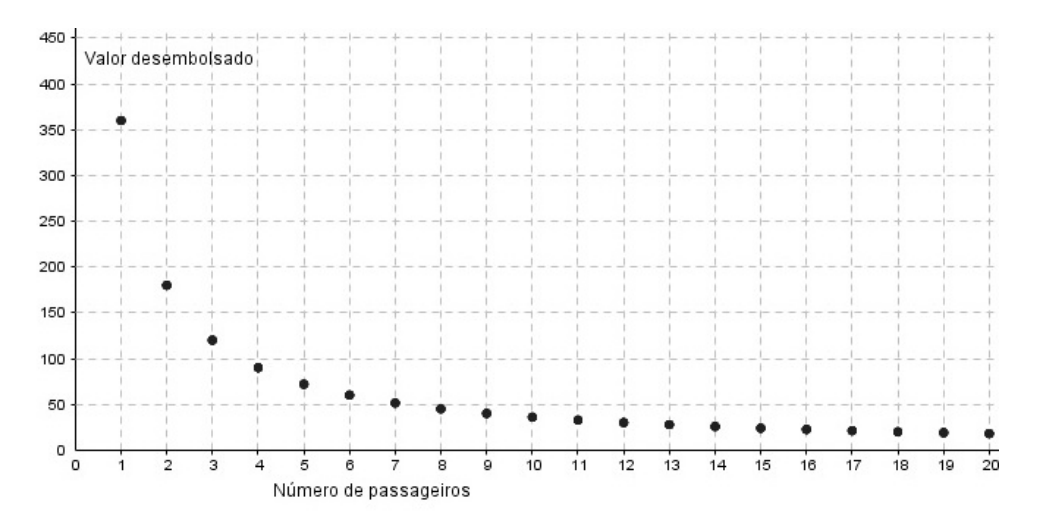

<span id="page-56-0"></span>Figura 3.2: Gráfico do exemplo 2

Agora podemos formalizar o conceito de função.

Dados dois conjuntos não vazios A e B, função é uma lei ou regra que associa cada elemento de um conjunto A à um único elemento de um conjunto B. O conjunto A é chamado de *domínio*, comumente denotado por D, da função. O conjunto B é chamado *contradomínio da função*. Com essa definição estamos afirmando que função é a dependência entre dois valores. Matematicamente estamos dizendo que função é a relação existente entre duas grandezas.

Para cada  $x \in A$ , o elemento  $y \in B$  chama-se imagem de x pela função f ou valor assumido pela função f para  $x \in A$ . Representamos o elemento y por  $f(x)$  (lê-se f de x), assim,  $y = f(x)$ . O conjunto de todos os pontos y assim obtidos é chamado conjunto imagem da função f e é indicado por  $Im(f)$ .

Notação:

$$
\begin{array}{rcl} f:A & \to & B \\ x & \mapsto & f(x) \end{array}
$$

Considerando esta notação e os conjuntos numéricos<sup>[1](#page-57-0)</sup>, as funções dos exemplos 1 e 2 teriam as seguintes representações.

$$
f : \mathbb{N} \rightarrow \mathbb{Q}
$$
  

$$
x \mapsto 2, 20 \cdot x
$$

$$
f: \mathbb{N}^* \rightarrow \mathbb{Q}
$$

$$
x \mapsto \frac{360}{x}
$$

#### 3.1.1 Gráfico de uma função

Em nosso dia a dia sempre nos deparamos com gráficos, seja em revistas, jornais, internet, etc. Os gráficos estão ligados aos mais variados assuntos do nosso cotidiano, e em geral as informações neles apresentadas estão organizadas de uma forma mais clara e objetiva.

A grande maioria dos gráficos representam funções, e vamos utilizá-los em todas as nossas atividades, para entendermos o comportamento e obtermos informações das funções estudadas. Dentre essas informações estão, o crescimento (decrescimento) e pontos de máximo (mínimo) de uma função. Os gráficos dos exemplos 1 e 2 estão representados nas figuras  $3.1 \text{ e } 3.2$  $3.1 \text{ e } 3.2$ , respectivamente.

#### 3.1.2 Função crescente - Função decrescente

• Se, para quaisquer valores  $x_1$  e  $x_2$  de um subconjunto S, contido no domínio D, com  $x_1 < x_2$ , tivermos  $f(x_1) < f(x_2)$ , então f é *estritamente crescente* em S;

A função do exemplo 1 é estritamente crescente.

- Se, para quaisquer valores  $x_1$  e  $x_2$  de um subconjunto S, contido no domínio D, com  $x_1 < x_2$ , tivermos  $f(x_1) \le f(x_2)$ , então f é não-decrescente em S;
- Se, para quaisquer valores  $x_1$  e  $x_2$  de um subconjunto S, contido no domínio D, com  $x_1 < x_2$ , tivermos  $f(x_1) > f(x_2)$ , então f é estritamente decrescente em S; A função do exemplo 2 é estritamente decrescente.
- Se, para quaisquer valores  $x_1$  e  $x_2$  de um subconjunto S, contido no domínio D, com  $x_1 < x_2$ , tivermos  $f(x_1) \ge f(x_2)$ , então f é não-crescente em S;

<span id="page-57-0"></span> $1$ Conjuntos numéricos são requisitos para o estudo de funções.

## 3.1.3 Função Par - Função ímpar

• f é função par se, e somente se,  $f(x) = f(-x)$ , para qualquer  $x \in D$ , em que o domínio é simétrico em relação à origem, isto é,  $x \in D$  acarreta  $-x \in D$ . O gráfico de uma função par é simétrico em relação ao eixo  $y$ .

Exemplo:

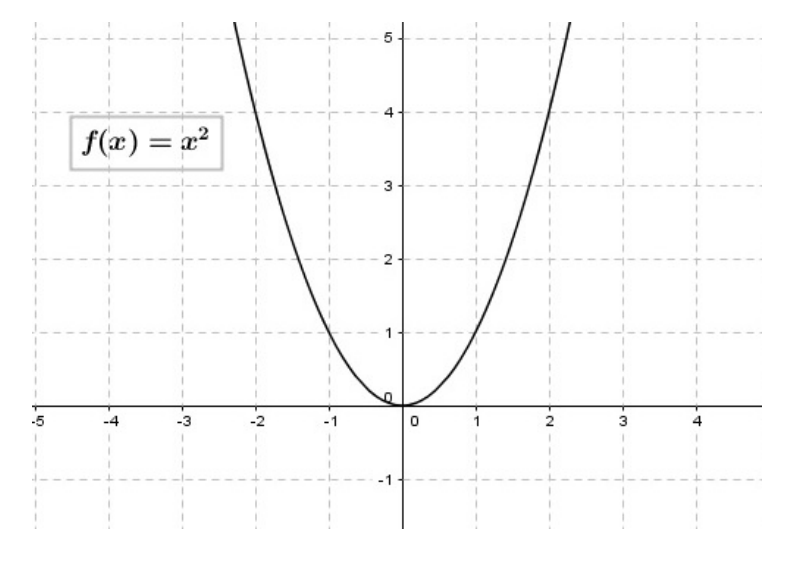

Figura 3.3:

• f é função ímpar se, e somente se,  $f(-x) = -f(x)$ , para qualquer  $x \in D$ , em que o domínio é simétrico em relação à origem, isto é, x ∈ D acarreta −x ∈ D. O gráfico de uma função ímpar é simétrico em relação a origem O. Exemplo:

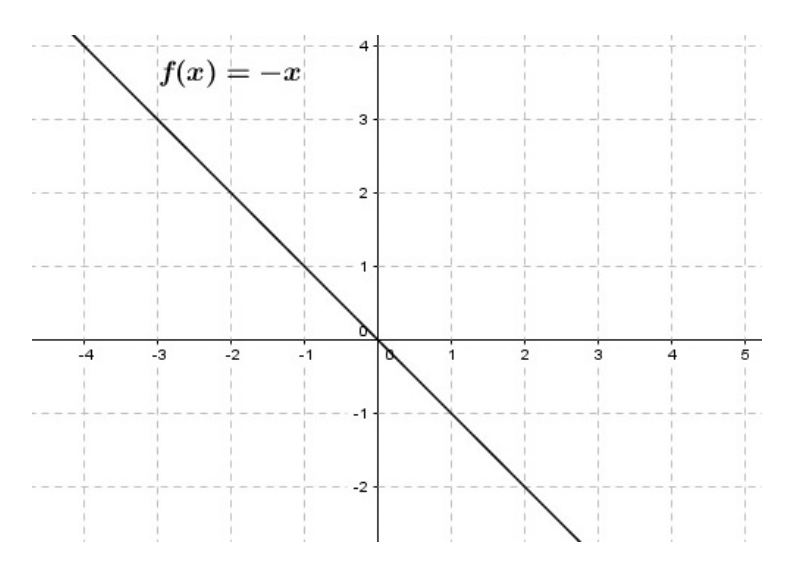

Figura 3.4:

#### 3.1.4 Atividade 1

Esta atividade é um exemplo de como uma função pode ser usada no dia a dia. Para desenvolvê-la vamos utilizar a caixa de entrada do GeoGebra para modelar a função dada e consequentemente plotar seu gráco na Janela de Visualização, em seguida vamos marcar um ponto genérico que se mova sobre a curva criada. Ao animar o arquivo, com auxílio do professor, o aluno poderá vericar, entre outras coisas, que a função é decrescente, ou seja, a medida que a abscissa  $x$  aumenta, há uma redução na ordenada y.

- Um paciente internado às 23:00 do dia  $1^{\circ}$  de outubro, com diagnóstico de infecção, foi submetido a exames diários para detecção dos níveis de substância  $X$  encontrados em seu organismo. A lei  $N(t) = 0, 20 +$  $(t + 10)$  $\frac{(t^2+10)}{(t^2+1)}$  representa a quantidade  $N(t)$  da substância  $X$  (em mq/dl) encontrada no exame em função do tempo t em horas  $(t \geq 0)$ .
- a) Considerando que o primeiro exame foi realizado exatamente à 00:00 (meia noite), qual foi a quantidade da substância X observada no sangue do paciente?
- b) Determine a quantidade de substância X encontrada no sangue do paciente nos exames realizados nas seguintes horas:
- às 6:00
- $\bullet$  às  $12:24$
- às 18:00
- à 1:30 (uma e meia) do dia 3 de outubro
- c) O teste indica que é possível dar alta ao paciente caso o nível encontrado da substância X seja menor que  $0, 25mg/dl$  de sangue. Considerando que o paciente foi liberado na manhã do dia 3 de outubro, a partir de que horas, no mínimo, foi realizado o último exame?

#### Criando o arquivo:

1. Clique com o botão direito do mouse sobre um dos eixos, posicione o botão do mouse sobre  $\text{Eixo}X:\text{Eixo}Y$  e selecione a escala 2:1.

|   |                        | $-2.1$ |
|---|------------------------|--------|
|   |                        | 5:1    |
|   | Janela de Visualização | 10:1   |
|   | Eixos                  | 20:1   |
|   |                        | 50:1   |
| Ħ | Malha                  | 100:1  |
|   | Barra de Navegação     | 200:1  |
|   | Zoom                   | 500:1  |
|   | EixoX : EixoY          | 1000:1 |
|   | ir Todos os Objetos    |        |

Figura 3.5:

2. Clique com o botão direito do mouse sobre um dos eixos, selecione "Janela de  $Visualização$ " e faça as mudanças conforme mostra a figura [3.6.](#page-60-0)

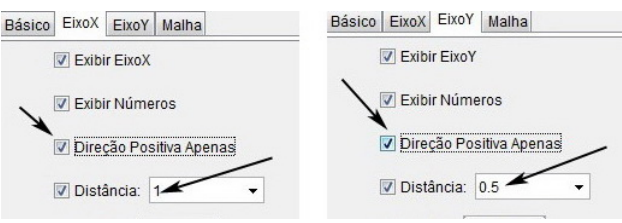

<span id="page-60-0"></span>Figura 3.6:

3. Na caixa de entrada digite o texto da figura [3.7](#page-60-1) e pressione enter. O arquivo representado na figura [3.8](#page-60-2) será gerado.

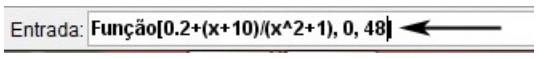

<span id="page-60-1"></span>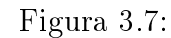

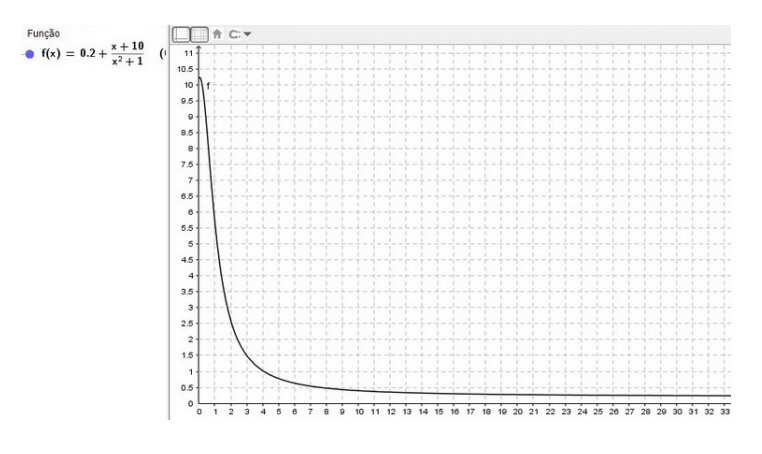

<span id="page-60-2"></span>Figura 3.8:

4. Para marcar um ponto sobre a curva, digite  $(a, f(a))$  na *caixa de entrada*, pressione enter. Em seguida clique em Criar Controles Deslizantes.

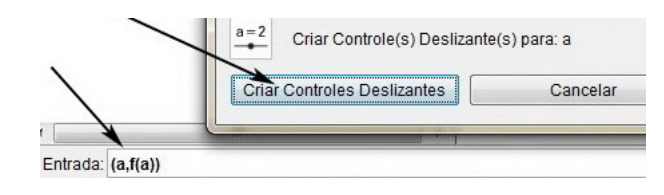

Figura 3.9:

5. Clique com o botão direito do mouse sobre o controle deslizante criado, selecione Propriedades e faça as modificações conforme mostra a figura [3.10,](#page-61-0) lado direito.

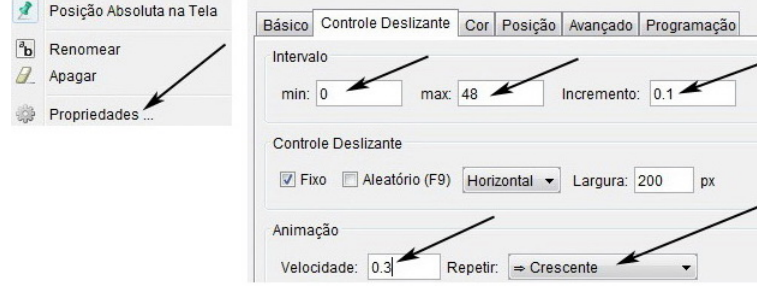

<span id="page-61-0"></span>Figura 3.10:

6. Para alterar o nome da variável  $f(x)$  para  $N(x)$ , clique com o botão direito do mouse sobre  $f(x)$ , figura [3.11,](#page-61-1) lado esquerdo, selecione *Propriedades* e faça as modificações conforme a figura [3.11,](#page-61-1) lado direito.

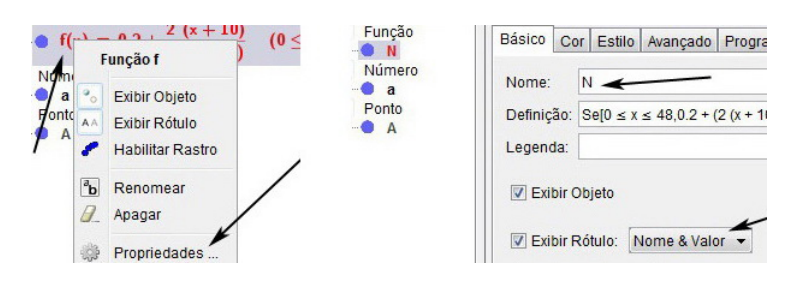

<span id="page-61-1"></span>Figura 3.11:

7. Para renomear o nome do ponto A para X, clique com o botão direito do mouse sobre o mesmo, selecione *Propriedades* e faça as modificações conforme a figura [3.12,](#page-62-0) lado direito.

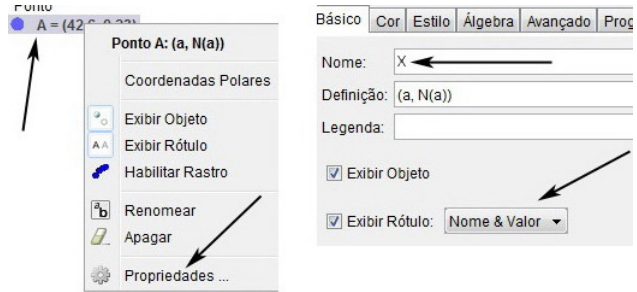

<span id="page-62-0"></span>Figura 3.12:

8. Para animar o arquivo, clique com o botão direito do mouse sobre o controle deslizante e selecione Animar.

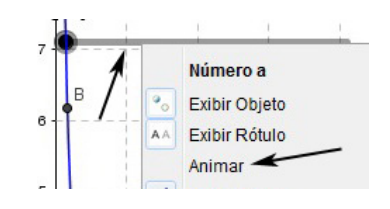

Figura 3.13:

O arquivo final gerado está representado na figura [3.14](#page-62-1)

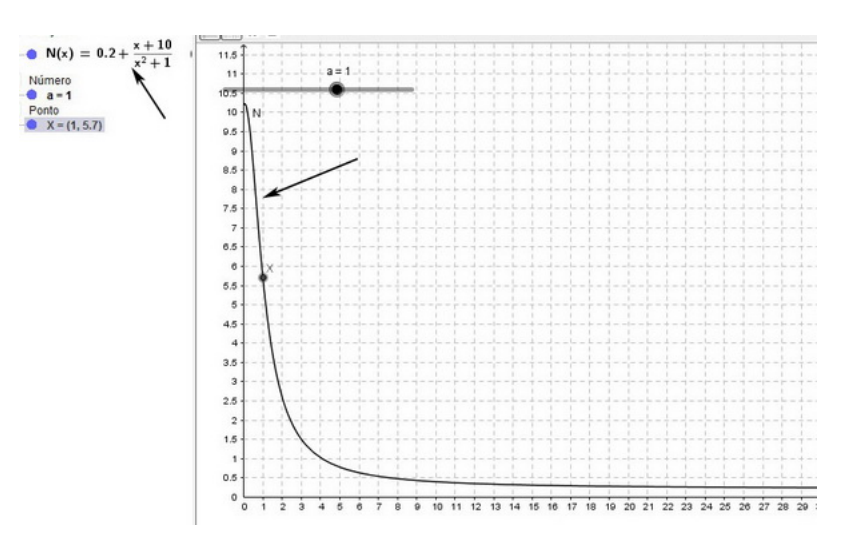

<span id="page-62-1"></span>Figura 3.14: Arquivo final

## 3.1.5 Resolução e análise da atividade 1

A função e o gráfico correspondente aparecem nas Janelas de Álgebra e Visuali-zação, figura [3.14.](#page-62-1) Vamos responder aos itens  $a, b$  e  $c$ , da atividade fazendo algumas pausas na animação do arquivo.

A primeira pausa servirá para responder o item  $a$ ). Nesta pausa, figura [3.15](#page-63-0) (lado esquerdo), ao observar a janela algébrica, o aluno poderá verificar que meia noite (zero hora), a quantidade de substância X no sangue do paciente é  $10, 2mg/dl$ . A mesma quantidade da substância pode ser verificada através do gráfico da função na Janela de Visualização.

Para o item  $b$ ), vamos fazer apenas duas pausas. Na figura  $3.15$  (lado direito) o aluno poderá observar que no exame feito às 6:00 horas a quantidade da substância  $X \notin 0, 63mq/dl.$ 

Na figura [3.16](#page-64-0) está representada uma pausa feita à1:30 do dia 3 de outubro e neste momento a quantidade da substância no sangue do paciente é de 0, 34mg/dl. Em relação a esta pausa, vale lembrar aos alunos que terão se passado 1 dia inteiro mais uma hora e meia, ou seja, terão se passados vinte e cinco horas e trinta minutos, e isto equivale a 25, 5horas.

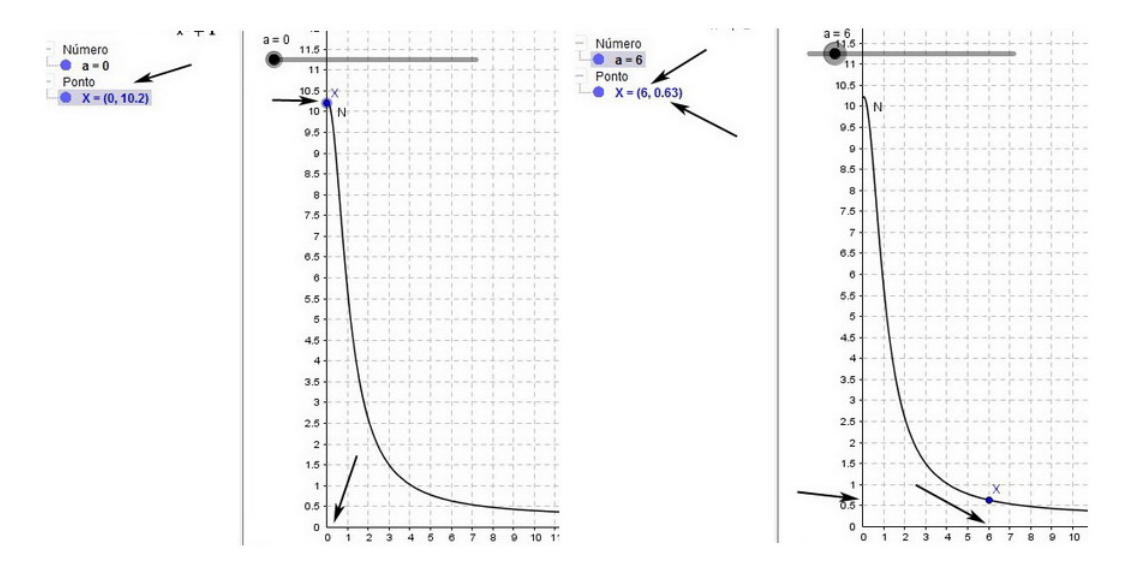

<span id="page-63-0"></span>Figura 3.15:

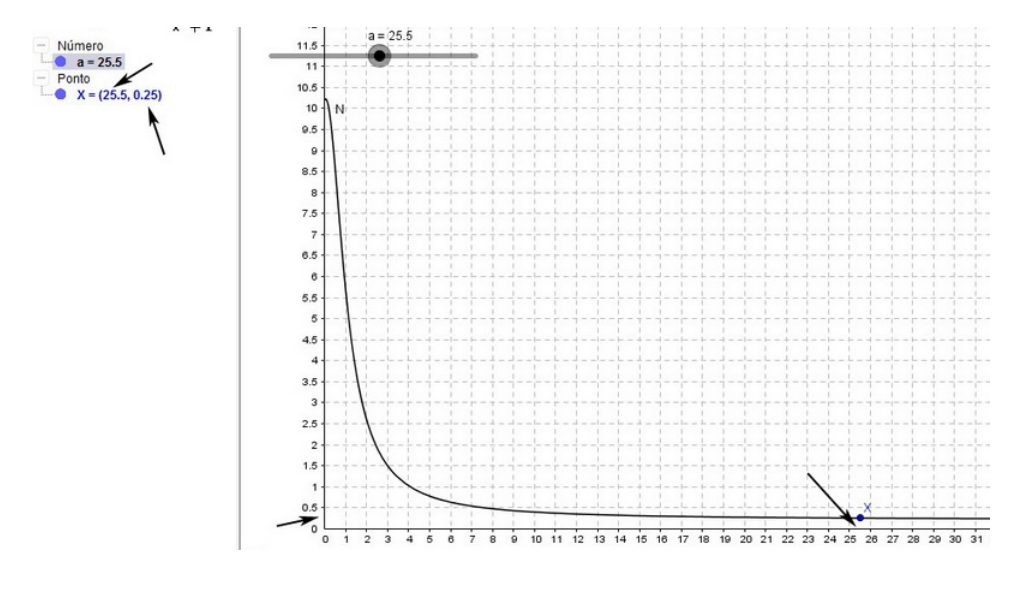

<span id="page-64-0"></span>Figura 3.16:

Para resolver o item c), o aluno observará na janela algébrica que em um dado momento a ordenada, que representa a quantidade da substância X, será 0, 24, e neste momento o valor correspondente da abscissa é 29, 7. Isso quer dizer que o último exame foi realizado, no mínimo, 29, 7horas após o primeiro, ou seja, o último exame foi realizados às 4h42min ou após esse horário do dia 3 de outubro.

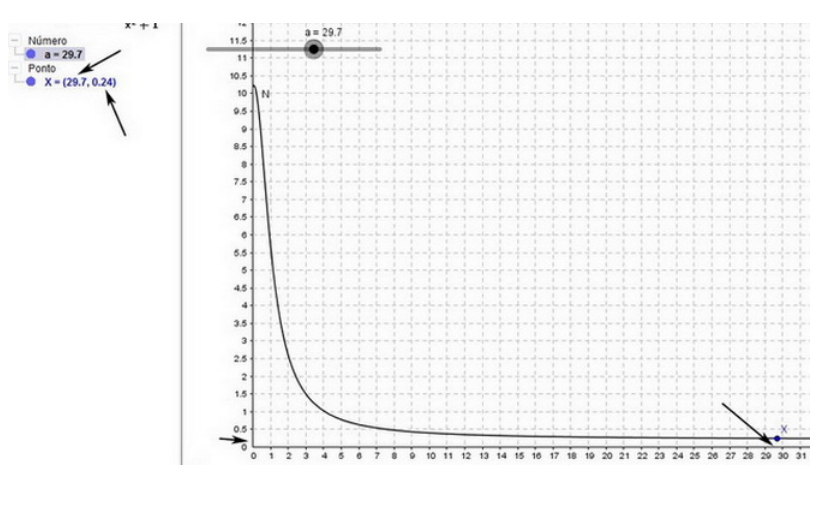

Figura 3.17:

Durante o desenvolvimento desta atividade ou posteriormente, o aluno pode fazer uso de uma calculadora para comprovar os valores exibidos pelo GeoGebra.

## 3.1.6 Atividade 2

Nesta atividade vamos modelar a função dada no enunciado e marcar dois pontos, A e B, sobre sua curva usando a *caixa de entrada* e definir um parâmetro b que calcule a soma das ordenadas desses pontos.

Nesta atividade o aluno poderá observar o comportamento das ordenadas de A e B, segundo a variação das abscissas  $x_A$  e  $x_B$  e analisando a Janela de Álgebra e a Janela de Visualização deverá ser capaz de expressar o conjunto imagem dessa função.

- $[6] Seja f : \mathbb{R}_+ \to \mathbb{R}$  $[6] Seja f : \mathbb{R}_+ \to \mathbb{R}$  a função dada por  $\frac{x^2+1}{x}$  $\overline{x}$ .
	- Faça uma análise do valor de  $f(a) + f$  $\sqrt{1}$ a  $\setminus$ .
	- Determine a imagem dessa função.

#### Criando o arquivo:

1. Na caixa de entrada, digite o texto que aparece na gura [3.18](#page-65-0) e pressione enter.

Entrada:  $(x^2+1)/x$ 

<span id="page-65-0"></span>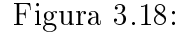

A figura [3.19](#page-65-1) representa o arquivo criado.

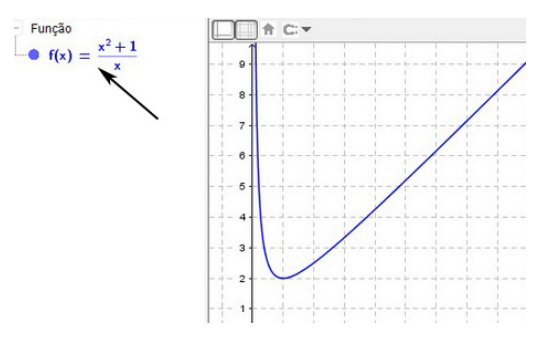

<span id="page-65-1"></span>Figura 3.19:

2. Digite  $(a, f(a))$  na *caixa de entrada*, pressione *enter* e clique em *Criar Controles* Deslizantes.

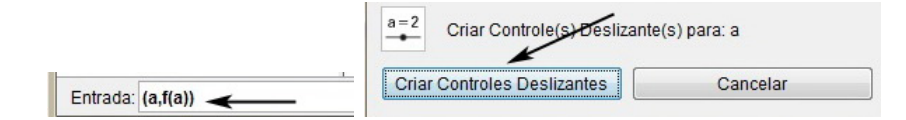

Figura 3.20:

3. Digite  $(1/a, f(1/a))$  na *caixa de entrada* e pressione *enter*. Digite  $f(a)+f(1/a)$ na caixa de entrada e pressione enter.

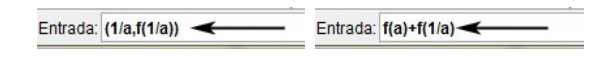

Figura 3.21:

4. Clique com o botão direito do mouse sobre o controle deslizante, selecione Pro $priedades$ e faça as modificações conforme a figura  $3.23\,$  $3.23\,$ 

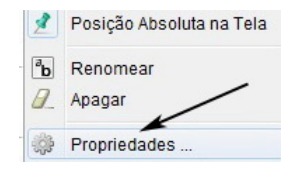

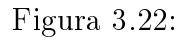

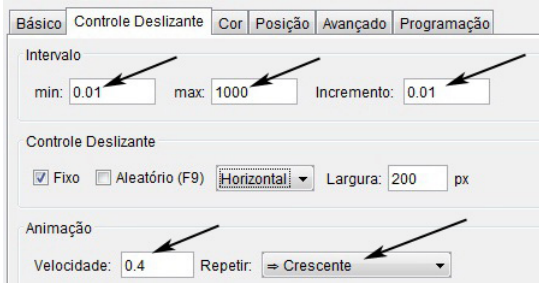

<span id="page-66-0"></span>Figura 3.23:

O arquivo final está representado na figura [3.24.](#page-66-1)

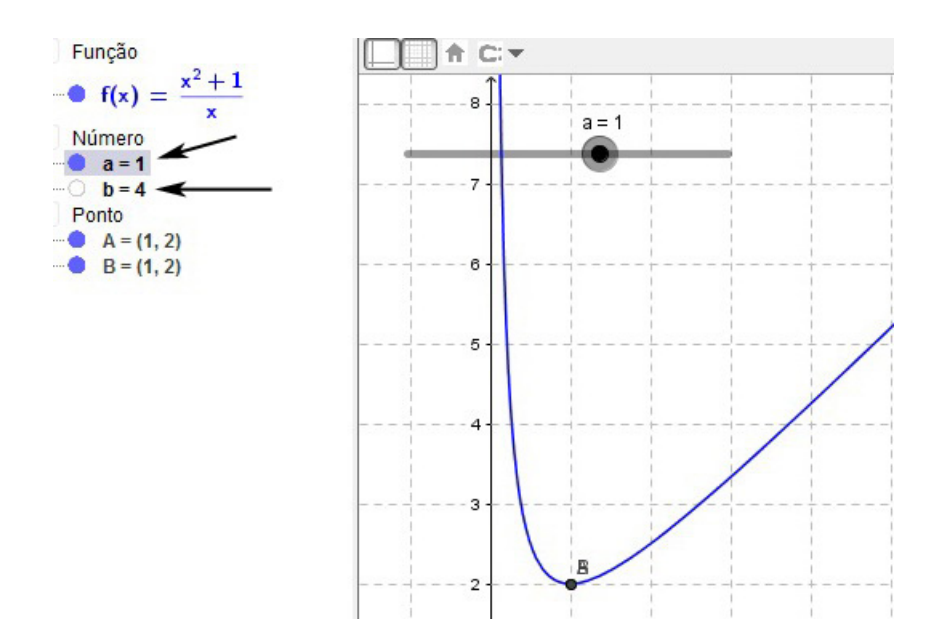

<span id="page-66-1"></span>Figura 3.24: Arquivo final

5. Para animar o arquivo, clique com o botão direito do mouse sobre o controle deslizante e selecione Animar.

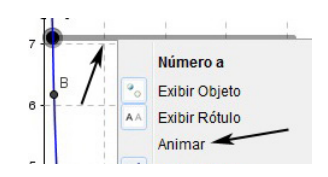

Figura 3.25:

#### 3.1.7 Resolução e análise da atividade 2

Nesse arquivo o parâmetro a está relacionado ao valor das abscissas dos pontos  $A$  e  $B$  e o parâmetro  $b$  representa a soma  $f(a)+f$  $\sqrt{1}$ a  $\setminus$ .

A figura [3.26](#page-67-0) representa uma pausa quando  $a = 3$ . Podemos observar que as abscissas são  $x_A = 3$  e  $x_B = 0, 33$ , ao passo que as ordenadas são  $y_A = 3, 33$ e  $y_B = 3, 33$ . Percebemos que as ordenadas  $y_A$  e  $y_B$  são iguais e que a soma  $b =$  $f(3) + f$  $\sqrt{1}$ 3  $\setminus$  $= 6,67.$ 

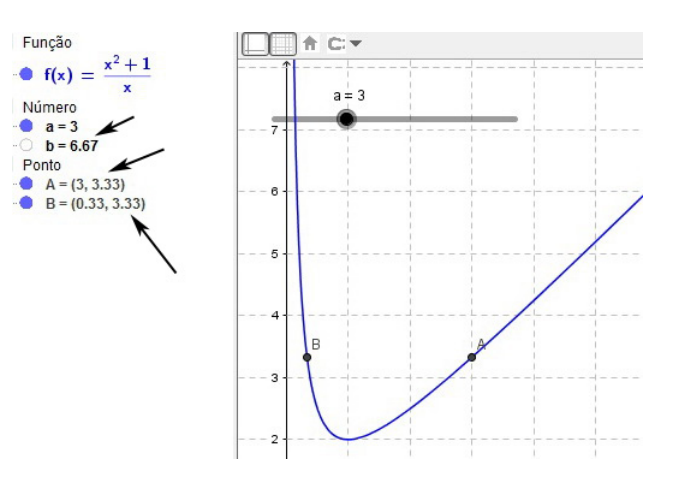

<span id="page-67-0"></span>Figura 3.26:

Na figura [3.27](#page-68-0) observamos que quando  $a=2,$ as abscissas são  $x_A=2$ e  $x_B=0,5$ e as ordenadas são  $y_A = y_B = 2, 5$  (novamente são iguais). E a soma  $b = f(2) +$ f  $\sqrt{1}$ 2  $\setminus$  $= 5.$ 

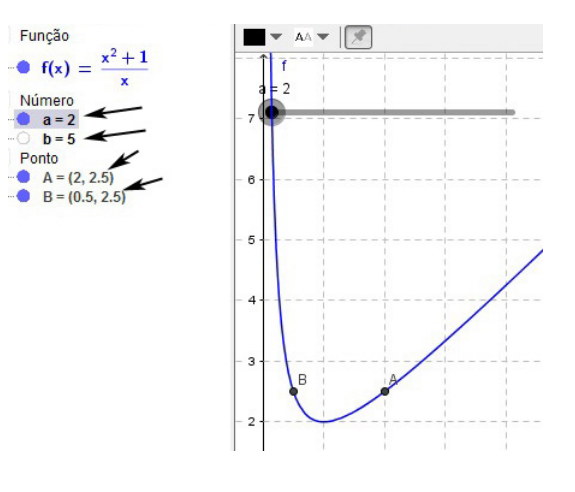

<span id="page-68-0"></span>Figura 3.27:

Durante a animação o professor e aluno notará que para qualquer valor do parâmetro  $a$ , as ordenadas  $y_A$  e  $y_B$  sempre são iguais. Isso também pode ser observado na Janela de Visualização através do gráfico, pois a medida que as abscissas dos pontos A e B variam, com  $x_A \neq x_B$ , as ordenadas dos mesmos permanecem a mesma e sempre se encontram à mesma altura.

Na figura [3.28](#page-68-1) podemos observar que a função f possui um ponto de mínimo, a saber (1, 2), e isto ocorre quando as abscissas são  $x_A = x_B = 1$ . Assim podemos concluir que *o conjunto imagem* dessa função é  $\{y \in \mathbb{R}; 2 \le y < \infty\}.$ 

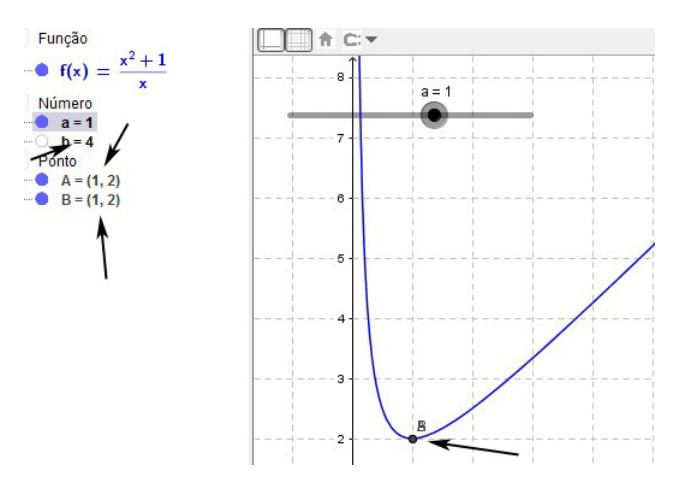

<span id="page-68-1"></span>Figura 3.28:

Na figura abaixo, devido a limitação do GeoGebra observamos  $x_B = 0$ , mas esse valor 0 (zero) não pertence ao domínio de f. Nesse momento é importante fazer uso de uma calculadora para calcular o valor aproximado da abscissa quando  $a = 1000$ . Na verdade seria interessante aproveitar a oportunidade e tecer um breve comentário sobre *limites*. Para que o aluno se convença de que a abscissa  $x_B$  nunca será 0 (zero), use a calculadora para verificar outros valores do parâmetro a, tais como  $a = 5000$ ,  $a = 9000$ , etc.

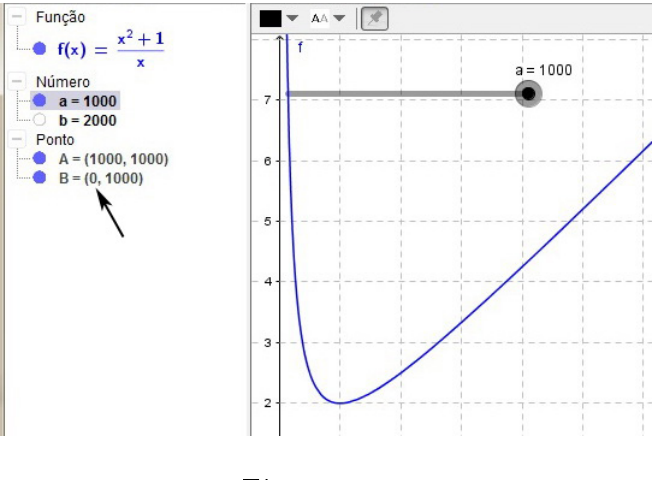

Figura 3.29:

## 3.1.8 Exercícios propostos

1. [\[11\]](#page-173-0) Na tabela é dado o preço pago em função da quantidade de carne adquirida em um açougue:

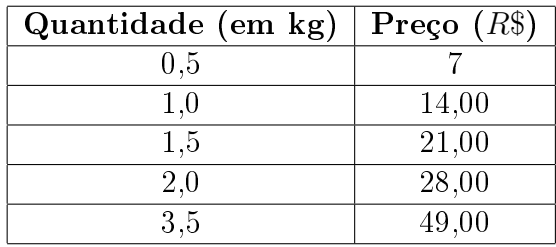

a) Quanto pagará um cliente que comprar 4,5 quilos de carne?

b) Dispondo-se de R\$ 350, 00, qual é a quantidade máxima de carne que pode ser adquirida?

c) Qual é a lei que relaciona o preço  $(y)$ , em reais, em função da quantidade  $(x)$ , em quilogramas, comprada?

2. [\[11\]](#page-173-0) Determine o domínio das seguintes funções:

a) 
$$
f(x) = x^2 - 3x + 2
$$
  
\nb)  $f(x) = \frac{x+3}{x+2}$   
\nc)  $f(x) = \sqrt{x-6}$   
\nd)  $f(x) = \sqrt{4x+8}$   
\ne)  $f(x) = \frac{x+1}{\sqrt{x-3}}$ 

- 3. Seja  $f : \mathbb{R} \to \mathbb{R}$  a função dada por  $f(x) = -8x^4 + x^3 + 15x^2 5x + 3$ . Para esta função utilize o GeoGebra e determine:
	- a) o conjunto imagem;
	- b) os intervalos de crescimento (decrescimento);
	- c) o ponto de máximo ou ponto de mínimo.
- 4. (FAAP) Durante um programa nacional para vacinar a população contra um certo tipo de gripe, as autoridades descobrem que o custo para vacinar  $x\%$  da população é dado aproximadamente  $C(x) = \frac{150x}{200}$  $\frac{1000}{200-x}$  milhões de reais.
	- a) Qual o domínio da função C?
	- b) Para que valores de x a função  $C(x)$  tem significado neste contexto?
	- c) Qual o custo para vacinar 50% da população?
	- d) Qual foi o custo para que os 50% restantes da população fossem vacinados?

e) Qual a porcentagem vacinada da população, quando foram gastos 37,5 milhões de reais?

f) Faça o gráfico da função, especificando sua parte relevante, tendo em vista a situação prática do problema em questão.

5. (PUC-RS) Numa câmara onde se desenvolve um processo químico, um termômetro marca a temperatura  $T$  no decorrer da experiência. Sendo  $t$  o tempo passado após o início, que se deu às 12 horas, tem-se  $T(t) = 2t^3 - 12t^2 + 18t + 10$ , relação válida no intervalo de tempo  $0 \le t \le 4$ , onde T está em graus Celsius, e t em horas.

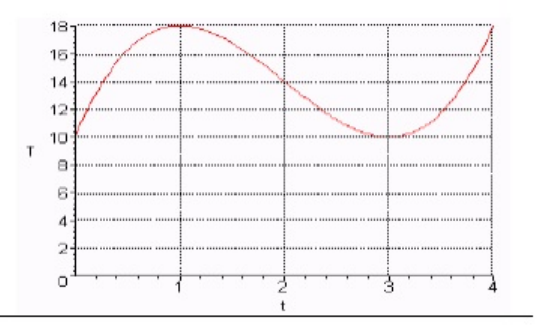

Figura 3.30:

Determine:

- a) a máxima temperatura atingida e a hora em que isso ocorreu;
- b) a mínima temperatura atingida e a hora em que isso ocorreu;

c) os (maiores) subintervalos de [0, 4] onde a função é crescente e onde a função é decrescente;

d) a temperatura às 14 horas;

e) o número de vezes que a temperatura atingiu  $16^{\rm o}$  e aproximadamente a hora que isso ocorreu pela primeira vez;

#### 3.1.9 Respostas dos exercícios propostos

1. a) R\$ 63,00 b) 25kg c)  $f(x) = 14x$ 2. a)  $\{x \in \mathbb{R}; -\infty < x < +\infty\}$  b)  $\{x \in \mathbb{R}; x \neq -2\}$  c)  $\{x \in \mathbb{R}; x \geq 6\}$ d)  $\{x \in \mathbb{R}; x \ge -2\}$  e)  $\{x \in \mathbb{R}; x > 3\}$ 3. a)  $\{y \in \mathbb{R}; -\infty < y \le 14\}$ b) crescente:  $\{x \in \mathbb{R}; -\infty < x < -1\}$  e  $\{x \in \mathbb{R}; -0, 18 < x < 0, 92\}$ decrescente:  $\{x \in \mathbb{R}; -1 < x < 0, 18\}$  e  $\{x \in \mathbb{R}; 0, 92 < x < +\infty\}$ c) Ponto de máximo:  $M = (-1, 14)$ 4. a)  $\{x \in \mathbb{R}; x \neq 200\}$  b)  $\{x \in \mathbb{R}; 0 \le x \le 100\}$  c) R\$ 50 milhões d) R\$ 40 milhões e) 40% 5. a)  $18^{\circ}$ C às  $13:00$  e às  $16:00$  b)  $10^{\circ}$ C às  $12:00$  e às  $15:00$ c) crescente:  $\{t \in \mathbb{R}; 12 \le t < 13\}$  e  $\{t \in \mathbb{R}; 15 < t < 16\}$ decrescente:  $\{t \in \mathbb{R}; 13 < t < 15\}$  d) 14<sup>o</sup>C e)3 vezes, ≅ 12:27
# Capítulo 4

# Função afim

## 4.1 Função afim

Chama-se função polinomial do 1<sup>°</sup> grau, ou função afim, qualquer função f :  $\mathbb{R} \to \mathbb{R}$  dada por uma lei da forma  $f(x) = ax + b$ , em que a e b são números reais dados e  $a \neq 0$ .

Na lei  $f(x) = ax + b$ , o número a é chamado coeficiente linear de x e o número b é chamado termo constante ou independente.

Um caso particular da função afim é aquele em que  $b = 0$ . Nesse caso, temos a função afim  $f : \mathbb{R} \to \mathbb{R}$  dada pela lei  $f(x) = ax$  com a real e  $a \neq 0$ , que recebe a denominação especial de função linear.

Exemplos:

- $f(x) = 5x + 7$ , em que  $a = 5$  e  $b = 7$
- $f(x) = 3x 3$ , em que  $a = 3$  e  $b = -3$
- $f(x) = -6x + 4$ , em que  $a = -6$  e  $b = 4$
- $f(x) = 5x$ , em que  $a = 5$  e  $b = 0$
- $f(x) = x$ , em que  $a = 1$  e  $b = 0$ , neste caso a função f recebe o nome de função identidade

### 4.1.1 Gráfico da função afim

O gráfico da função afim, dada por,  $f(x) = ax+b$ , com  $a \neq 0$ , é uma reta oblíqua aos eixos  $Ox e Oy$ , isto é, é uma reta não paralela a nenhum dos eixos coordenados.

Da geometria plana sabemos que dois pontos distintos determinam uma única reta, portanto para construirmos o gráfico de uma função afim basta conhecermos dois de seus pontos. Em contra partida para determinarmos a fórmula de uma função afim basta conhecermos dois pontos distintos que pertençam a sua reta.

### 4.1.2 Taxa de variação

Na função afim  $f(x) = ax + b$ , o coeficiente a é a taxa de variação da função. Se  $a > 0$ , a taxa de variação de f é positiva e f é crescente, mas se  $a < 0$ , a taxa de variação de f é negativa e f é decrescente.

Conhecendo dois pontos distintos,  $A = (x_A, y_A)$  e  $B = (x_B, y_B)$  da função, a taxa de variação<sup>[1](#page-73-0)</sup> pode ser calculada mediante a fórmula:

$$
a = \frac{\Delta y}{\Delta x}
$$
  

$$
a = \frac{y_B - y_A}{x_B - x_A}
$$

## 4.1.3 Para o professor

Nesta seção vamos criar um arquivo no GeoGebra para verificarmos por meio de uma animação como se comporta o gráfico de uma função afim conforme a variação dos parâmetros a e b.

1. Digite ax+b na caixa de entrada, pressione enter. Em seguida clique em Criar Controles Deslizantes.

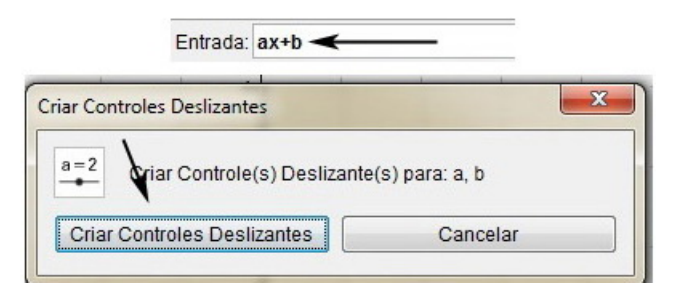

Figura 4.1:

2. Para animar o arquivo clique com o botão direito do mouse sobre cada um dos controles deslizantes e selecione Animar.

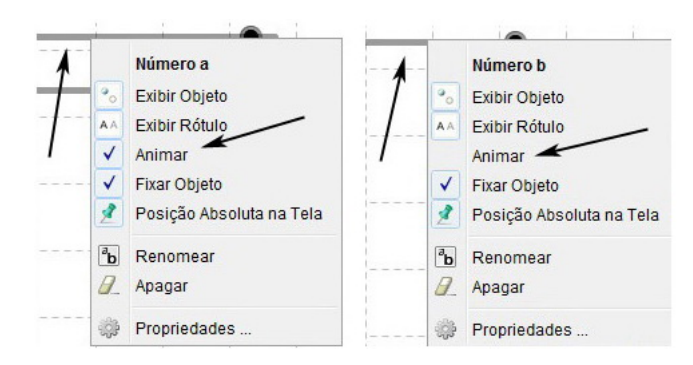

Figura 4.2:

<span id="page-73-0"></span> ${}^{1}$ Em geometria analítica a taxa de variação é chamada de coeficiente angular da reta.

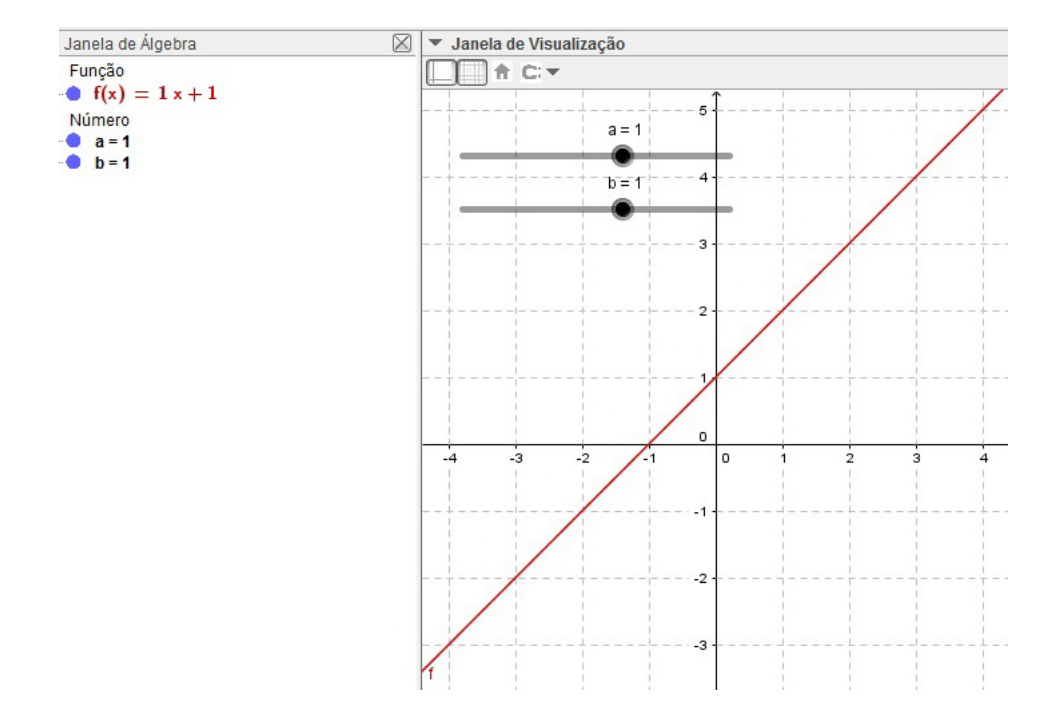

O arquivo criado está representado na figura [4.3.](#page-74-0)

<span id="page-74-0"></span>Figura 4.3: Arquivo final

O parâmetro a representa a taxa de variação e o parâmetro b representa o termo independente.

Fixando o parâmetro b e animando o parâmetro a, podemos notar que quando a é negativo  $(a < 0)$  a função f é decrescente e quando a é positivo  $(a > 0)$ , a função é crescente. Além disso, podemos observar que a inclinação da reta depende exclusivamente do coeficiente  $a$ . (Figuras [4.4](#page-74-1) e [4.5\)](#page-75-0).

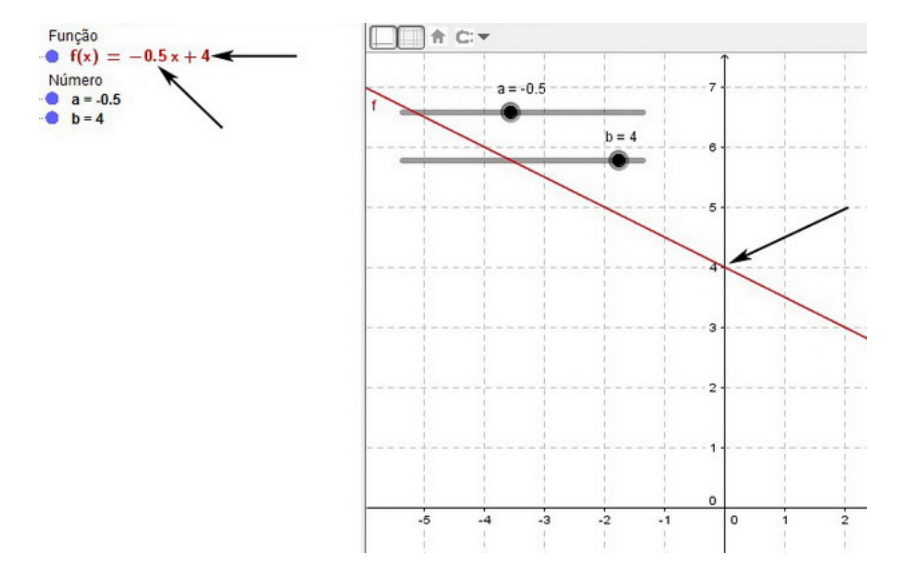

<span id="page-74-1"></span>Figura 4.4:

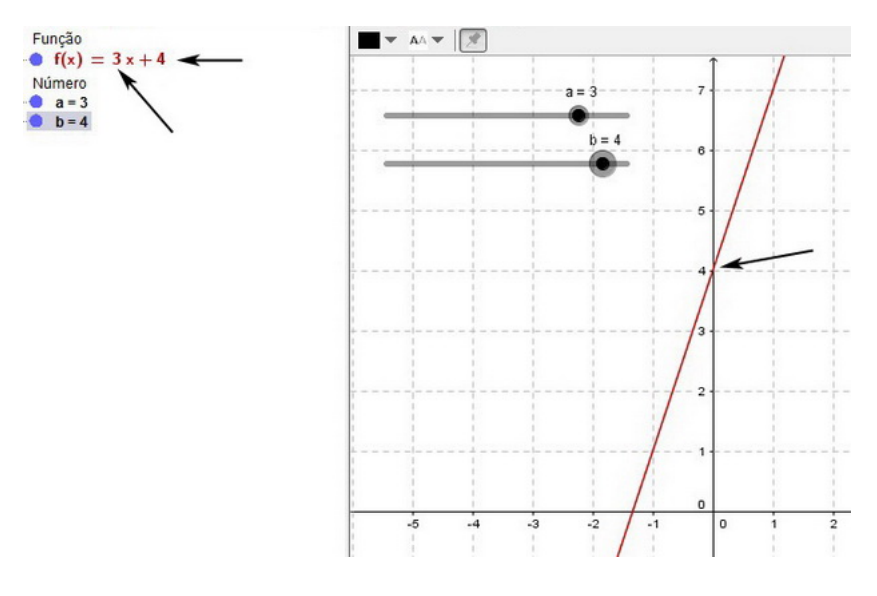

<span id="page-75-0"></span>Figura 4.5:

Com a visualização representada na figura [4.6](#page-75-1) o professor e aluno compreenderá e entenderá com maior facilidade o motivo da restrição  $a \neq 0$ . Como  $a = 0$  não existe taxa de variação, portanto f é uma função constante,  $f(x) = c$ . Neste caso particular temos  $c = 4$ .

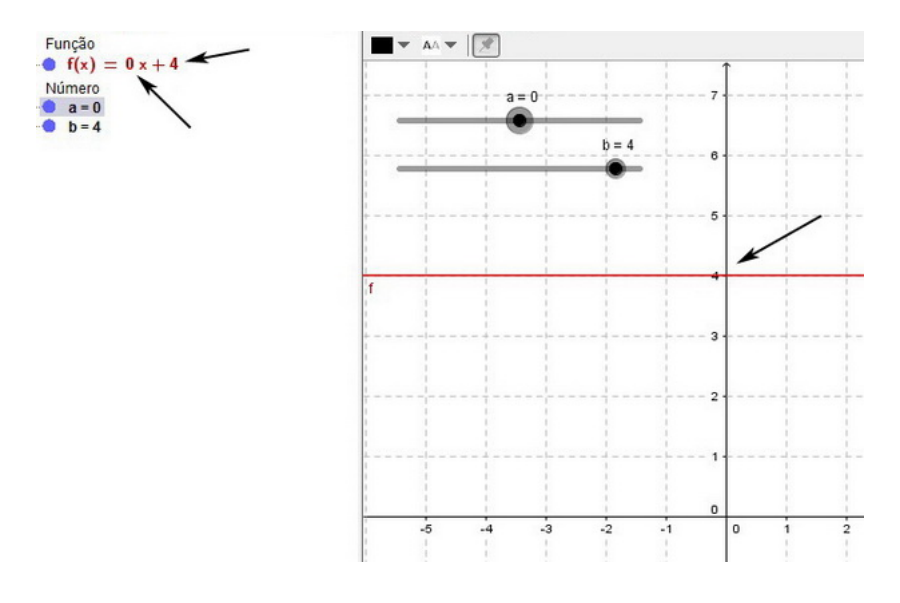

<span id="page-75-1"></span>Figura 4.6:

As três próximas figuras [4.7,](#page-76-0) [4.8](#page-76-1) e [4.9](#page-76-2) representam a pausas da *animação* com o parâmetro a está fixo e o parâmetro b variando. Nesta situação percebemos mudança no ponto de interseção entre a reta e o eixo y, mas a inclinação (taxa de variação) da reta permanece a mesma, ou seja, as retas são paralelas entre si.

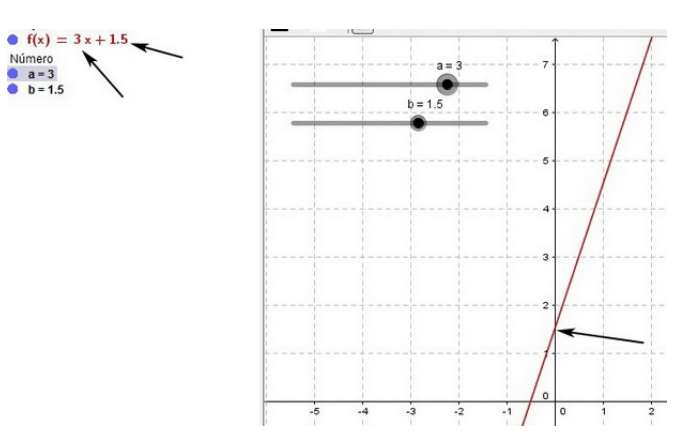

<span id="page-76-0"></span>Figura 4.7:

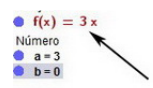

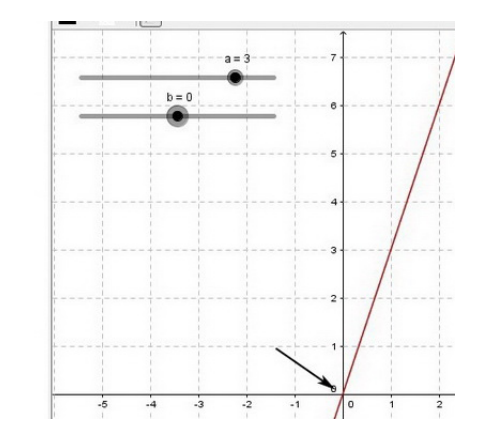

<span id="page-76-1"></span>Figura 4.8:

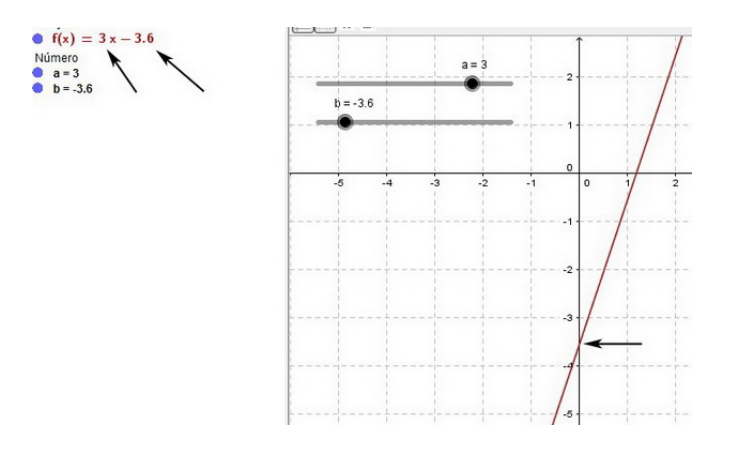

<span id="page-76-2"></span>Figura 4.9:

# 4.1.4 Atividade 1

Nesta atividade vamos modelar uma função afim usando a taxa de variação e o termo independente, que podem ser facilmente identificados no enunciado da atividade. Para criar o arquivo vamos alterar as escalas dos eixos e usar comandos na caixa de entrada para modelar a função na Janela de Álgebra e plotar seu gráco na Janela de Visualização.

- [\[11\]](#page-173-0) Um segurança trabalha em uma empresa e recebe um salário mensal de R\$ 600, 00. Para aumentar sua renda, ele costuma fazer "extras"em uma casa noturna, onde recebe R\$ 80, 00 por noite de trabalho.
- a) Expresse o salário mensal total  $(y)$  do segurança em função do número de noites  $(x)$  trabalhadas na casa noturna.
- b) Construa o gráfico da função encontrada no item a.
- c) Qual será sua renda mensal em um mês que ele trabalhar três noites na casa noturna?
- d) Em janeiro de 2016 Paulo deseja comprar uma TV no valor de R\$ 1080, 00 e pretende pagá-la em parcela única com a renda do mês. Quantas noites ele deverá trabalhar na casa noturna para adquirir essa TV?

#### Criando o arquivo:

1. Clique com o botão direito do mouse sobre um dos eixos, selecione Janela de Visualização.

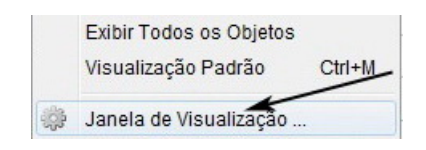

Figura 4.10:

2. Na janela de *Preferências* faça as modificações conforme as figuras [4.11](#page-77-0) e [4.12.](#page-77-1)

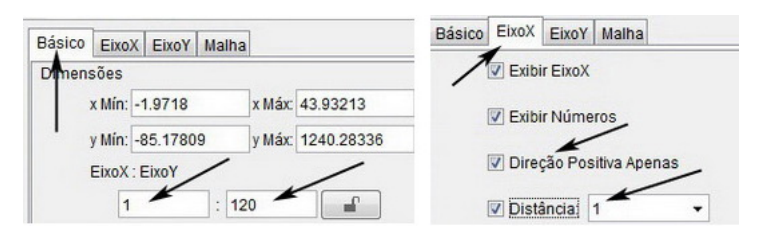

Figura 4.11:

<span id="page-77-0"></span>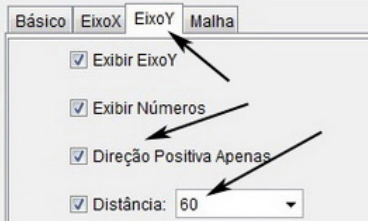

<span id="page-77-1"></span>Figura 4.12:

3. Na caixa de entrada digite,  $[\text{função}, 600 + 80x, 0, 30]$  e pressione *enter*.

Entrada: Função[600+80x, 0, 30]

Figura 4.13:

4. Na caixa de entrada digite  $(a, f(a))$  e pressione *enter*. Em seguida clique em Criar Controles Deslizantes.

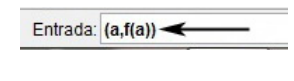

Figura 4.14:

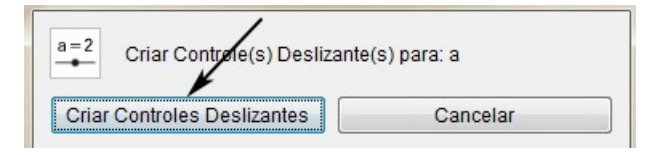

Figura 4.15:

5. Clique com o botão direito do mouse sobre o controle deslizante, selecione Pro $priedades$  e faça as modificações conforme figura  $4.16$ .

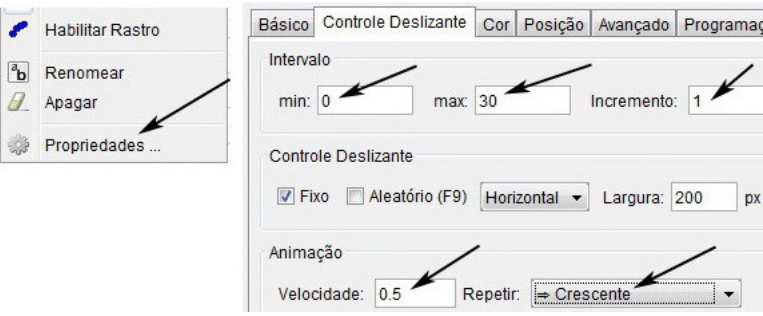

<span id="page-78-0"></span>Figura 4.16:

6. Clique com o botão direito do mouse sobre o controle deslizante e selecione Animar.

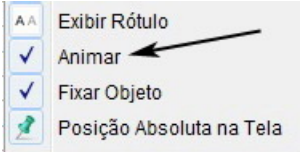

Figura 4.17:

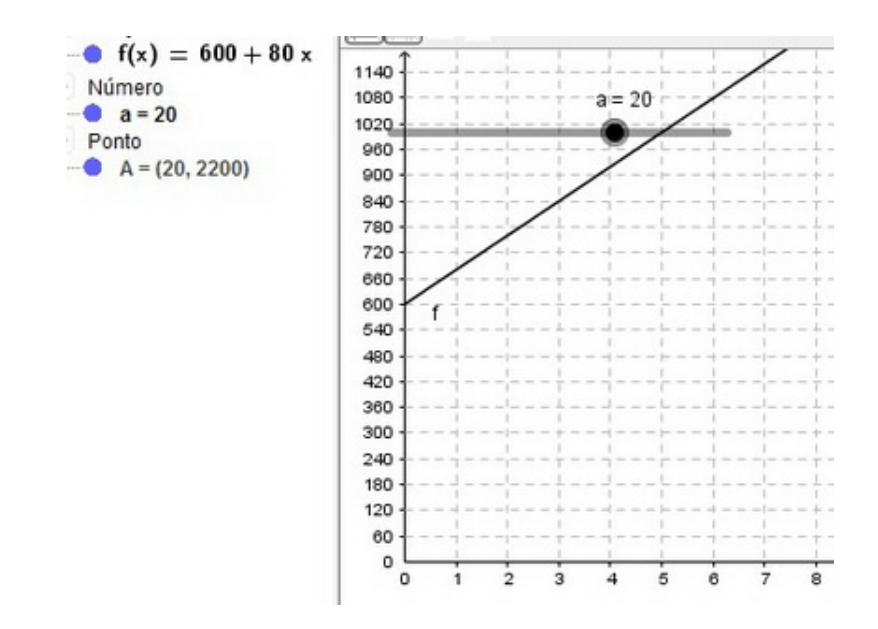

O arquivo final gerado está representado na figura [4.18.](#page-79-0)

<span id="page-79-0"></span>Figura 4.18: Arquivo final

### 4.1.5 Resolução e análise da atividade 1

Antes de começar a resolução é interessante, juntamente com os alunos, observar que o domínio dessa função foi denido de acordo com o enunciado da atividade, ou seja, entre 0 e 30 dias. Vale lembrar também que esta é uma função  $f : \mathbb{Z} \to \mathbb{Z}_+$ , pois o domínio e a imagem são conjuntos de números inteiros.

Como o enunciado da atividade já nos deu a taxa de variação e o termo independente, a função que calcula o salário mensal do segurança é dada por  $f(x) = 600+80x$ . No passo 3, quando digitamos  $[\text{função}, 600+80x,0,30]$  e pressionamos enter, esta função e seu gráfico foram gerados na Janela de Álgebra e na Janela de Visualização, veja figura [4.18.](#page-79-0) Assim, tanto o item  $a$  quanto o item  $b$  podem ser respondidos.

Os ítens c e d serão resolvidos com as pausas da animação representada nas figuras  $4.19 \text{ e } 4.20$  $4.19 \text{ e } 4.20$ .

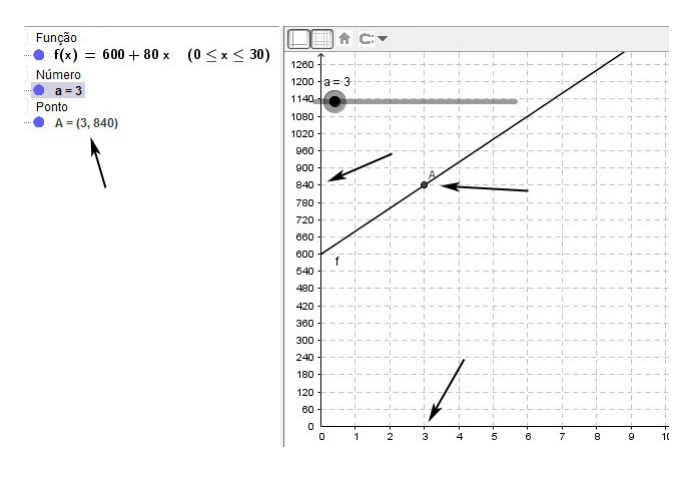

<span id="page-80-0"></span>Figura 4.19:

Na figura [4.19,](#page-80-0) o aluno poderá observar na Janela de Álgebra que as coordenadas do ponto A são  $(3, 840)$ . O valor da abscissa  $x = 3$ , deixa claro que quando o segurança trabalha três noites seu salário é R\$ 840, 00. Esse mesmo valor pode ser observado também na Janela de Visualização por intermédio do gráfico da função.

De modo análogo, na figura [4.20,](#page-80-1) o aluno pode observar que para conseguir comprar a TV no valor de R\$ 1080, 00, o segurança deverá trabalhar pelo menos seis (6) noites na casa noturna.

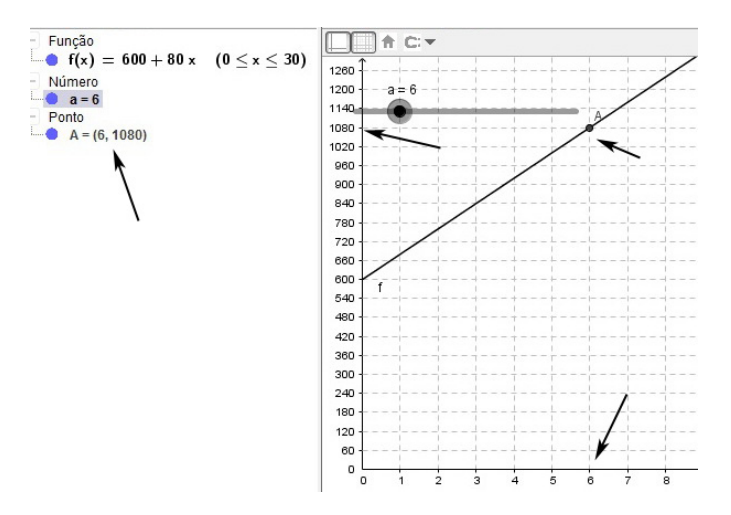

<span id="page-80-1"></span>Figura 4.20:

Nesta atividade o professor pode, juntamente com os alunos, analisar e explicitar o conjunto imagem dessa função, a saber,  $\{y \in \mathbb{N}; 600 \le y \le 3000\}.$ 

## 4.1.6 Atividade 2

Nesta atividade vamos alterar a escala dos eixos para que a malha da janela de Visualização se adeque ao exercício, vamos construir duas retas distintas que passe por pontos convenientes. A partir das equações dessas retas, vamos criar as funções que permitam solucionar o problema. Para as funções criadas vamos denir intervalos e marcar um ponto sobre cada uma delas. Nesta atividade também vamos relembrar um conteúdo que é abordado no ensino fundamental, a resolução de um sistema linear com duas equações e duas incógnitas.

- Sejam A e B duas caixas d'água, ambas com capacidade para 8.000 litros. A primeira está com sua capacidade total e precisa ser esvaziada para limpeza, e para isso, à 1:00 hora de uma segunda-feira um ralo de vazão constante é  $aberto para realizar o service, e às 6:00 horas um funcionário verifica que a$ quantidade de água na caixa é 6000 litros. A segunda caixa está inicialmente com 400 litros de água e na mesma segunda-feira às 2:00 horas uma torneira de vazão constante é aberta para terminar de enchê-la, de modo que às 6:00 verificou-se que o volume de água nesta caixa era 2000 litros. De posse dessas informações, faça o que se pede:
- a) modele uma função que expresse o volume de água  $(V_A)$  que há na caixa A com o passar do tempo.
- b) modele uma função que expresse o volume de água  $(V_B)$  que há na caixa B com o passar do tempo.
- c) Determine a hora em que o volume de água nas caixas A e B serão iguais.
- d) Determine a hora em que a caixa  $A$  ficará totalmente vazia.
- e) Determine a hora em que a caixa  $B$  ficará totalmente cheia.

### Criando o arquivo:

1. Clique com o botão direito do mouse sobre a zona gráfica, selecione *Janela de*  $Visualização$ , figura [4.21.](#page-81-0)

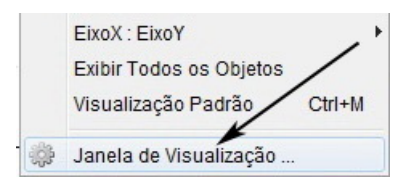

<span id="page-81-0"></span>Figura 4.21:

2. Faça as modificações conforme a figura  $4.22$  e  $4.23$ 

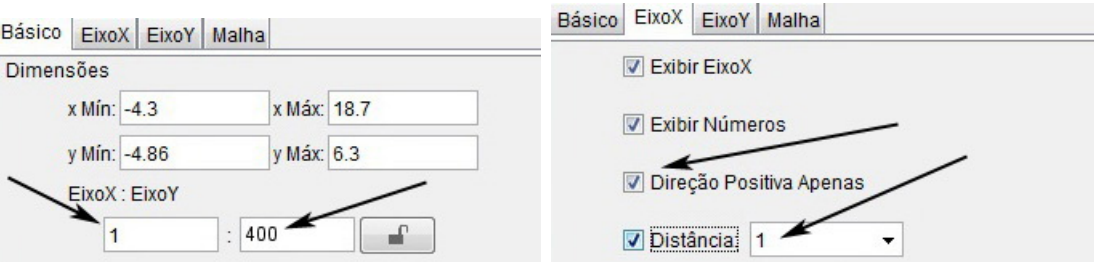

<span id="page-81-1"></span>Figura 4.22:

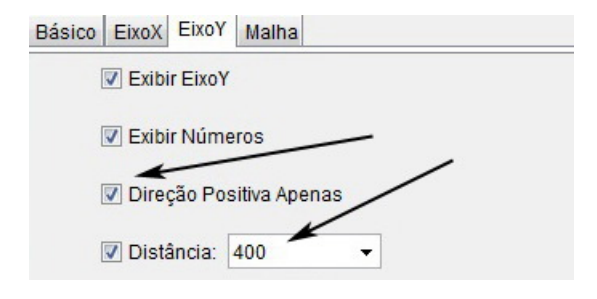

<span id="page-82-0"></span>Figura 4.23:

3. Na barra de ferramentas, selecione a ferramenta Ponto e na Janela de Visuali $z a\zeta\tilde{a}o$ , figura [4.24](#page-82-1) lado direito, clique sobre as coordenadas  $(1, 8000)$ ;  $(2, 6000)$ ;  $(2, 400)$  e  $(6, 2000)$ .

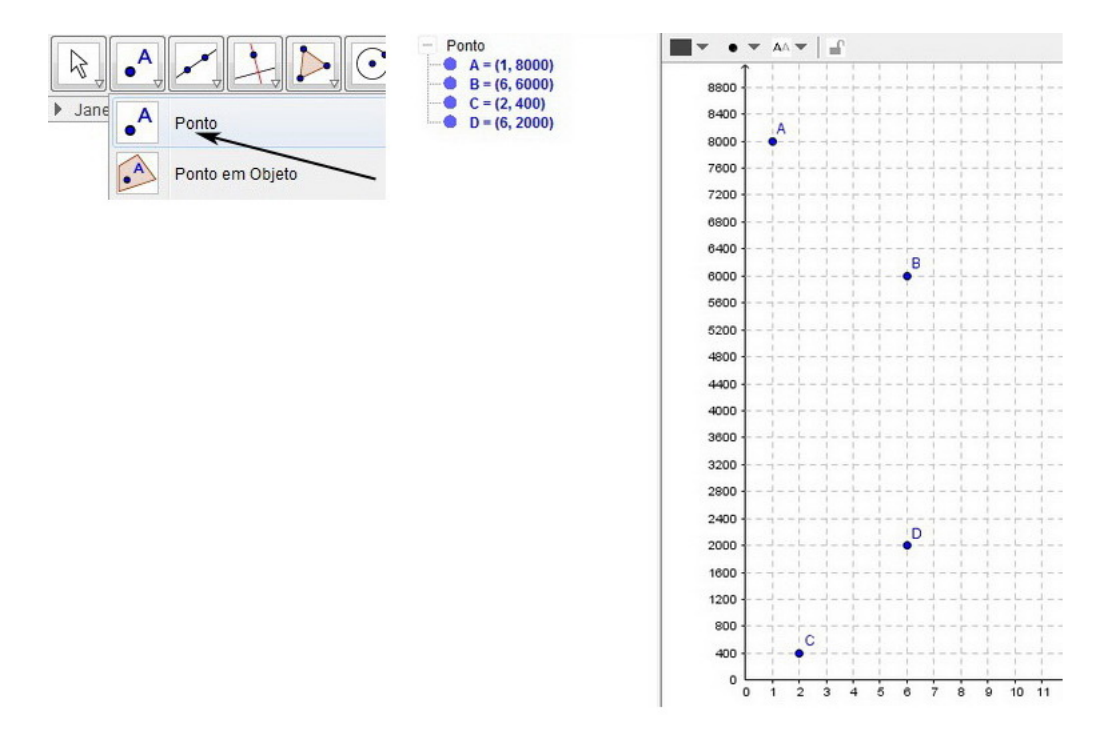

<span id="page-82-1"></span>Figura 4.24:

Neste momento é essencial lembrar que os pontos A e B, estão relacionados ao volume da caixa A e os pontos C e D relacionados ao volume da caixa B.

4. Na barra de ferramentas, selecione a ferramenta Reta, clique sobre os pontos A e B e pressione esc. Selecione a ferramenta Reta novamente, clique sobre os pontos C e D e pressione esc. .

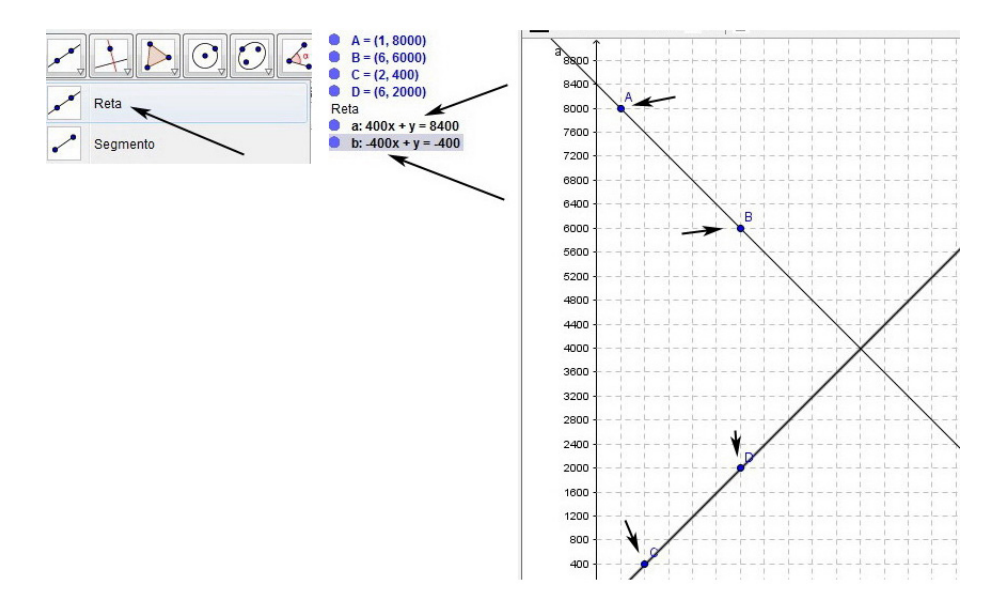

<span id="page-83-0"></span>Figura 4.25:

Note que as equações das retas são mostradas na Janela de Álgebra, figura [4.25](#page-83-0) lado direito. Então para modelarmos as funções procuradas, basta isolarmos o valor de y em cada uma delas. Assim,

$$
400x + y = 8400
$$
  

$$
y = 8400 - 400x
$$
  

$$
y = -400x + 8400
$$
  

$$
V_A = y = -400x + 8400
$$

$$
-400x + y = -400
$$
  
\n
$$
y = -400 + 400x
$$
  
\n
$$
y = 400x - 400
$$
  
\n
$$
V_B = y = 400x - 400
$$

Agora vamos criar outro arquivo usando diretamente as funções  ${\cal V}_A$ e ${\cal V}_B.$ 

5. Digite -400x+8400 na caixa de entrada e pressione enter. Em seguida, digite 400x-400 na caixa de entrada e pressione enter.

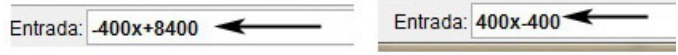

Figura 4.26:

6. Para renomear as funções  $f(x)$  e  $g(x)$  para  $V_A$  e  $V_B$ , clique com o botão direito do mouse sobre cada uma das retas e selecione Propriedades.

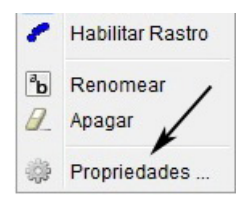

Figura 4.27:

7. Faça as modificações conforme a figura [4.28.](#page-84-0)

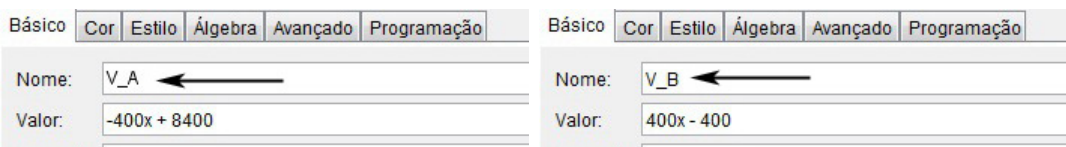

<span id="page-84-0"></span>Figura 4.28:

O arquivo criado até aqui está representado na figura [4.29.](#page-84-1)

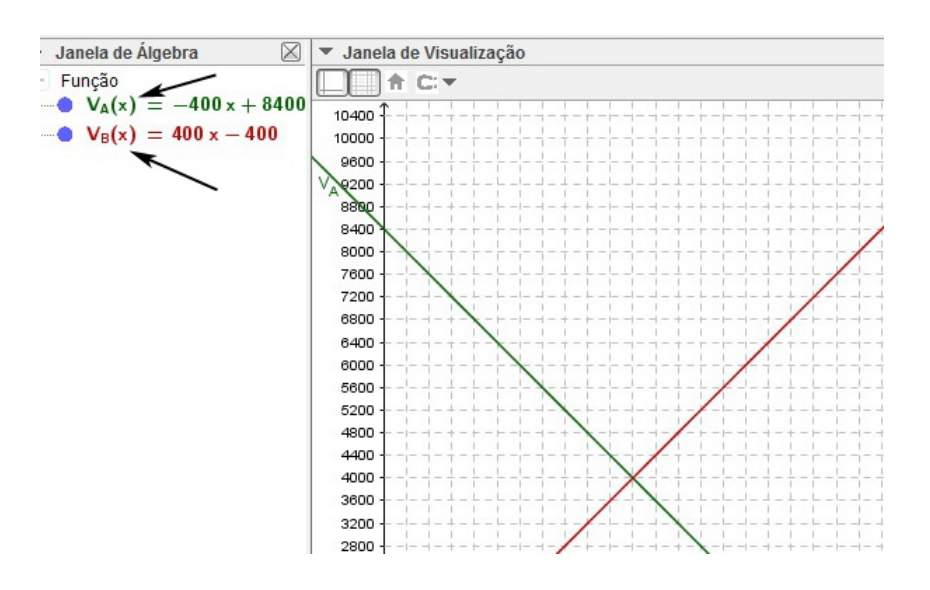

<span id="page-84-1"></span>Figura 4.29:

8. Para obter um ponto que pertença a  $V_A$ , digite o texto que aparece na figura [4.30,](#page-85-0) lado esquerdo, e pressione enter. Em seguida, clique em Criar Controles Deslizantes.

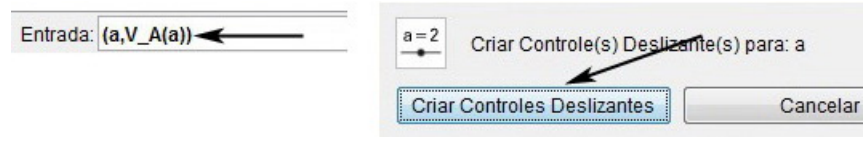

<span id="page-85-0"></span>Figura 4.30:

9. Para obter um ponto que pertença a  $V_B$ , digite o texto que aparece na figura [4.31,](#page-85-1) lado esquerdo, e pressione enter. Em seguida, clique em Criar Controles Deslizantes.

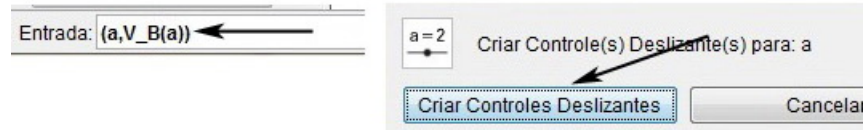

<span id="page-85-1"></span>Figura 4.31:

10. Para definir um domínio para estas funções, clique com o botão direito do mouse sobre o controle deslizante, selecione Propriedades e faça as alterações conforme a figura  $4.33$ .

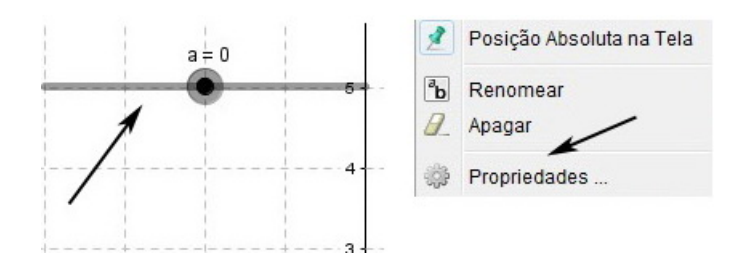

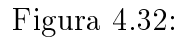

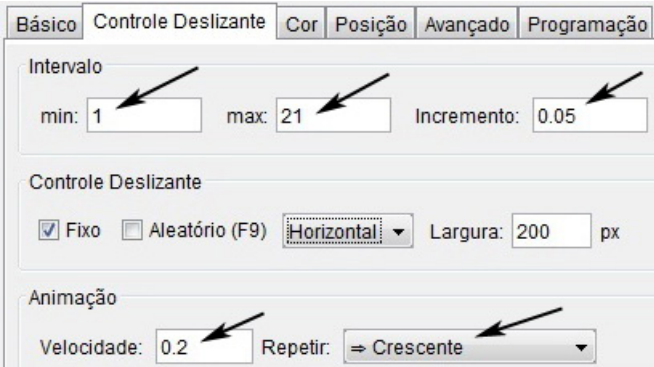

<span id="page-85-2"></span>Figura 4.33:

11. Para animar o arquivo, clique com o botão direito do mouse sobre o controle deslizante e selecione Animar.

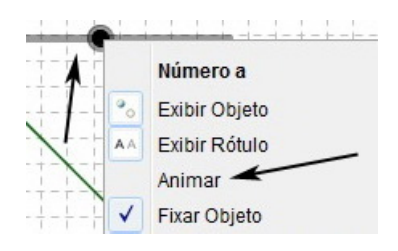

Figura 4.34:

# 4.1.7 Resolução e análise da atividade 2

Os ítens a) e b) podem ser respondidos retornando aos passos 6, 7 e 8. Quando o GeoGebra gerou as equações das duas retas, isolamos o valor de y em cada uma e o que obtemos foram as funções  $V_A$  e  $V_B$ . Lembrando que, para determinarmos a fórmula de uma função afim basta conhecermos dois de seus pontos.

Na *Janela de Álgebra* e na *Janela de Visualização*, figura [4.35,](#page-86-0) o aluno verá que exatamente às 11 horas o volume de água nas caixas A e B coincidem, com esta observação o item c pode ser respondido.

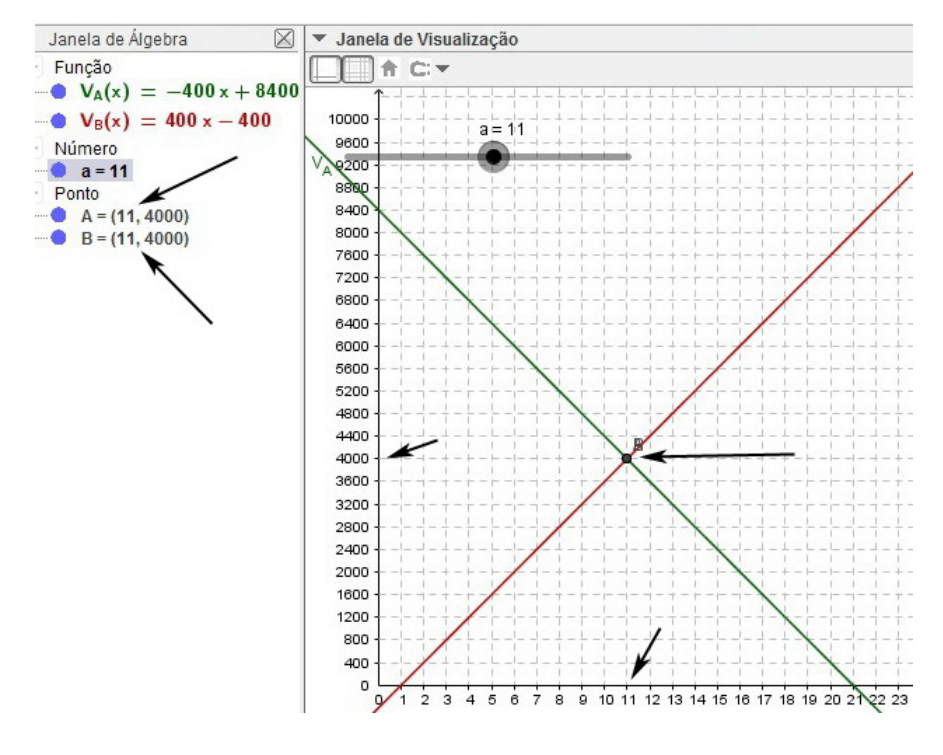

<span id="page-86-0"></span>Figura 4.35:

Neste momento é bom lembrar que o ponto, (11, 4000), é solução do sistema linear

$$
\begin{cases} 400x + y = 8400 \\ -400x + y = -400 \end{cases}
$$

Outra maneira de resolver o item c é selecionar a ferramenta Interseção de Dois Objetos na barra de ferramentas e clicar sobre uma das retas. Automaticamente o GeoGebra irá marcar o ponto  $C = (11, 4000)$ , figura [4.37,](#page-87-0) que é o ponto de interseção entre as retas das funções  $V_A$  e  $V_B$ .

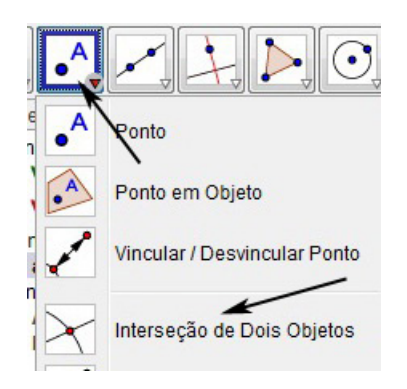

Figura 4.36:

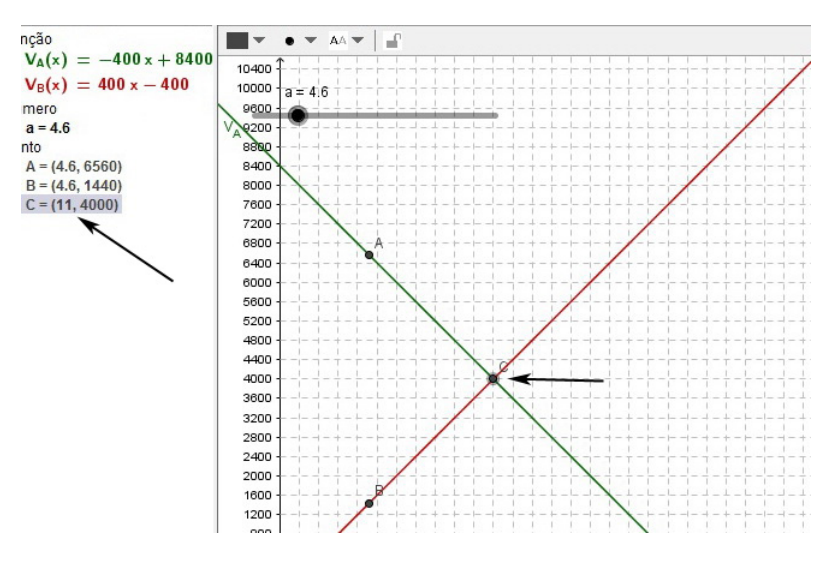

<span id="page-87-0"></span>Figura 4.37:

Observando a figura [4.38](#page-88-0) o aluno notará que o domínio da função  $V_A$  é  $\{x \in \mathbb{R}; 1 \le x \le 21\},$ pois à 1 hora há 8000 litros de água e às 21 horas a caixa já está totalmente vazia, (0 litros). Analogamente observará que o domínio de  $V_B$  é  $\{x \in \mathbb{R}; 2 \le x \le 21\}$ , pois às 2 horas há 400 litros de água e às 21 horas a caixa está com 8000 litros, que é sua capacidade máxima.

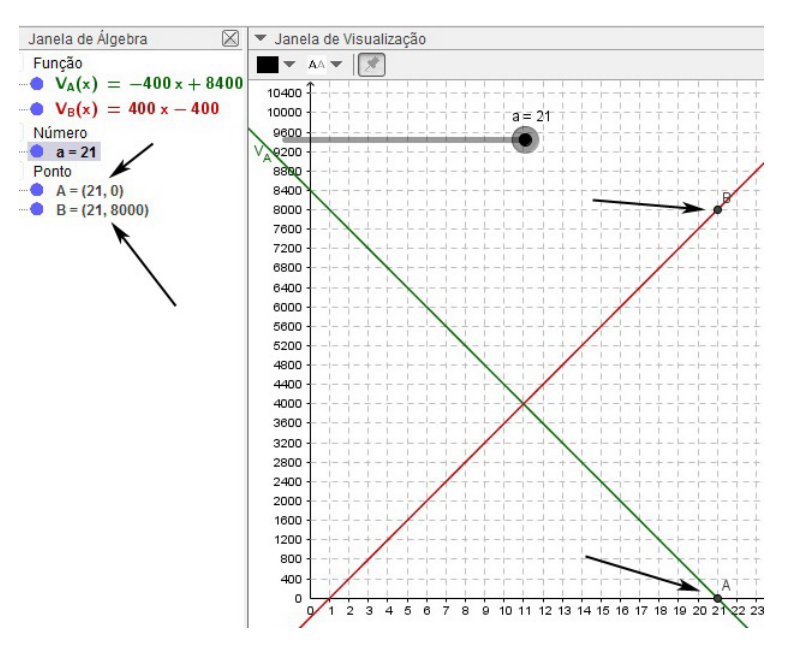

<span id="page-88-0"></span>Figura 4.38:

Assim, às 21 horas a caixa A estará vazia e a caixa B estará cheia. A análise da figura [4.38,](#page-88-0) além de responder aos itens  $d$  e  $e$ , também justifica a escolha na configuração do intervalo para o controle deslizante no passo  $1/4$ , figura [4.33.](#page-85-2)

O conjunto imagem das funções  $V_A$  e  $V_B$ , são respectivamente,  $\{y \in \mathbb{R}; 0 \le y \le 8000\}$ e  $\{y \in \mathbb{R}; 400 \leq y \leq 8000\}$ , nesse momento seria interessante fazer uma análise sobre o comportamento desses conjuntos. Vale lembrar também que a função  $V_A$  é decrescente e a função  $V_B$  é decrescente.

### 4.1.8 Exercícios propostos

1. Determine o valor da função afim  $f(x) = -3x + 4$  para: a)  $x = 1$ ; b)  $x = \frac{1}{3}$  $\frac{1}{3}$ ; c)  $x = 0$ ; d)  $x = k + 1$ 

2. [\[6\]](#page-173-1) Verifique quais funções são afins. Nelas, encontre  $a \cdot b$ , para  $f(x) = ax + b$ . a)  $f(x) = 3(x+1) + 4(x-1)$ b)  $f(x) = (x-3)^2 - x(x-5)$ c)  $f(x) = (x-3) - 5(x - 1)$ d)  $f(x) = (x+2)^2 + (x+2)(x-2)$ 

3. [\[6\]](#page-173-1) Na produção de peças, uma industria tem um custo fixo de R\$ 8,00 mais um custo variável de R\$ 0, 50 por unidade produzida. Sendo x o número de unidades produzidas:

a) escreva a lei da função que fornece o custo total de  $x$  peças;

b) calcule o custo de 100 peças;

- c) o número de peças produzidas quando o custo atingir o valor de R\$ 114, 50
- 4. [\[11\]](#page-173-0) A um mês de competição , um atleta de 75 kg é submetido a um treinamento específico para aumento de massa muscular, em que se anunciam ganhos de 180 gramas por dia. Suponha que isso realmente ocorra.

a) Encontre a lei que relaciona o "peso"do atleta (p) em função do número de dias de treinamento.  $(n)$  Esboce o gráfico dessa função.

- b) Determine "peso"do atleta após uma semana de treinamento.
- c) Será possível que o atleta atinja ao menos 80 kg em um mês de treinamento?
- 5. [\[6\]](#page-173-1) Uma pessoa vai escolher um plano de saúde entre duas opções: A e B.
	- O plano A cobra R\$ 100,00 de inscrição e R\$ 50,00 por consulta num certo período.
	- O plano **B** cobra  $R\$  180, 00 de inscrição e  $R\$  40, 00 por consulta no mesmo período.

O gasto total de cada plano é dado em função do número de  $x$  consultas. Determine:

a) a equação da função correspondente a cada plano.

- b) construa o gráfico das funções correspondentes.
- c) em que condições é possível afirmar que:
	- o plano A é mais econômico;
	- o plano B é mais econômico;
	- os dois planos são equivalentes.
- 6. [\[11\]](#page-173-0) Um vendedor recebe um salário fixo e mais uma parte variável, correspondente à comissão sobre o total vendido em um mês. O gráco seguinte informa algumas possibilidades de salários em função das vendas.

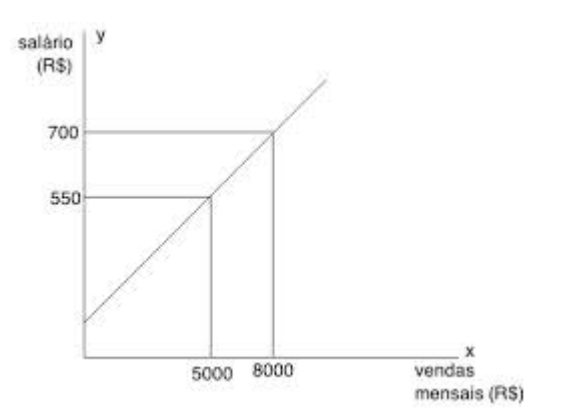

Figura 4.39:

a)Encontre a lei da função cujo gráfico é essa reta.

b) Qual é a parte fixa do salário?

c) Em um mês o salário desse vendedor foi R\$ 850, 00, qual foi a venda desse mês?

d) Alguém da loja disse ao vendedor que, se ele conseguisse dobrar as vendas, seu salário também dobraria. Isso é verdade?

- 7.  $[11]$  Uma caixa de água, de volume  $2, 1m^3$ , inicialmente vazia, começa a receber água de uma fonte à razão de 15 litros por minuto. Lembre que 1 $m^3$  equivale a 1000 litros.
	- a) Quantos litros de água haverá na caixa após meia hora?

b) Após t minutos de funcionamento da fonte, qual sera o volume  $(V)$  de água na caixa, em litros?

- c) Em quanto tempo a caixa estará cheia?
- 8. [\[6\]](#page-173-1) O proprietário de uma fabrica de chinelos verificou que, quando se produzia 600 pares de chinelos por mês, o custo total da empresa era de R\$ 14000, 00, e quando se produzia 900 pares o custo mensal era de  $R$ 15800, 00$ . O gráfico que representa a relação entre o custo mensal (C) e o número de chinelos produzidos por mês (x) é formado por pontos de uma reta.

a) Obtenha $C$ em função de $x$ .

b) Se a capacidade máxima de produção da empresa for é 1.200 chinelos/mês, qual o custo máximo mensal ?

9. [\[11\]](#page-173-0) Durante um dia de verão, constatou-se que o fluxo de turistas que passavam por hora pela entrada de um parque aquático era constante. A entrada no parque poderia ser feita das 9 até as 16 horas. Até as 11 horas já haviam entrado no parque 360 pessoas.

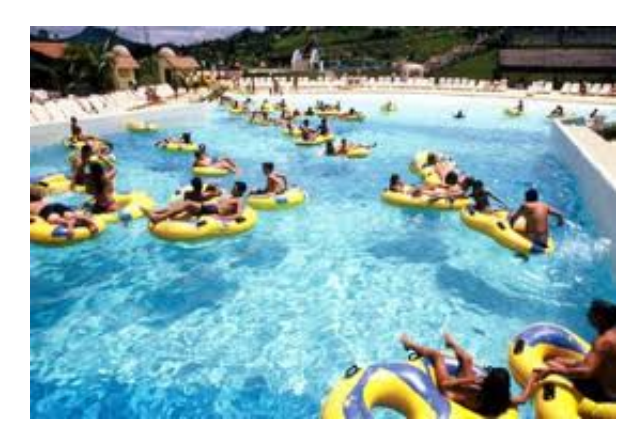

Figura 4.40:

a) Determine a lei que relaciona o total de turista  $(y)$  em função do tempo  $(x)$ em horas.

- b) Determine quantos turistas entraram no parque até as 14 horas.
- c) Determine o total de turistas que o parque recebeu naquele dia.
- 10. [\[6\]](#page-173-1) Devido ao desgaste, o valor  $(V)$  de uma mercadoria decresce com o tempo (t). Por isso, a desvalorização que o preço dessa mercadoria sofre em razão do tempo de uso é chamada depreciação. A função depreciação pode ser uma função afim, como neste caso: o valor de uma máquina é hoje de R\$ 1.000,00, e estima-se que daqui a 5 anos será R\$ 250, 00.
	- a) Qual será o valor dessa máquina em t anos?
	- b) Qual será o valor dessa máquina após um período de 6 anos?
	- c) Qual será sua depreciação total nesse período de 6 anos?

### 4.1.9 Respostas dos exercícios propostos

1. a)1 b) 3 c) 4 d)  $-3k+1$ 2. a)  $f(x) = 7x - 1$  b)  $f(x) = -x + 9$  c)  $f(x) = -4x + 2$ 3. a)  $f(x) = 0,50x + 81$  b) R\$ 58,00 c) 213 peças 4. a)  $p(n) = 0, 18n + 75$  b) 76,26 kg c) Sim, 80,40 kg 5. a) Plano A:  $f(x) = 50x + 100$  e Plano B:  $g(x) = 40x + 180$ c) Até 7 consultas o plano A é mais econômico; 9 consultas ou mais o plano B é mais econômico e 8 consultas os planos são equivalentes. 6. a)  $f(x) = 0, 05x + 300$  b) R\$ 300,00 c) R\$ 11000,00 d) Falso. 7. a) 450 litros b)  $V(t) = 15t$  c) 140 minutos 8. a)  $C(x) = 10400 + 6x$  b) R\$ 17600,00 9. a)  $y = 180x - 1620$  b) R\$ 900,00 c) R\$ 1260,00 10. a)  $V(t) = -150t + 1000$  b) R\$ 100,00 c) R\$ 900,00.

# Capítulo 5

# Função quadrática

# 5.1 Função quadrática

Chama-se  $função$  polinomial do  $2^o$  grau, ou função quadrática, qualquer função  $f : \mathbb{R} \to \mathbb{R}$  dada por uma lei da forma  $f(x) = ax^2 + bx + c$ , em que a, b e c são números reais dados e  $a \neq 0$ .

Na lei  $f(x) = ax^2 + bx + c$ , os números  $a e b$  são chamados coeficientes de  $x^2 e$ x, respectivamente, e c é chamado termo constante ou independente.

Exemplos:

- $f(x) = 5x^2 7x + 8$ , sendo  $a = 5$ ,  $b = -7$  e  $c = 8$
- $f(x) = x^2 7x + 1$ , sendo  $a = 1$ ,  $b = -7$  e  $c = 1$
- $f(x) = 2x^2 9x$ , sendo  $a = 2$ ,  $b = -9$  e  $c = 0$
- $f(x) = -3x^2 + 9$ , sendo  $a = -3$ ,  $b = 0$  e  $c = 9$

## 5.1.1 Raízes de uma equação do 2<sup>o</sup>grau

Chama-se raízes ou zeros da função do 2<sup>o</sup> grau, dada por  $f(x) = ax^2 + bx + c$ ,  $a \neq 0$ , os números reais x tais que  $f(x) = 0$ 

Em outras palavras, as raízes da função  $y = ax^2 + bx + c$  são as soluções (se existirem) da equação de 2<sup>o</sup> grau  $ax^2 + bx + c = 0$ . As raízes <sup>[1](#page-92-0)</sup> dessa equação podem ser obtidas por intermédio da fórmula de Bhaskara.

$$
x = \frac{-b \pm \sqrt{\Delta}}{2a}, \quad onde \quad \Delta = b^2 - 4ac \tag{5.1}
$$

<span id="page-92-0"></span><sup>1</sup>Se ∆ < 0, a função quadrática não possui raízes reais

## 5.1.2 Gráfico de uma função do 2<sup>°</sup> grau

O gráfico de uma função quadrática é uma  $^{2}$  $^{2}$  $^{2}$ parábola. Se o coeficiente a é positivo  $(a > 0)$  a concavidade da curva é voltada para cima e a parábola possui um ponto de mínimo, se o coeficiente a é negativo  $(a < 0)$ , a concavidade da curva é voltada para baixo e a parábola possui um ponto de máximo. A gura [5.1](#page-93-1) mostra o formato que a curva de uma função do 2º grau pode assumir.

O ponto de máximo (mínimo) possui coordenadas  $V=\,$  $\sqrt{ }$  $-\frac{b}{\circ}$  $2a$  $, -\frac{\Delta}{4}$ 4a  $\setminus$ , chamado vértice da parábola.

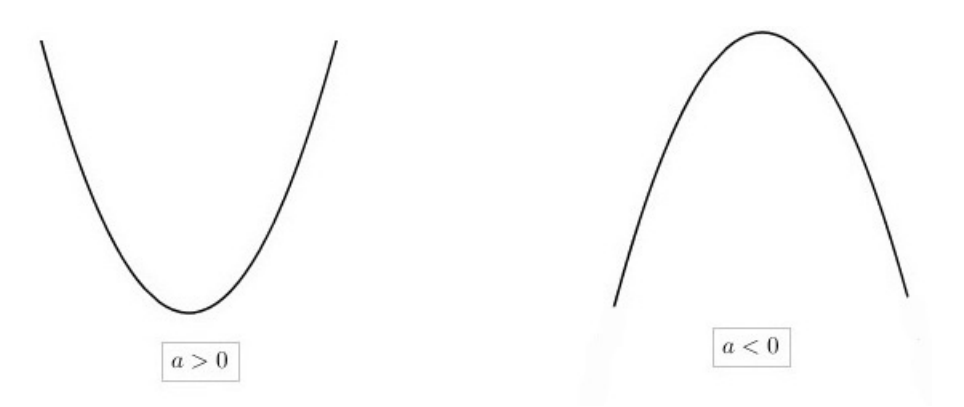

<span id="page-93-1"></span>Figura 5.1:

Para esboçarmos o gráfico de uma função do 2<sup>o</sup> grau sem auxílio de um software, precisamos conhecer pelo menos os três itens abaixo:

- $\bullet$   $f(0)$  (interseção da parábola com o eixo y).
- $\bullet$  as raízes (interseção da parábola com o eixo x).
- determinar o vértice da parábola.

# 5.1.3 Crescimento, decrescimento e imagem da função do 2<sup>o</sup> grau

Se  $a < 0$ , a função é crescente no intervalo  $\{x \in \mathbb{R}; -\infty < x < x_V\}$  e decrescente no intervalo  $\{x \in \mathbb{R}; x_V < x < +\infty\}$ . Se  $a > 0$ , a função é decrescente no intervalo  ${x \in \mathbb{R}; -\infty < x < x_V}$  e crescente no intervalo  ${x \in \mathbb{R}; x_V < x < +\infty}.$ 

A imagem da função quadrática é o conjunto  $\{y \in \mathbb{R}; -\infty \leq y \leq y_V\}$  quando  $a<0$ ou  $\{y\in\mathbb{R};y_V\leq y<\infty\}$ quando  $a>0.$ 

<span id="page-93-0"></span><sup>2</sup> Isto é provado no livro: Fundamentos de Matemática Elementar 7, Geometria Analítica.

## 5.1.4 Para o professor

Vamos criar um arquivo no GeoGebra para verificarmos por meio de uma animação o comportamento do gráfico de uma função quadrática conforme a variação dos parâmetros  $a, b$  e  $c$ .

1. Na caixa de entrada, digite o texto que aparece na figura [5.2](#page-94-0) e pressione textitenter. Em seguida, clique em Criar Controles Deslizantes.

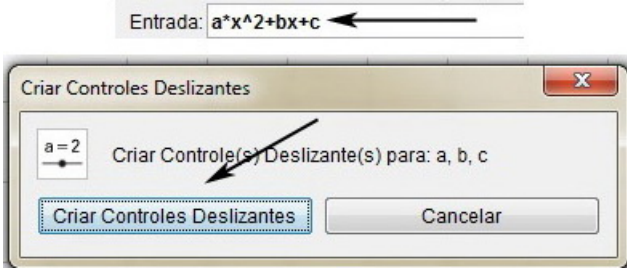

<span id="page-94-0"></span>Figura 5.2:

2. Para animar o arquivo, clique com o botão direito do mouse sobre cada um dos Controles Deslizantes e selecione Animar.

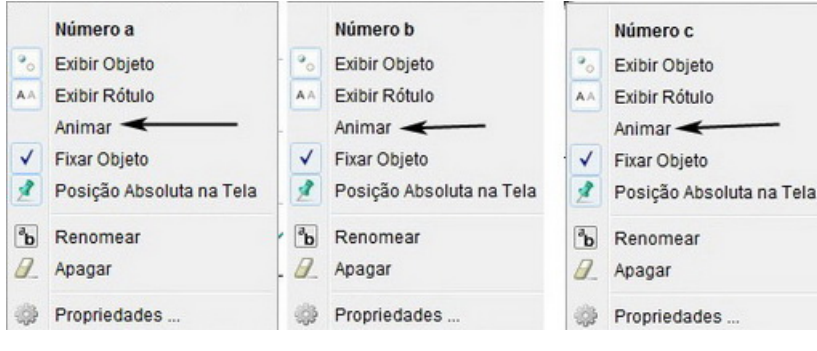

Figura 5.3:

O arquivo final criado está representado na figura [5.4.](#page-95-0)

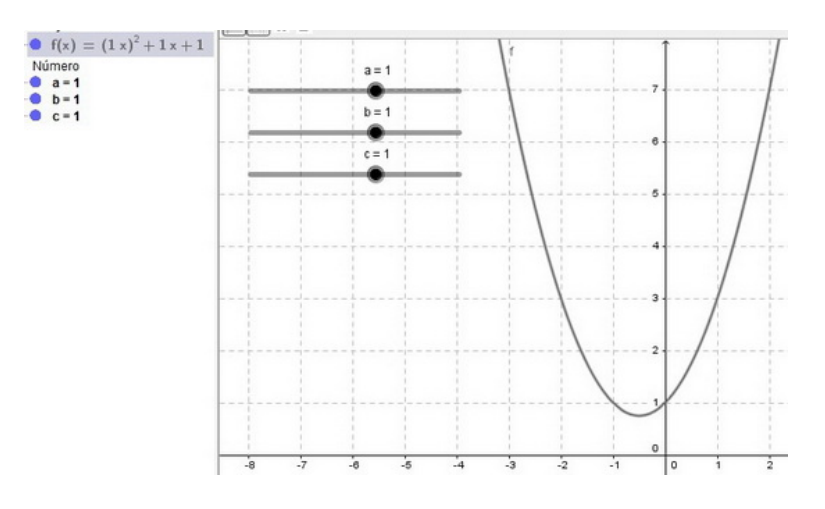

<span id="page-95-0"></span>Figura 5.4: Arquivo final

Nesta animação os parâmetros  $a$  e  $b$  são os *coeficientes* de  $x^2$  e  $x$ , nesta ordem, e c é o termo independente.

Vamos  $\operatorname{fixar}$  os parâmetros  $b$  e  $c$  e manter o parâmetro  $a$  animado. Neste caso, podemos observar que o parâmetro a é responsável pela abertura e determina a  $concavidade$  da parábola, figuras  $5.5 e 5.6$  $5.5 e 5.6$ .

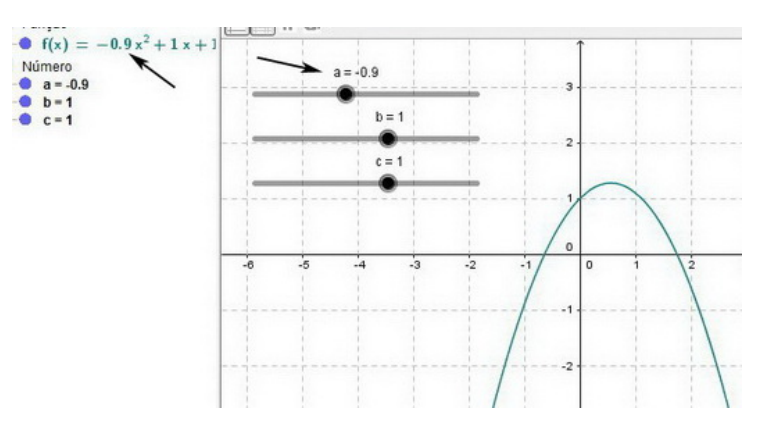

<span id="page-95-1"></span>Figura 5.5:

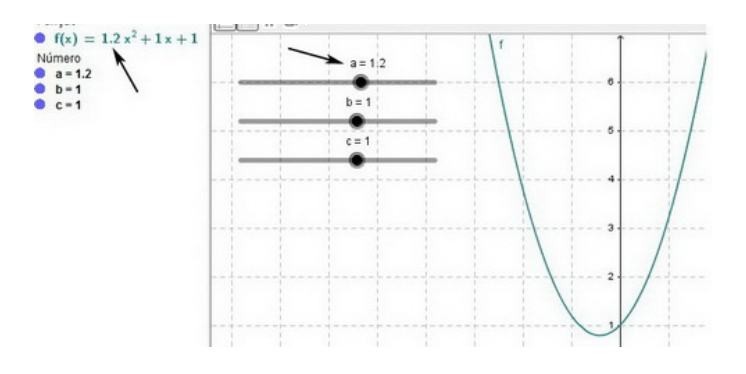

<span id="page-95-2"></span>Figura 5.6:

Com esta animação podemos entender e compreender com maior clareza o motivo da restrição  $a \neq 0$ , pois quando  $a = 0$  o gráfico é uma reta, ou seja, uma função do  $1^{\circ}$  grau, figura [5.7.](#page-96-0)

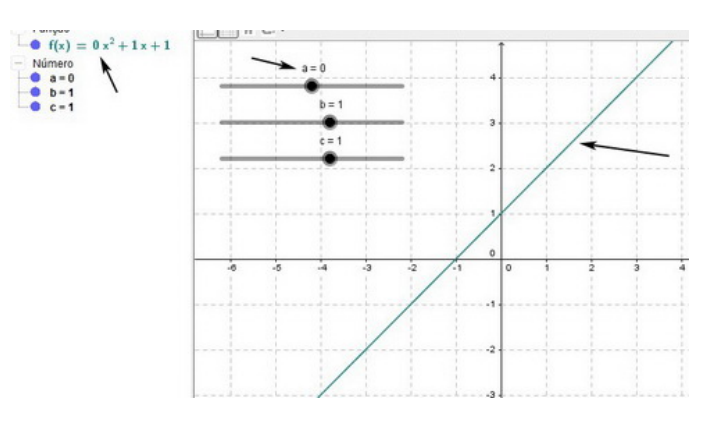

<span id="page-96-0"></span>Figura 5.7:

Agora vamos deixar os parâmetros  $a \ (a>0)^3$  $a \ (a>0)^3$  e  $c \ \text{\emph{f}x}$ os e manter o parâmetro  $b$ animado. Nesta situação podemos observar que quando  $b > 0$ , o vértice da parábola se encontra no 2<sup>o</sup> ou 3<sup>o</sup> quadrante. Notamos também que o ponto de interseção da parábola com o eixo y está no ramo crescente da função. Em contra partida quando  $b < 0$  o vértice da parábola se encontra no 1<sup>o</sup> ou 4<sup>o</sup> quadrante e o ponto de interseção da parábola com o eixo y está no ramo decrescente da função, figuras  $5.8 \text{ e } 5.9$  $5.8 \text{ e } 5.9$ .

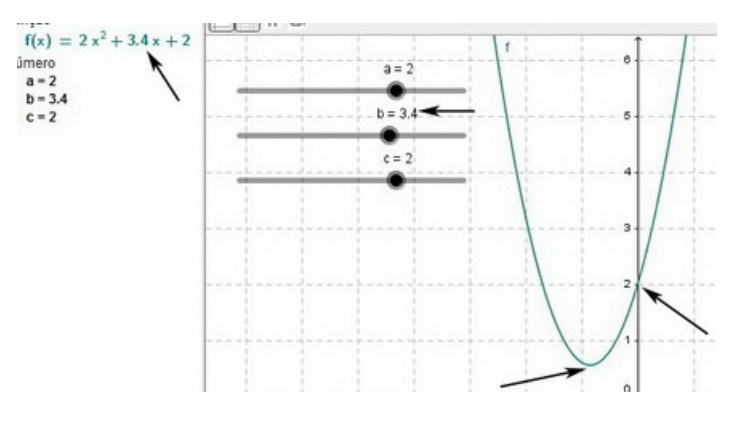

<span id="page-96-2"></span>Figura 5.8:

<span id="page-96-1"></span><sup>3</sup>A análise com  $a < 0$  ficará a cargo do leitor.

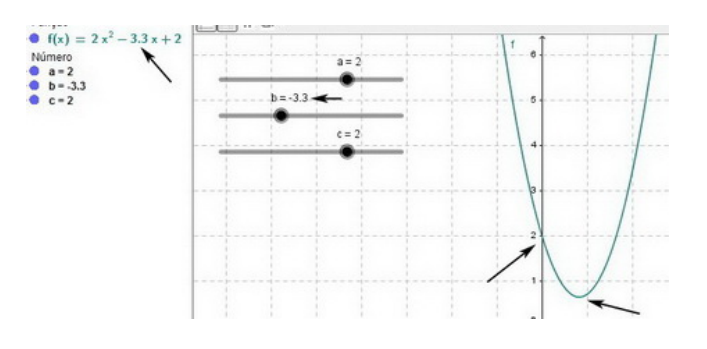

<span id="page-97-0"></span>Figura 5.9:

Quando  $b = 0$ , o vértice da parábola encontra-se sobre o eixo y. Neste caso, o gráfico da parábola é simétrica em relação ao eixo  $y$ , figura  $5.10$ 

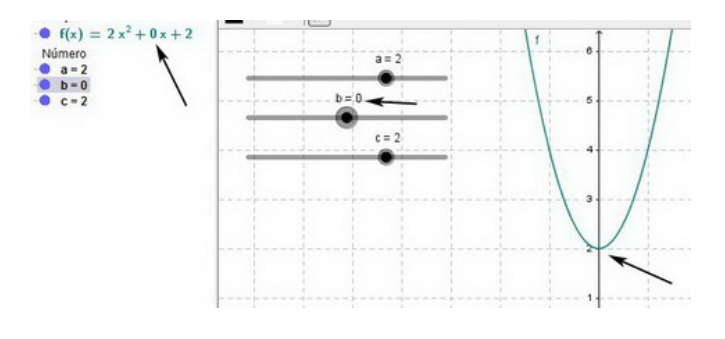

<span id="page-97-1"></span>Figura 5.10:

As figuras  $5.11$  e  $5.12$  representam a pausa da animação com os parâmetros  $a$ e b fixos em  $a = 2$  e  $b = 4$  enquanto o parâmetro c está variando, nesta situação observamos que a curva se desloca verticalmente para cima e para baixo ao longo do eixo y.

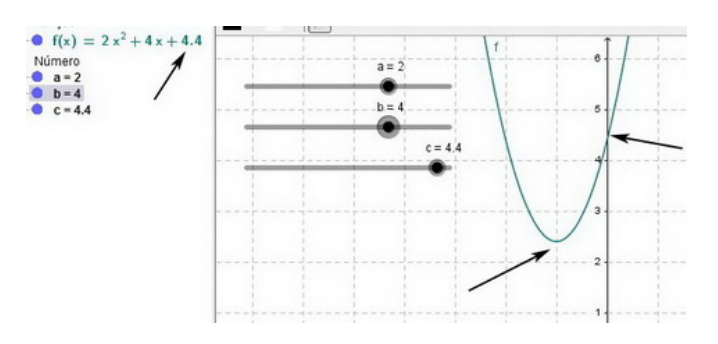

<span id="page-97-2"></span>Figura 5.11:

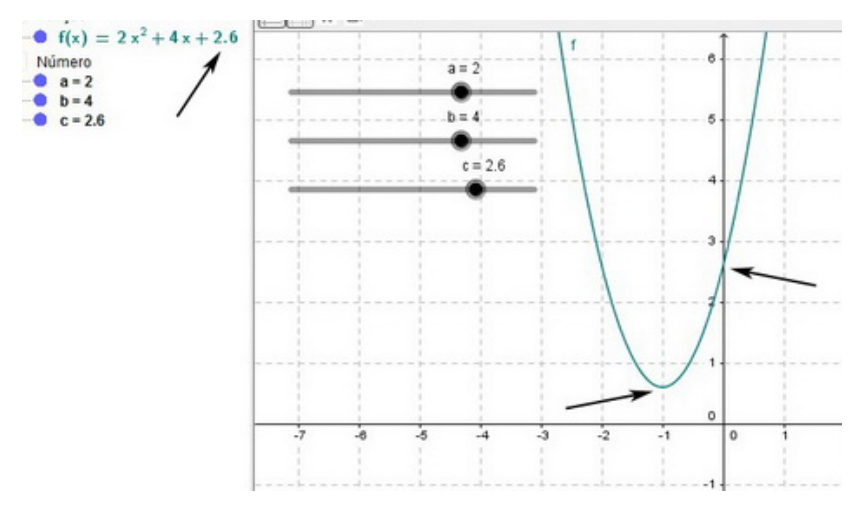

<span id="page-98-0"></span>Figura 5.12:

### 5.1.5 Atividade 1

Nesta atividade vamos determinar o valor da constante  $c = A$ , depois vamos plotar o gráfico da função encontrada e marcar um ponto que percorra sua curva, para isso vamos usar a caixa de entrada. A partir da função modelada na Janela de Álgebra e de seu gráco na Janela de Visualização teremos condições de responder os itens dessa atividade.

• (PUC-MG) A temperatura, em graus centígrados, no interior de uma câmara, é dada por  $f(t) = t^2 - 7t + A$ , onde t é medido em minutos e A é constante. Se, no instante  $t = 0$ , a temperatura é 10°C. Determine:

a) o valor da constante A;

b) a temperatura mínima atingida na câmara e o tempo decorrido para que isso ocorra;

c) o instante em que a temperatura no interior da câmara atinge  $18^{\circ}$ C;

d) os instantes em que a temperatura no interior da câmara atinge  $4^{\circ}$ C.

#### Criando o arquivo:

Antes de criar o arquivo devemos responder o item a), ou seja, determinar o valor da constante A, para isso basta calcularmos  $f(0)$ .

$$
f(0) = 02 - 7(0) + 10 = 10, \quad \text{assign} \quad f(t) = t2 - 7t + 10
$$

Agora temos condições de criar o arquivo.

1. Clique com o botão direito do mouse sobre um dos eixos e selecione Janela de Visualização e faça as modificações nos eixos x e y conforme figura  $5.13$ 

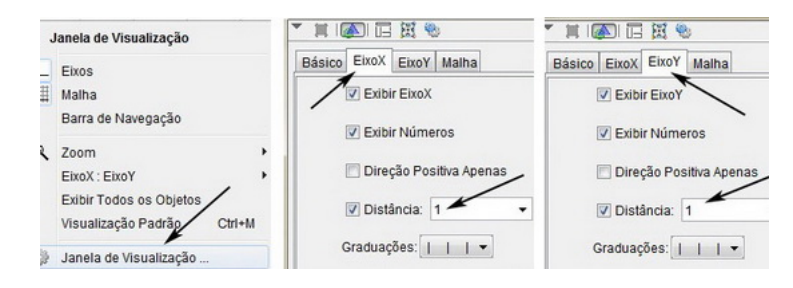

<span id="page-99-0"></span>Figura 5.13:

2. Na caixa de entrada digite o texto que aparece na figura  $5.14$  e pressione enter.

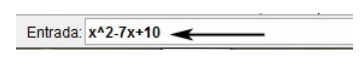

<span id="page-99-1"></span>Figura 5.14:

3. Para marcar um ponto sobre a curva criada, digite  $(a, f(a))$  na *caixa de entrada* e pressione enter.

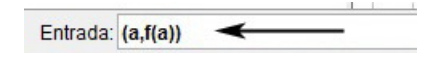

Figura 5.15:

4. Clique em Criar Controles Deslizantres. Em seguida, clique com o botão direito do mouse sobre o controle deslizante criado e selecione Propriedades.

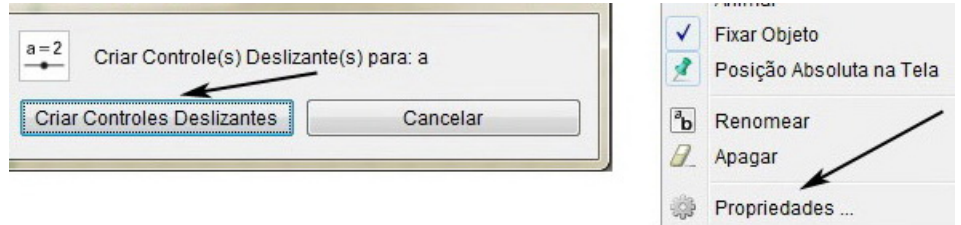

Figura 5.16:

5. Faça as modificações conforme mostra a figura [5.17.](#page-100-0)

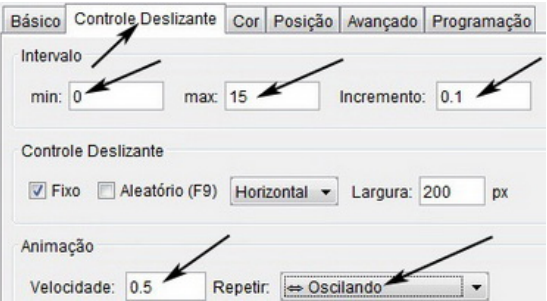

<span id="page-100-0"></span>Figura 5.17:

6. Para animar o arquivo clique com o botão direito do mouse sobre o controle deslizante e selecione Animar.

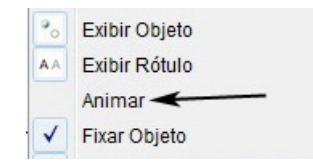

Figura 5.18:

O arquivo final criado está representado na figura [5.19.](#page-100-1)

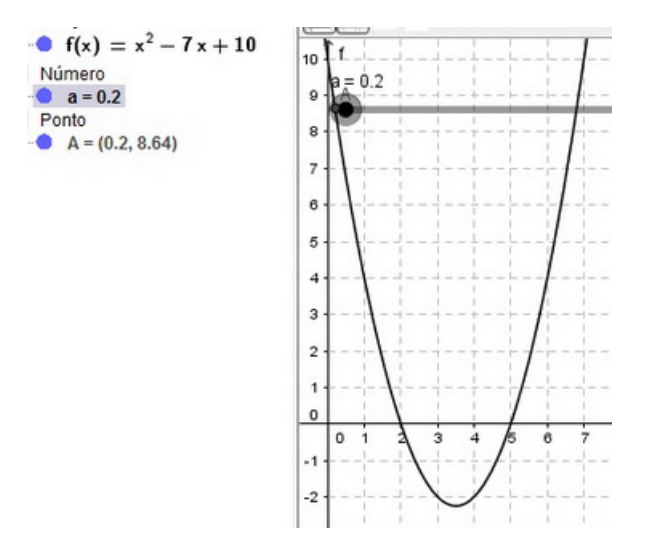

<span id="page-100-1"></span>Figura 5.19: Arquivo final

## 5.1.6 Resolução e análise da atividade 1

Na figura [5.20](#page-101-0) podemos observar que a temperatura mínima atingida é −2,25°C e ocorre após 3,5 minutos. Com essa observação o aluno tem condições de responder o item  $b$ ).

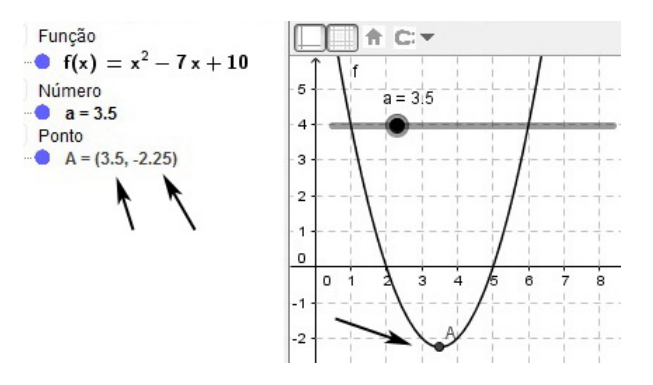

<span id="page-101-0"></span>Figura 5.20:

O item  $c$ ) pode ser respondido ao observarmos a pausa representada na figura [5.21.](#page-101-1) Nesta, pausa quando a temperatura atinge  $18^{\circ}$ C o tempo decorrido é de 8 minutos após o tempo inicial.

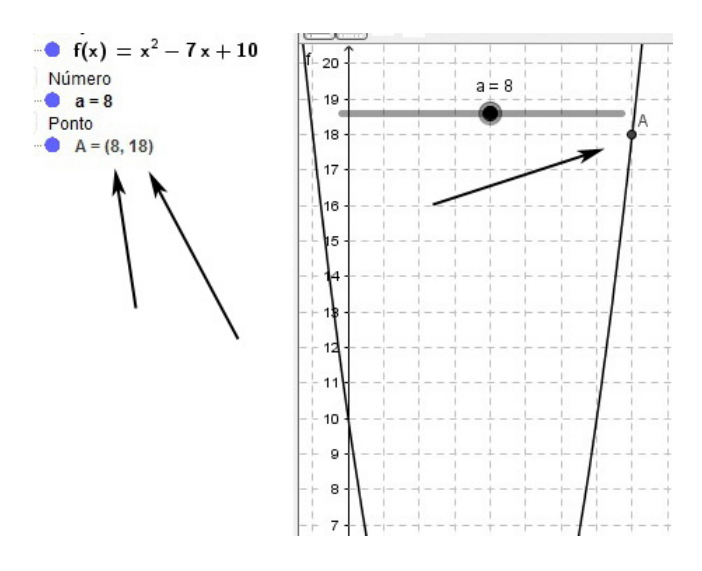

<span id="page-101-1"></span>Figura 5.21:

O item  $c$ ) pode ser respondido ao observamos a figura [5.22.](#page-102-0) Nesta figura estão representados dois tempos distintos em que a temperatura atinge 4°C,  $t = 1$  e  $t = 2$ minutos. Neste momento é importante observar que no intervalo  $0 \le t \le 7, t \ne 3, 5$ , sempre haverá uma temperatura para dois tempos distintos, pois a curva de f é uma parábola com a concavidade voltada para cima. Sendo assim no intervalo 0 ≤ t < 3, 5 a função é decrescente e no intervalo  $3, 5 < t \le 7$  a função é crescente.

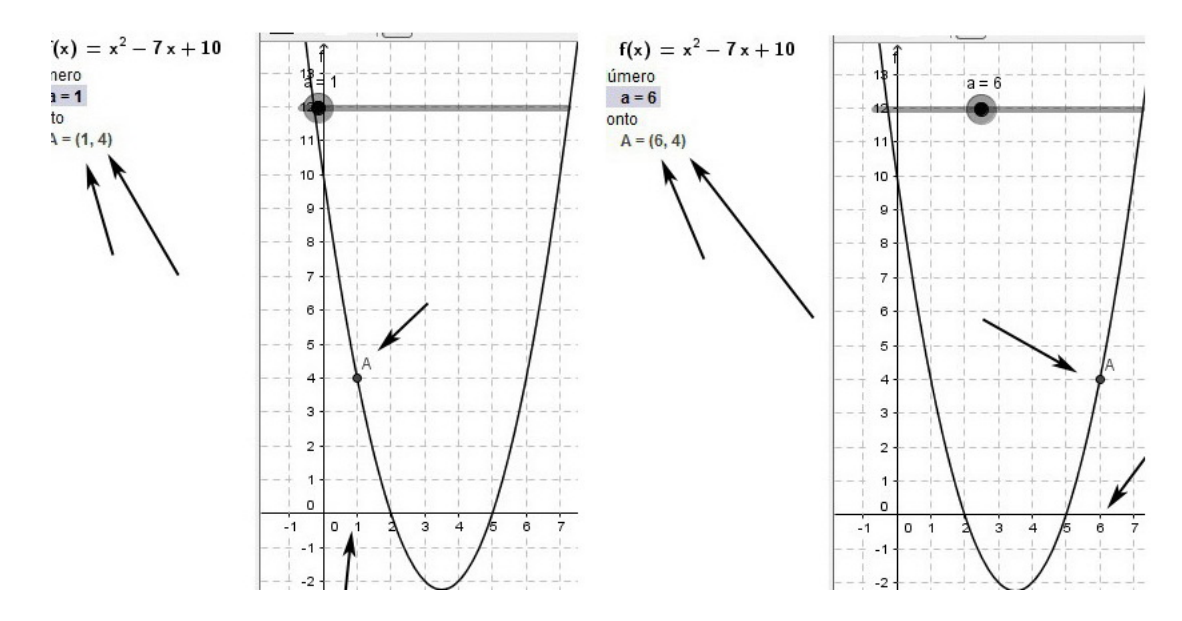

<span id="page-102-0"></span>Figura 5.22:

### 5.1.7 Atividade 2

Antes de criarmos o arquivo, vamos modelar<sup>[4](#page-102-1)</sup> uma função do segundo grau usando os dados do enunciado do exercício, respondendo assim, o item a).

Para criar o arquivo vamos alterar a escala dos eixos para que a malha da janela de Visualização se adeque ao exercício. Em seguida vamos inserir um comando na caixa de entrada afim de modelar a função encontrada na janela de Álgebra e plotar seu gráfico na Janela de Visualização do GeoGebra.

- [\[16\]](#page-174-0) O diretor de uma orquestra percebeu que, com o ingresso a R\$ 9,00, em média 300 pessoas assistem aos concertos e que, para cada redução de R\$ 1,00 no preço dos ingressos, o público aumenta de 100 espectadores. Faça o que se pede:
- a) modele a função que permite calcular a receita dessa orquestra;
- b) construa o gráfico desta função;
- c) determine o desconto no ingresso que faz com que a receita seja máxima;
- d) encontre o domínio e a imagem dessa função.

#### Criando o arquivo:

Com o ingresso a R\$ 9,00, a receita da orquestra é  $9 \times 300 = 2700$ ; 00, mas a cada redução de R\$ 1,00, ocorre o seguinte,

<span id="page-102-1"></span><sup>4</sup>Recomendamos que o desenvolvimento dessa função seja feita no quadro.

$$
(9-1) \times (300 + 100 \times 1) = (8) \times (400) = 3200;00
$$
  
\n
$$
(9-2) \times (300 + 100 \times 2) = (7) \times (500) = 3500;00
$$
  
\n
$$
(9-3) \times (300 + 100 \times 3) = (6) \times (600) = 3600;00
$$
  
\n
$$
\vdots
$$
  
\n
$$
(9-x) \cdot (300 + 100x) = 2700 + 900x - 300x - 100x^{2}
$$

Portanto a função que procuramos é dada por  $f(x) = -100x^2 + 600x + 2700$ . Agora podemos criar o arquivo:

1. Clique com o botão direito do mouse sobre um dos eixos e selecione Janela de Visualização

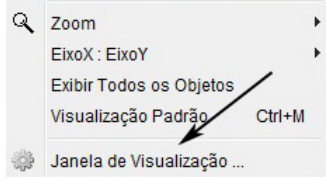

Figura 5.23:

2. Faça as modificações conforme a figura [5.24.](#page-103-0)

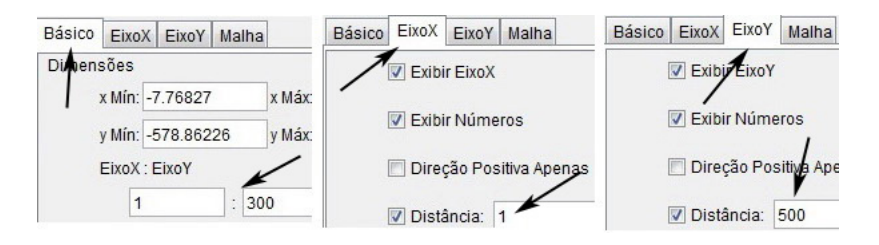

<span id="page-103-0"></span>Figura 5.24:

3. Na caixa de entrada, digite o texto que aparece na figura  $5.25$  e pressione enter.

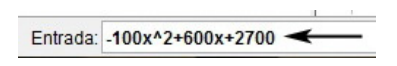

<span id="page-103-1"></span>Figura 5.25:

4. Digite (a,f(a)) na caixa de entrada e pressione enter. Em seguida, clique em Criar Controles Deslizantes.

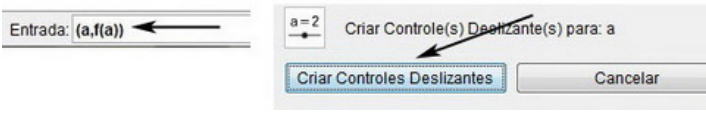

Figura 5.26:

5. Clique com o botão direito do mouse sobre o controle deslizante criado, selecione Propriedades e faça as modificações conforme a figura [5.27.](#page-104-0)

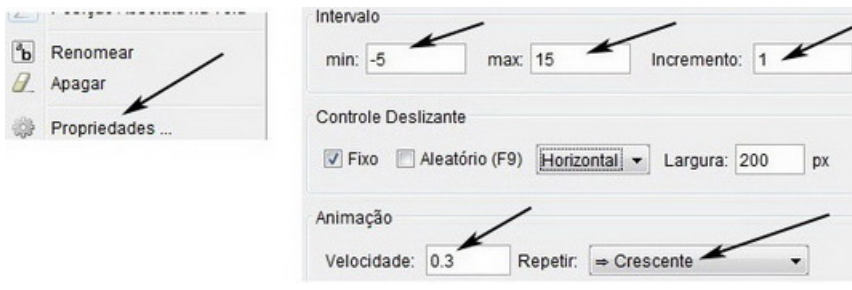

<span id="page-104-0"></span>Figura 5.27:

6. clique com o botão direito do mouse sobre o controle deslizante e selecione Animar.

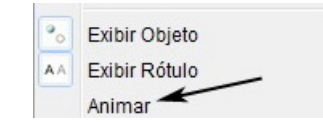

Figura 5.28:

O arquivo criado está representado na figura [5.29](#page-104-1)

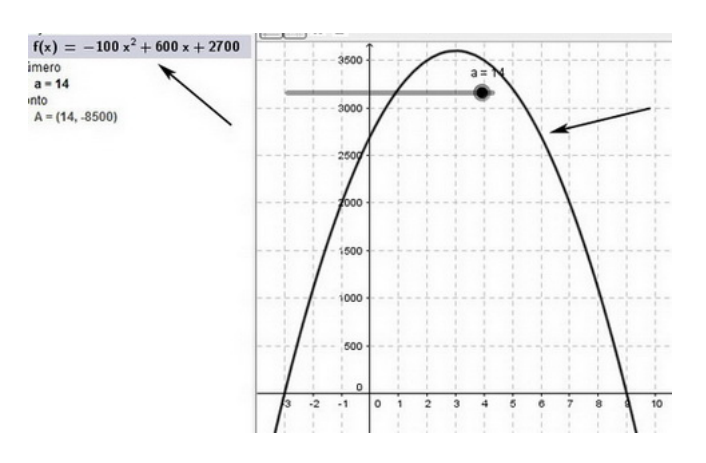

<span id="page-104-1"></span>Figura 5.29: Arquivo final

### 5.1.8 Resolução e análise da atividade 2

Resolvemos o item a) antes de criarmos o arquivo, além disso, a função modelada pode ser vista na Janela de Álgebra, figura [5.29.](#page-104-1) O item b) pede para construirmos o gráfico da função e este pode ser visto na Janela de Visualização, figura [5.29.](#page-104-1)

Como o coeficiente  $a = -100 < 0$ , a concavidade da parábola é voltada para baixo, logo essa função admite um ponto de máximo e na pausa representada na figura [5.30](#page-105-0) o aluno poderá observar que o valor máximo dessa função é R\$ 3600,00 e ocorre quando o desconto do ingresso é R\$ 3,00. Com esta observação o item c) pode ser respondido.

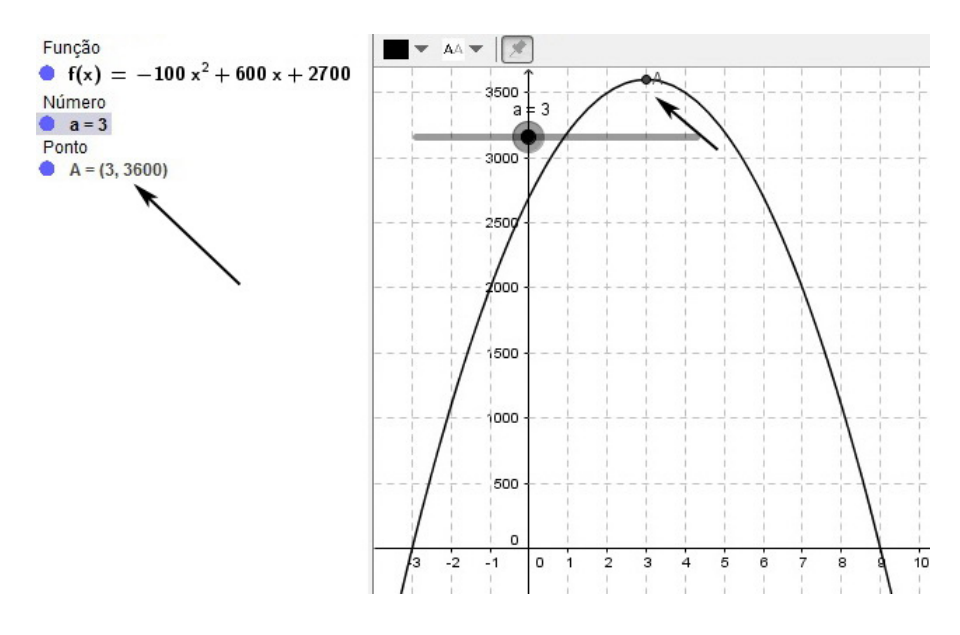

<span id="page-105-0"></span>Figura 5.30:

Para responder o item d), com o auxílio da animação, o professor deve lembrar ao aluno que não faz sentido falar em desconto negativo (menor que zero), portanto  $x \geq 0$ . Em contrapartida (ainda com o auxílio da animação) quando  $x > 9$  a arrecadação é negativa, o que de maneira alguma beneficia o proprietário do teatro, então  $x \leq 9$ .

Após observar e analisar um pouco mais a animação, com a ajuda do professor, o aluno deve ser capaz de expressar o *domínio* e a *imagem* da função, a saber  $\{x \in$  $\mathbb{Z}; 0 \leq x \leq 9$  e  $\{y \in \mathbb{Z}; 0 \leq y \leq 3600\}.$ 

#### 5.1.9 Exercícios propostos

- 1. Construa o gráfico das funções:
	- a)  $f(x) = x^2 + 5x + 18$ b)  $f(x) = x^2 - 5x + 6$ c)  $f(x) = -2x^2 - x + 3$ d)  $f(x) = x^2 - 9$
- e)  $f(x) = -x^2 + 10x 25$ f)  $f(x) = -x^2 + 6x - 9$ g)  $f(x) = x^2 - x - 6$ h)  $f(x) = (x+7)(2x-8)$ i)  $f(x) = (x - 1)(x + 3) - 5$ j)  $f(x) = -2x^2 + 10x - 25$
- 2. Analise o comportamento de um ponto  $(a, f(a))$  sobre a curva da função  $f(x) = 18x^2 - 27x + 10$  no intervalo [-5, 5].
- 3. [\[11\]](#page-173-0) Seja  $f : \mathbb{R} \to \mathbb{R}$  dada por  $f(x) = (2x+1)(x-3)$ . a) Qual o valor de  $\frac{f(0) + f(1)}{f(-1)}$  $\frac{f(-1)}{f(-1)}$ ?
	- b) Quais são as raízes da equação  $f(x) = -5$
- 4. [\[11\]](#page-173-0) Estima-se que, para o exportador, o valor  $v(x)$ , em milhares de reais, do quilograma de certo minério seja dado pela lei:  $v(x) = 0, 6x^2 - 2, 4x + 6,$  sendo x o número de anos contados a partir de  $2010(x=0)$ , com  $0 \le x \le 10$ .
	- a) Entre que anos o valor de quilogramas desse produto diminuiu?
	- b) Qual é o valor mínimo atingido pelo quilograma do produto?

c) Em que ano o preço do quilograma do produto será máximo? Qual será esse valor?

- 5. [\[11\]](#page-173-0) Um biólogo desejava comparar a ação de dois fertilizantes. Para isso, duas plantas A e B da mesma espécie, que nasceram no mesmo dia, foram desde o início tratadas com fertilizantes diferentes. Durante vários dias ele acompanhou o crescimento dessas plantas, medindo, dia a dia, suas alturas. Ele observou que a planta A cresceu linearmente 2,5 cm por dia, segundo a função  $y = 2, 5x$ ; a altura da planta B pode ser modelada segundo a função  $y=\,$  $20x - x^2$ 6 , em que  $y \in \mathfrak{g}$  a altura medida em centímetros e x o tempo medido em dia:
	- a) Obtenha a diferença entre as alturas dessas plantas com 2 dias de vida.
	- b) Determine o dia que as duas atingiram a mesma altura e qual foi essa altura.
- 6. [\[11\]](#page-173-0) Em um retângulo, uma dimensão excede a outra em 4cm. Sabendo que a área do retângulo é 12 $cm^2$ , determine suas dimensões.
- 7.  $[6]$  O lucro de uma empresa pela venda diária de x peças, é dado pela função:  $L(x) = -x^2 + 14x - 40$ . quantas peças devem ser vendidas diariamente para que o lucro seja máximo?

8. [\[11\]](#page-173-0) Um artigo de economia publicado em 2010 previu que a dívida pública de um certo Estado até 2030 pode ser estimada pela lei  $y=$ 4 5  $x^2 - 8x + 80$ , sendo y o valor da dívida (em milhões de reais) e x o número de anos contados a partir de 2010  $(x = 0)$ .

a) Qual o menor valor atingido pela dívida desse Estado e em que ano esse valor será atingido?

b) O artigo sugere que se a dívida oscilar entre 140 e 185 milhões de reais (incluindo tais valores) não será necessária ajuda da União. Em que anos, então, o Estado dispensará ajuda da União?

- 9. [\[16\]](#page-174-0) Um avião de 100 lugares foi fretado para uma excursão. A companhia exigiu de cada passageiro R\$800,00 mais R\$10,00 por lugar vago. Para que número de passageiros a rentabilidade da empresa é máxima?
- 10. [\[11\]](#page-173-0) Um grupo de alunos do curso de biologia programou uma viagem de Campo que custaria no total de 2400 reais valor que dividiram igualmente entre si alguns dias antes da partida quatro estudantes se juntaram ao grupo e assim cada participante pagou 30 reais a menos quantas pessoas foram a viagem?

### 5.1.10 Respostas dos exercícios propostos

- 1. Utilize o GeoGebra para plotar os gráficos.
- 2. Utilize o GeoGebra para fazer a análise.
- 3. a) -2,25 b) Raízes:  $x_1 = 0, 5$  e  $x_2 = 2$
- 4. a) Entre 2010 a 2012 b) R\$ 3,6 mil c) 2020, R\$ 42 mil
- 5. a) 1 cm b) 5 dias; 12,5 cm
- 6. 2 cm e 6 cm
- 7. 7 peças
- 8. a) R\$ 60 milhões em 2015 b) 2025, 2026 e 2027
- 9. 90 passageiros
- 10. 20 alunos
# Capítulo 6

# Função exponencial e logarítmica

# 6.1 Função exponencial

Antes de definirmos função exponencial recomendamos ao leitor que faça uma breve revisão sobre potenciação. Um estudo aprofundado sobre este conteúdo pode ser encontrado em [\[14\]](#page-174-0).

Chama-se função exponencial qualquer função  $f : \mathbb{R} \to \mathbb{R}$  dada por uma lei da forma  $f(x) = a^x$ , em que  $a$  é um número real dado,  $a > 0$  e  $a \neq 0$ . Para quaisquer valores de  $a$  ou  $x$ , a potência  $a^x$  é positiva, ou seja, o número  $a^x$ , é sempre maior que zero.

Na lei  $f(x) = a^x$ , a é a base e x é o expoente da potência  $a^x$ . Exemplos:

- $f(x) = 5^x$ , a base é  $a = 5$ .
- $f(x) = 3^{x-2}$ , a base é  $a = 3$ .
- $f(x) = \left(\frac{3}{2}\right)$ 2  $\setminus^x$ , a base é  $a =$ 3 2 .

#### 6.1.1 Gráfico da função exponencial

O gráfico da função exponencial é uma curva chamada *curva exponencial* e para esboçá-lo sem o auxílio de um software devemos calcular alguns pontos que pertençam a função f, marcá-los no plano cartesiano e ligá-los por meio de uma curva. Quando a função  $f$  é da forma  $f(x) = a^x$ , o ponto  $(0, 1)$  sempre pertence a  $f$ , ou seja, a curva intersepta o eixo y na ordenada 1. Na figura [6.1](#page-109-0) estão representados os dois formatos que uma função exponencial pode assumir.

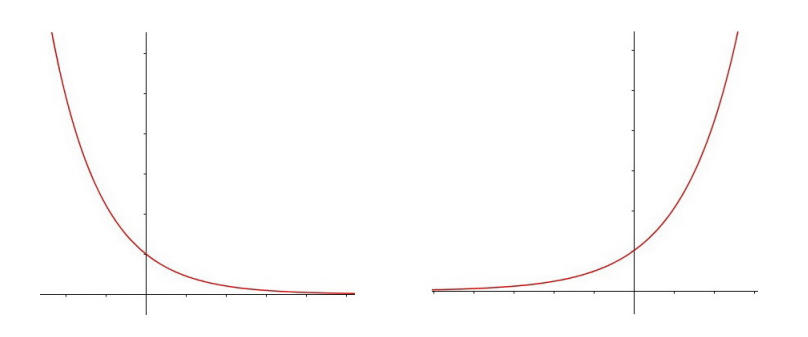

Figura 6.1:

#### 6.1.2 Crescimento ou decrescimento da função exponencial

O crescimento ou decrescimento da função exponencial depende do valor da base a, se  $a > 1$ , a função é crescente. Se  $0 < a < 1$  a função é decrescente.

<span id="page-109-0"></span>.

São funções crescentes:

• 
$$
f(x) = 4^{x+1}
$$
;  $f(x) = \left(\frac{7}{4}\right)^x$ ;  $f(x) = 7^{2x+1}$ 

São funções decrescentes:

• 
$$
f(x) = (0, 4)^{x+1}
$$
;  $f(x) = \left(\frac{4}{7}\right)^x$ ;  $f(x) = 25 \cdot \left(\frac{3}{7}\right)^x$ 

Na figura [6.2](#page-109-1) estão representados os gráficos de uma função decrescente e crescente, respectivamente.

#### 6.1.3 Domínio e imagem da função exponencial

O domínio da função exponencial é o conjunto  $\{x \in \mathbb{R}; -\infty < x < +\infty\}$  e seu conjunto imagem é  $\{y \in \mathbb{R}^*_+; 0 < y < +\infty\}.$ 

#### 6.1.4 Para o professor

Vamos criar um arquivo no GeoGebra para observar o comportamento do gráco de uma função exponencial segundo a variação de sua base a.

1. Digite o texto que aparece na gura [6.2](#page-109-1) (lado esquerdo) na caixa de entrada e pressione enter. Em seguida, clique em Criar Controles Deslizantes.

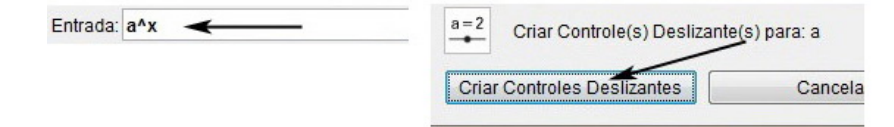

<span id="page-109-1"></span>Figura 6.2:

2. Clique com o botão direito do mouse sobre o controle deslizante, selecione Pro-priedades e faça as modificações conforme mostra a figura [6.3,](#page-110-0) lado direito.

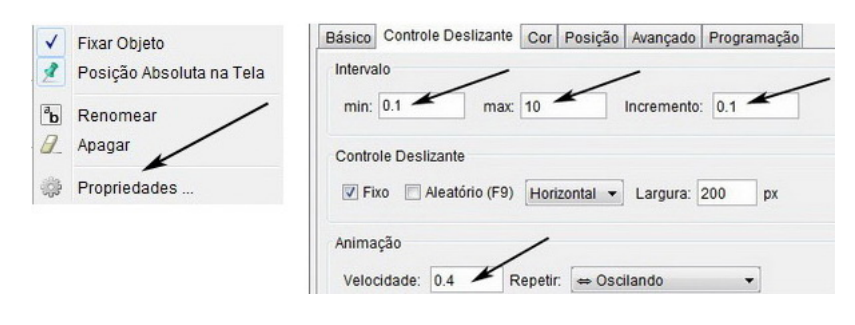

<span id="page-110-0"></span>Figura 6.3:

3. Clique com o botão direito do mouse sobre o controle deslizante e selecione Animar.

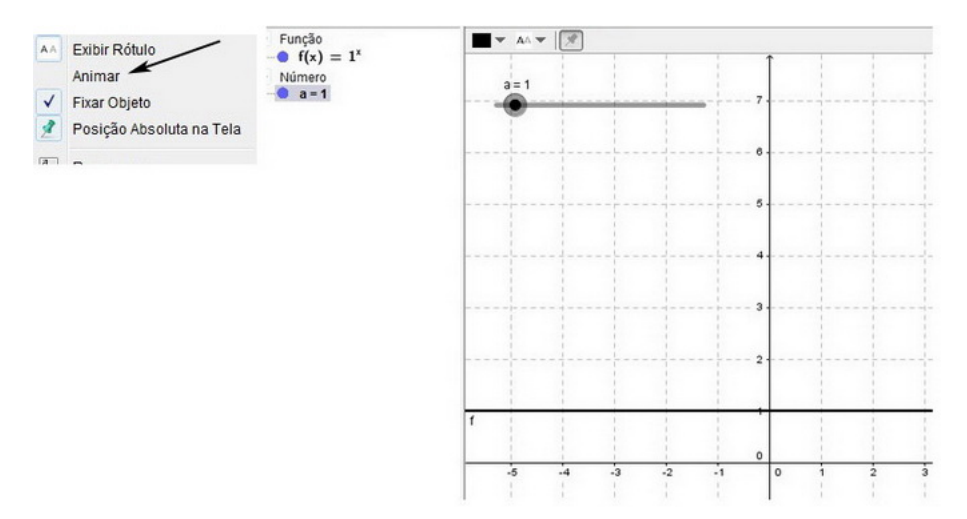

Figura 6.4: Arquivo final

Na figura [6.5](#page-111-0) estão representas duas pausas da animação em que:  $0 < a = 0, 7 <$ 1 (lado esquerdo) e  $1, 7 = a > 1$  (lado direito). No primeiro caso f é decrescente e no segundo, f é crescente.

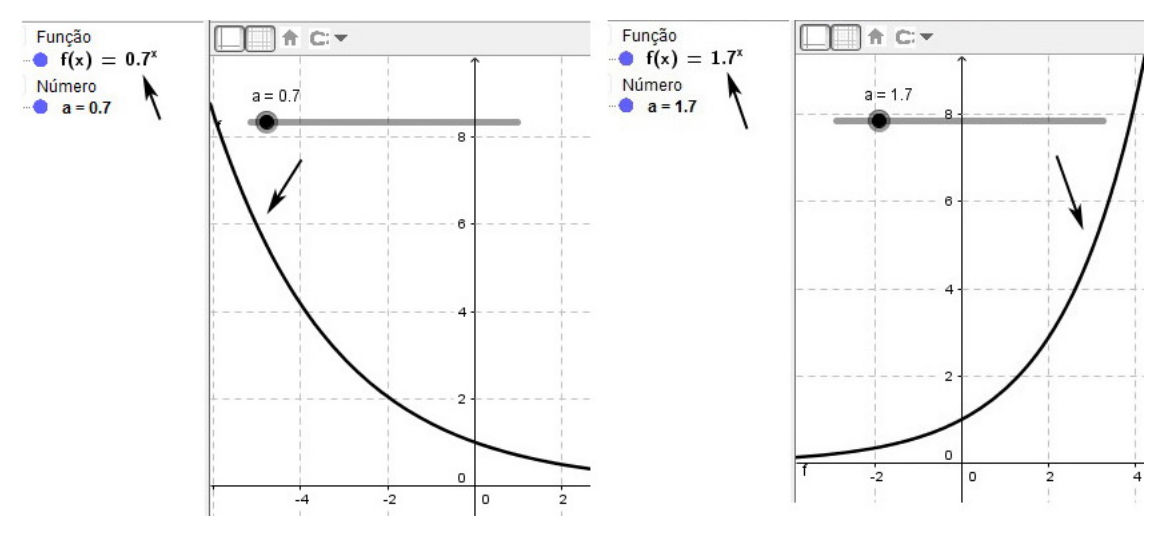

<span id="page-111-0"></span>Figura 6.5:

A figura [6.6](#page-111-1) representa a pausa em que  $a=1$  $a=1$  e neste caso o gráfico é uma reta $^1$ é paralela ao eixo x. Isso justifica a restrição da base a ser diferente de zero,  $a \neq 0$ .

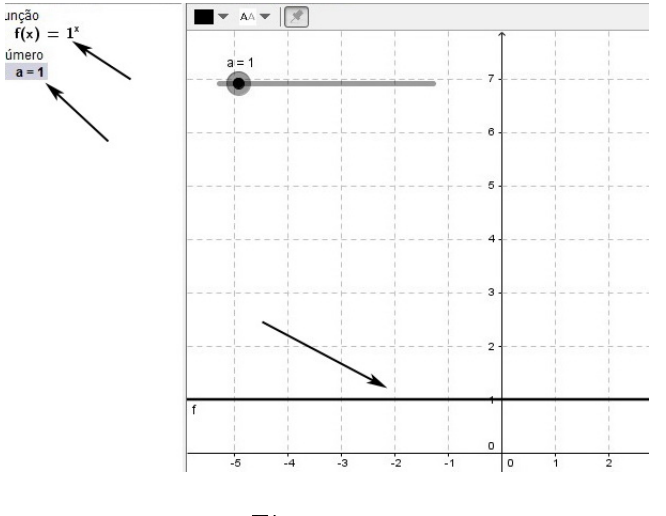

<span id="page-111-1"></span>Figura 6.6:

# 6.1.5 Atividade 1

Nesta atividade vamos utilizar a caixa de entrada para modelar uma função exponencial e marcar um ponto A sobre sua curva. Vamos criar um controle deslizante que faça com que o ponto A percorra a curva de f no intervalo  $[-5, 5]$ .

• Seja  $f: [-5, 5] \to \mathbb{R}_+$  a função dada por  $f(x) = 3^x$ . Analise o comportamento de um ponto  $(a, f(a))$  sobre a curva de f.

#### Criando o arquivo:

<span id="page-111-2"></span><sup>&</sup>lt;sup>1</sup>Em particular esta reta representa a função constante  $f(x) = 1$ .

1. Digite o texto que aparece na figura  $6.7$  na *caixa de entrada* e pressione *enter*.

<span id="page-112-0"></span>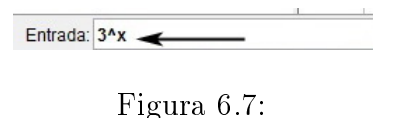

2. Para marcar um ponto sobre a curva criada, digite  $(a, f(a))$  na *caixa de entrada* e pressione enter. Em seguida, clique em Criar Controles Deslizantes.

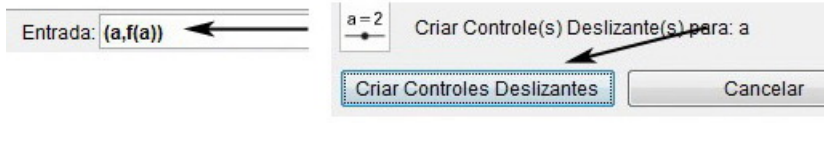

Figura 6.8:

3. Clique com o botão direito do mouse sobre o controle deslizante, selecione Pro $priedades$  e faça as modificações indicadas na figura [6.9,](#page-112-1) lado direito.

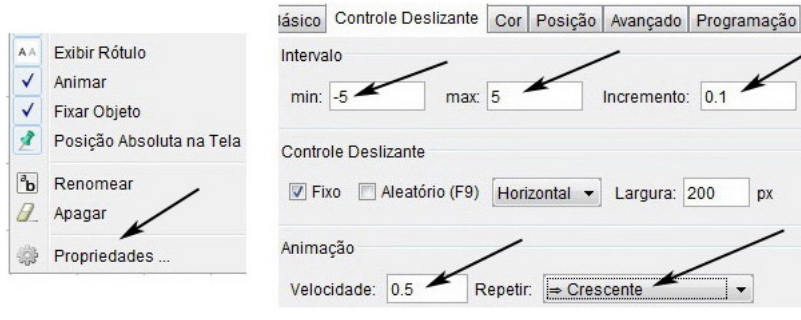

<span id="page-112-1"></span>Figura 6.9:

4. Clique com o botão direito do mouse sobre o controle deslizante e selecione Animar. O arquivo final está representado na  $6.10$ , lado direito.

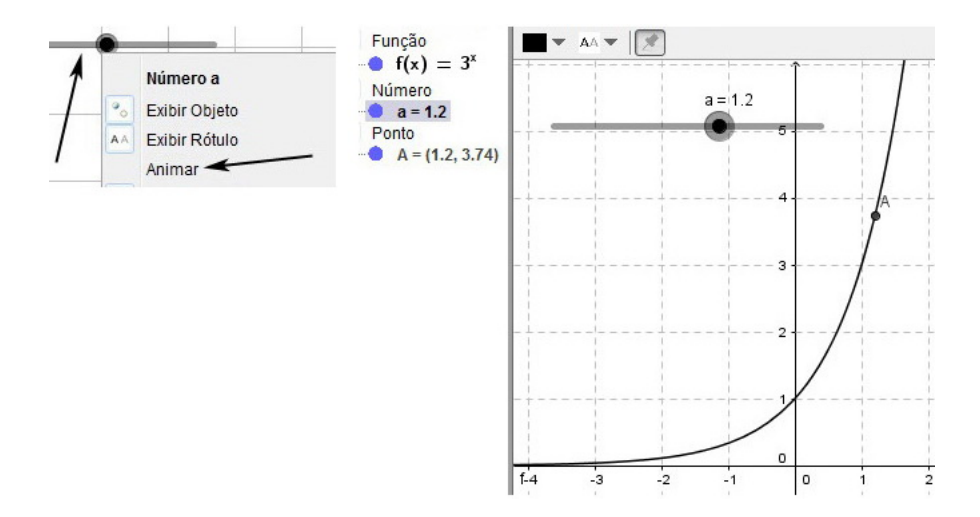

<span id="page-113-0"></span>Figura 6.10: Arquivo final-lado direito

# 6.1.6 Resolução e análise da atividade 1

De imediato o aluno poderá observar que se trata de uma função crescente, pois  $a = 3 > 1$ .

A figura [6.11](#page-113-1) representa uma pausa em que  $x = -1, 6 < 0$  e seu valor correspondente

 $f(x) = 0, 17 > 0$ . Durante a animação o aluno poderá observar que para qualquer valor de x, negativo ou positivo, o valor da função exponencial será sempre maior que zero,  $f(x) > 0$ .

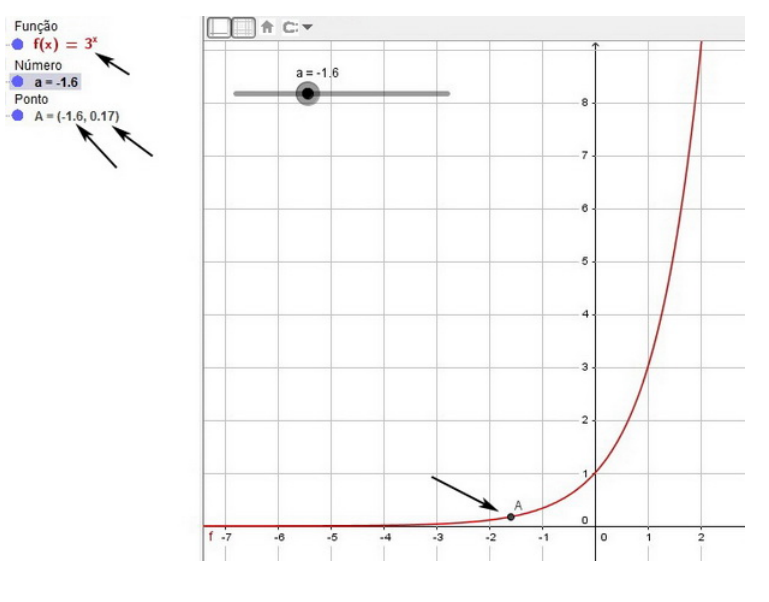

<span id="page-113-1"></span>Figura 6.11:

O aluno pode notar também que quando  $x = 0$  (figura [6.12,](#page-114-0) lado esquerdo), o gráfico da função  $f(x) = 3^x$  intersepta o eixo  $y$  na ordenada  $y = 1$ , ou seja, o ponto  $(0, 1)$  pertence a  $f(x)$ .

Outro ponto importante é o crescimento acentuado dessa função. O aluno poderá notar que o valor de y aumenta bem mais rápido que o valor de x. Isso pode ser observado nas duas representações da gura [6.12,](#page-114-0) enquanto x variou de uma unidade, o valor de y variou 8 unidades.

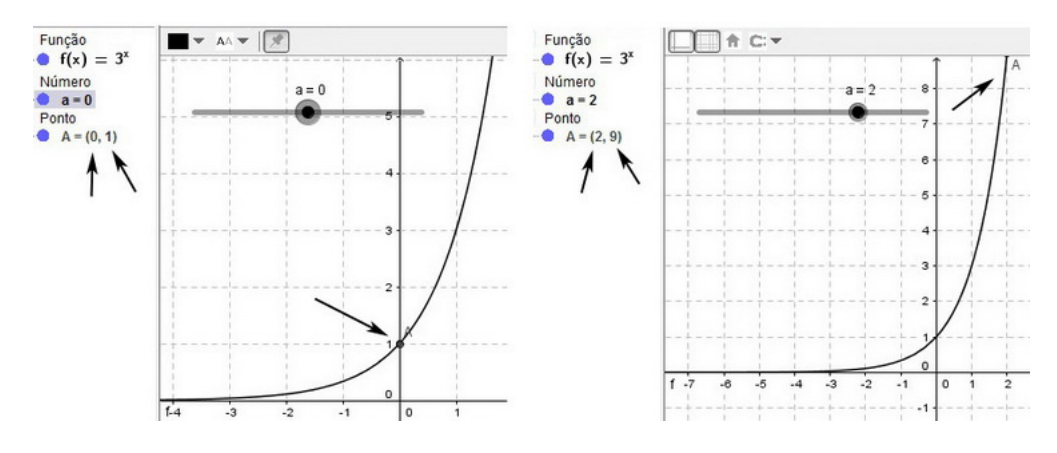

<span id="page-114-0"></span>Figura 6.12:

#### 6.1.7 Atividade 2

Nesta atividade vamos primeiramente alterar a escala dos eixos para que o gráco da função se adeque a Janela de Visualização, vamos modelar a função dada utilizando a caixa de entrada, marcar um ponto  $A$  sobre sua curva, e por fim vamos criar um controle deslizante que faça com que o ponto A percorra a curva de  $f(x)$  no intervalo [−5, 5].

- (CEFET PR) Cientistas de um certo país, preocupados com as possibilidades cada vez mais ameaçadoras de uma "guerra biológica", pesquisam uma determinada bactéria que cresce segundo a expressão,  $P(t) = \left(\frac{256}{125}\right)^2$ ·  $\sqrt{5}$ 2  $\setminus^{t+1}$ , onde " $t$ " representa o tempo em horas.
	- a) Qual a população (aproximada) inicial de bactérias?
	- b) Qual a população de bactérias após 3 horas?
	- c) Qual a população de bactérias após 5 horas?
	- d) Qual o tempo necessário para obter-se uma população de 1250 bactérias?
	- e) expresse o domínio e a imagem dessa função.

#### Criando o arquivo:

1. Clique com o botão direito do mouse sobre um dos eixos e selecione Janela de Visualização.

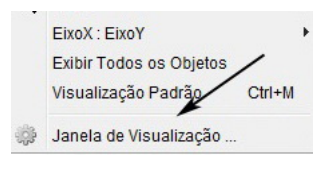

Figura 6.13:

2. Faça as modificações conforme a figura [6.14.](#page-115-0)

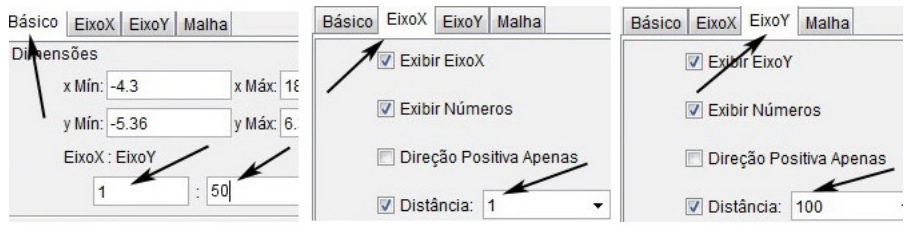

<span id="page-115-0"></span>Figura 6.14:

3. Digite o texto que aparece na figura  $6.15$  (lado esquerdo) na *caixa de entrada* e pressione enter.

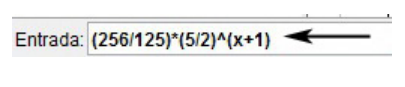

<span id="page-115-1"></span>Figura 6.15:

4. Digite (a,f(a)) na caixa de entrada e pressione enter. Em seguida, clique em Criar Controles Deslizantes.

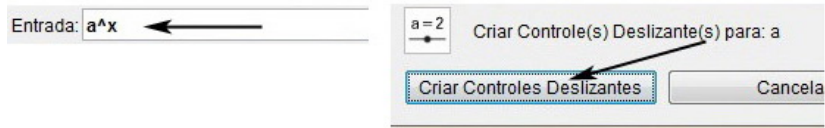

Figura 6.16:

5. Clique com o botão direito do mouse, selecione *Propriedades* e faça as modifi-cações conforme figura [6.17](#page-116-0)

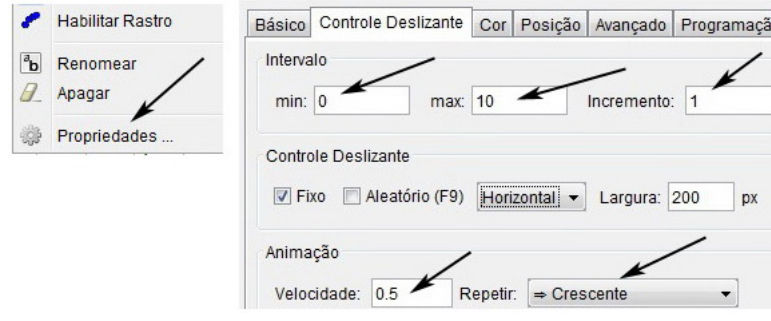

<span id="page-116-0"></span>Figura 6.17:

6. Clique com o botão direito do mouse sobre o controle deslizante e selecione Animar. O arquivo gerado está representado na figura  $6.18$ , lado direito.

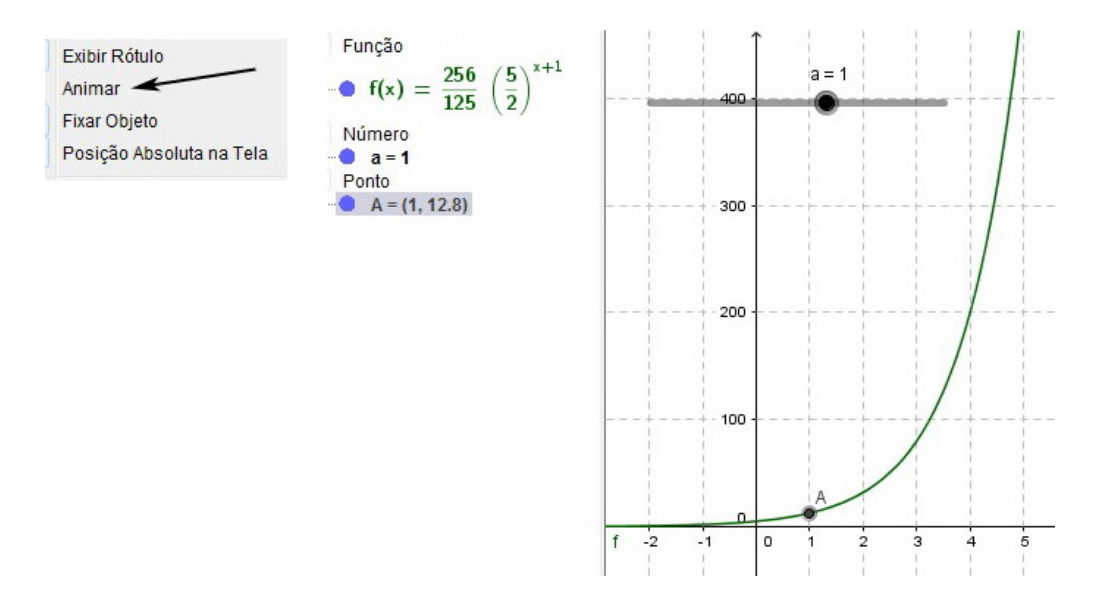

<span id="page-116-1"></span>Figura 6.18: Arquivo final - lado direito

# 6.1.8 Resolução e análise da atividade 2

Para obtermos a população inicial de bactérias devemos calcular  $P(0)$ , ou seja, temos que substituir  $t = 0$  na função P. E na janela de Álgebra, figura [6.19,](#page-117-0) podemos observar que quando  $t = 0$ , há aproximadamente 5 bactérias.

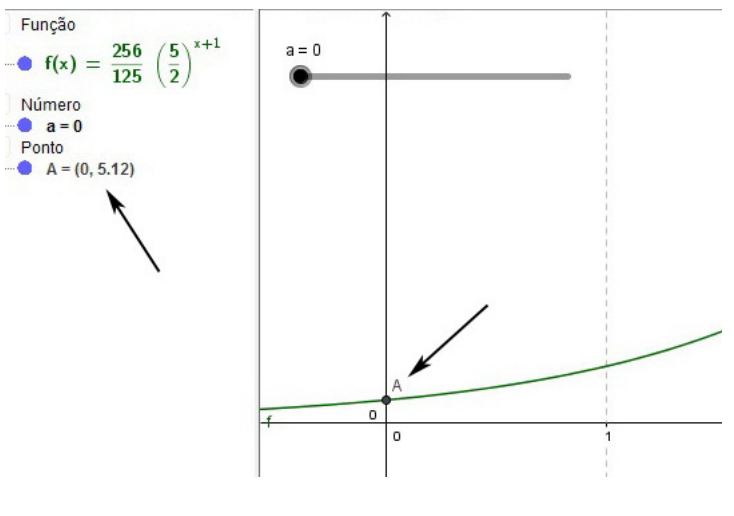

<span id="page-117-1"></span><span id="page-117-0"></span>Figura 6.19:

Após 3 horas, podemos observar na figura [6.20](#page-117-1) que a população é de 80 bactérias. Já na figura [6.21,](#page-117-2) após 5 horas, há 500 bactérias na população.

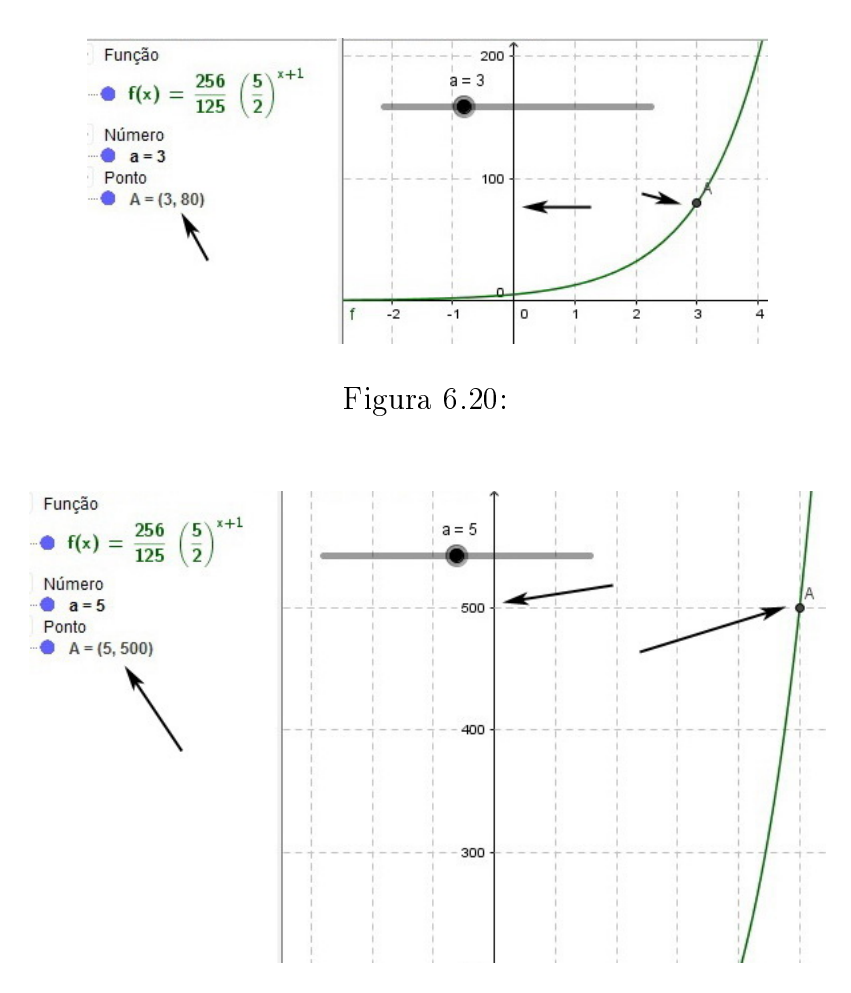

<span id="page-117-2"></span>Figura 6.21:

Quando houver uma população de 1250 bactérias, terão se passado 6 horas, figura  $6.14$ .

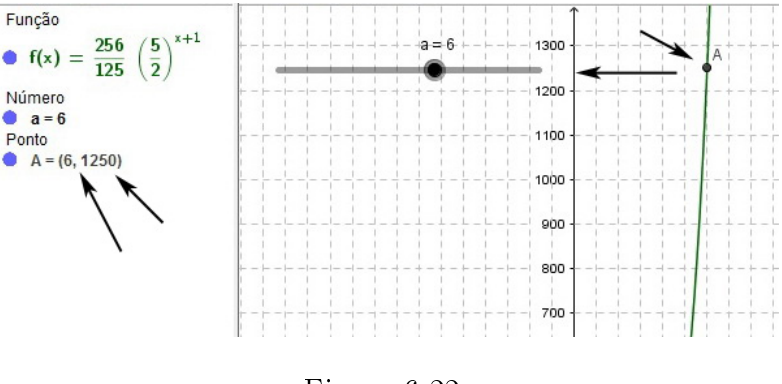

Figura 6.22:

Nesta atividade o aluno pode observar quão rápido é o crescimento do número de bactérias com o passar do tempo.

Analisando a Janela de Álgebra e a Janela de Visualização e com o auxílio do professor o aluno deverá ser capaz de expressar o domínio e a imagem dessa função, a saber,

 ${x \in \mathbb{N}; 0 \leq x < +\infty}$  e  ${y \in \mathbb{Z}/5 < y < +\infty}$ , respectivamente, onde x representa o tempo t em horas e y representa o número de bactérias.

## 6.1.9 Atividade 3

Nesta atividade vamos primeiramente alterar a escala dos eixos para que o gráco da função se adeque a Janela de Visualização, vamos modelar a função dada utilizando a caixa de entrada, marcar um ponto  $A$  sobre sua curva, por fim vamos criar um controle deslizante que faça com que o ponto A percorra a curva de f.

- (UCDB MS) Certa substância radioativa de massa  $M_o = 36$  gramas (no instante t = 0) se desintegra (perde massa) ao longo do tempo. Em cada instante t > 0, dado em anos, a massa  $M(t)$  da substância restante obedece a lei  $M(t) = M_o \cdot 3^{-2t}$ . Nessas condições determine:
- a) o tempo necessário, em dias, para que a massa da substância radioativa seja reduzida:

i) a um terço 
$$
\left(\frac{1}{3}\right)
$$
 da massa inicial; ii) um grama da massa inicial

b) o domínio e a imagem dessa função.

#### Criando o arquivo

1. Clique com o botão direito do mouse sobre um dos eixos e selecione Janela de Visualização.

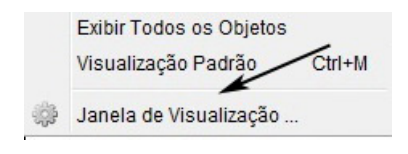

Figura 6.23:

2. Faça as modificações conforme a figura [6.24.](#page-119-0)

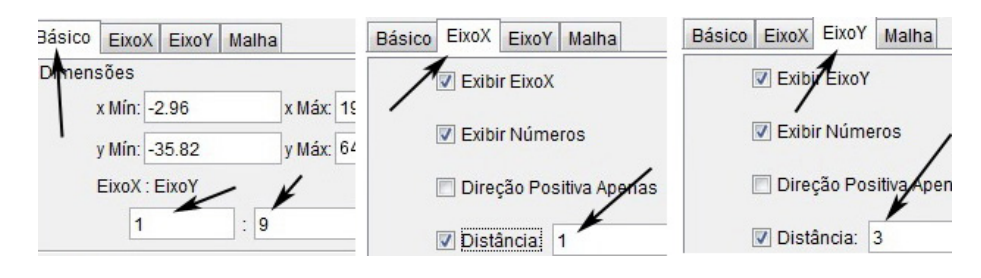

<span id="page-119-1"></span><span id="page-119-0"></span>Figura 6.24:

3. Digite o texto que aparece na figura  $6.25$  na *caixa de entrada* e pressione *enter*.

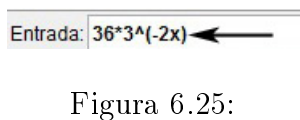

4. Digite (a,f(a)) na caixa de entrada e pressione enter. Em seguida, clique em Criar Controles Deslizantes.

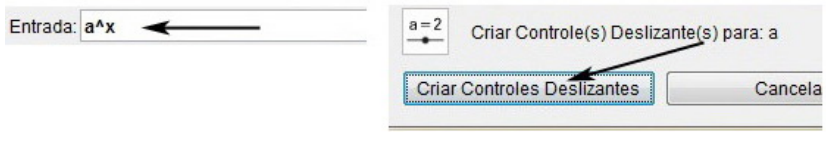

Figura 6.26:

5. Clique com o botão direito do mouse, selecione *Propriedades* e faça as modifi-cações conforme figura [6.27](#page-120-0)

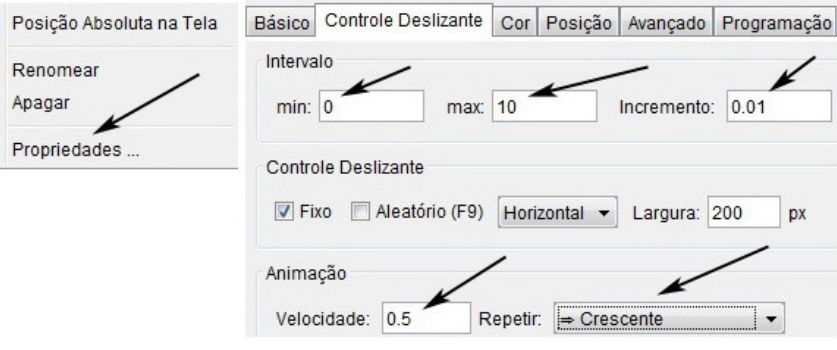

<span id="page-120-0"></span>Figura 6.27:

6. Clique com o botão direito do mouse sobre o controle deslizante e selecione Animar. O arquivo gerado está representado na figura [6.28,](#page-120-1) lado direito.

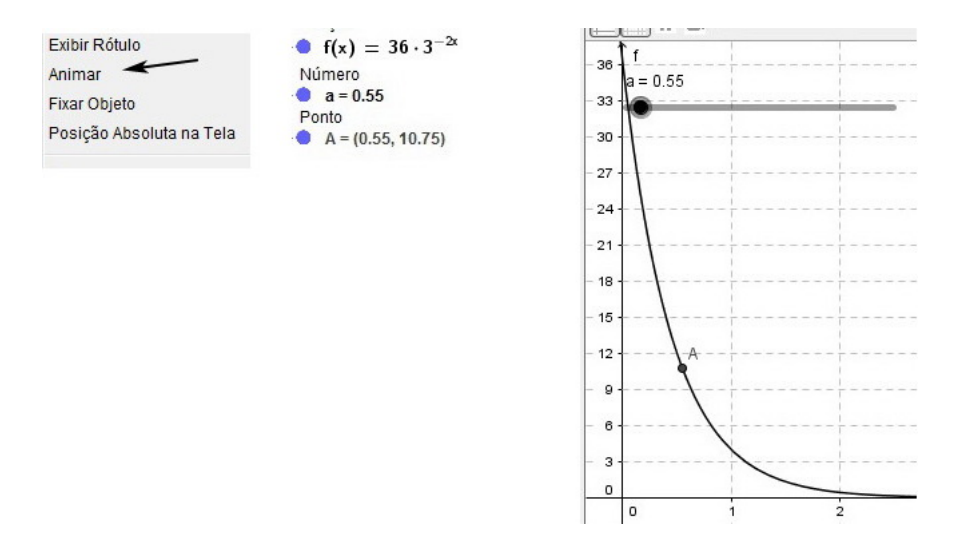

<span id="page-120-1"></span>Figura 6.28: Arquivo final - lado direito

# 6.1.10 Resolução e análise da atividade 3

Sendo a quantidade inicial da substância 36 gramas, então  $\frac{1}{2}$ 3  $\cdot$  36 = 12 gramas. Na figura [6.29](#page-121-0) (lado esquerdo) observamos que o tempo necessário para que a massa da substância atinja a quantidade de 12 gramas é 0,5 anos(aproximadamente 183 dias).

Na figura [6.29](#page-121-0) (lado direito) vemos que para que a quantidade da substância se reduza a 1 grama do que era inicialmente, serão necessários 1,63 anos (aproximadamente 595 dias).

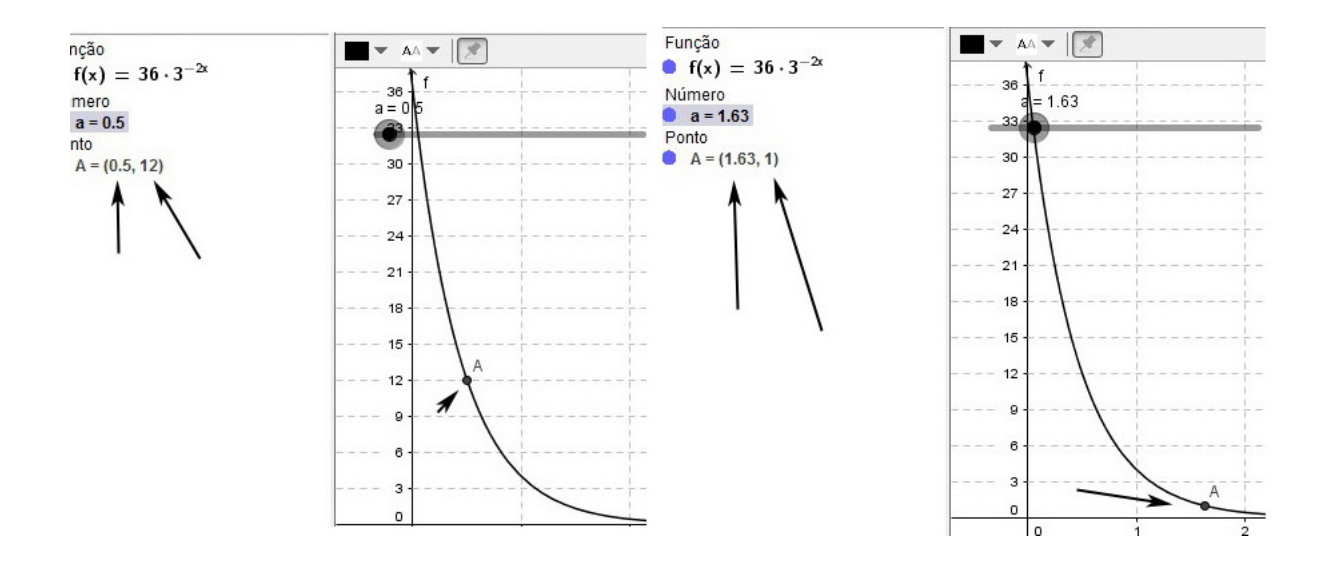

<span id="page-121-0"></span>Figura 6.29:

Na animação, figura [6.30,](#page-121-1) quando o tempo atinge  $4.05$  anos (aproximadamente 1479 dias), observamos na Janela de Álgebra que a quantidade da substância é 0 gramas, mas esse valor se deve a limitação do software. Neste momento é recomendado explicar aos alunos que não importa quão grande seja o valor de t, a quantidade da substância nunca será zero, apenas se aproxima dele. Se possível tecer um breve comentário sobre *limite* e fazer uso de uma calculadora para verificar alguns resultados.

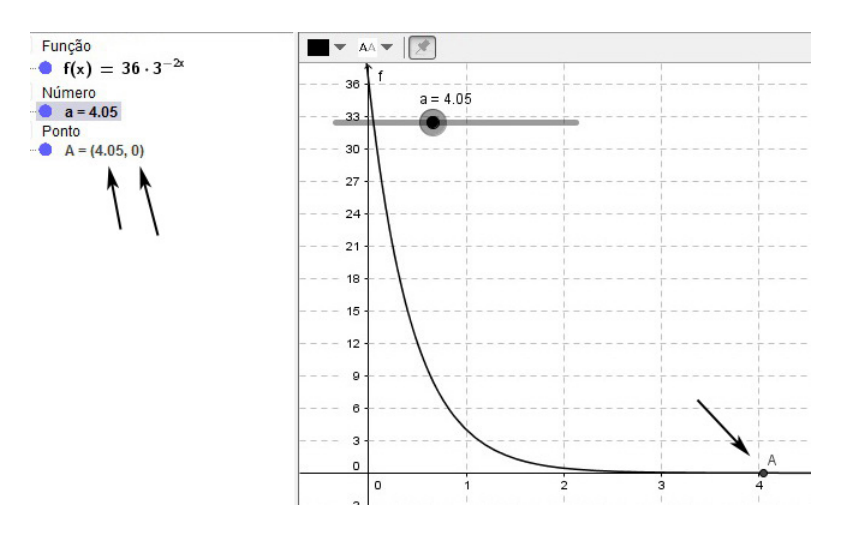

<span id="page-121-1"></span>Figura 6.30:

Analisando a Janela de Álgebra e a Janela de Visualização e com o auxílio do professor o aluno deverá ser capaz de expressar o domínio e a imagem dessa função, a saber

 ${x \in \mathbb{N}; 0 \leq x < +\infty}$ e  ${y \in \mathbb{R}_+; 0 < y \leq 36}$ , respectivamente, sendo x o tempo t, em dias, e y a quantidade da substância em gramas.

#### 6.1.11 Exercícios propostos

- 1. Construa os gráficos das funções exponenciais definidas pelas leis seguintes, destacando seu conjunto imagem:
	- a)  $f(x) = 3 + 4^x$ b)  $f(x) = (\frac{1}{3})^x$ c)  $f(x) = -5 \cdot 3^x$ d)  $f(x) = -4 - 5^{-x}$
- 2. Represente no mesmo plano cartesiano, os gráficos das funções  $f \in g$ , definidas de  $\mathbb R$  em  $\mathbb R_+^*$ , destacando o ponto de interseção:
	- a)  $f(x) = 10^x$  e  $f(x) = 10^{-x}$ b)  $f(x) = 2^x e f(x) = (\frac{1}{2}) \cdot 4^x$
- 3. [\[11\]](#page-173-0) Em uma experiência sobre deterioração de alimentos, constou-se que a população de certo tipo de bactérias dobrava a cada hora. No instante em que começaram as observações, havia 50 bactérias na amostra.

a) Faça uma tabela para representar a população de bactérias nos seguintes instantes (a partir do início); 1, 2, 3, 4 e 5 horas.

b) Obtenha a lei que relaciona o número de bactérias (n) em função do tempo (t).

- c) Construa o gráfico da função.
- 4. (FGV-SP)Curva de Aprendizagem é um conceito criado por psicólogos que constataram a relação existente entre a eciência de um indivíduo e a quantidade de treinamento ou experiência possuída por este indivíduo. Um exemplo de Curva de Aprendizagem é dado pela expressão  $Q(t) = 700 - 400 \cdot 2, 7^{-0.5t}$ , onde, Q=quantidade de peças produzidas mensalmente por um funcionário e  $t=$  meses de experiência;
	- a) Construa o gráfico de  $Q$

b) De acordo com essa expressão, quantas peças um funcionário com 2 meses de experiência deverá produzir mensalmente?

c) Quantas peças um funcionário sem qualquer experiência deverá produzir mensalmente?

5. (UNIPAC-MG) A relação  $P = 32000 \cdot (1 - 2^{-0.1t})$  descreve o crescimento de uma população P de bactérias, t dias após o instante 0. O valor de P é igual a  $31000$  se, e somente se, t satisfazer a condição:

a) t>50 b) t<30 c) t>16 d) 2<t<16 e) 32<t<64

- 6. (UNIRIO-RJ) Num laboratório é realizada uma experiência com um material volátil, cuja velocidade de volatilização é medida pela sua massa, em gramas, que decresce em função do tempo t, em horas, de acordo com a fórmula,  $m(t) =$  $-3^{2t} - 3^{t+1} + 108$ . Assim sendo, o tempo máximo de que os cientistas dispõem para utilizar este material antes que ele se volatilize totalmente é:
	- a) inferior a 15 minutos.
	- b) superior a 15 minutos e inferior a 30 minutos.
	- c) superior a 30 minutos e inferior a 60 minutos.
	- d) superior a 60 minutos e inferior a 90 minutos.
	- e) superior a 90 minutos e inferior a 120 minutos.
- 7. ) (UNESP) Num período prolongado de seca, a variação da quantidade de água de certo reservatório é dada por  $q(t) = q_o \cdot 2^{-0.1t}$  , sendo  $q_o = 50$  milhões de litros a quantidade inicial de água no reservatório e  $q(t)$  a quantidade de água no reservatório após t meses. Em quantos dias, aproximadamente, a quantidade de água no reservatório se reduzirá à metade do que era no início?
- 8. [\[11\]](#page-173-0) A população de peixes em um lago está diminuindo devido à contaminação da água por resíduos industriais. A lei  $N(t) = 5000 - 10.2^{t-1}$  fornece uma estimativa do número de espécies vivas  $N(t)$  em função do número de anos  $(t)$ transcorridos após a instalação do parque industrial na região.

a) Estime a quantidade de peixes que viviam no lago no ano da instalação do parque industrial.

b) Algum tempo após as indústrias começarem a operar, constatou-se que havia no lago menos de 4920 peixes. Para que valores de t vale essa condição?

c) Uma ONG divulgou que, se nenhuma providência for tomada, em uma década (a partir do início das operações) não haverá mais peixes no lago. Tal afirmação procede?

- 9. [\[11\]](#page-173-0) A lei seguinte permite estimar a depreciação de um equipamento industrial:  $v(t) = 5000 \cdot 4^{-0.02t}$  em que  $v(t)$  é o valor (em reais) do equipamento  $t$  anos após sua aquisição.
	- a) Construa o gráfico de  $v(t)$ .
	- b) Por qual valor esse equipamento foi adquirido?
	- c) Para que valores de t o equipamento vale menos do que R\$ 2500,00?
- 10. [\[11\]](#page-173-0) As leis seguintes representam as estimativas de valores (em milhares de reais) de dois apartamentos  $\bf{A}$  e  $\bf{B}$  (adquiridos na mesma data), decorridos t anos da data da compra:

apartamento A:  $v = 2^{t+1} + 120$ 

apartamento B:  $v = 6 \cdot 2^{t-2} + 248$ 

- a) Por quais valores foram adquiridos os apartamentos  $A e B$ , respectivamente?
- b) Passados quatro anos da compra, qual deles estará valendo mais?

c) Qual é o tempo necessário (a partir da data de aquisição) para que ambos tenham iguais valores?

#### 6.1.12 Respostas dos exercícios propostos

1. a)  $\{y \in \mathbb{R}; 3 < y < +\infty\}$  b)  $\{y \in \mathbb{R}; 0 < y < +\infty\}$ c) { $y \in \mathbb{R}; -\infty < y < 0$ } d) { $y \in \mathbb{R}; -\infty < y < -4$ }

2. Ponto de interseção: a)  $I = (0, 1)$  b)  $I = (1, 2)$ 

3. a)

t 0 1 2 3 4 5  $n | 50 | 100 | 200 | 400 | 800 | 1600$ b)  $n(t) = 50 \cdot 2^t$ c) A cargo do leitor 4. a) A cargo do leitor b) 551 peças c) 300 peças 5. e 6. e 7. 10 dias 8. a) 4995 peixes b) A partir de 4 anos c) Sim 9. a) A cargo do leitor b) R\$ 5000,00 c) A partir de 25 anos. 10. a) Apartamento A: R\$ 122000,00; apartamento B: R\$ 249500,00

- b) Apartamento A: R\$ 152000,00; apartamento B: R\$ 272000,00
- c) 8 anos (R\$ 632000,00)

# 6.2 Função logarítmica

Dado um número real a (com  $0 < a \neq 1$ ), chama-se função logarítmica de base  $a$ , a função  $f : \mathbb{R}_+^* \to \mathbb{R}$  dada pela lei  $f(x) = log_a x$ . Essa função associa cada número real positivo ao seu logaritmo na base a.

Exemplos:

- $f(x) = \log_2 x$ , a base é  $a = 2$
- $f(x) = \log_3(x 5)$ , a base é  $a = 3$
- $f(x) = \log_{\frac{1}{3}} x$ , a base é  $a = \frac{1}{3}$ 3

# 6.2.1 Gráfico da função logarítmica

O gráco da função logarítmica assume um dos formatos abaixo, dependendo da base a.

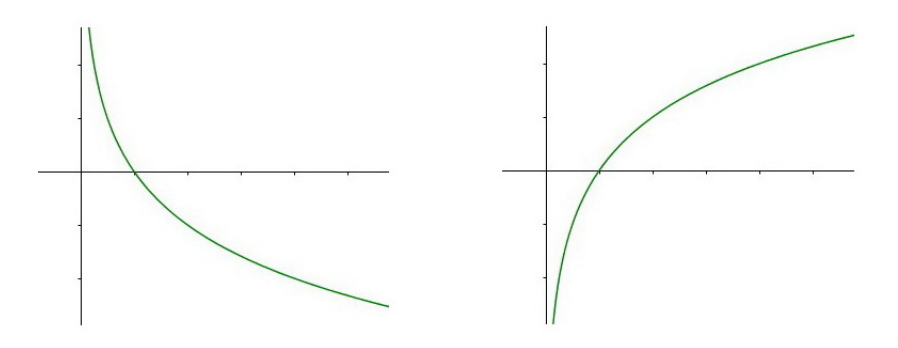

<span id="page-125-0"></span>Figura 6.31:

Para esboçarmos o gráfico da função logarítmica sem o auxílio de um software devemos determinar alguns pontos que pertençam a função, marcá-los no plano cartesiano e ligá-los por meio de uma curva. Quando a função f é da forma  $f(x) = log_a x$ , o ponto  $(1,0)$  pertence a f, ou seja, a curva intersepta o eixo x na abscissa 1.

#### 6.2.2 Crescimento ou decrescimento da função logarítmica

Se a base  $0 < a < 1$ , a função logarítmica é decrescente. Se  $a > 1$  a função é crescente. Na função logarítmica temos a restrição  $x > 0$ , portanto o seu gráfico se encontra nos primeiro e quarto quadrantes.

São funções crescentes:

•  $f(x) = \log_3(x+3)$ ;  $f(x) = \log_2(2x-5)$ ;  $f(x) = \log_5(x^2-5)$ .

São funções decrescentes:

•  $f(x) = \log_{\frac{2}{5}} x$ ;  $f(x) = \log_{0.5}(2x+3)$ ;  $f(x) = \log_{\frac{1}{5}}(2x+3)$ .

Na figura [6.31,](#page-125-0) o gráfico da esquerda representa uma função decrescente e o gráfico da direita representa uma função crescente.

#### 6.2.3 Domínio e imagem da função logarítmica

O domínio da função logarítmica é o conjunto  $\{x \in \mathbb{R}_+; 0 < x < +\infty\}$  e seu conjunto imagem é  $\{y \in \mathbb{R}, -\infty < y < +\infty\}.$ 

# 6.2.4 Para o professor

Vamos criar um arquivo no GeoGebra para observarmos o comportamento do gráfico de uma função logarítmica segundo a variação de sua base  $a$ .

1. Na caixa de entrada, digite o texto que aparece na figura  $6.32$ , pressione *enter*. Em seguida, clique em Criar Controles Deslizantes.

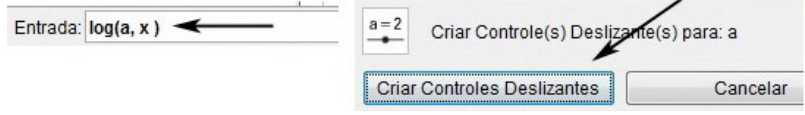

<span id="page-126-0"></span>Figura 6.32:

2. Clique com o botão direito do mouse sobre o controle deslizante, selecione Pro-priedades e faça as modificações conforme a figura [6.33,](#page-126-1) lado direito.

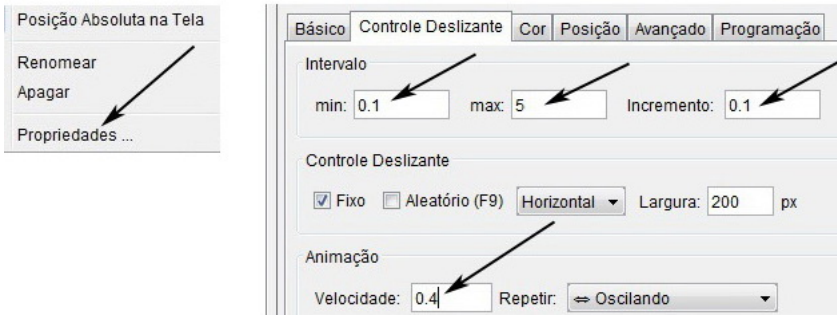

<span id="page-126-1"></span>Figura 6.33:

3. Clique com o botão direito do mouse sobre o controle deslizante e selecione Animar.

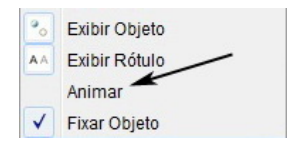

Figura 6.34:

A figura [6.35](#page-127-0) (lado esquerdo) representa uma pausa quando  $a = 0, 4$ . Na Janela de visualização percebe-se imediatamente que o gráfico plotado é de uma função

decrescente, o que faz sentido pois a base é  $a = 0, 4 < 1$ . Na figura [6.35](#page-127-0) (lado direito) temos  $a = 3$ , neste caso vemos que a função é crescente, pois  $a = 3 > 1$ .

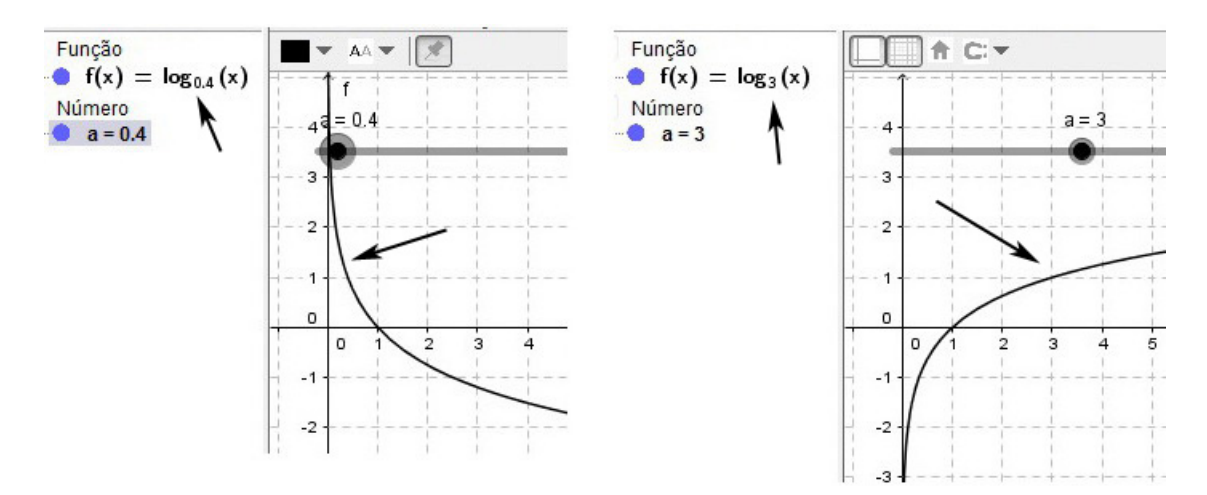

<span id="page-127-0"></span>Figura 6.35:

Na figura [6.36](#page-127-1) temos uma pausa quando  $a = 1$ . Podemos observar que a curva nem aparece na Janela de Visualização, o que justifica a restrição da base  $a \neq 0$ .

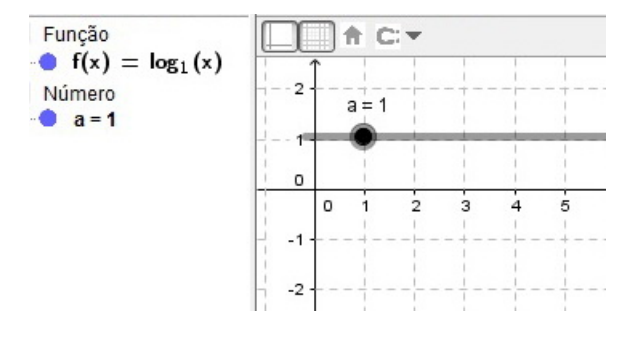

<span id="page-127-1"></span>Figura 6.36:

#### 6.2.5 Atividade 4

Vamos criar uma função logarítmica de base  $a = \frac{2}{3}$  $\frac{2}{3}$  e definir um intervalo para x. Para isso vamos usar a caixa de entrada, criar um controle deslizante e fazer as modificações necessárias na caixa de preferências.

• Seja  $f$  :  $\lceil 1 \rceil$ 10  $,10\Big] \rightarrow \mathbb{R}$  a função dada por  $f(x) = log_{\frac{2}{3}}x$ .

a) Construa o gráfico de  $f$  e analise o comportamento de um ponto sobre sua curva.

b) Determine o conjunto imagem de f.

Criando o arquivo

1. Digite  $log((2/3),x)$  na caixa de entrada e pressione enter.

Entrada:  $log((2/3), x)$ Figura 6.37:

2. Digite  $(a, f(a))$  na *caixa de entrada* e pressione *enter*. Em seguida, clique em Criar Controles Deslizantes.

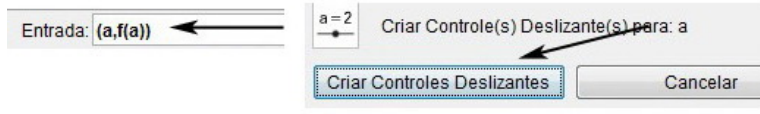

<span id="page-128-1"></span>Figura 6.38:

3. Clique com o botão direito do mouse sobre o controle deslizante, selecione Pro-priedades e faça as modificações conforme a figura [6.39,](#page-128-0) lado direito.

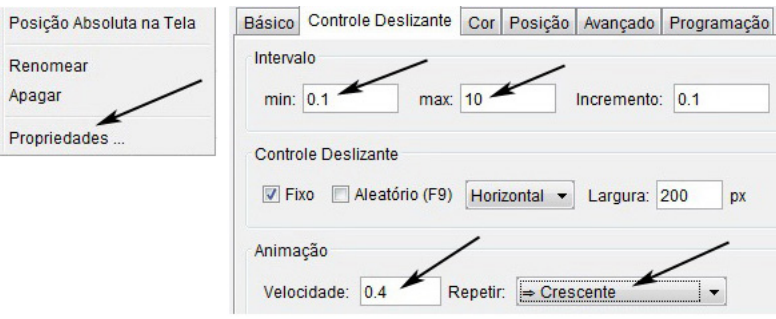

<span id="page-128-0"></span>Figura 6.39:

4. Clique com o botão direito do mouse sobre o controle deslizante e selecione Animar. O arquivo final está representado na figura [6.40,](#page-129-0) lado direito.

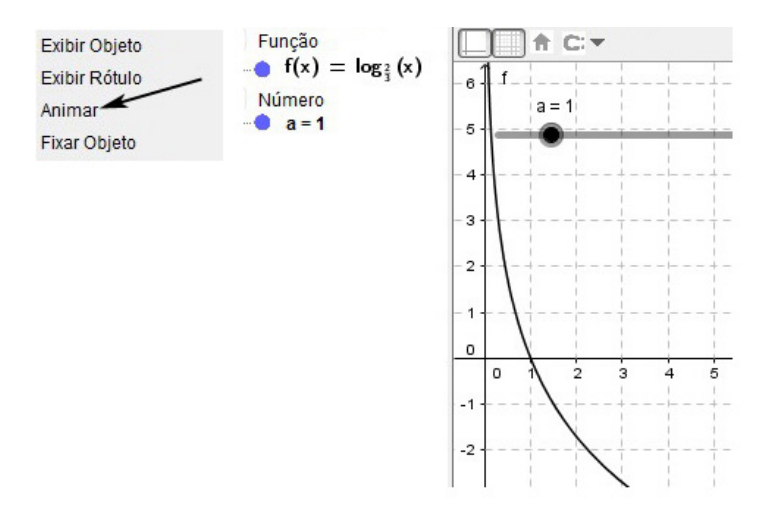

<span id="page-129-0"></span>Figura 6.40: Arquivo final-lado direito

#### 6.2.6 Resolução e análise da atividade 4

De imediato o aluno perceberá, através do gráfico, que se trata de uma função decrescente. O que é coerente, pois a base é  $a = \frac{2}{3} < 0$ .

Na figura [6.41](#page-129-1) estão representas duas pausas da animação. No lado esquerdo temos a representação em que a abscissa  $x = 0, 5$ , e seu valor correspondente é  $f(x) =$ 1, 71. No lado direito temos  $x = 2, 5$  e seu valor correspondente  $f(x) = -2, 26$ .

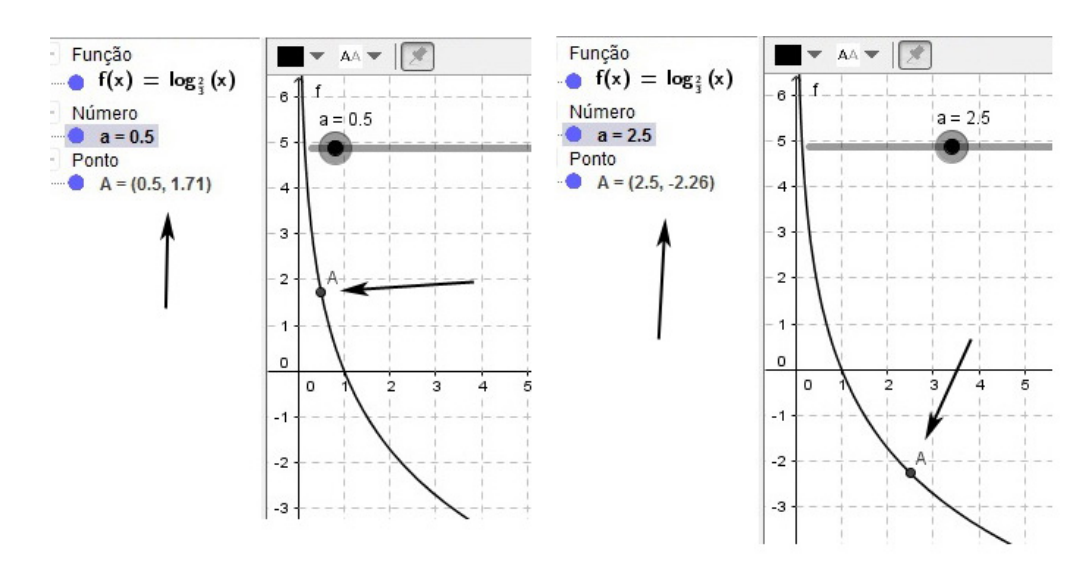

<span id="page-129-1"></span>Figura 6.41:

Ao observar a animação dessa atividade deve ficar claro para o aluno que quando  $0 < a < 1$ , a função logarítmica é decrescente.

O domínio da função  $f(x) = log_2 x$  é  $\{x \in \mathbb{R}_+, 0, 1 \le x \le 10\}$ . Esse intervalo foi dado no enunciado da atividade e foi definido no 5<sup>o</sup> passo. Assim o conjunto imagem de f é, {y ∈ R; −5, 68 ≤ y ≤ 5, 68}. Esses valores de mínimo e máximo podem ser observados na figura [6.42,](#page-130-0) lado esquerdo e direito, respectivamente.

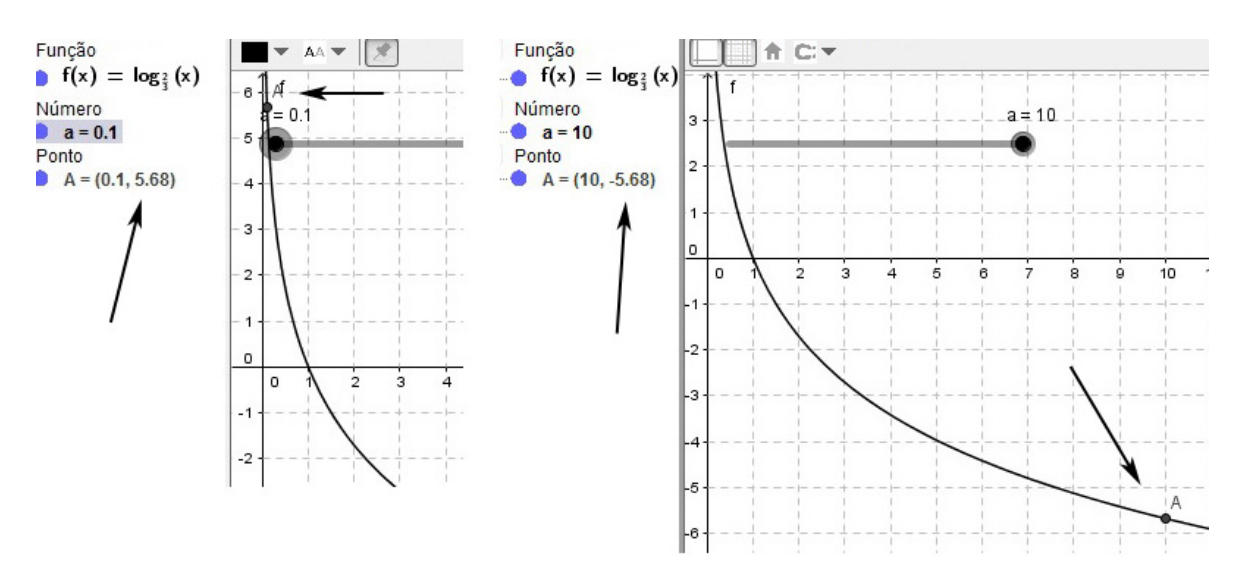

<span id="page-130-0"></span>Figura 6.42:

É importante desenvolver outras atividades semelhantes a esta para fortalecer o entendimento dos alunos sobre o comportamento das funções logarítmicas.

#### 6.2.7 Atividade 5

Nesta atividade vamos alterar as escalas dos eixos, usar a caixa de entrada para modelar a função dada na Janela de Álgebra e plotar seu gráco na janela de Visualização. Em seguida vamos usar um controle deslizante para fazer com que um ponto se mova sobre a curva criada.

• [?] A lei seguinte representa uma estimativa sobre o número de funcionários de uma empresa, em função do tempo t, em anos  $(t = 0, 1, 2, 3, ...)$ , de existência da empresa:  $f(t) = 400 + 50 \cdot log_4(t + 2)$ 

a) Construa o gráfico de  $f$ .

b) Quantos funcionários foram incorporados à empresa do 2<sup>o</sup> ao 6<sup>o</sup> ano? (Admita que nenhum funcionário tenha saído)

#### Criando o arquivo

1. Clique com o botão direito do mouse sobre um dos eixos e selecione Janela de Visualização.

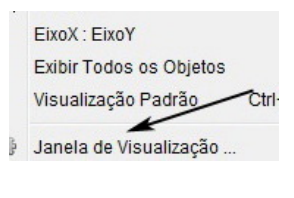

Figura 6.43:

2. Na janela de preferências faça as modificações conforme a figura [6.44](#page-131-0)

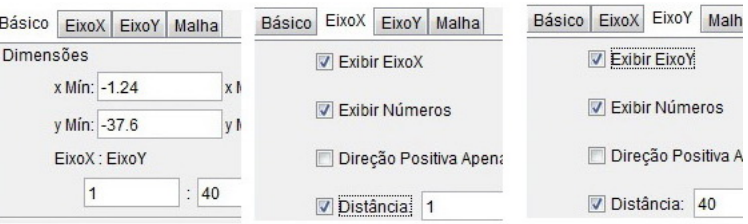

<span id="page-131-0"></span>Figura 6.44:

3. Digite o texto que aparece na figura [6.45](#page-131-1) na caixa de entrada e pressione enter.

Entrada: 400+50\*log(4, x+2)

#### <span id="page-131-1"></span>Figura 6.45:

4. Digite (a,f(a)) na caixa de entrada e pressione enter. Em seguida, clique em Criar Controle Deslizante.

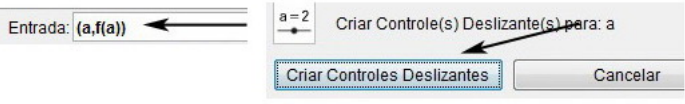

Figura 6.46:

5. Clique com o botão direito do mouse sobre o controle deslizante, selecione Pro $priedades$  e faça as modificações conforme a figura  $6.47$ .

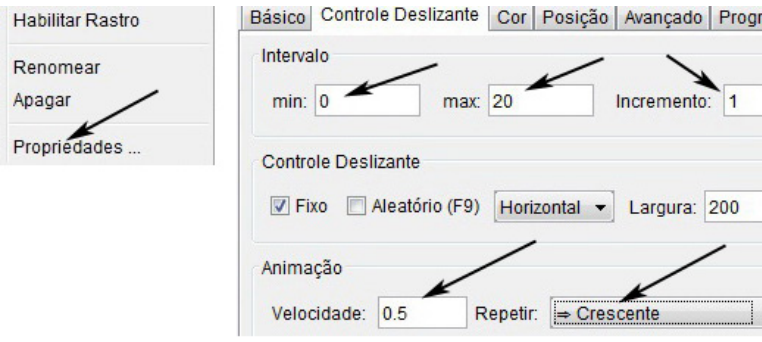

<span id="page-132-0"></span>Figura 6.47:

6. Clique com o botão direito do mouse sobre o controle deslizante e selecione Animar. O arquivo criado está representado na figura [6.48,](#page-132-1) lado direito.

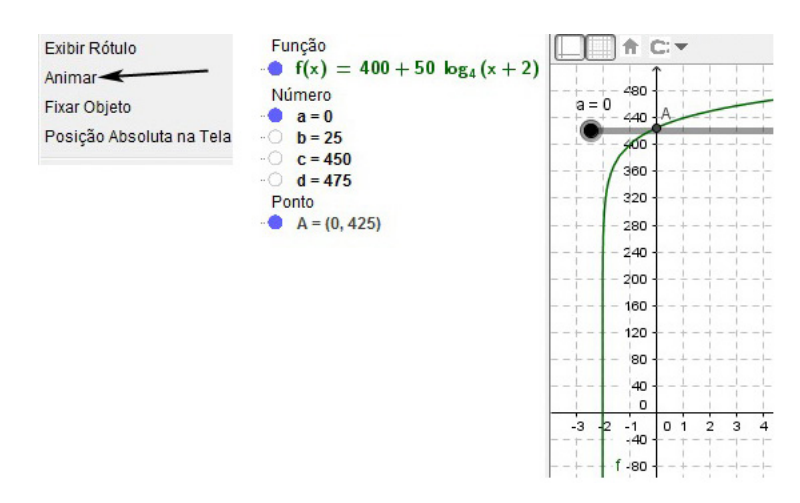

<span id="page-132-1"></span>Figura 6.48: Arquivo final-lado direito

# 6.2.8 Resolução e análise da atividade 5

O gráfico da função dada na atividade já foi construído (plotado) no 3<sup>o</sup> passo, figura [6.38.](#page-128-1) Assim o item *a* foi respondido.

A figura [6.49](#page-133-0) representa uma pausa da animação quando  $x = 0$ . Nela o aluno poderá observar que a empresa possuía 425 funcionários quando foi fundada.

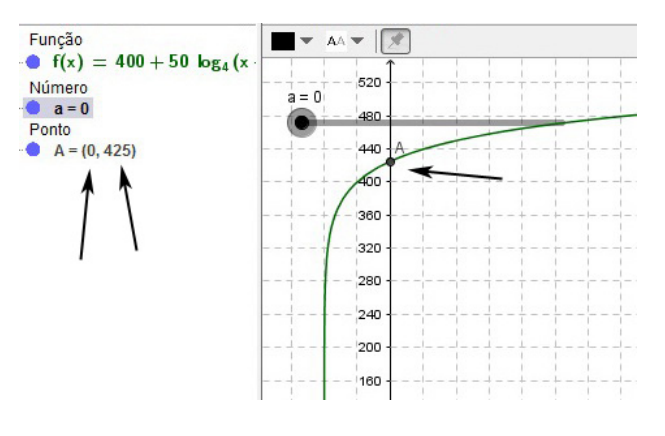

<span id="page-133-0"></span>Figura 6.49:

Na figura [6.50,](#page-133-1) lado esquerdo, pode ser observado que dois  $(x = 2)$  anos após a fundação haviam 450 funcionários na empresa. Na figura [6.50,](#page-133-1) lado direito, seis  $(x = 6)$  anos após a fundação, o quadro de funcionários atinge a marca de 475 pessoas. Portanto nesse intervalo de tempo o número de funcionários contratados pode ser obtido calculando-se a diferença 475 − 450 = 25 funcionários.

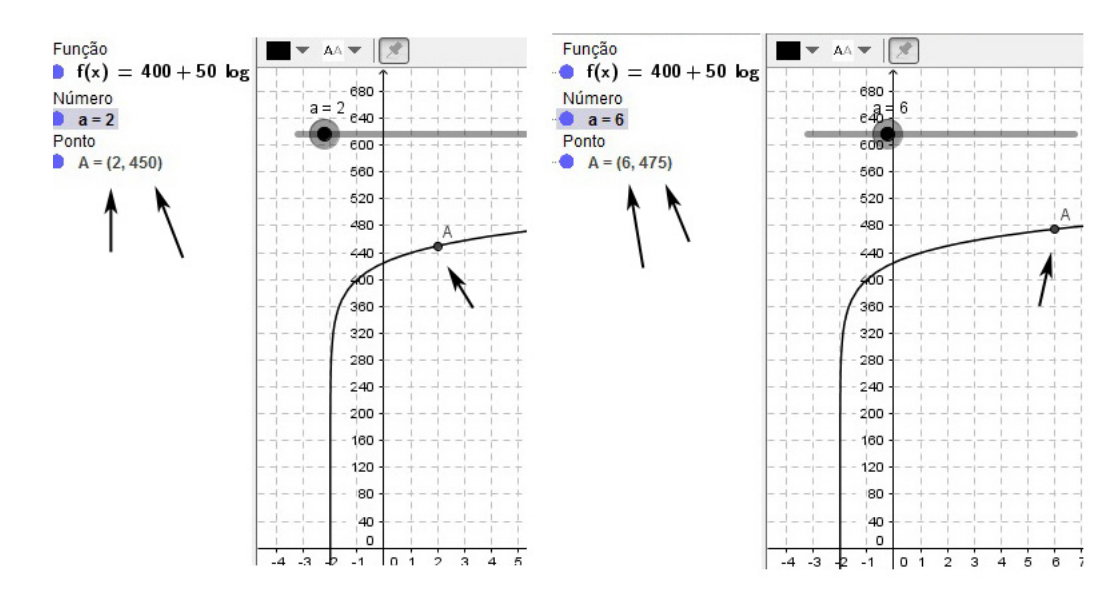

<span id="page-133-1"></span>Figura 6.50:

Outra forma de responder esse item seria: Digitar f(6)-f(2) na caixa de entrada e pressionar *enter*. O resultado da operação pode ser observado na figura [6.51,](#page-133-2) a saber,  $b = 25$ .

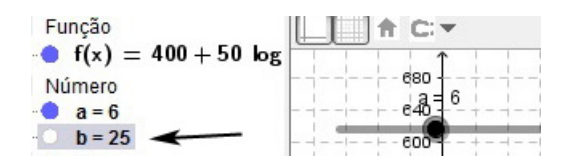

<span id="page-133-2"></span>Figura 6.51:

#### 6.2.9 Atividade 6

Nesta atividade vamos primeiramente determinar o valor da constante k. Em seguida vamos modificar a escala dos eixos, utilizar a caixa de entrada do para modelar a função na Janela de Álgebra e plotar seu gráfico na janela de Visualização. Em seguida vamos criar um controle deslizante para fazer com que um ponto se mova sobre a curva criada.

- (ADAPTAÇÃO UNESP) Numa fábrica, o lucro originado pela produção de x(centenas) peças é dado em dezenas de milhares de reais pela função  $L(x) =$  $log_{10}(10 + x) + k$ , com k constante real.
	- a) Sabendo que não havendo produção não há lucro, determine k.

b) Determine o número de peças que é necessário produzir para que o lucro seja igual a 10000 mil reais.

#### Criando o arquivo

Antes de criar o arquivo devemos resolver o item a, ou seja, determinar o valor da constante k. Usando a informação do item a, temos,

$$
log_{10}(0+10) + k = 0
$$
  

$$
log_{10} 10 + k = 0
$$
  

$$
1 + k = 0
$$
  

$$
k = -1
$$

Portanto temos  $L(x) = \log_{10}(x + 10) - 1$ .

1. Clique com o botão direito do mouse sobre um dos eixos e selecione Janela de Visualização.

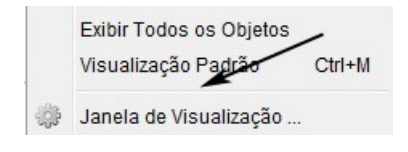

Figura 6.52:

2. Na janela de preferências faça as modificações conforme figura [6.53](#page-135-0)

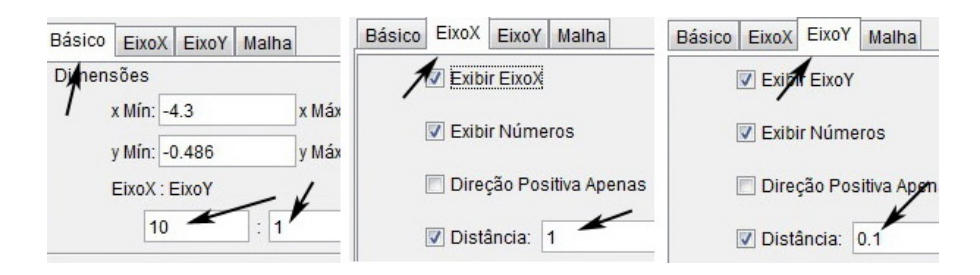

<span id="page-135-0"></span>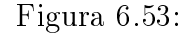

3. Na caixa de entrada, digite o texto que aparece na figura [6.54](#page-135-1) e pressione enter.

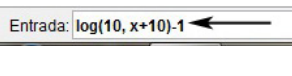

<span id="page-135-1"></span>Figura 6.54:

4. Digite (a,f(a)) na caixa de entrada e pressione enter. Em seguida, clique em Criar Controles Deslizantes.

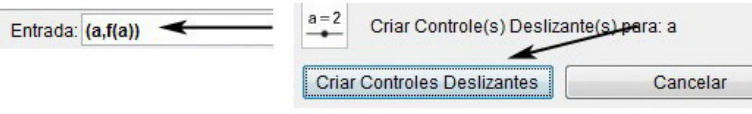

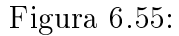

5. Clique com o botão direito do mouse sobre o controle deslizante, selecione Pro-priedades e faça as modificações conforme a figura [6.56,](#page-135-2) lado direito.

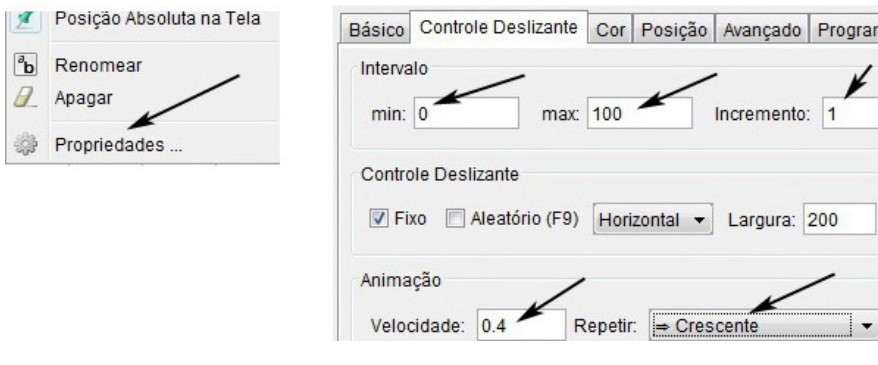

<span id="page-135-2"></span>Figura 6.56:

6. Clique com o botão direito do mouse sobre o controle deslizante e selecione Animar. O arquivo criado está representado na figura  $6.57$ .

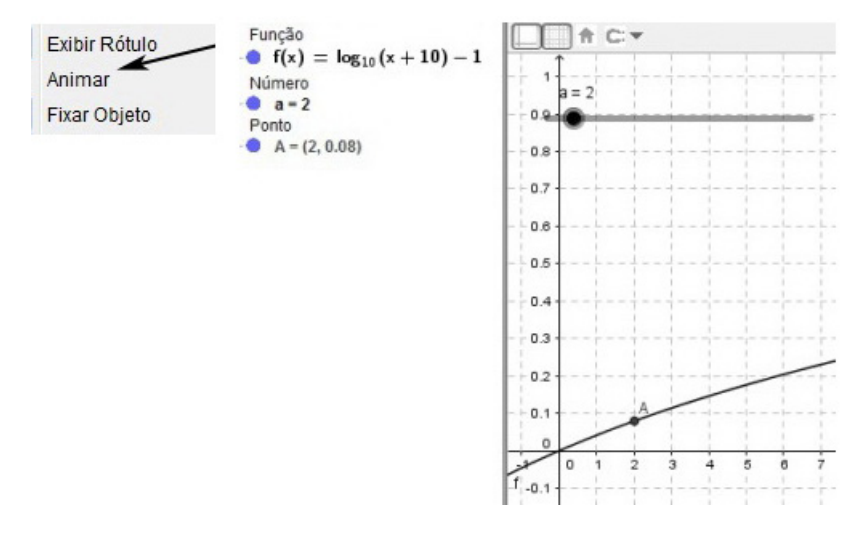

<span id="page-136-0"></span>Figura 6.57:

# 6.2.10 Resolução e análise da atividade 6

O item  $a$  já foi respondido acima quando determinamos o valor de  $k$ . Na representação da gura [6.59](#page-137-0) podemos vericar que para atingir um lucro de R\$ 10000,00, é necessário produzir 90 · 100 = 9000 peças. Esse resultado pode ser facilmente veri ficado resolvendo-se a equação:  $log_{10}(x+10) - 1 = 1$ .

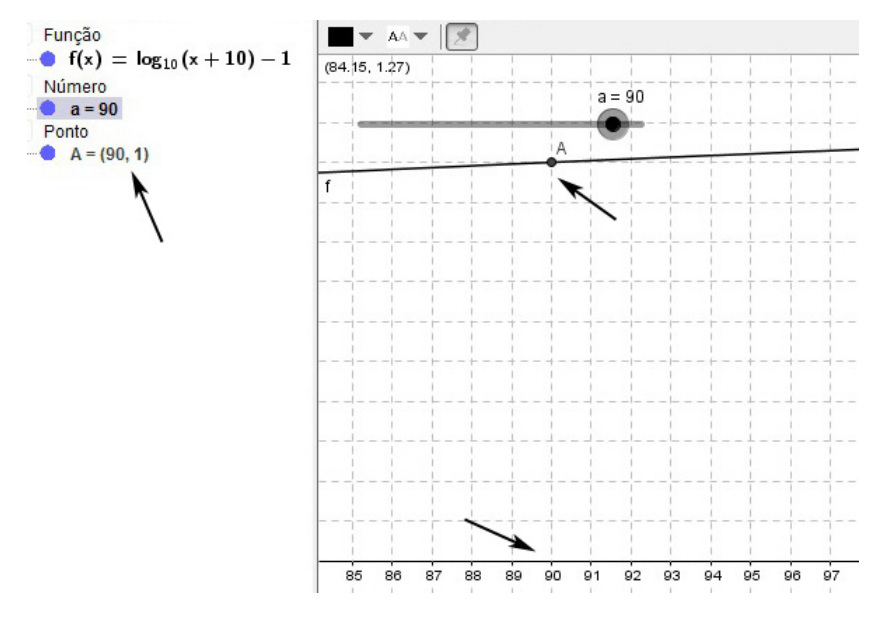

Figura 6.58:

Recomendamos que o professor observe e analise junto com os alunos outros valores de  $x$ , mas para isso será necessário o uso de uma calculadora científica para verificar os resultados apresentados pelo GeoGebra.

#### 6.2.11 Exercícios propostos

1. Construa o gráfico das funções de domínio $\mathbb{R}_+^*$  definidas pelas leis seguintes:

a)  $y = \log_3 x$  b) $y = \log_{\frac{1}{4}} x$  c)  $y = \log_2(x+3)$  d)  $y = \log_{\frac{1}{3}}(x^2-16)$ 

- 2. Estabeleça o domínio de cada uma das funções: a)  $y = \log_5(x-1)$  b)  $y = \log_5(x^2+3)$  c)  $y = \log_{\frac{1}{2}}(3x-2)$  d)  $y =$  $\log_{10}(x^3+1)$
- 3. [\[11\]](#page-173-0) Seja  $f : \mathbb{R}_+^* \to \mathbb{R}$  definida por  $f(x) = \log x$ . Verifique a veracidade das afirmações:
	- I)  $f(100) = 2$ II)  $f(10x) = 10 \cdot f(x)$ III)  $f(1/b) + f(b) = 0$
	- IV)  $f(x^2) = 2 \cdot f(x)$
- 4. [\[11\]](#page-173-0) O gráfico abaixo representa a função  $f : \mathbb{R}_+^* \to \mathbb{R}$  definida por  $\log_{10} x$ .

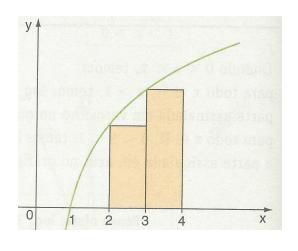

<span id="page-137-0"></span>Figura 6.59:

Qual é o valor da área colorida?

Considere as aproximações  $\log 2 = 0, 3$ e $\log 3 = 0, 48$ 

- 5. (UFSCAR-SP) A altura média do tronco de certa espécie de árvore, que se destina à produção de madeira, evolui, desde que é plantada, segundo o seguinte modelo matemático:  $h(t) = 1, 5 + \log_3(t+1)$ , com  $h(t)$  em metros e  $t$  em anos. Se uma dessas árvores foi cortada quando seu tronco atingiu 3,5 metros de altura, o tempo (em anos) transcorrido do momento da plantação até o do corte foi de:
	- a) 9 b) 8 c) 5 d) 4 e) 2
- 6. (UNESP) A expectativa de vida em anos em uma região, de uma pessoa que nasceu a partir de 1900 no ano  $x (x ≥ 1900)$ , é dada por:  $L(x) = 12(199 \log_{10} x -$ 651), Considerando  $log_{10} 2 = 0,30103$ , uma pessoa dessa região que nasceu no ano 2000 tem expectativa de viver:

a)48,8 anos. b) 54,68. anos c) 64,5 anos. d) 70,86 anos. e) 72,3 anos.

7. (UNITAU) A Escala Richter mede a magnitude de um terremoto. Os terremotos originam-se do movimento das placas tectônicas. O atrito de uma placa contra outra forma ondas mecânicas. Estas ondas são responsáveis pelas vibrações que causam o terremoto. O sismógrafo mede a amplitude e a frequência dessas vibrações, utilizando uma equação logarítmica, pode calcular a magnitude do terremoto. A magnitude do terremoto pode ser calculada pela equação logarítmica:  $M_s = log(A \cdot f) + 3.30$ , onde A é a amplitude da onda e f é a frequência. Determine:

a) a magnitude de um terremoto com amplitude de 1000 mícrons e 0,1Hz de frequência.

b) a magnitude de um terremoto com amplitude de 10000 mícrons e 1Hz de frequência.

#### 6.2.12 Respostas dos exercícios propostos

- 1. A cargo do leitor
- 2. a)  $\{x \in \mathbb{R}; x > 1\}$  b)  $\{x \in \mathbb{R}; -\infty < x < +\infty\}$ c)  $\{x \in \mathbb{R}; x > \frac{2}{3}\}$  d)  $\{x \in \mathbb{R}; x > -1\}$
- 3. Verdadeiras: I, III e IV; Falsa: II
- 4.  $A = 1 \cdot \log 2 + 1 \cdot \log 3 = \log 6 = 0,78$  u.a.
- 5. b
- 6. d
- 7. a)  $M_s = 5, 3$  b)  $M_s = 7, 3$

# Capítulo 7 Funções Trigonométricas

# 7.1 Ciclo trigonométrico

Tomemos sobre um plano um sistema cartesiano ortogonal  $uOv$ . Consideremos a circunferência  $\lambda$  de Centro O e raio  $r = 1$ . O comprimento dessa circunferência é  $2\pi$ , pois  $C = 2\pi \cdot r = 2\pi \cdot 1 = 2\pi$ 

Vamos agora definir uma aplicação de R sobre  $\lambda$ , isto é, vamos associar a cada número real x um único ponto P da circunferência  $\lambda$  do seguinte modo:

- 1<sup>o</sup>) se  $x = 0$ , então P coincide com A;
- $2^{\circ}$ ) se  $x > 0$ , então realizamos a partir de  $A$  um percurso de comprimento  $x$ , no sentido anti-horário, e marcamos  $P$  como ponto final do percurso.
- $3^{\circ})$  se  $x < 0$ , então realizamos a partir de  $A$  um percurso de comprimento  $|x|$ , no sentido horário. O ponto final do percurso é  $P$ .

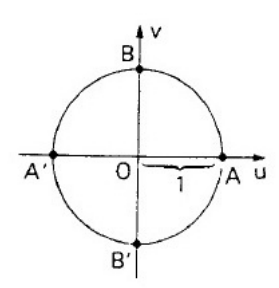

Figura 7.1:

A circunferência  $\lambda$  acima definida, com origem em A, é chamada *ciclo* ou circunferência trigonométrica

Se o ponto P está associado ao número x, dizemos que P é a imagem de x no ciclo. Assim, por exemplo, temos:

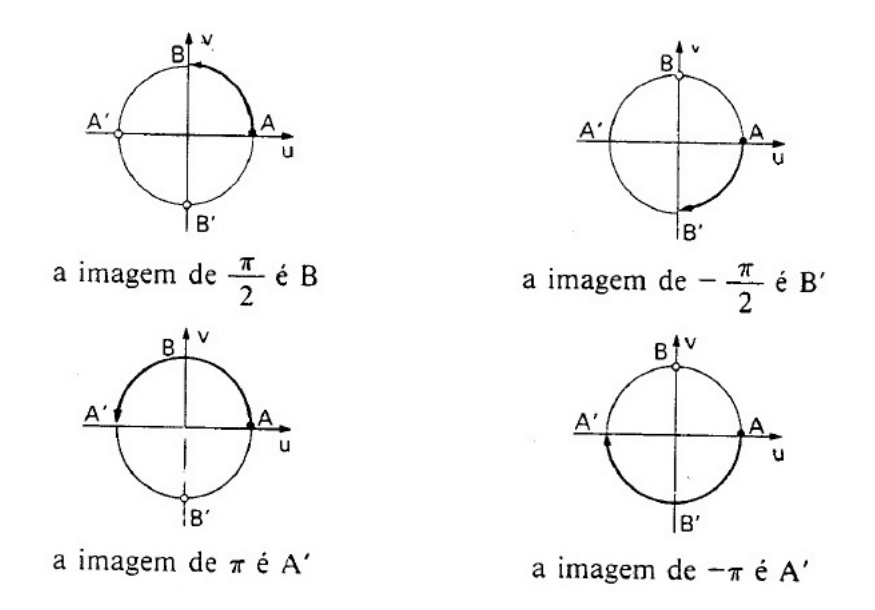

Figura 7.2:

Notemos que, se  $P$  é a imagem do número  $x_0$ , então  $P$  também é a imagem dos números:

. . .  $x_0 - 4\pi$ ,  $x_0 - 2\pi$ ,  $x_0$ ,  $x_0 + 2\pi$ ,  $x_0 + 4\pi$ ,  $x_0 + 6\pi$ , . . .

Em resumo, P é a imagem dos elementos do conjunto:

$$
\{x \in \mathbb{R}; x = x_0 + 2k\pi, k \in \mathbb{Z}\}
$$

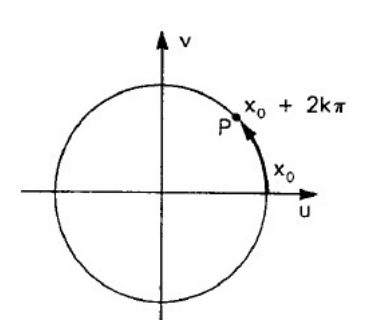

Figura 7.3:

Um estudo mais aprofundado sobre o círculo trigonométrico e seus ângulos notáveis podem ser encontrados em [\[12\]](#page-174-1), [\[7\]](#page-173-1) e [\[15\]](#page-174-2).

# 7.2 Função seno

Dado um número real  $x$ , seja  $P$  sua imagem no ciclo. Denominamos seno de x (e indicamos sen $(x)$ ) a ordenada  $\overline{OP_1}$  do ponto P em relação ao sistema  $uOv$ . Denominamos  $função\,\,seno$  a função  $f : \mathbb{R} \to \mathbb{R}$  que associa a cada real x o real  $\overline{OP_1} = \operatorname{sen}(x)$ , isto é:

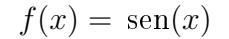

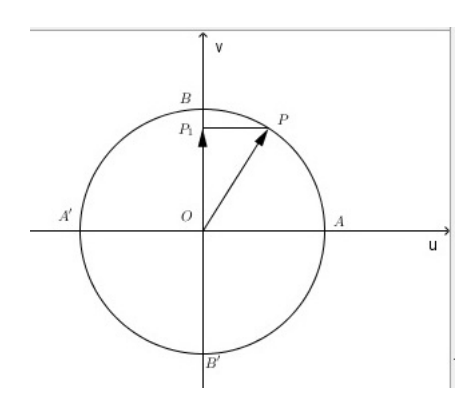

Figura 7.4:

Exemplos:

•  $f(x) = \text{sen}(x);$   $f(x) = \text{sen}(2x);$   $f(x) = \text{sen}(x + 3);$ 

#### 7.2.1 Propriedades da função seno

- O sinal da função  $f(x) = \text{sen}(x)$  é positiva quando x pertence aos 1<sup>o</sup> e 2<sup>o</sup> quadrantes; e é negativo quando x pertence ao  $3^{\circ}$  e 4<sup>o</sup> quadrantes.
- No 1<sup>o</sup> quadrante, a função  $f$  é crescente, pois, à medida que x aumenta, os valores de  $f(x)\operatorname{sen}(x)$  aumentam de 0 até 1; no  $2^{\mathrm{o}}$  e 3 quadrantes,  $f$  é decrescente: a medida que x aumenta, os valores  $f(x) = \text{sen}(x)$  diminuem de 1 (valor máximo) até -1 (menor valor); no 4<sup>o</sup> quadrante, a função retoma o crescimento e seus valores aumentam de -1 a 0. Resumindo, no 1<sup>o</sup> e 4<sup>o</sup> quadrantes  $f$  é *crescente* e no  $2^{\circ}$  e  $3^{\circ}$  quadrantes  $f$  é *decrescente*.
- A função seno é *periódica* e seu período é  $2\pi$
- O domínio de f é o conjunto  $\{x \in \mathbb{R}; -\infty < x < +\infty\}.$
- A imagem de  $f$  é o intervalo  $[-1, 1]$ .
- f é uma função *ímpar*, pois se x é um número real, temos  $f(-x) = -f(x)$ .

#### 7.2.2 Gráfico da função seno

O gráco da função seno assume o formato abaixo. Esta curva recebe o nome de senoide e para esboçá-la sem o auxílio de um software é necessário utilizar as propriedades citadas acima e conhecer de antemão alguns valores notáveis de x.

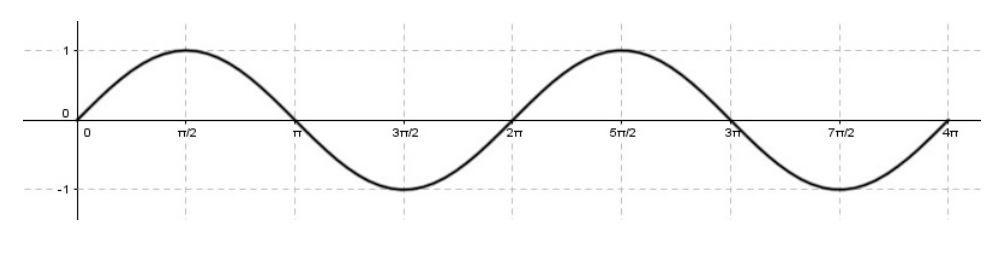

Figura 7.5:

# 7.2.3 Para o professor

Vamos criar um arquivo para entendermos como é construído o gráfico da função seno. Para isso vamos construir um círculo de raio unitário na janela de visualização. Vamos marcar um ponto sobre o círculo construído de forma que a medida que este percorra a circunferência, o gráfico da função seno será construído na na janela de visualização 2.

1. Clique com o botão direito do mouse sobre um dos eixos, selecione Janela de  $Visualização$ e faça as modificações conforme a figura [7.6,](#page-142-0) lado direito.

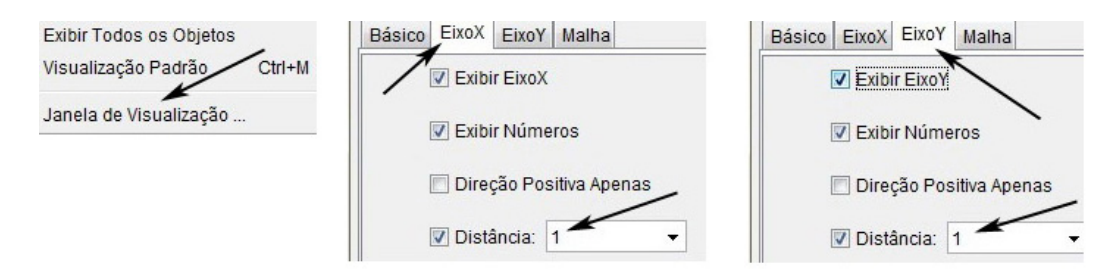

<span id="page-142-0"></span>Figura 7.6:

2. Digite círculo $[(0, 0), 1]$  na *caixa de entrada* e pressione *enter*. O arquivo repre-sentado na figura [7.7,](#page-143-0) lado direito será criado. Pode-se observar que o círculo possui raio 1 e está centrado na origem.

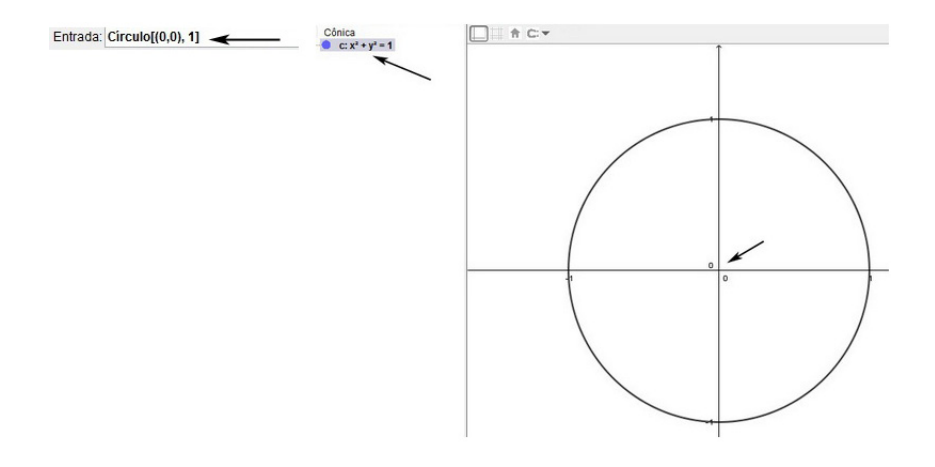

<span id="page-143-0"></span>Figura 7.7:

3. Selecione a ferramenta Ponto na barra de ferramentas e marque os pontos A, B e  $C$  sobre o círculo conforme mostra a figura [7.8.](#page-143-1) (basta clicar sobre os lugares indicados)

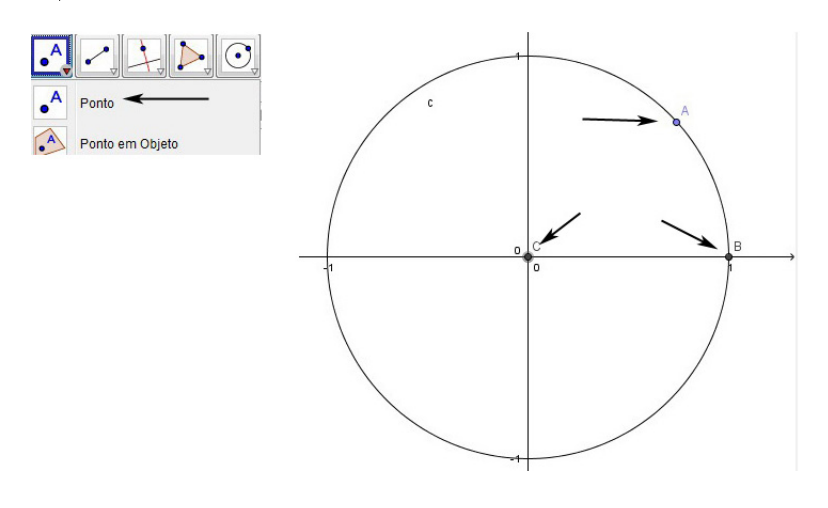

<span id="page-143-1"></span>Figura 7.8:

4. Digite  $(0, y(A))$  na *caixa de entrada* e pressione *enter*.

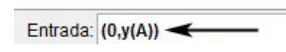

Figura 7.9:

- 5. Selecione a ferramenta Arco Circular na barra de ferramentas, figura [7.10](#page-144-0) (lado esquerdo). Em seguida, clique sobre os pontos  $C, B, e, A$ , nesta ordem.
- 6. Selecione a ferramenta Segmento na barra de ferramentas, figura [7.10](#page-144-0) (lado direito). Em seguida, clique sobre o ponto  $C$  e sobre o ponto  $D$  e pressione esc. Clique sobre o ponto C e sobre o ponto A.
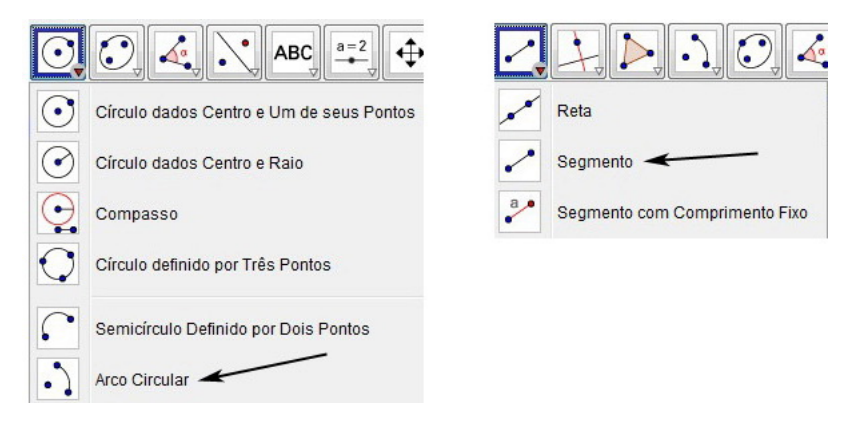

Figura 7.10:

Após esses passos o arquivo deve estar conforme representado na figura [7.11.](#page-144-0) Nesse momento é interessante alterar as cores do segmento  $\overline{CD} = a$  e do arco  $\widehat{AB} = d$ , usando a mesma cor para ambos.

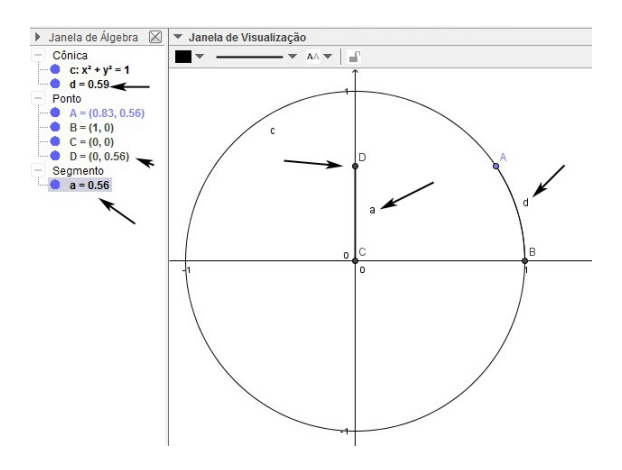

<span id="page-144-0"></span>Figura 7.11:

7. Na barra de ferramentas selecione a ferramenta  $\hat{A}$ ngulo. Em seguida, clique sobre os pontos B, C e A, nesta ordem. O arquivo criado está representado na figura [7.12,](#page-145-0) lado direito.

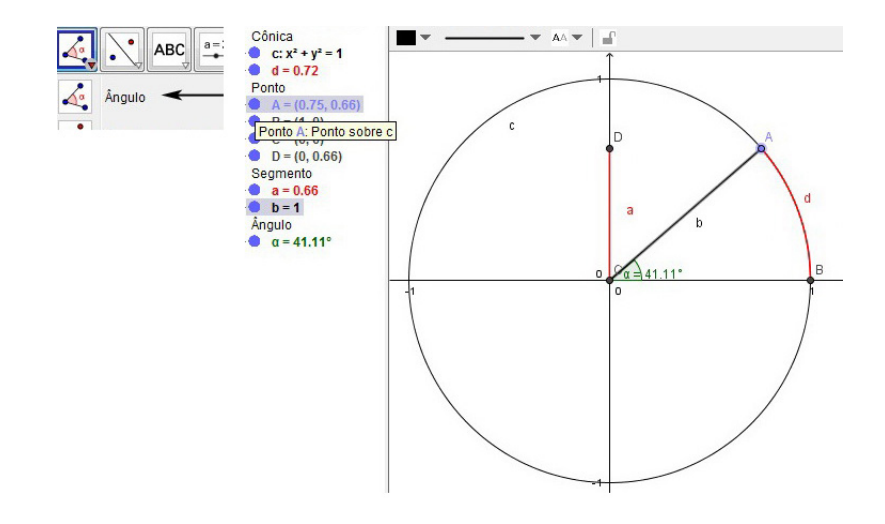

<span id="page-145-0"></span>Figura 7.12:

Agora vamos marcar dois pontos E e F na Janela de visualização 2 e "amarrálos"ao ponto A do círculo de forma que, a medida que o ponto A percorra a circunferência o ponto E construa a curva da função seno e o ponto F percorra o eixo x na Janela de Visualização 2.

8. No Menu principal, clique em Exibir e selecione Janela de Visualização 2.

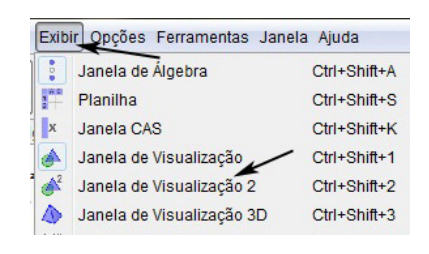

Figura 7.13:

9. Na Janela de Visualização 2 clique com o botão direito do mouse sobre um dos eixos, selecione Janela de Visualização e faça as modificações conforme a figura [7.14,](#page-145-1) lado direito.

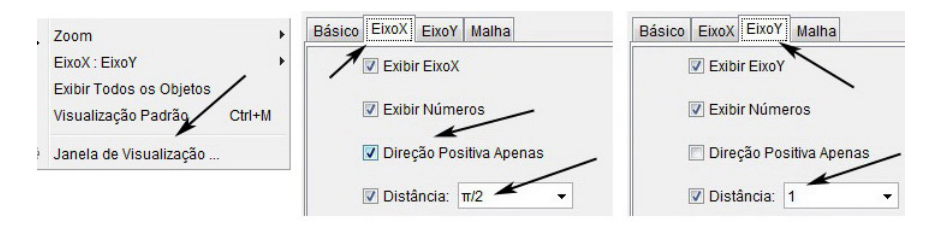

<span id="page-145-1"></span>Figura 7.14:

Vale ressaltar que sempre que fizermos algo na *Janela de Visualização 2*, temos que observar se a mesma está ativa. Isto é, observe se ela está em negrito.

<span id="page-146-1"></span>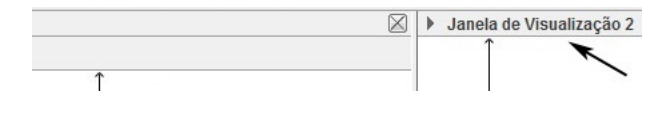

Figura 7.15:

10. Digite  $E=(d,y(D))$  na *caixa de entrada* e pressione *enter*. Em seguida, digite  $\mathbf{F}=(\mathbf{d,0})$  na *caixa de entrada* e pressione *enter*.

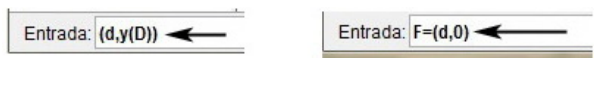

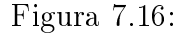

11. Clique com o botão direito do mouse sobre cada um dos pontos  $E e F e$  selecione habilitar rastro. Em seguida, clique com o botão direito do mouse sobre o ponto A e selecione Animar.

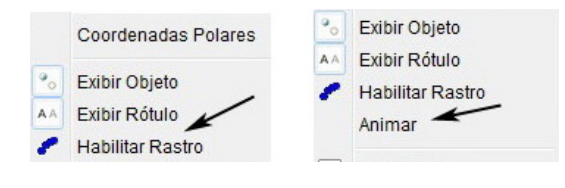

Figura 7.17:

O arquivo final está representado na figura [7.18.](#page-146-0)

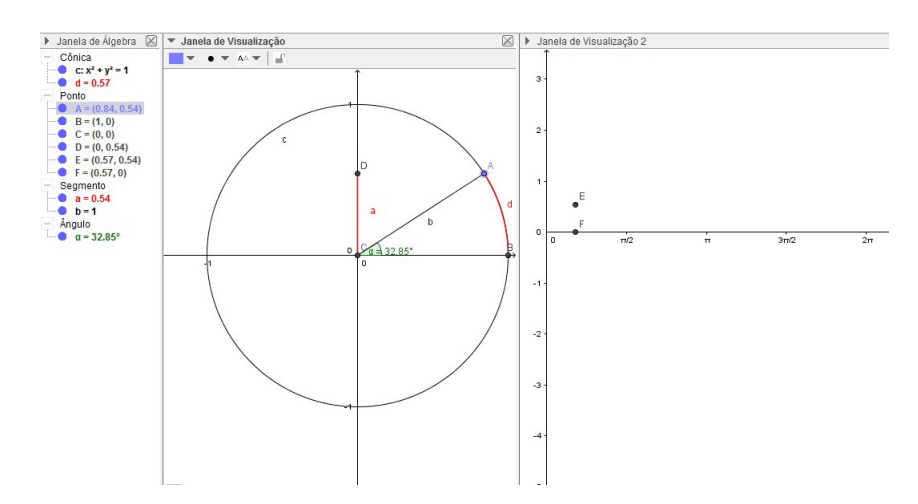

<span id="page-146-0"></span>Figura 7.18: Arquivo final

A criação desse arquivo passo a passo por intermédio de vídeo pode ser encontrado em [\[5\]](#page-173-0).

# 7.2.4 Para o professor

Vamos criar um arquivo para observamos o comportamento de  $f(x) = a +$  $b \text{sen}(cx)$  segundo a variação dos parâmetros  $a, b$  e  $c$ .

1. Clique com o botão direito do mouse sobre um dos eixos, selecione Janela de  $Visualização$  e faça as modificações conforme mostra a figura [7.19,](#page-147-0) lado direito.

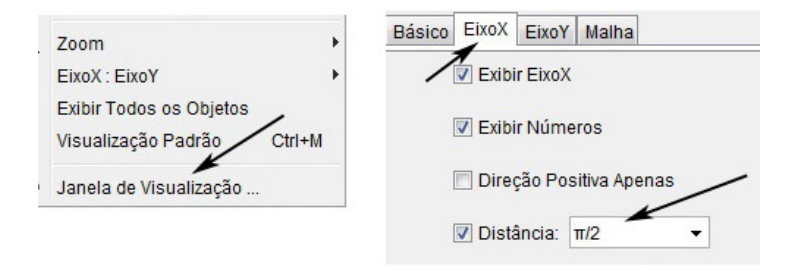

<span id="page-147-0"></span>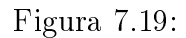

2. Na caixa de entrada, digite o texto que aparece na figura [7.20](#page-147-1) e pressione e pressione enter. Em seguida, clique em Criar Controles Deslizantes.

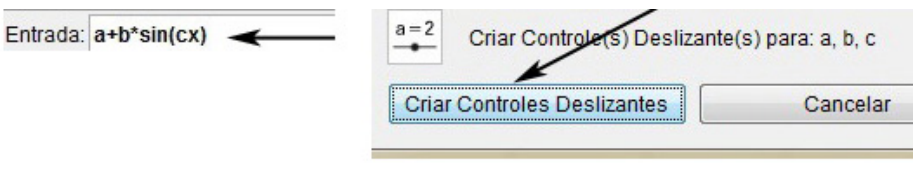

<span id="page-147-1"></span>Figura 7.20:

3. Clique com o botão direito do mouse sobre cada um dos controles deslizantes e selecione  $\text{Animal}$ , figura [7.21.](#page-147-2)

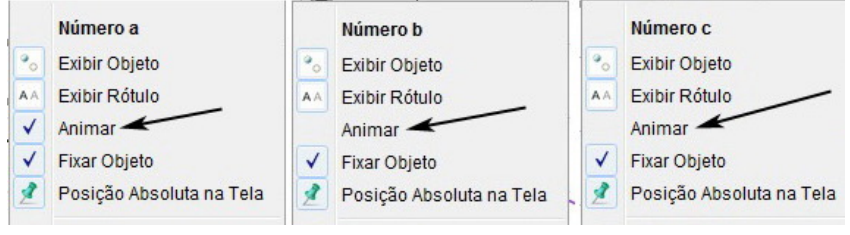

<span id="page-147-2"></span>Figura 7.21:

O arquivo criado está representado na figura [7.22.](#page-148-0)

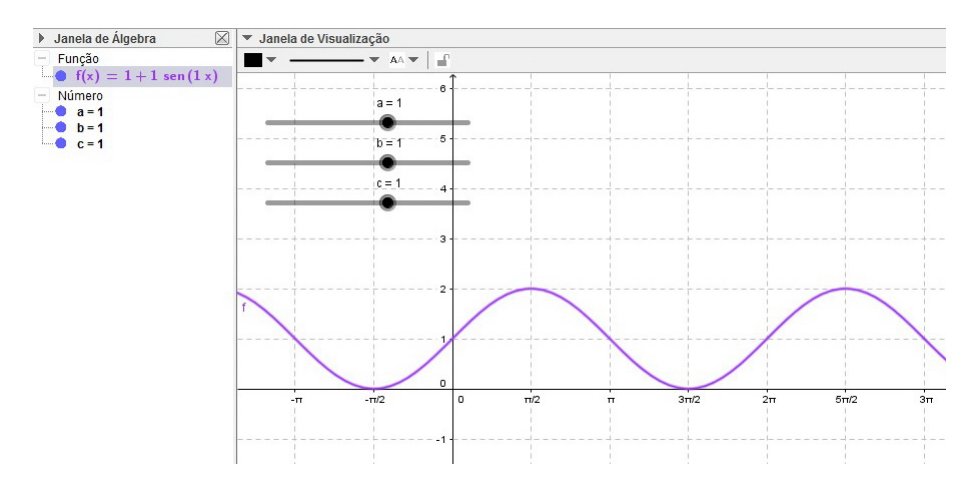

<span id="page-148-0"></span>Figura 7.22: Arquivo final

Para um melhor entendimento do comportamento da curva recomendamos que se faça a animação de cada um dos parâmetros isoladamente.

Mantendo o parâmetro c animado podemos observar alteração no domínio da função. A figura [7.23](#page-148-1) mostra uma pausa da animação com c.

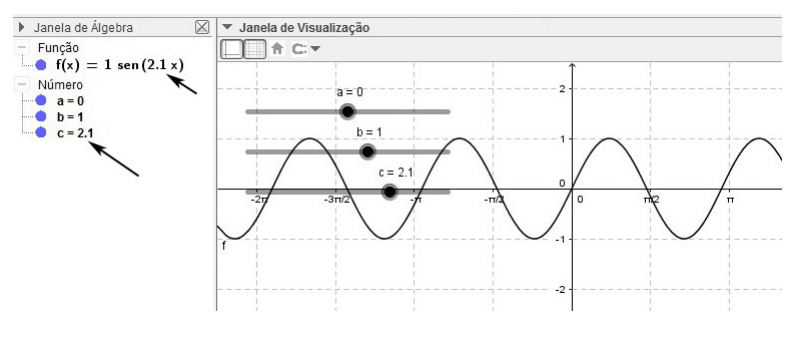

<span id="page-148-1"></span>Figura 7.23:

A figura [7.24](#page-148-2) mostra uma pausa da animação com o parâmetro b variando. Podemos observar que este parâmetro interfere no intervalo da imagem da função.

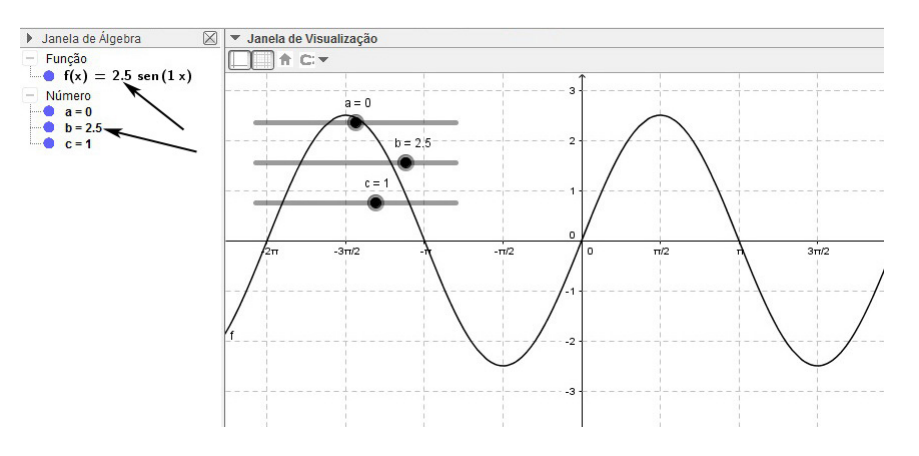

<span id="page-148-2"></span>Figura 7.24:

<span id="page-149-2"></span>A gura [7.25](#page-149-0) mostra a pausa da animação com a variando. Com este parâmetro variando observamos uma translação vertical do gráfico de  $f$ .

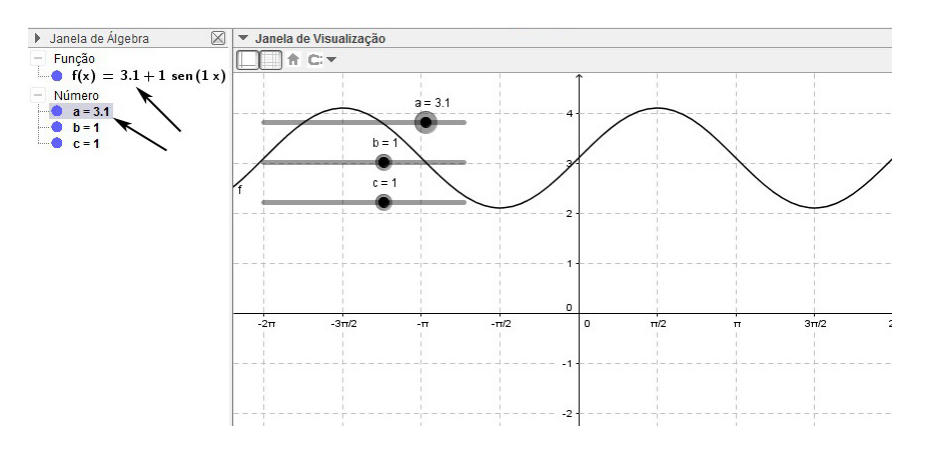

<span id="page-149-0"></span>Figura 7.25:

## 7.2.5 Atividade 1

Nesta atividade vamos usar a caixa de entrada para modelar a função dada na Janela de Álgebra e plotar seu gráfico na janela de Visualização. Em seguida vamos usar um controle deslizante para fazer com que um ponto se mova sobre a curva criada.

Ao desenvolver esta atividade o aluno terá a oportunidade de ver uma das aplicações da função seno.

• [\[12\]](#page-174-0) Em uma pequena roda-gigante, a altura (em metros) em que um passageiro se encontra no instante t(em segundos) é dada pela lei:

$$
h(t) = 6 + 4 \cdot \text{sen}\left(\frac{\pi}{12} \cdot t\right), \text{ para } t \in [0, 270]
$$

- a) No início do passeio, a que altura se encontra o passageiro?
- b) A que altura se encontra o passageiro após 9s do início? use  $\sqrt{2} = 1, 4$ .
- c) Qual é a altura mínima que esse passageiro atinge no passeio?
- d) Qual é a altura máxima que esse passageiro atinge no passeio?
- e) Qual o tempo necessário para a roda-gigante dar uma volta completa?
- f) Quantas voltas completas ocorrem no passeio?

#### Criando o arquivo

1. Na caixa de entrada, digite o texto que aparece na figura [7.26](#page-149-1) e pressione enter.

Entrada: Função[6+4\*sin((pi/12)x), 0, 264] -

<span id="page-149-1"></span>Figura 7.26:

2. Digite (a,f(a)) na caixa de entrada e pressione enter. Em seguida, clique em Criar Controles Deslizantes.

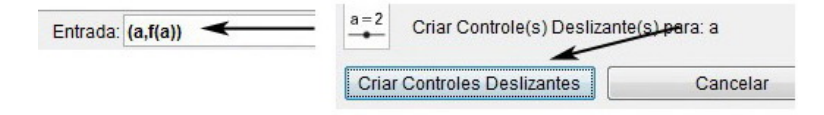

Figura 7.27:

3. Clique com o botão direito do mouse sobre o controle deslizante, selecione Pro-priedades e faça as alterações conforme figura [7.28,](#page-150-0) lado direito.

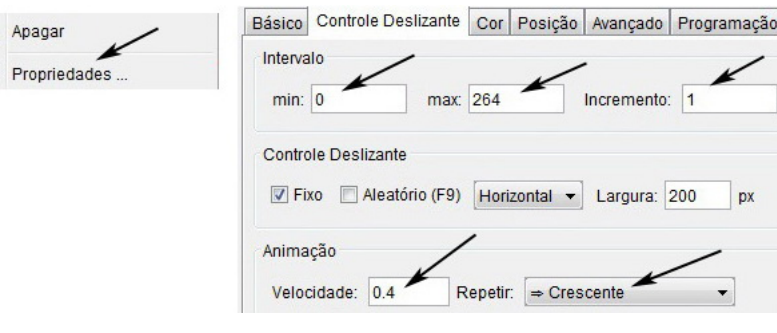

<span id="page-150-0"></span>Figura 7.28:

# 7.2.6 Resolução e análise da animação 1

Para animar o arquivo clique com o botão direito do mouse sobre o controle deslizante e selecione Animar.

Na pausa representada na figura [7.28](#page-150-0) o aluno poderá observar que no início do passeio,  $x = 0$ , a altura do passageiro é 6 metros. E na figura [7.29](#page-150-1) pode-se notar que após 9s, a altura do passageiro é 8,83 metros.

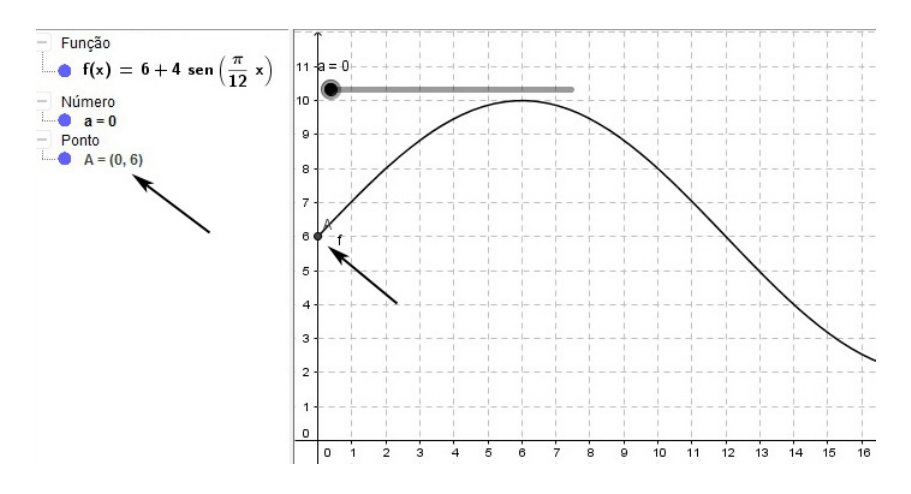

<span id="page-150-1"></span>Figura 7.29:

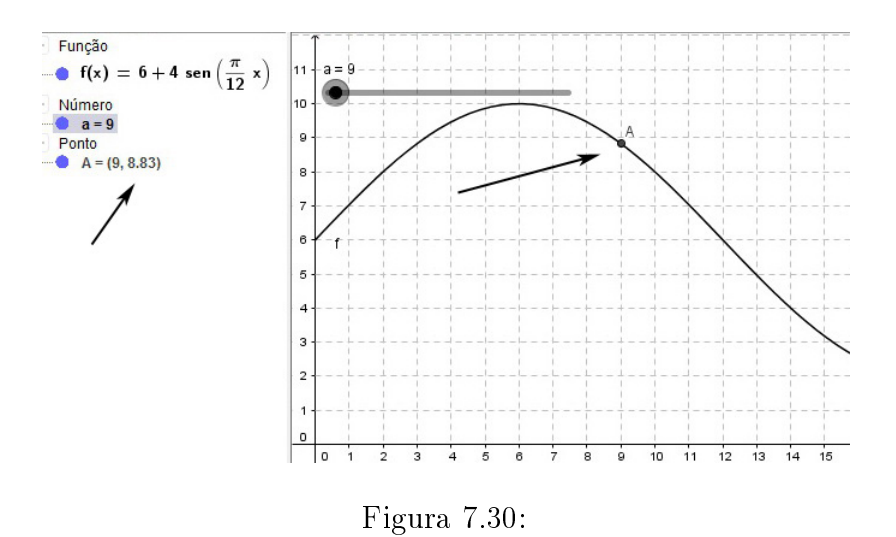

As alturas máxima e mínima podem ser observadas nas pausas representadas nas figuras [7.31](#page-151-0) e [7.31,](#page-151-0) respectivamente, a saber 10 metros e 2 metros.

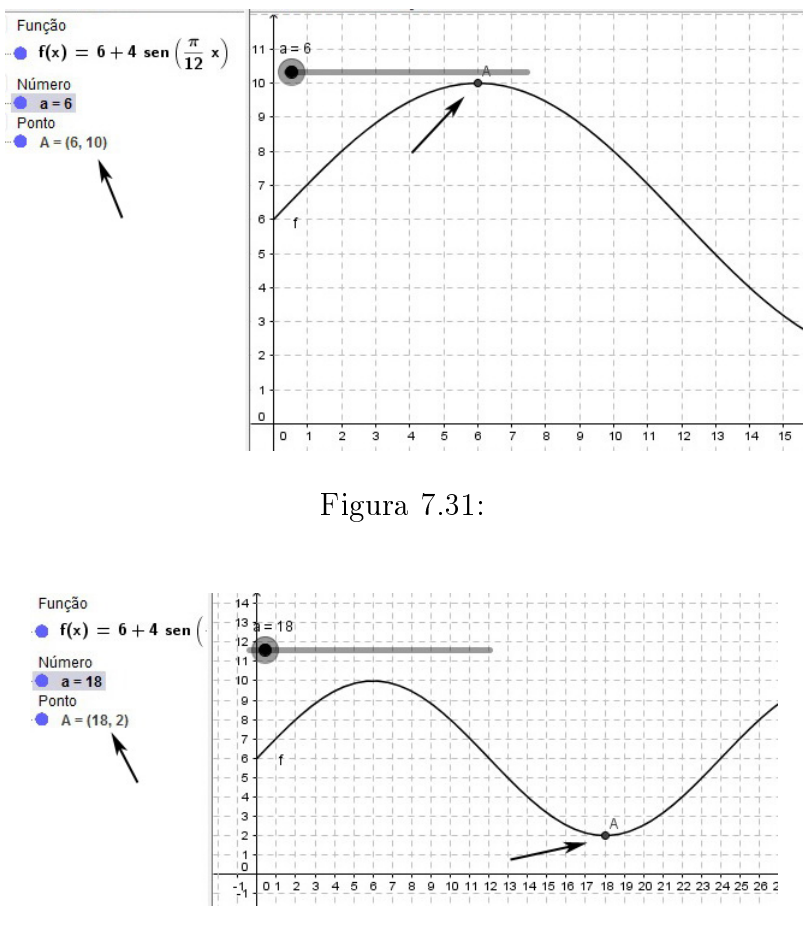

<span id="page-151-0"></span>Figura 7.32:

Na pausa representada na figura [7.33](#page-152-0) pode-se observar que a roda-gigante dá uma volta completa a cada 24 segundos, portanto para determinar o número de voltas <span id="page-152-1"></span>de cada passeio, basta dividir o tempo total(264 segundos) por 24 segundos, ou seja, 264s  $= 11$  voltas.

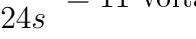

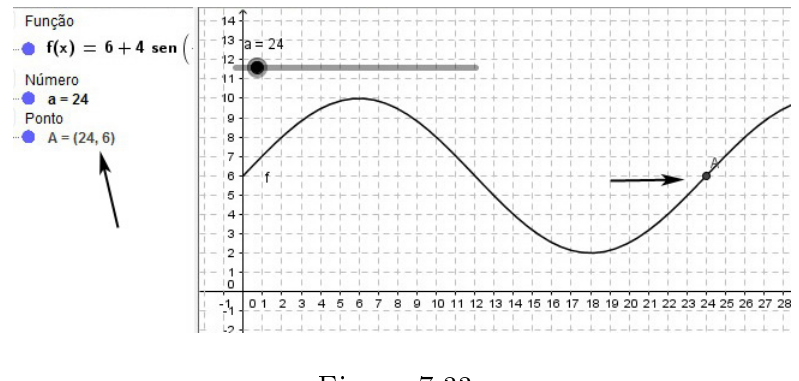

<span id="page-152-0"></span>Figura 7.33:

Não foi pedido, mas ao observar a animação, o conjunto imagem dessa função pode ser facilmente determinado, a saber  $\{y \in \mathbb{R}; 2 \le y \le 10\}.$ 

## 7.2.7 Exercícios propostos

- 1. [\[12\]](#page-174-0) Determine o período e o conjunto imagem, construindo o gráco de um período completo para cada função dada.
	- a)  $f : \mathbb{R} \to \mathbb{R}$  tal que  $f(x) = 2 \operatorname{sen}(x)$
	- b)  $f : \mathbb{R} \to \mathbb{R}$  tal que  $f(x) = \text{sen}(3x)$
	- c)  $f : \mathbb{R} \to \mathbb{R}$  tal que  $f(x) = 3 + \text{sen}(x)$
	- d)  $f : \mathbb{R} \to \mathbb{R}$  tal que  $f(x) = 2 + \text{sen} \left( \frac{x}{2} \right)$ 2  $\setminus$
- 2. Determine o período e a imagem da função  $f(x) = \text{sen}^3 x + \text{sen}^2 x + \text{sen}(x) + 2$
- 3. (FGV-SP) Um supermercado que fica aberto 24 horas por dia, faz a contagem do número de clientes na loja a cada 3 horas. Com base nos dados observados, estima-se que o número de clientes possa ser calculado pela função trigonométrica,

$$
f(x) = 900 - 800 \cdot \text{sen}\left(\frac{\pi}{12}x\right),\,
$$

onde  $f(x)$  é o número de clientes e x, a hora da observação (x é um inteiro tal que  $0 \leq x \leq 24$ ). Utilizando essa função, a estimativa da diferença entre o número máximo e o número mínimo de clientes dentro do supermercado, em um dia completo, é igual a:

a) 600 b) 800 c) 900 d) 1500 e) 1600

4. (VUNESP) Uma equipe de agrônomos coletou dados da temperatura (em  ${}^{\circ}C$ ) do solo em uma determinada região, durante três dias, a intervalos de 1 hora. A medição da temperatura começou a ser feita às três da manhã do primeiro dia  $(t=0)$  e terminou 72 horas depois  $(t=72)$ . Os dados puderam ser aproximados pela função

$$
H(t) = 15 + 5 \cdot \text{sen}\left(\frac{\pi}{12}t + \frac{3\pi}{2}\right),
$$

em que t indica o tempo (em horas) decorrido após o início da observação e  $H(t)$  à temperatura (em  ${}^{\circ}C$ ) no instante t.

a) Resolva a equação sen $\left(\frac{\pi}{16}\right)$ 12  $t +$  $3\pi$ 2  $\setminus$  $= 1,$ para  $t \in [0, 24].$ 

b) Determine a temperatura máxima atingida e o horário em que essa temperatura ocorreu no primeiro dia de observação.

5. (VUNESP) Do solo, você observa um amigo numa roda-gigante. A altura h, em metros, de seu amigo em relação ao solo é dada pela expressão

$$
h(t) = 11, 5 + 10 \operatorname{sen} \left[ \frac{\pi}{12} (t - 26) \right],
$$

onde o tempo t é dado em segundos e a medida angular em radianos.

a) Determine a altura em que seu amigo estava quando a roda começou a girar  $(t = 0).$ 

b) Determine as alturas mínima e máxima que seu amigo alcança e o tempo gasto em uma volta completa (período).

## 7.2.8 Respostas dos exercícios propostos

1. a) período:  $2\pi$ ; Imagem:  $\{y \in \mathbb{R}; -2 \le y \le 2\}$ b) período:  $\frac{2\pi}{3}$ ; Imagem:  $\{y \in \mathbb{R}; -1 \le y \le 1\}$ c) período:  $2\pi$ ; Imagem:  $\{y \in \mathbb{R} : 2 \le y \le 4\}$ d) período:  $4\pi$ ; Imagem:  $\{y \in \mathbb{R}; 1 \le y \le 3\}$ 2. período:  $2\pi$ ; Imagem:  $\{y \in \mathbb{R}; 1 \le y \le 5\}$ 3. e 4. a)  $t = 12$  b)  $20^{\circ}$ C às  $15:00$ 5. a) 6,5 metros b) Máxima: 21,5 metros; mínima: 1,5 metros; período: 24 segundos

# 7.3 Função cosseno

Dado um número real  $x$ , seja  $P$  sua imagem no ciclo. Denominamos cosseno de x (e indicamos cos $(x)$ ) a abscissa  $\overline{OP_2}$  do ponto P em relação ao sistema  $uOv$ . Denominamos função cosseno a função  $f : \mathbb{R} \to \mathbb{R}$  que associa a cada real x o real  $\overline{OP_2} = \cos(x)$ , isto é:

$$
f(x) = \cos(x)
$$

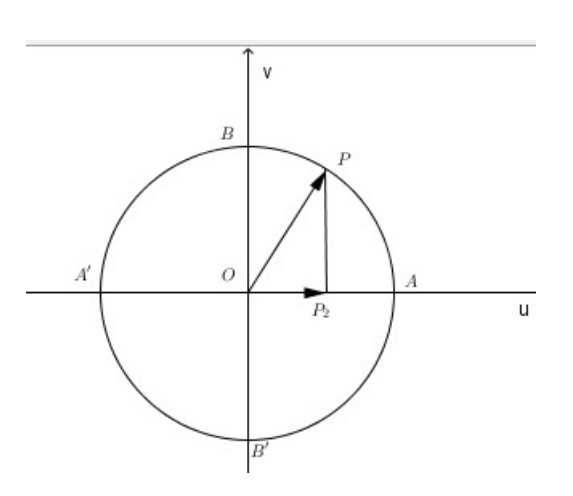

Figura 7.34:

Exemplos:

•  $f(x) = \cos(x);$   $f(x) = \cos(2x);$   $f(x) = \cos(x + 3);$ 

#### 7.3.1 Propriedades da função cosseno

- O sinal da função  $f(x) = cos(x)$  é positivo quando x pertence ao 1<sup>o</sup> e 4<sup>o</sup> quadrantes; e é negativo quando x pertence ao  $2^{\circ}$  e  $3^{\circ}$  quadrantes.
- No 1<sup>o</sup> e 2<sup>o</sup> quadrantes, a função  $f$  é *decrescente*, pois, à medida que x aumenta, os valores de  $f(x) = \cos(x)$  diminuem de 1 (valor máximo) até -1 (valor mínimo). No 3º e 4º quadrantes,  $\hat{f}$  é *crescente*, pois a medida que x aumenta, os valores  $f(x) = \cos(x)$  aumentam de -1 até 1.
- A função cosseno é *periódica*, e seu período é  $2\pi$ .
- O domínio de f é o conjunto  $\{x \in \mathbb{R}; -\infty < x < +\infty\}.$
- O conjunto imagem de  $f$  é o intervalo  $[-1, 1]$ .
- f é uma função par, pois se x é um número real, temos  $f(-x) = f(x)$ .

## 7.3.2 Gráfico da função cosseno

O gráco da função cosseno assume o formato abaixo. Esta curva recebe o nome de cossenoide e para esboçá-la sem o auxílio de um software é necessário utilizar as propriedades citadas acima e conhecer de antemão alguns valores notáveis de x.

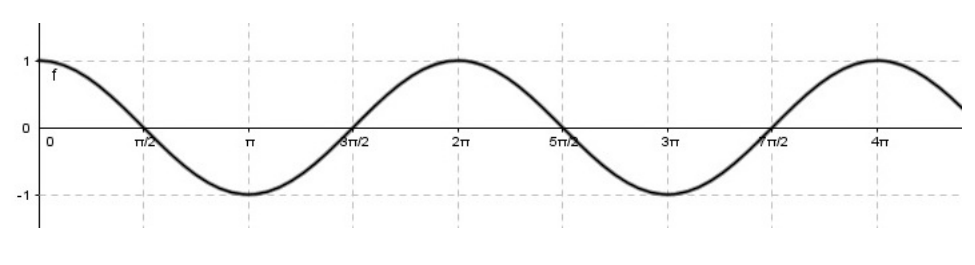

Figura 7.35:

# 7.3.3 Para o professor

Vamos criar um arquivo para entendermos como é construído o gráfico da função cosseno. Para isso vamos construir um círculo de raio unitário na janela de visualização. Vamos marcar um ponto sobre a circunferência de forma que, a medida que ele se mova a função cosseno seja construída na janela de visualização 2.

1. Antes de iniciar a construção oculte a malha. Clique com o botão direito do mouse sobre um dos eixos, selecione Janela de Visualização e faça as modifica-ções conforme a figura [7.36.](#page-155-0)

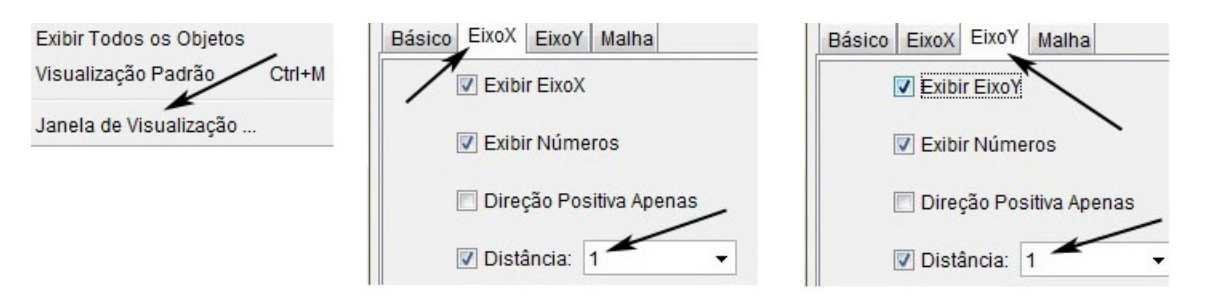

<span id="page-155-0"></span>Figura 7.36:

2. Digite círculo $[(0, 0), 1]$  na *caixa de entrada* e pressione *enter*. O arquivo repre-sentado na figura [7.38](#page-156-0) será gerado. Pode-se observar que o círculo possui raio 1 e está centrado na origem.

Entrada: Circulo[(0,0), 1]

Figura 7.37:

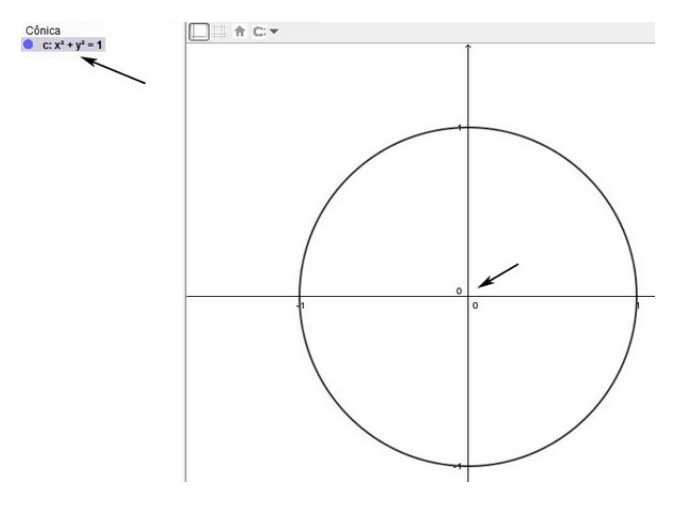

<span id="page-156-0"></span>Figura 7.38:

3. Selecione a ferramenta Ponto na barra de ferramentas e marque os pontos A, B e  $C$  sobre o círculo conforme mostra a a figura  $7.39$ .

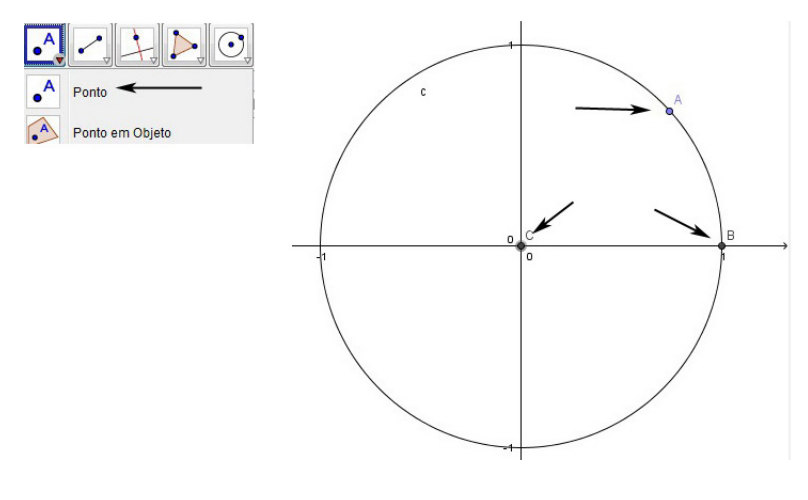

<span id="page-156-1"></span>Figura 7.39:

4. Digite  $(x(A),0)$  na caixa de entrada e pressione enter.

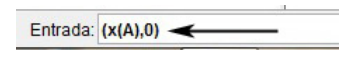

Figura 7.40:

- 5. Na barra de ferramentas, selecione a ferramenta Arco Circular, figura [7.41](#page-157-0) (lado esquerdo), e clique sobre os pontos ${\cal C},$   ${\cal B}$ e ${\cal A},$ nesta ordem.
- 6. Na barra de ferramentas, selecione a ferramenta  $Segmento$ , figura [7.41](#page-157-0) (lado direito). Em seguida, clique sobre o ponto  $C$ , sobre o ponto  $D$  e pressione esc. Clique C e sobre o ponto A.

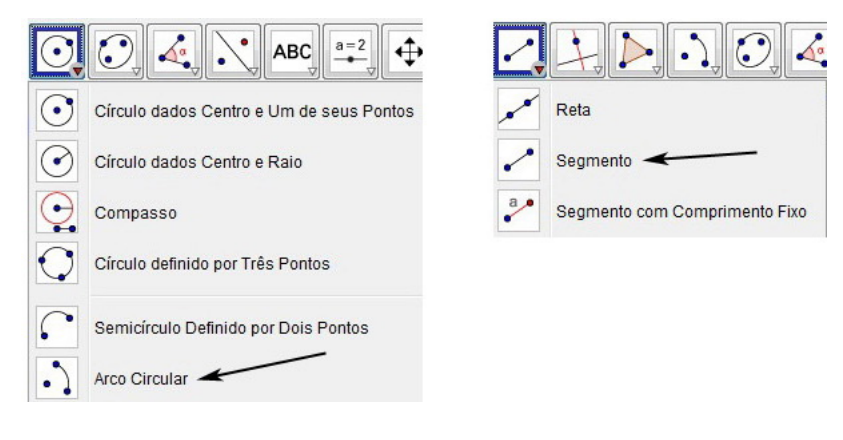

<span id="page-157-0"></span>Figura 7.41:

Após esses passos o arquivo estará conforme representado na figura [7.42,](#page-157-1) nesse momento é interessante alterar as cores do segmento  $\overline{CD} = a$  e do arco  $\widehat{AB} = d$ , usando a mesma cor para ambos.

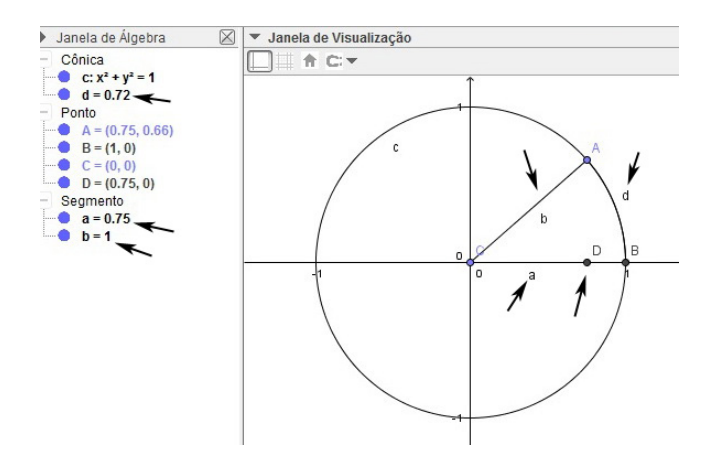

<span id="page-157-1"></span>Figura 7.42:

7. Na barra de ferramentas, selecione a ferramenta  $\hat{A}$ ngulo e clique sobre os pontos B, C e A, nesta ordem.

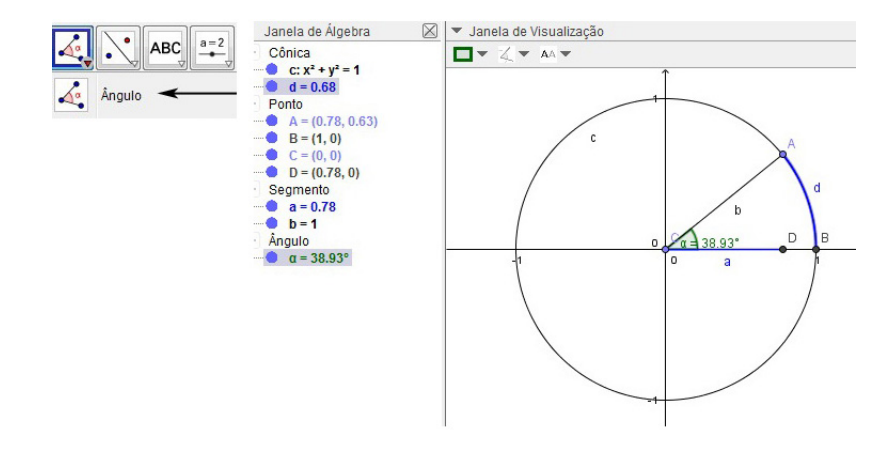

Figura 7.43:

8. No Menu Principal clique em Exibir e selecione Janela de Visualização 2.

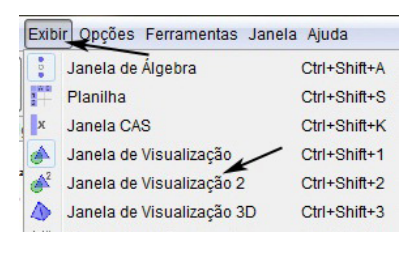

Figura 7.44:

9. Na Janela de Visualização 2 clique com o botão direito do mouse sobre um dos eixos, selecione Janela de visualização e faça as modificações conforme a figura [7.45.](#page-158-0)

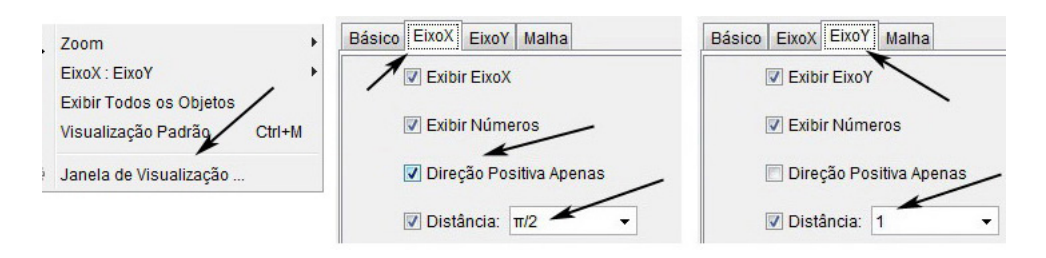

<span id="page-158-0"></span>Figura 7.45:

10. Digite  $E=(d, x(D))$  na *caixa de entrada* e pressione *enter*. Em seguida, digite  $F=(d,0)$  na caixa de entrada e pressione enter.

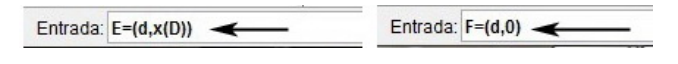

Figura 7.46:

<span id="page-159-1"></span>11. Clique com o botão direito do mouse sobre cada um dos pontos  $E \in F$  e selecione habilitar rastro. Em seguida, clique com o botão direito do mouse sobre o ponto A e selecione Animar.

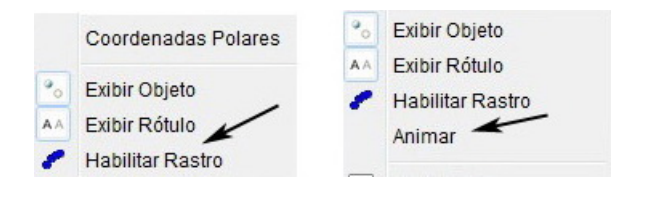

Figura 7.47:

O arquivo criado está representado na figura [7.48.](#page-159-0)

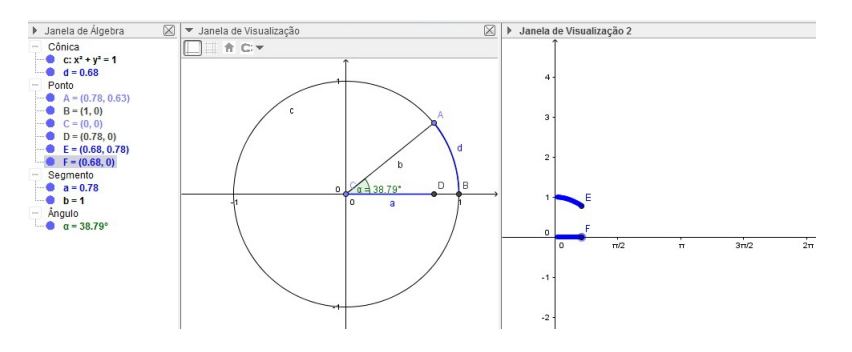

<span id="page-159-0"></span>Figura 7.48: Arquivo final

Para analisar o comportamento da função  $f(x) = a + b \cos(cx)$  recomendamos que o leitor crie um arquivo semelhante ao que fizemos para a função seno na seção anterior.

# 7.3.4 Atividade 2

Nesta atividade vamos alterar a escala dos eixos,  $x e y$ , e usar a caixa de entrada para modelar a função dada na Janela de Álgebra e plotar seu gráco na janela de Visualização. Em seguida vamos usar um controle deslizante para fazer com que um ponto se mova sobre a curva criada.

• [\[12\]](#page-174-0) Um artigo publicado em um caderno de economia prevê que as exportações de um certo país (em milhões de dólares), no ano de  $2010 + x$ , em que  $x \in$  $\{0, 1, 2, \cdots, 19, 20\}$ , serão dadas pela seguinte lei  $f(x) = 400 + 18 \cdot \cos\left(\frac{\pi}{2}\right)$ 3  $\boldsymbol{x}$  $\setminus$ . Supondo que isso realmente ocorra, determine:

a) o valor das exportações desse país nos anos de 2010, 2015, e 2020, em milhões de dólares;

b) quantas vezes, entre 2010 e 2030, f atingirá seu valor mínimo e qual é esse valor?

Criando o arquivo

1. Clique com o botão direito do mouse sobre um dos eixos, selecione Janela de  $Visualização$ e faça as modificações conforme a figura [7.49.](#page-160-0)

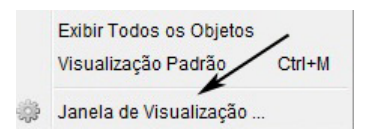

<span id="page-160-0"></span>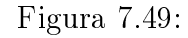

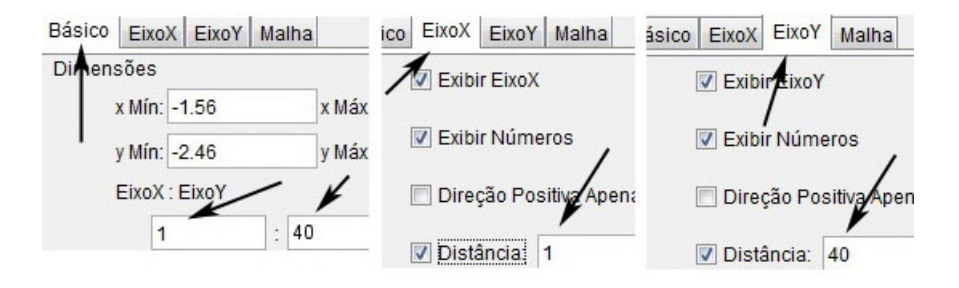

Figura 7.50:

2. Na caixa de entrada, digite o texto que aparece na figura [7.51,](#page-160-1) pressione enter.

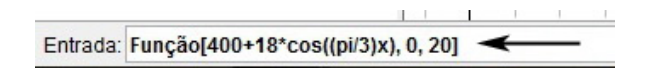

<span id="page-160-1"></span>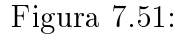

3. Digite (a,f(a)) na caixa de entrada e pressione enter. Em seguida, clique em Criar Controles Deslizantes.

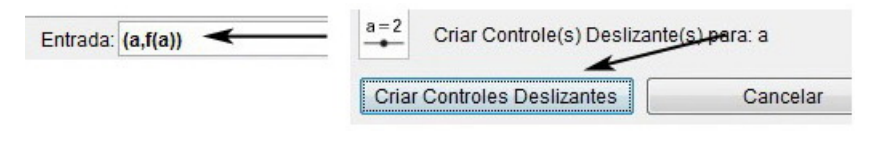

Figura 7.52:

4. Clique com o botão direito do mouse sobre o controle deslizante criado, selecione Propriedades e faça as modificações conforme figura [7.53.](#page-161-0)

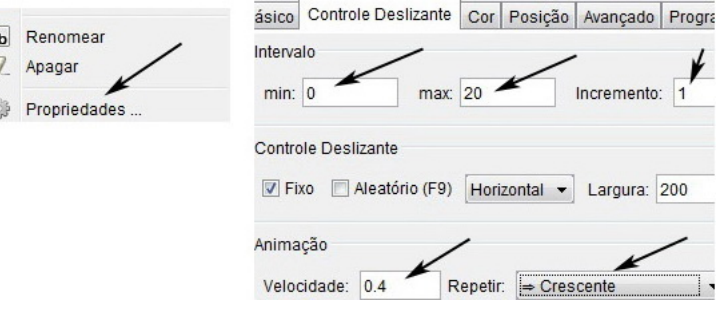

<span id="page-161-0"></span>Figura 7.53:

# 7.3.5 Resolução e análise da atividade 2

Para animar o arquivo, clique com o botão direito do mouse sobre o controle deslizante e selecione Animar.

De acordo com o enunciado da atividade os valores de,  $x = 0, 1, 2, \cdots, 20$ , correspondem respectivamente aos anos de 2010, 2011, 2012,  $\cdots$ , 2030.

Nas pausas representadas pelas figuras [7.54,](#page-161-1) [7.55](#page-162-0) e [7.56](#page-162-1) o aluno poderá observar que os valores das exportações em 2010, 2015 e 2020 são respectivamente, 418, 409 e 391 milhões de dólares.

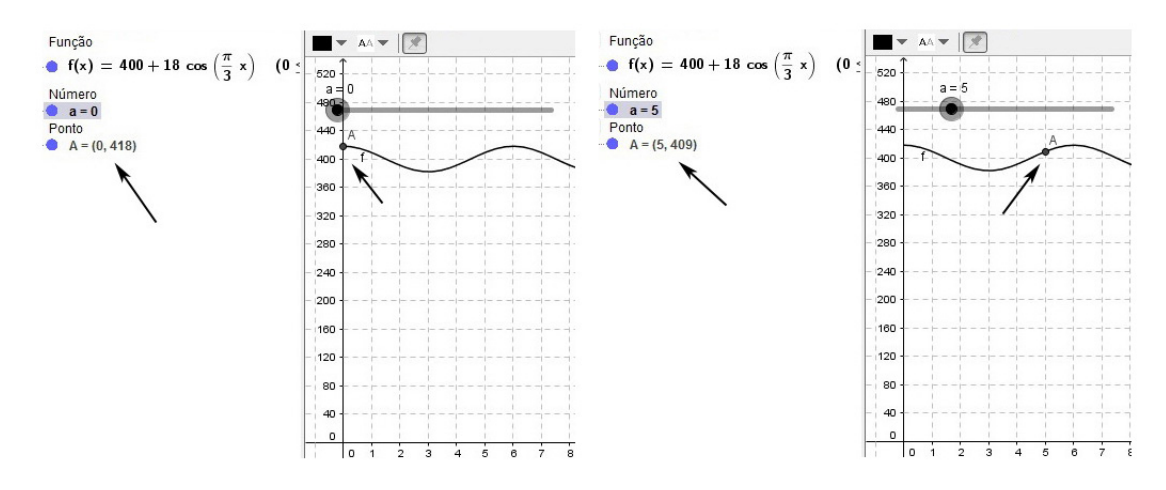

<span id="page-161-1"></span>Figura 7.54:

<span id="page-162-2"></span>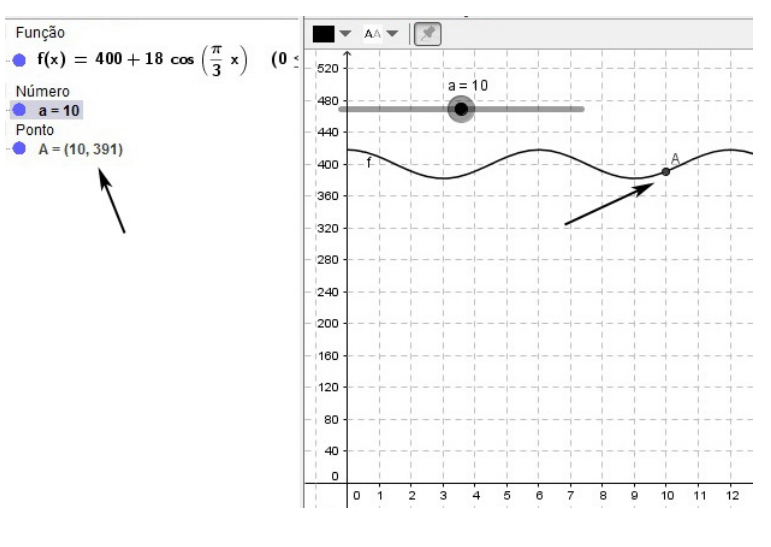

<span id="page-162-0"></span>Figura 7.55:

Durante a animação o aluno observará que entre 2010 e 2030 o valor mínimo  $(382 \text{ milhões})$  foi atingido em 2013, figura [7.56.](#page-162-1) E esse valor será atingido novamente em 2019 e em 2025, ou seja, três vezes.

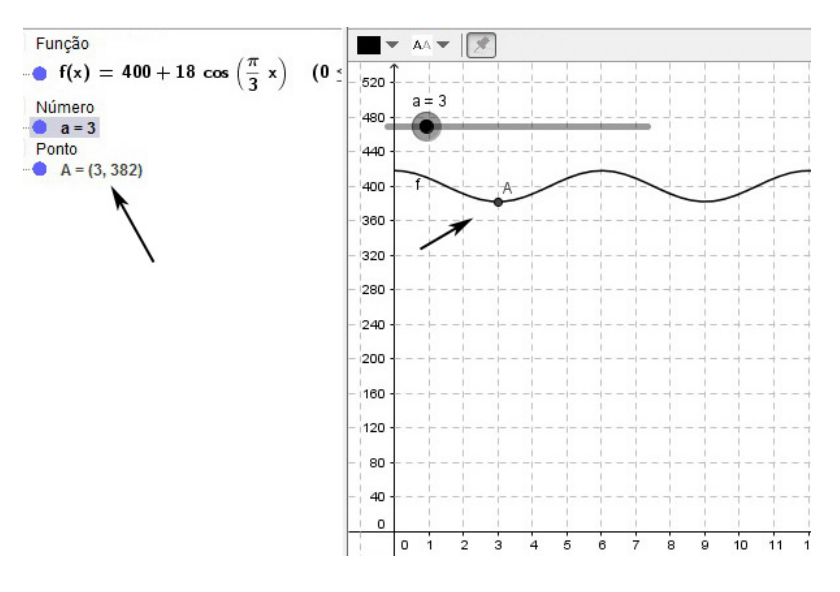

<span id="page-162-1"></span>Figura 7.56:

Embora o exercício não tenha pedido, ao observar o gráfico e com o auxílio do professor o aluno deverá ser capaz de expressar o conjunto imagem dessa função, a saber  ${y \in \mathbb{R}}$ ; 382 ≤  $y$  ≤ 418}.

# 7.3.6 Exercícios propostos

1. [\[12\]](#page-174-0) Determine o período e o conjunto imagem, construindo o gráfico de um período completo para cada função dada:

<span id="page-163-0"></span>a) 
$$
f : \mathbb{R} \to \mathbb{R}
$$
 tal que  $f(x) = -3\cos(x)$   
b)  $f : \mathbb{R} \to \mathbb{R}$  tal que  $f(x) = \cos(5x)$   
c)  $f : \mathbb{R} \to \mathbb{R}$  tal que  $f(x) = 2 - \cos(x)$   
d)  $f : \mathbb{R} \to \mathbb{R}$  tal que  $f(x) = -7 + \cos\left(\frac{x}{2}\right)$ 

- 2. Determine o período e a imagem da função  $f(x) = -4\cos^4 x + 2\cos^2 x + 2$
- 3. [\[12\]](#page-174-0) Seja  $f : \mathbb{R} \to \mathbb{R}$  uma função definida por  $f(x) = \text{sen}(2x) \cdot \text{cos}(2x)$ .
	- a) Determine o domínio, a imagem e o período de f.
	- b) Obtenha o valor de  $f$  $\left(\frac{\pi}{24}\right)$ .
	- c) Faça o gráfico de um período de  $f$ .
- 4. (UNESP) A gura abaixo mostra a órbita elíptica de um satélite S em torno do planeta Terra. Na elipse estão assinalados dois pontos: o ponto A (apogeu), que é o ponto mais afastado do centro da Terra, e o ponto P (perigeu), que é o ponto da órbita mais próxima do centro da Terra. O ponto O indica o centro da Terra e o ângulo  $\hat{POS}$  tem medida  $\alpha,$  com  $0^{\rm o} \leq \alpha \leq 360^{\rm o}.$

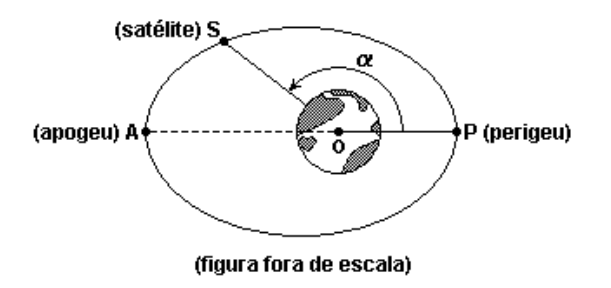

Figura 7.57:

A altura  $H$ , em quilômetros, do satélite à superfície da Terra, dependendo do ângulo é dada aproximadamente pela função:

$$
H = \left( -64 + \frac{7980}{100 + 5 \cos \alpha} \right) \cdot 10^{2}.
$$

Determine:

a) A altura  $H$  do satélite quando este se encontra no perigeu e também quando se encontra no apogeu.

- b) Os valores de  $\alpha$  quando a altura H do satélite é de 1.580 km.
- 5. (UNESP) A temperatura, em  $({}^{\circ}C)$ , de uma câmara frigorífica, durante um dia completo, de 0 hora às 24 horas, é dada aproximadamente pela função:

$$
f(t) = \cos\left(\frac{\pi}{12}t\right) - \cos\left(\frac{\pi}{6}t\right), 0 \le t \le 24, \text{ com } t \text{ em horas.}
$$

Determine:

a) a temperatura da câmara às 2 horas e às 9 horas (use as aproximações  $\sqrt{2} =$  $1, 4 \cdot \sqrt{3} = 1, 7$ .

b) em quais horários do dia a temperatura atingiu  $0^{\circ}C$ .

### 7.3.7 Respostas dos exercícios propostos

- 1. a) período:  $2\pi$ ; Imagem:  $\{y \in \mathbb{R}; -3 \le y \le 3\}$ b) período:  $\frac{2\pi}{5}$ ; Imagem:  $\{y \in \mathbb{R}; -1 \le y \le 1\}$ c) período:  $2\pi$ ; Imagem:  $\{y \in \mathbb{R}; 1 \le y \le 3\}$ d) período:  $4\pi$ ; Imagem:  $\{y \in \mathbb{R}; -8 \le y \le -6\}$
- 2. período:  $\pi$ ; Imagem:  $\{y \in \mathbb{R}; 0 \le y \le 2, 25\}$
- 3. a) Domínio: { $x \in \mathbb{R}; -\infty < x < +\infty$ }; imagem: { $y \in \mathbb{R}; -0, 5 \le y \le 0, 5$ }; período:  $\frac{\pi}{2}$

b) 
$$
f\left(\frac{\pi}{24}\right) = 0,25
$$
 c) A cargo do leitor

- 4. a) Perigeu: 1200 metros; Apogeu: 2000 metros π  $\frac{\pi}{2}$  e  $\alpha_2 = \frac{3\pi}{2}$ 2
- 5. a) às 2 horas  $(0,37^{\circ}C)$ ; às 9 horas  $(-0,71^{\circ}C)$  b) às 0, 8, 16 e 24 horas.

# 7.4 Função tangente

Dado um número real  $x, x \neq \frac{\pi}{2}$ 2  $+k\pi$ , seja P sua imagem no ciclo. Consideremos a reta  $\overline{OP}$  e seja  $T$  sua interseção com o eixo das tangentes. Denominamos tangente de x (e indicamos  $tg(x)$ ) a medida algébrica do segmento  $\overline{AT}$ .

Denominamos *função tangente* a função  $f: D \to \mathbb{R}$  que associa a cada real  $x \in$  $D \sim$  $\frac{\pi}{x} \neq \frac{\pi}{2}$  $+ k\pi$ , o real  $AT = \text{tg}x$ , isto é,  $f(x) = \text{tg}(x)$ .

2 Notemos que, para  $x =$ π 2  $+\ k\pi,\ P$  está em  $B$  ou  $B^\prime$  e, então, a reta  $\overline{OP}$  fica paralela ao eixo das tangentes. Como neste caso não existe o ponto T, a tg $(x)$  não é definida.

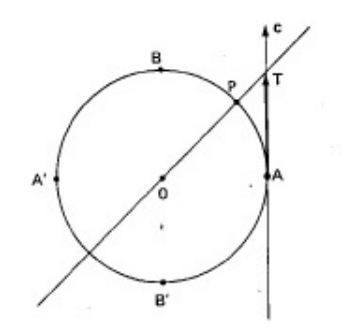

Figura 7.58:

Exemplos:  $f(x) = \text{tg}(x),$   $f(x) = \text{tg}(2x),$   $f(x) = \text{tg}(x+3)$ 

#### 7.4.1 Propriedades da função tangente

- A função f definida por  $f(x) = \text{tg}(x)$  é **crescente** em todo seu domínio.
- $\bullet$  O sinal da função tangente é positivo nos  $1^{\circ}$  e  $3^{\circ}$  quadrantes, e é negativo nos  $2^{\circ}$  e  $4^{\circ}$  quadrantes.
- A função tangente é *periódica*, e seu período é  $\pi$ .
- O domínio de  $f \in \{x \in \mathbb{R}; x \neq \frac{\pi}{2} + k\pi; k \in \mathbb{Z}\}.$
- O conjunto imagem de f é { $y \in \mathbb{R}; -\infty < y < +\infty$ }.

• 
$$
f
$$
 é *ímpar* no intervalo  $\left(-\frac{\pi}{2}, \frac{\pi}{2}\right)$ , pois  $tg(-x) = \frac{sen(-x)}{cos(-x)} = \frac{-sen(x)}{cos(x)} = -tg(x)$ , logo se  $x \in \left(-\frac{\pi}{2}, 0\right)$  então  $-x \in \left(0, \frac{\pi}{2}\right)$ .

### 7.4.2 Gráfico da função tangente

O gráco da função tangente assume o formato abaixo, esta curva recebe o nome de tangentoide e para esboçá-la sem o auxílio de um software é necessário utilizar as propriedades citadas acima e conhecer de antemão alguns valores notáveis de x.

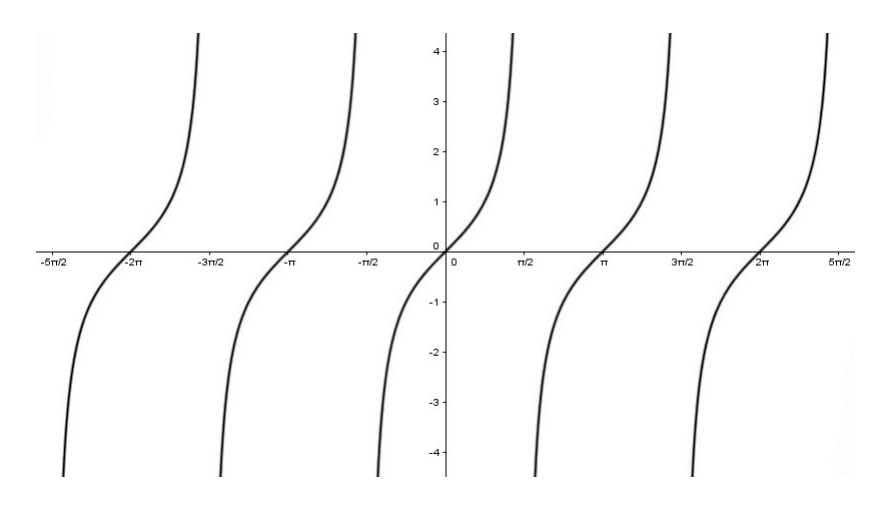

Figura 7.59:

### 7.4.3 Para o professor

Vamos criar um arquivo para entendermos como é construído o gráfico da função tangente. Para isso vamos construir um círculo de raio unitário na janela de visualização. Vamos marcar um ponto sobre a circunferência de forma que, a medida que ele se mova a função tangente seja construída na janela de visualização 2.

1. Antes de começar a criar o arquivo, oculte a malha. Clique com o botão direito do mouse sobre um dos eixos, selecione Janela de Visualização e faça as alterações indicadas na figura [7.60.](#page-166-0)

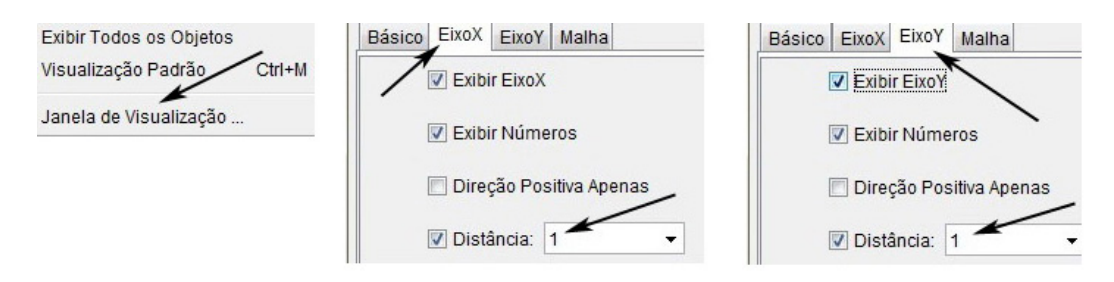

<span id="page-166-0"></span>Figura 7.60:

2. Digite círculo $(0, 0)$ ,1 na *caixa de entrada* e pressione *enter*.

Entrada: Circulo[(0,0), 1]

Figura 7.61:

3. Selecione a ferramenta Ponto na barra de ferramentas e marque os pontos A, B e  $C$  sobre o círculo conforme mostra a figura [7.62,](#page-167-0) lado direito.

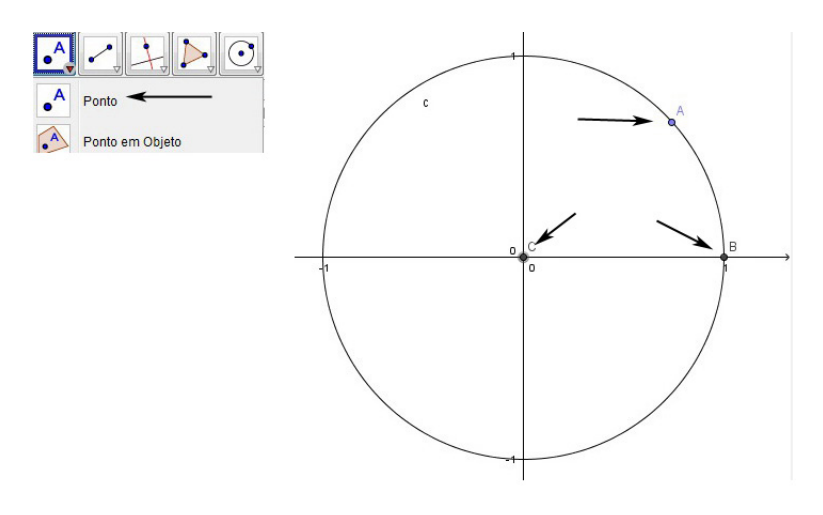

<span id="page-167-0"></span>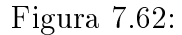

4. Digite x=1 na caixa de entrada e pressione enter. Em seguida digite o texto que aparece na figura [7.63,](#page-167-1) lado direito, na *caixa de entrada* e pressione *enter*.

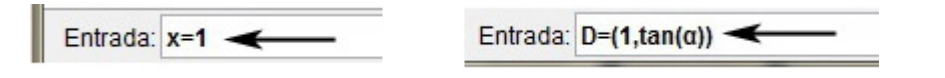

<span id="page-167-1"></span>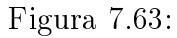

5. Na barra de ferramentas selecione a ferramenta Semirreta e clique sobre o ponto  $C$  e em seguida sobre o ponto  $D$ , figura [7.64,](#page-167-2) lado direito.

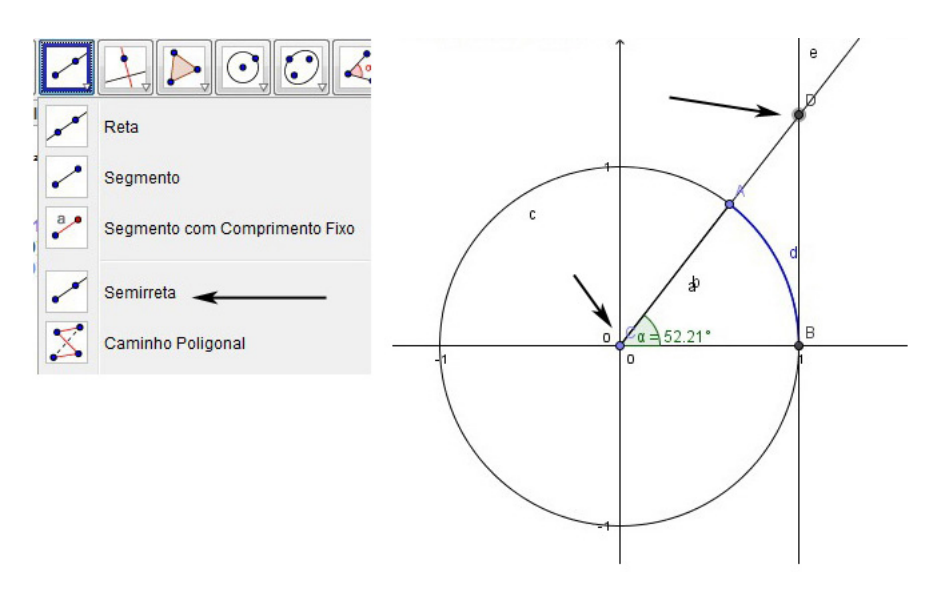

<span id="page-167-2"></span>Figura 7.64:

6. Selecione a ferramenta Arco Circular na barra de ferramentas e clique sobre os pontos C, B e A, nesta ordem.

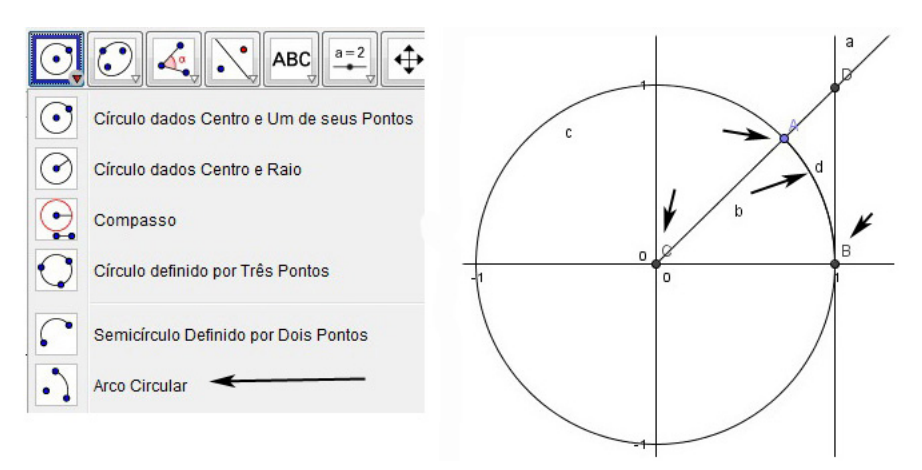

Figura 7.65:

7. Na barra de ferramentas, selecione a ferramenta  $\hat{A}$ ngulo e clique sobre os pontos B, C e A, nesta ordem. O arquivo criado até o momento está representado na figura [7.66,](#page-168-0) lado direito.

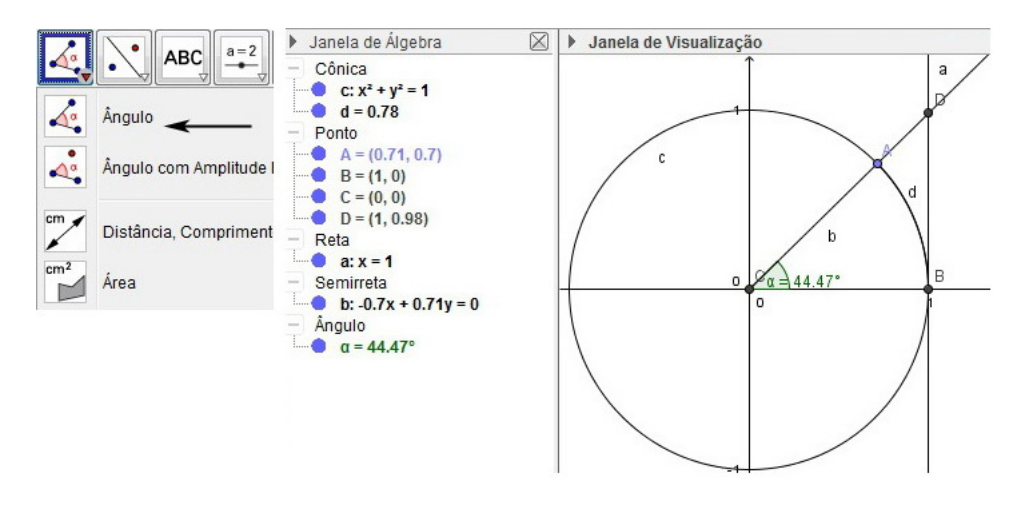

<span id="page-168-0"></span>Figura 7.66:

8. No Menu Principal clique em Exibir e selecione Janela de Visualização 2.

|                 | Exibir Opções Ferramentas Janela Ajuda |              |
|-----------------|----------------------------------------|--------------|
| ÷               | Janela de Álgebra                      | Ctrl+Shift+A |
| E <sup>we</sup> | Planilha                               | Ctrl+Shift+S |
| X               | Janela CAS                             | Ctrl+Shift+K |
| A               | Janela de Visualização                 | Ctrl+Shift+1 |
| $\triangle^2$   | Janela de Visualização 2               | Ctrl+Shift+2 |

Figura 7.67:

9. Na Janela de Visualização 2 clique com o botão direito do mouse sobre um dos eixos, selecione Janela de visualização e faça as modificações conforme a figura [7.68.](#page-169-0)

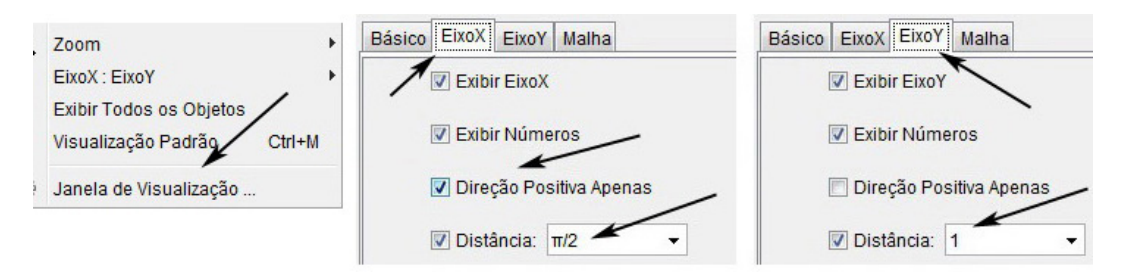

<span id="page-169-0"></span>Figura 7.68:

10. Digite  $\mathbf{E}=(\mathbf{d},\mathbf{y}(\mathbf{D}))$  na *caixa de entrada* e pressione *enter*.

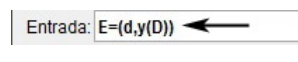

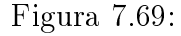

11. Clique com o botão direito do mouse sobre o pontos E e selecione habilitar rastro. Para animar o arquivo, clique com o botão direito do mouse sobre o ponto A e selecione Animar.

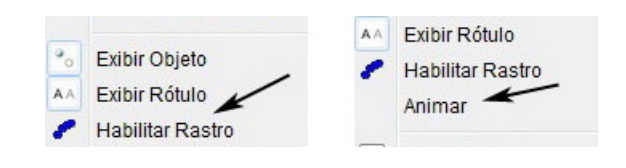

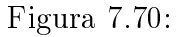

O arquivo final está representado na figura [7.71.](#page-170-0)

<span id="page-170-1"></span>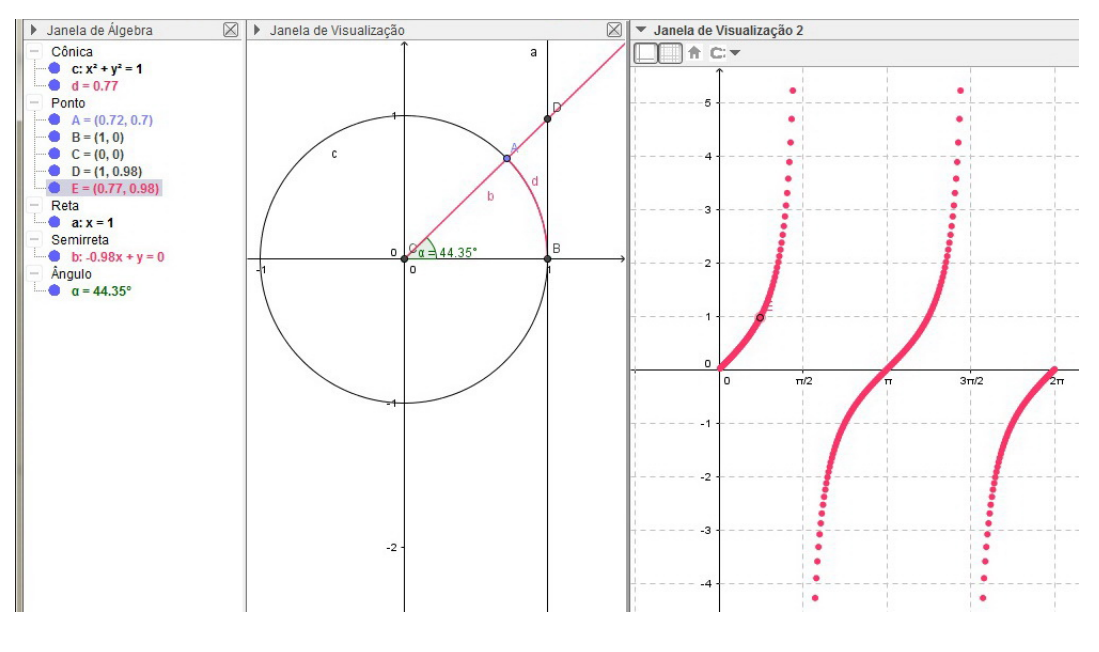

<span id="page-170-0"></span>Figura 7.71:

Para analisar o comportamento do gráfico da da função  $f(x) = a + b \, \text{tg}(cx)$ , recomendamos ao professor que crie um arquivo semelhante ao que fizemos para a função seno.

Nesta seção não vamos desenvolver atividades, mas vamos propor alguns exercícios para que o professor desenvolva com os alunos.

#### 7.4.4 Exercícios propostos

- 1. [\[12\]](#page-174-0) Para cada função f a seguir, estabeleça o domínio e o período, a partir de sua lei:
	- a)  $f(x) = 1 + \text{tg}(x)$
	- b)  $f(x) = 2 \text{ tg}(x)$
	- c)  $f(x) = \text{tg}(2x)$

d) 
$$
f(x) = \operatorname{tg}\left(x + \frac{\pi}{6}\right)
$$

- 2. [\[14\]](#page-174-1) Esboce o gráfico, dê o domínio e o período da função real  $f(x) = \text{tg}\left(2x +$  $\pi$ 6  $\setminus$
- 3.  $\lceil 14 \rceil$  Esboce o gráfico, dê o domínio e o período da função real  $f(x) = \lfloor \frac{x}{x} \rfloor$ 4  $\setminus$

# 7.4.5 Respostas dos exercícios propostos

- 1. a) Domínio:  $\{x \in \mathbb{R}; x \neq \frac{\pi}{2} + k\pi\}$ ; período:  $\pi$ 
	- b) Domínio:  $\{x \in \mathbb{R}; x \neq \frac{\pi}{2} + k\pi\}$ ; período:  $\pi$
	- c) Domínio:  $\{x \in \mathbb{R}; x \neq \frac{\pi}{4} + \frac{k\pi}{2}\}$  $\frac{2\pi}{2}$ }; período:  $\frac{\pi}{2}$
	- d) Domínio:  $\{x \in \mathbb{R}; x \neq \frac{\pi}{3} + k\pi\}$ ; período:  $\pi$
- 2. Domínio:  $\{x \in \mathbb{R}; x \neq \frac{\pi}{6} + \frac{k\pi}{2}\}$  $\frac{2\pi}{2}$ }; período:  $\frac{\pi}{2}$
- 3. Domínio:  $\{x \in \mathbb{R}; x \neq \frac{3\pi}{4} + k\pi\}$ ; período:  $\pi$

# Considerações finais

O presente trabalho não tem o intuito de solucionar os problemas da educação da rede pública, visto que o baixo rendimento dos alunos nas avaliações escolares, Saeb e Simave é o resultado de um conjunto de fatores, tais como, superlotação das salas de aula, ausência dos pais na vida escolar de seus lhos, despreparo dos professores, falta de investimentos na educação, alunos e professores desmotivados etc., problemas estes, que se espalham por todo o país. Sendo assim, o que se espera ao utilizar um software no ensino e aprendizagem da matemática é melhorar o desempenho dos alunos nesta disciplina.

O GeoGebra é um software de fácil manuseio, assim, em poucas aulas a maioria dos alunos já terão condições de inserir os comandos na caixa entrada para modelar as funções na janela de álgebra e representar seus gráficos na janela de visualização, portanto, nesta etapa é bem provável que os alunos saibam resolver alguns exercícios por intermédio do GeoGebra, mas o principal objetivo somente será atingido se o aluno for capaz de verificar os cálculos obtidos em seu caderno e posteriormente desenvolver atividades semelhantes sem o auxílio do software, então cabe ao professor estar atento para discernir se o aluno realmente está entendendo e assimilando o conteúdo ou apenas aprendeu a manipular o software.

O conteúdo funções não esgota todos os recursos do GeoGebra, pois esse software abrange outros conteúdos como: geometria analítica, geometria plana, geometria espacial, entre outros, dessa forma o professor pode utilizá-lo para trabalhar também estes conteúdos.

Para o desenvolvimento desse trabalho devemos considerar também os dois seguintes fatores, o Ensino Médio conta apenas com 4 (quatro) aulas semanais de matemática e o fato de que o laboratório de informática nem sempre estará disponível, pois é de uso coletivo dos professores, por isso é de suma importância disponibilizar um horário extra para desenvolvê-lo.

Espera-se que com a utilização do software em um ambiente adequado, os resultados apresentados nas avaliações escolares, Simave e Saeb melhorem.

# Referências Bibliográficas

- [1] BRASIL. Ministério da Educação, Orientações Curriculares para o Ensino Médio: Ciências da Natureza, Matemática e Suas Tecnologias. V.2 Brasília: MEC, 2006. [8](#page-16-0)
- [2] BRASIL. Ministério da Educacão, Parâmetros Curriculares Nacionais: Matemática (Ensino Médio: Bases Legais). Brasília: MEC, 1999. [7,](#page-15-0) [8](#page-16-0)
- [3] BRASIL. Ministério da Educação, PCN+ Ensino Médio: Orientações Educacionais Complementares aos Parâmetros Curriculares Nacionais: Ciências da Natureza, Matemática e Suas Tecnologias. Brasília: MEC, 2002. [8](#page-16-0)
- [4] CARVALHO, Tânia M. Machado de; MARIM, Vlademir; GeoGebra: Interface entre o ensino, a pesquisa e a extensão. Ituiutaba - MG: Editora Gráfica Ituiutaba Ltda, 2013.
- <span id="page-173-0"></span>[5] DANTAS, Sergio; FERREIRA, Guilherme; Vídeos tutoriais. Disponível em: http://www.ogeogebra.com.br. Último acesso em 23/10/2015. [138](#page-146-1)
- [6] DANTE, Luiz Roberto, Matemática Contexto e Aplicações, Vol. 1, São Paulo: Editora Ática, 2012. [57,](#page-65-0) [80,](#page-88-0) [81,](#page-89-0) [82,](#page-90-0) [83,](#page-91-0) [98](#page-106-0)
- [7] DANTE, Luiz Roberto, Matemática Contexto e Aplicações, Vol. 2, São Paulo: Editora Ática, 2012. [132](#page-140-0)
- [8] EVES, Howard; tradução: DOMINGUES, Higyno H; Introdução à História da matemática, Campinas - SP: Editora Unicamp, 2008. [5,](#page-13-0) [6,](#page-14-0) [18](#page-26-0)
- [9] Faculdade de Ciências Exatas e Tecnologia. Instituto GeoGebra São Paulo. http://www.pucsp.br/geogebrasp/. Último acesso em 14/09/2015. [21](#page-29-0)
- [10] HOHENWARTER, Markus; HOHENWARTER, Judith; Tradução: António Ribeiro. "Ajuda GeOgebra: Manual Oficial da Versão 3.2." Disponível em: https://static.geogebra.org/help/docupt\_PT.pdf. Último acesso em 21/11/2015. [22](#page-30-0)
- [11] IEZZI, Gelson; DOLCE, Osvaldo; DEGENSZAJN, David; PÉRIGO, Roberto; ALMEIDA, Nilze de; Matemática - ciência e aplicações, Vol. 1, São Paulo: Editora Saraiva, 2013. [46,](#page-54-0) [47,](#page-55-0) [61,](#page-69-0) [69,](#page-77-0) [81,](#page-89-0) [82,](#page-90-0) [98,](#page-106-0) [99,](#page-107-0) [114,](#page-122-0) [115,](#page-123-0) [129](#page-137-0)
- <span id="page-174-0"></span>[12] IEZZI, Gelson; DOLCE, Osvaldo; DEGENSZAJN, David; PÉRIGO, Roberto; ALMEIDA, Nilze de; Matemática - ciência e aplicações, Vol. 2, São Paulo: Editora Saraiva, 2013. [132,](#page-140-0) [141,](#page-149-2) [144,](#page-152-1) [151,](#page-159-1) [154,](#page-162-2) [155,](#page-163-0) [162](#page-170-1)
- [13] IEZZI, Gelson; DOLCE, Osvaldo; DEGENSZAJN, David; PÉRIGO, Roberto; ALMEIDA, Nilze de; Matemática - ciência e aplicações, Vol. 3, São Paulo: Editora Saraiva, 2013. [43](#page-51-0)
- <span id="page-174-1"></span>[14] IEZZI, Gelson; DOLCE, Osvaldo; MURAKAMI, Carlos; Fundamentos de Matemática Elementar 2 - Logaritmos, São Paulo: Atual Editora, 1999. [100,](#page-108-0) [162](#page-170-1)
- [15] IEZZI, Gelson; Fundamentos de Matemática Elementar 3 Trigonometria, São Paulo: Atual Editora, 1998. [132](#page-140-0)
- [16] LIMA, Elon Lages; CARVALHO, Paulo Cezar Pinto; WAGNER, Eduardo; MORGADO, Augusto César; A Matemática do Ensino Médio, Vol. 1, Rio de Janeiro: SBM, 2012. [94,](#page-102-0) [99](#page-107-0)
- [17] LOPES, José Junio, A Introdução da Informática no Ambiente Escolar. Universidade Estadual Paulista. http://www.clubedoprofessor.com.br/artigos/artigojunio.htm. Último acesso em 28/08/2015. [18](#page-26-0)
- [18] MG. Secretaria de Estado de Educação de, Conteúdos Básicos Comuns: Mate-mática, 2007. Disponível em: http://crv.educacao.mg.gov.br/ [14](#page-22-0)
- [19] MG. Secretaria de Estado de Educação de, Reinventado o Ensino Médio, 2014. Disponível em: http:// http://crv.educacao.mg.gov.br// [14](#page-22-0)
- [20] MG. Secretaria de Estado de Educação de, Revista pedagógica  $Matemática$  -  $3^o$  ano do Ensino Médio, 2014. Disponível em: http://www.simave.caedufjf.net/proeb/colecao/colecao-2014/ [15,](#page-23-0) [16](#page-24-0)
- [21] SOARES, Luis Havelange. Tecnologia computacional no ensino de matemática: o uso do GeoGebra no estudo de funções. Faculdade de Ciências Exatas e Tecnológicas-PUC-SP. v.1, n.1, 2012. Disponível em: http://revistas.pucsp.br/index.php/IGISP/article/view/8923/6598. Ultimo acesso em 20/09/2015. [22](#page-30-0)
- [22] SOUSA, Robson Pequeno de; MOITA, Filomena M. C. da S. C.; CARVALHO, Ana Beatriz Gomes; Tecnologias Digitais na Educação. Campina Grande - PB: Editora da universidade Estadual da Paraíba, 2011. [18](#page-26-0)
- [23] Universidade Federal Fluminense. Instituto GeoGebra no Rio de Janeiro. http://www.geogebra.im-uff.mat.br/. Último acesso em  $19/11/2015$  [21](#page-29-0)
- [24] VALENTE, José Armando. Mudanças na sociedade, mudanças na Educação: o fazer e o compreender. O computador na sociedade do conhecimento. Disponível em: http://www.nied.unicamp.br/oea/pub/livro1. Último acesso em 11/08/2015. [18](#page-26-0)